## **GARMIN.**

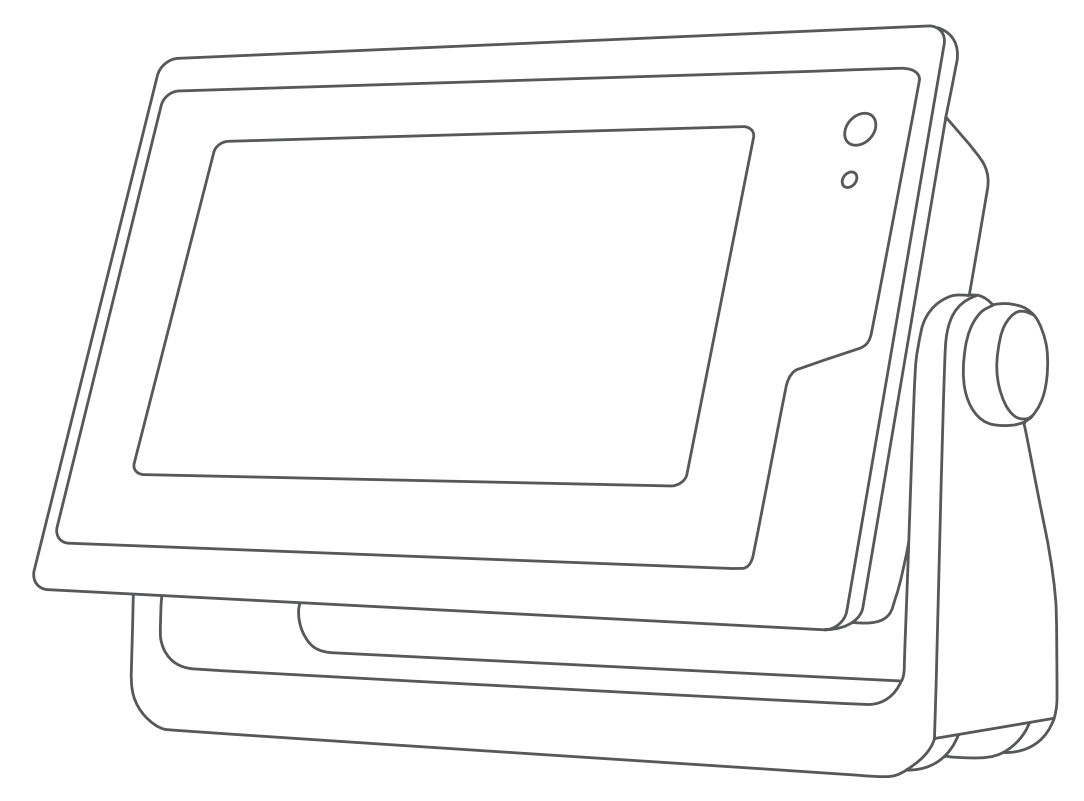

# GPSMAP®使用手冊

12x3, 9x3, 7x3, 12x2 Plus, 9x2 Plus, 7x2 Plus

#### © 2021 版權所有,Garmin Ltd. 或其子公司

版權所有。 根據著作權法規定,未經 Garmin 書面同意,不得複製此手冊之全部或局部內容。 Garmin 保留變更或改良其產品、以及變更此手冊內容之權 利,而無義務知會任何人士或組織關於此類變更或改良。 請至 [www.garmin.com](http://www.garmin.com) 取得關於使用本產品的最新更新及補充資訊。

Garmin®、Garmin 標誌、ActiveCaptain®、ANT®、BlueChart®、Fusion®、GPSMAP®、inReach®、Ultrascroll® 和 VIRB® 為 Garmin Ltd. 或其子公司的商標,於美國及其他國 家/地區註冊。ActiveCaptain®、Apollo™、Connect IQ™、ECHOMAP™、Fantom™、Fusion-Link™、Fusion PartyBus™、Garmin ClearVü™、Garmin Connect™、Garmin Express ™、Garmin Nautix™、Garmin Navionics Vision+™、Garmin Quickdraw™、GC™、GCV™、GMM™、GMR™、GRID™、GXM™、LiveScope™、MotionScope™、OneChart™、 OneHelm™、Panoptix™、Reactor™、Shadow Drive™、SmartMode™ 和 SteadyCast™ 為 Garmin Ltd. 或其子公司的商標。未獲得 Garmin 明確同意,不得使用這些商 標。

Apple® 與 Mac® 是 Apple Inc. 的商標,已在美國及其他國家/地區註冊。Android™ 是 Google™ Inc. 的商標。BLUETOOTH® 標記字樣與標誌為 Bluetooth SIG, Inc. 所 有,Garmin 經授權使用這些標記。CZone™ 是 Power Products, LLC. 的商標。Color Thermal Vision™ 是 FLIR Systems, Inc. 的商標。FLIR® 和 MSX® 是 FLIR Systems, Inc. 的註冊商標。HDMI® 是 HDMI Licensing, LLC. 的註冊商標。 NMEA®、NMEA 2000® 和 NMEA 2000 標誌是 National Marine Electronics Association 的註冊商標。 microSD® 和 microSD 標誌是 SD-3C, LLC. 的商標。 Optimus®、SeaWays® 和 SeaStation® 是 Dometic® 的註冊商標。SD® 和 SDHC 標誌是 SD-3C, LLC. 的商標。 SiriusXM® 和所有相關標記與標誌是 Sirius XM Radio Inc. 的商標。所有權利均予保留。 Wi-Fi® 是 Wi-Fi Alliance Corporation 的註冊商標。 Windows® 是 Microsoft Corporation 在美國和其他國家/地區的註冊商標。Yamaha®、Yamaha 標誌、Command Link Plus® 及 Helm Master® 是 YAMAHA Motor Co., LTD. 的商標。所有其他商 標與版權為其各自擁有者之財產。

## 目錄

## 

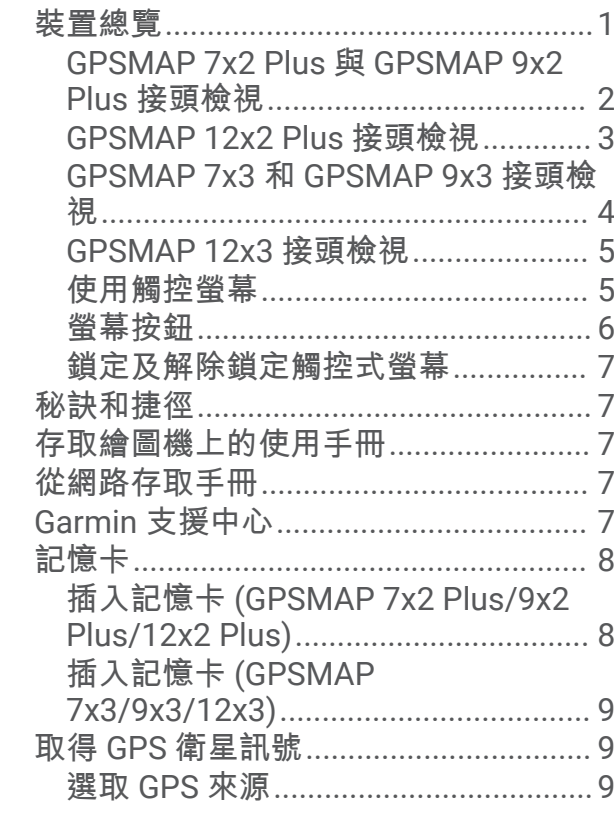

## 

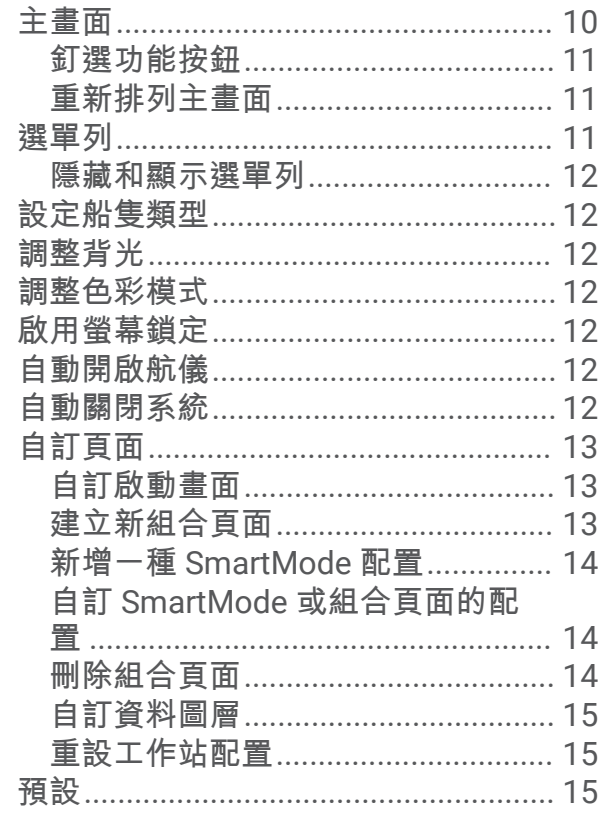

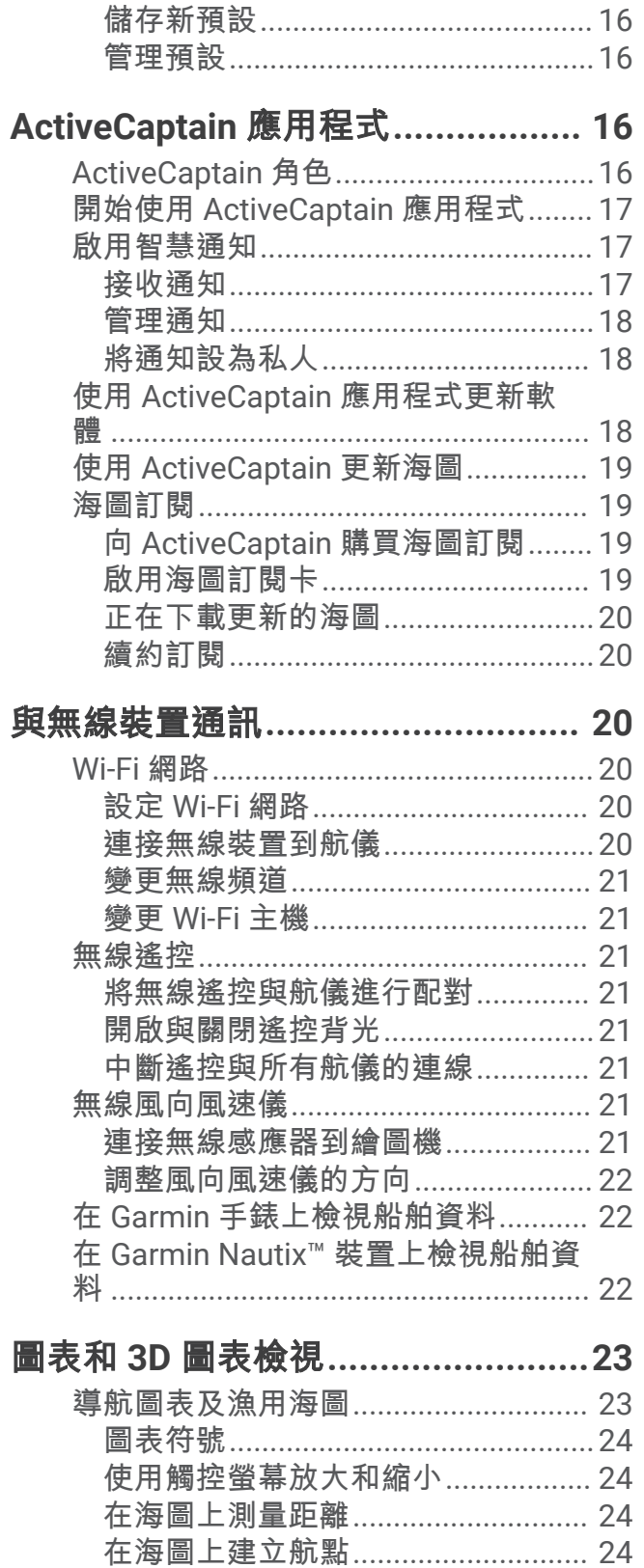

在海圖上檢視位置和物體資訊.......... 24 檢視助航設施的相關詳細資料.......... 25 導航到海圖上的點.............................. 25

Fish Eye 3D 圖表檢視......................... 26

ī

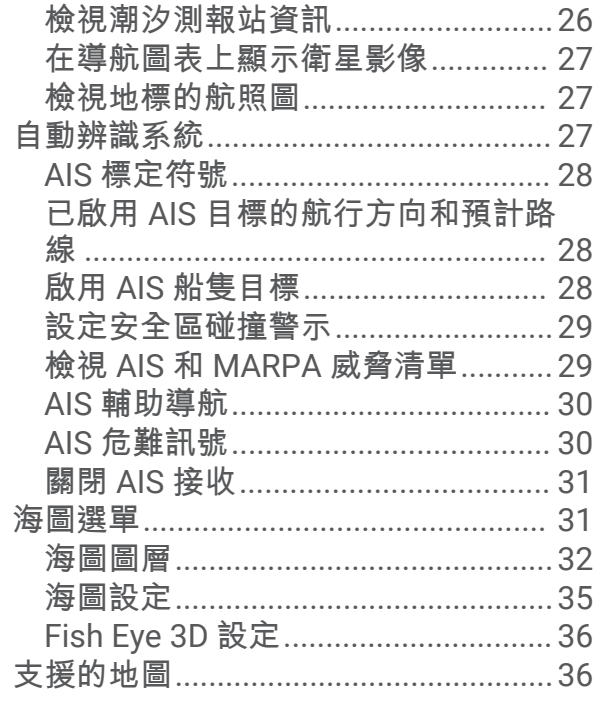

## 

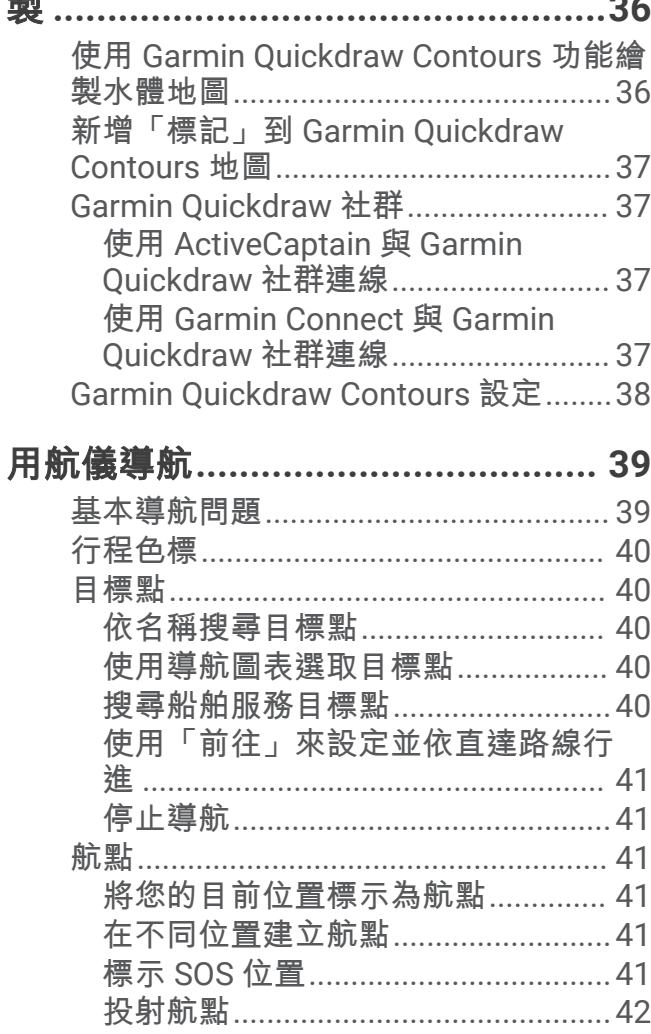

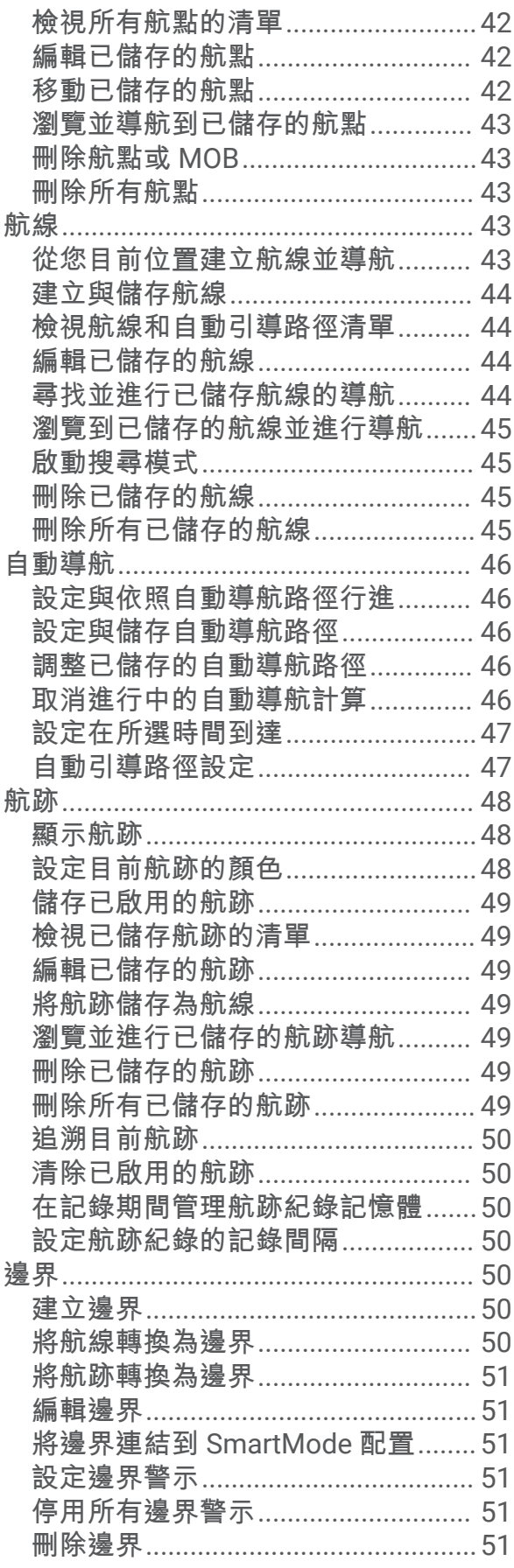

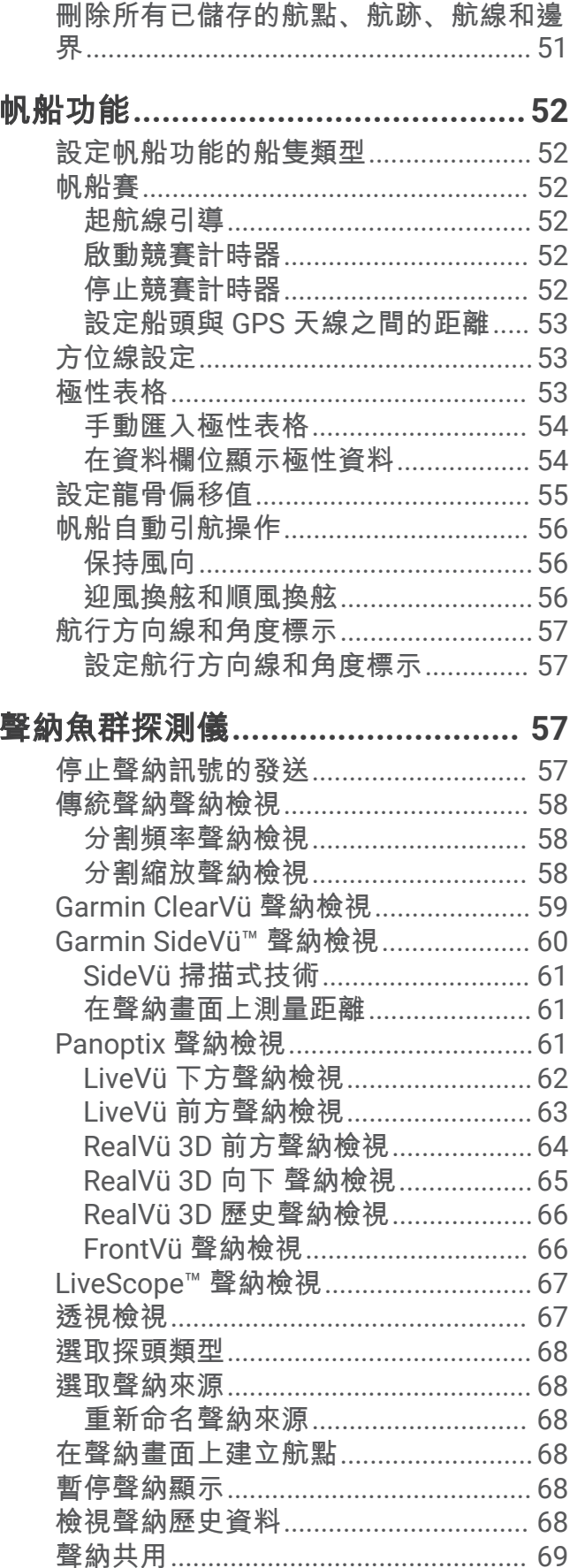

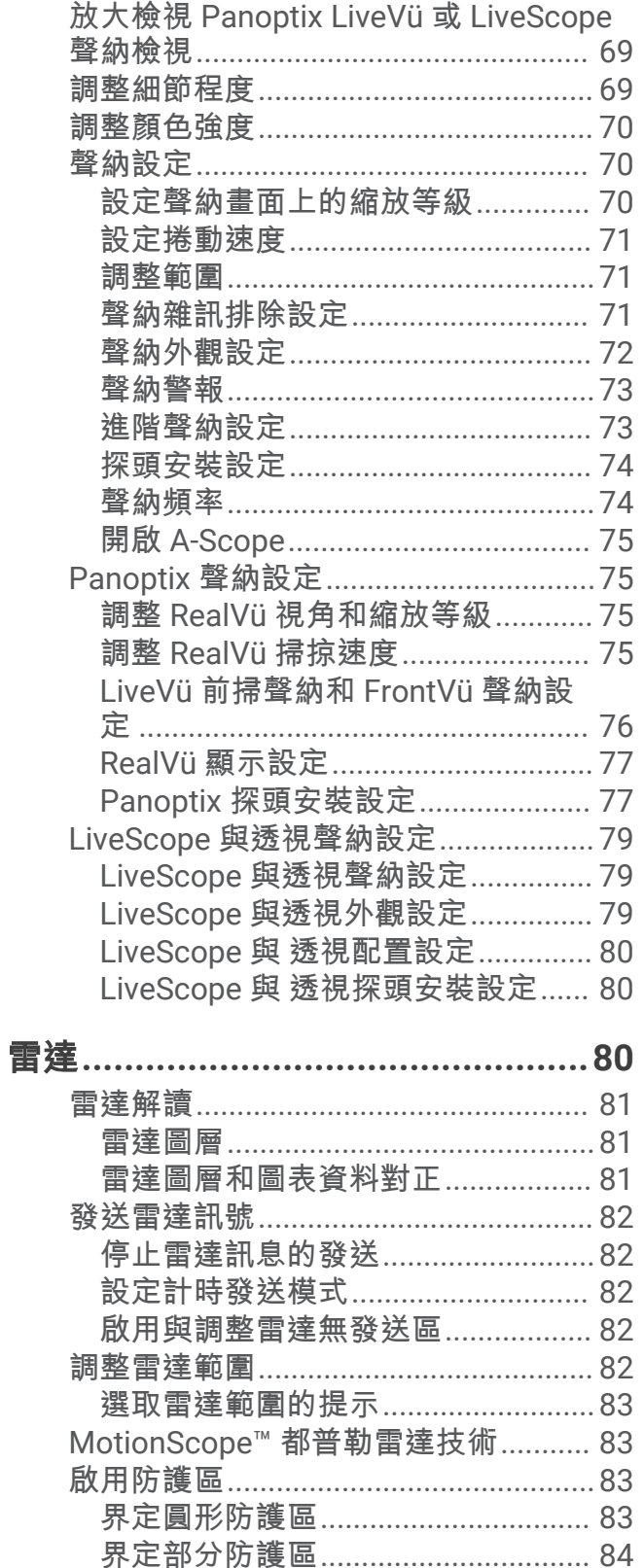

自動擷取 MARPA 目標...................... 84 將 MARPA 標記指派給目標...............85

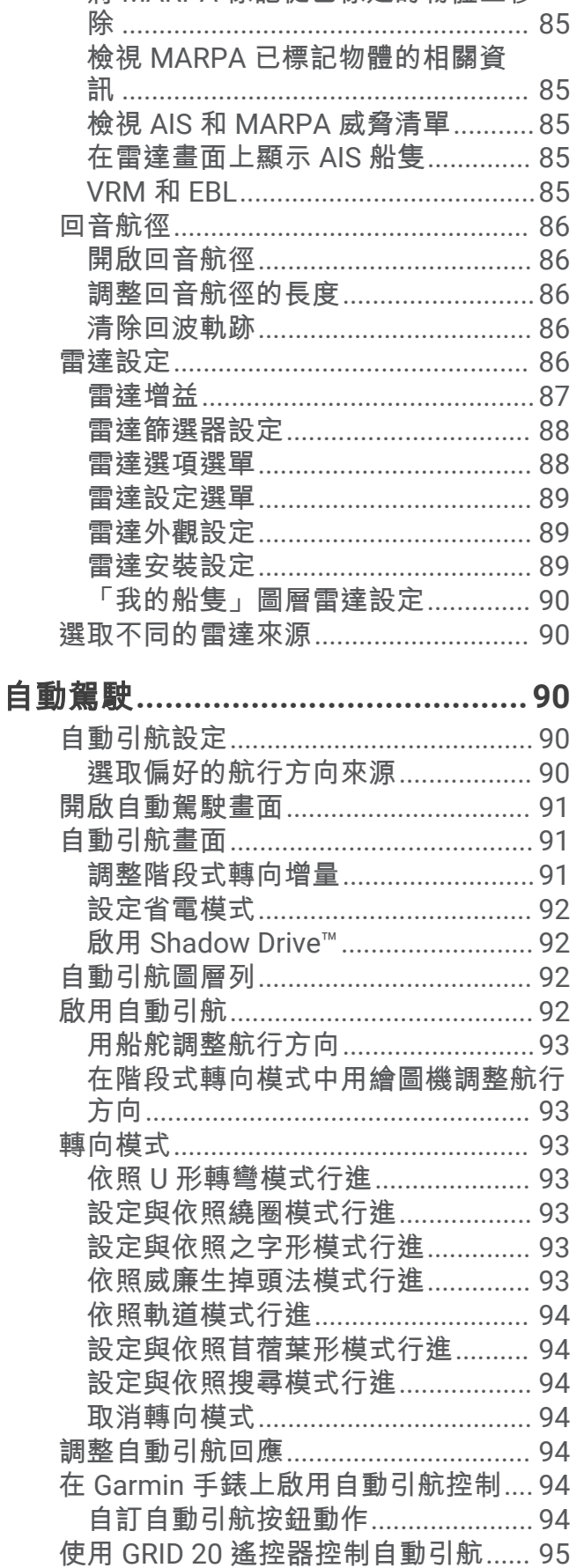

將 MARPA 標記從已標定的物體上移

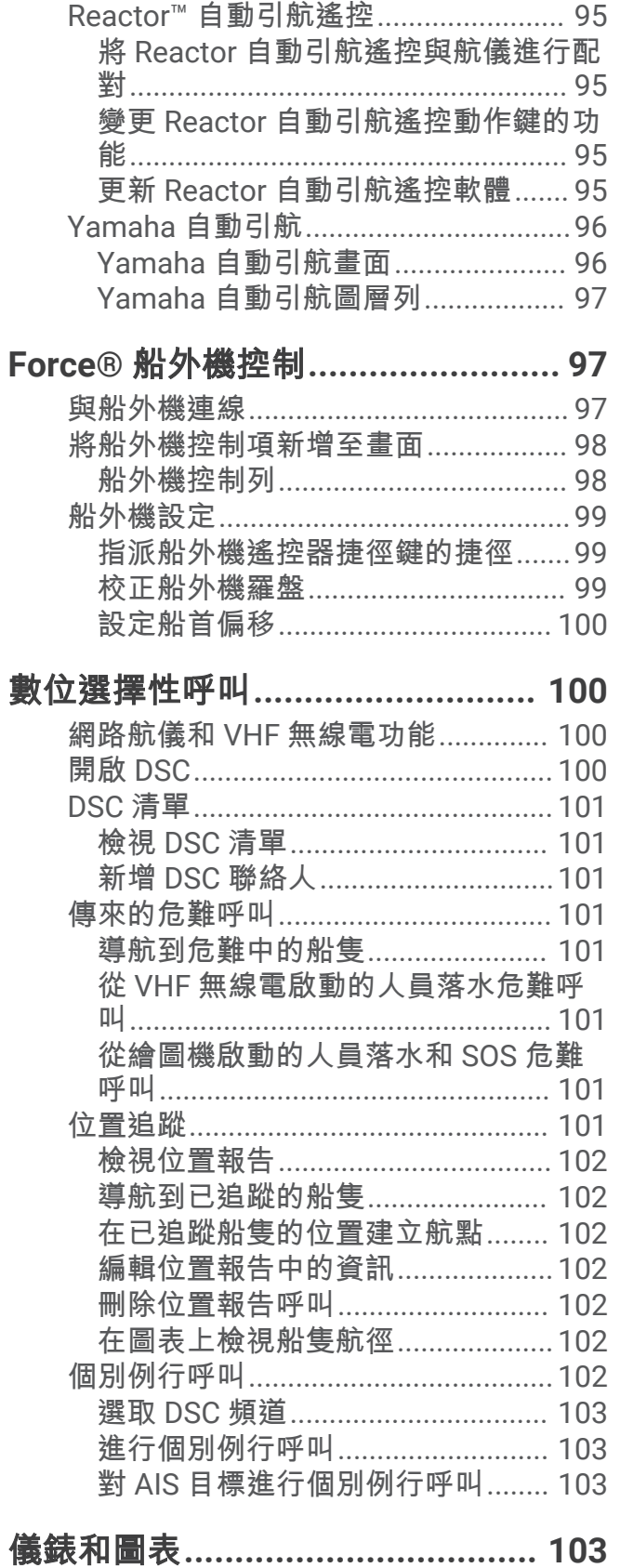

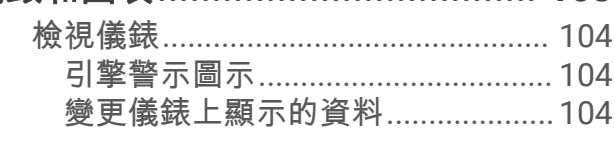

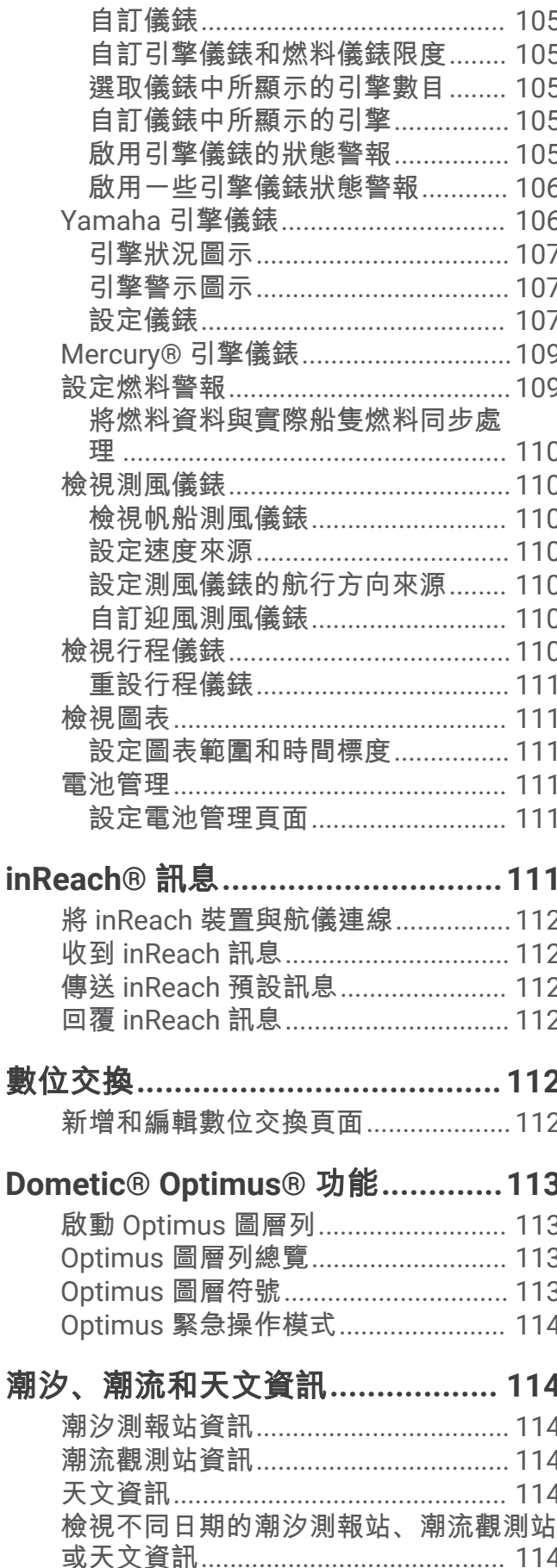

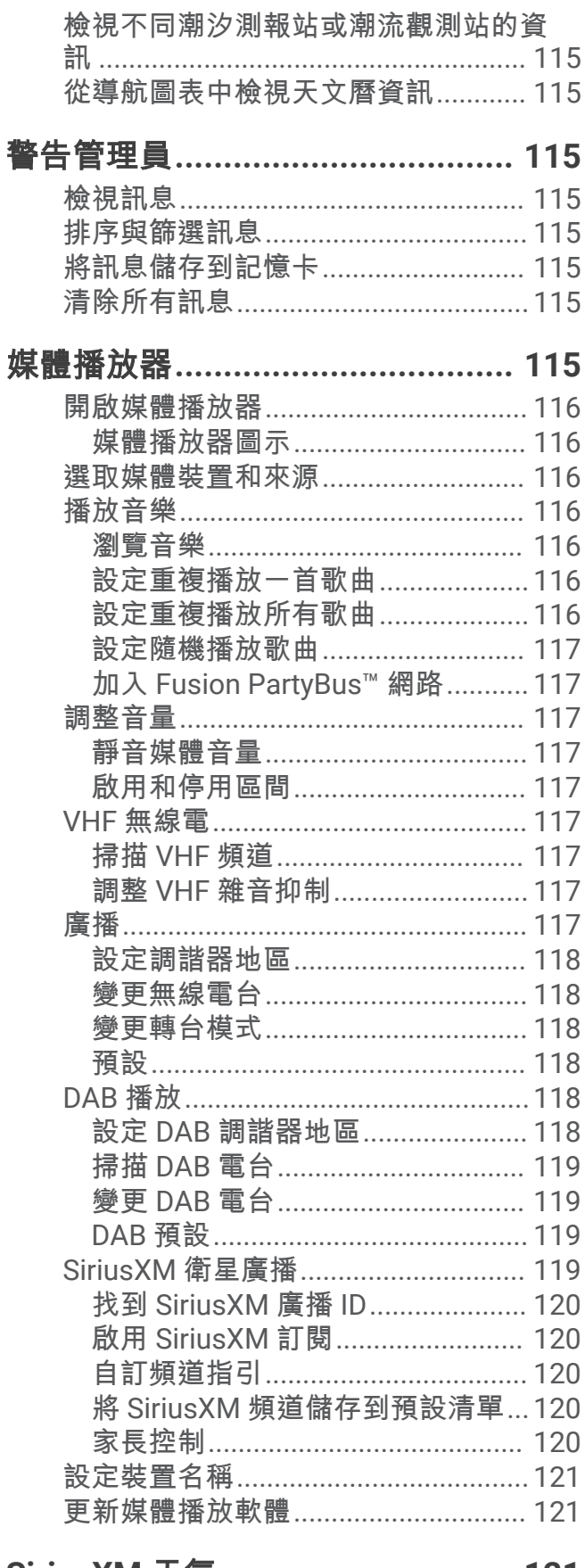

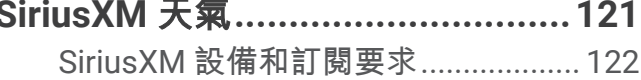

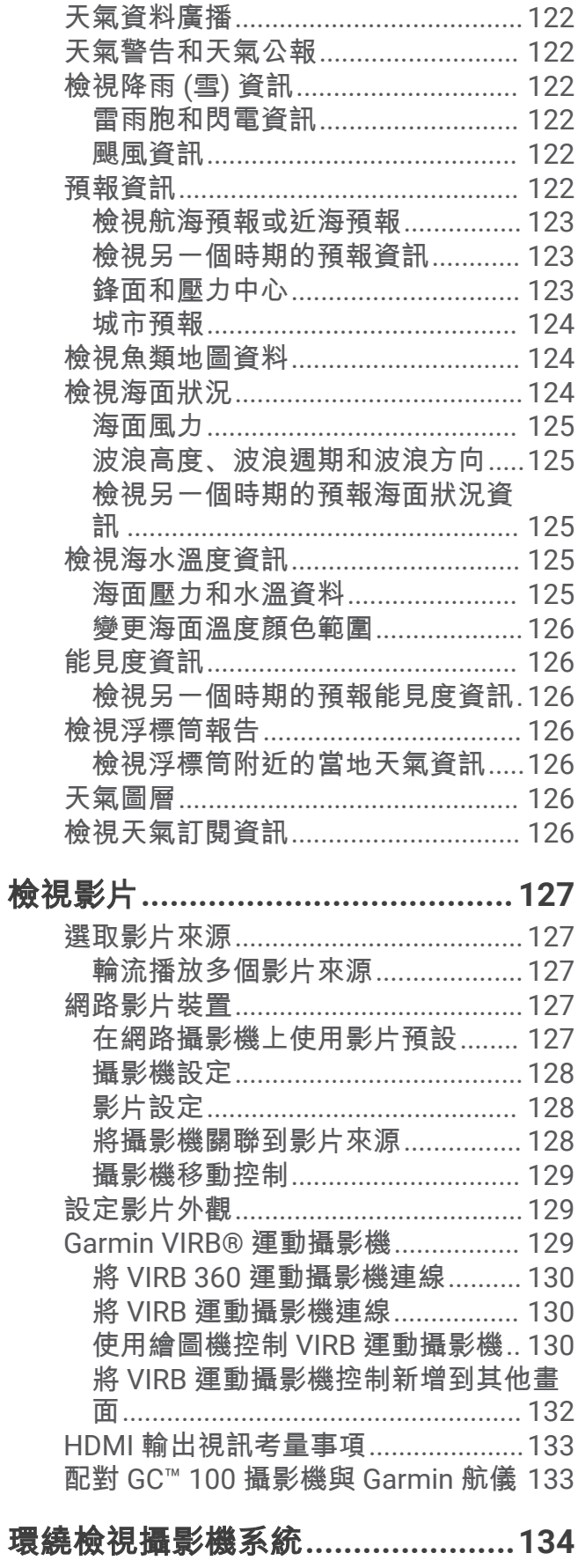

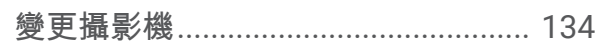

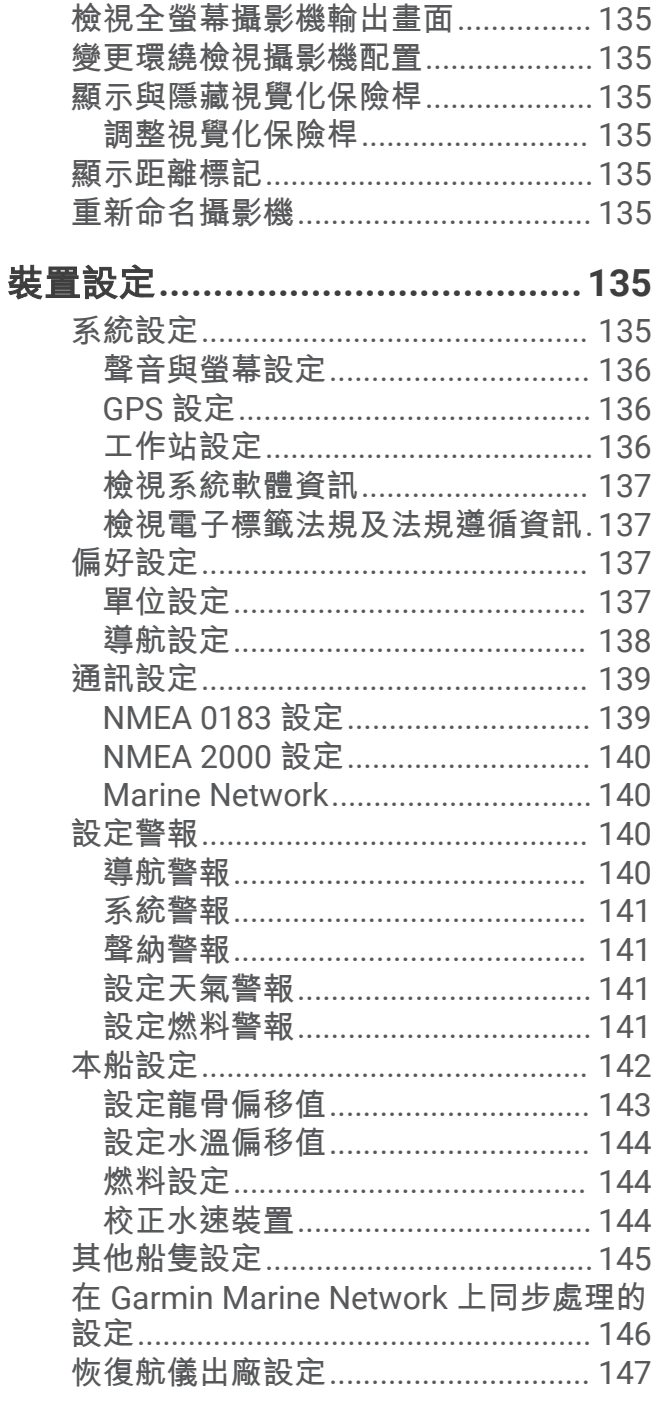

## 分享和管理使用者資料.................. 147

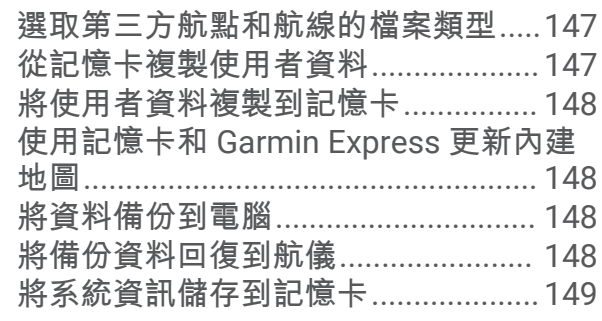

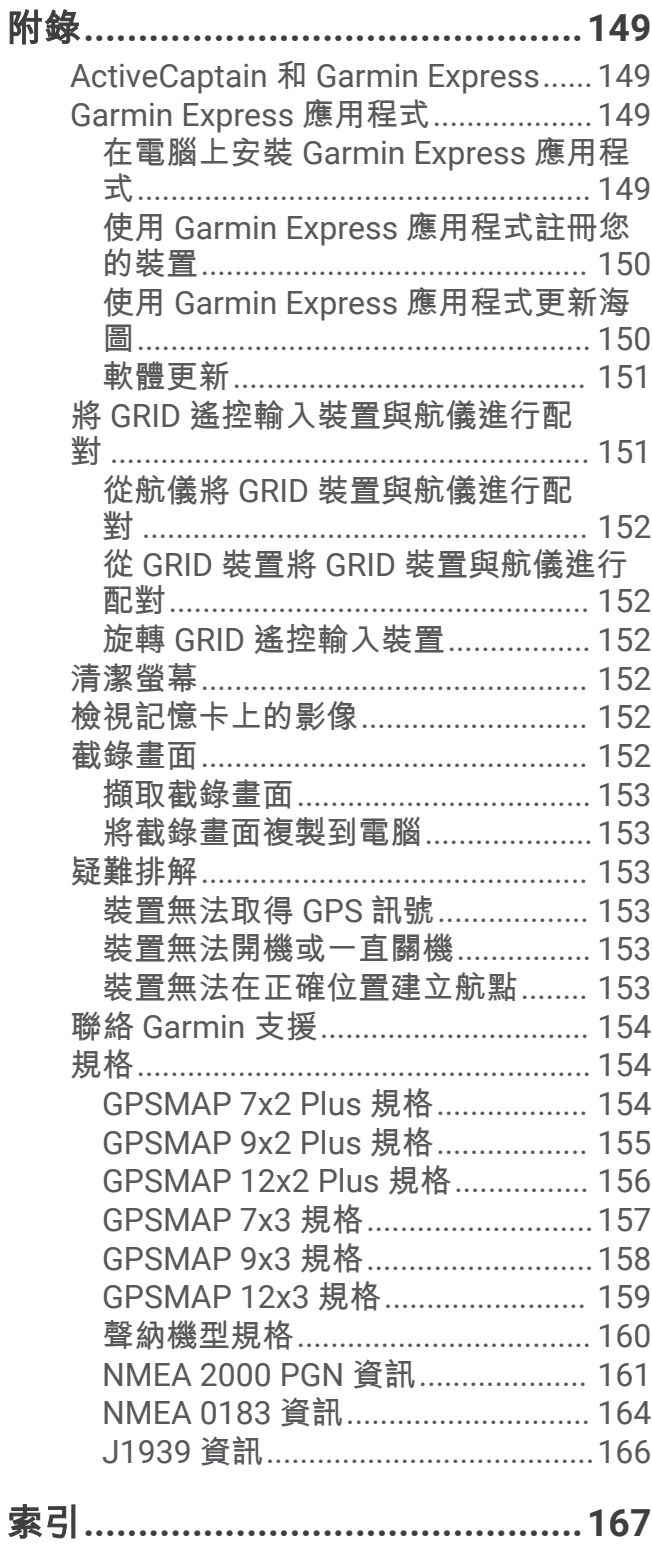

## 簡介

<span id="page-10-0"></span>翣告 請見產品包裝內附的 GARMIN 安全及產品資訊須知, 以瞭解產品注意事項及其他重要資訊。

航儀上顯示的所有航線和導航線僅預定用於提供一般路線引導,或用於識別適當航道,不應過分拘泥地遵循。導 航時請務必遵守助航設施並按照水上狀況行動,以避免擱淺或會造成船隻損壞、人身傷害或死亡的危險。

#### 備忘錄: 並非所有機型皆提供所有功能。

Garmin® 網站 [support.garmin.com](http://support.garmin.com) 提供了關於產品的最新資訊。 支援頁面將會提供常見問題的解答, 您也可以下 載軟體和海圖更新。 假如您有任何問題,支援頁面也有 Garmin 詳細的聯絡資訊。

## 装置總覽

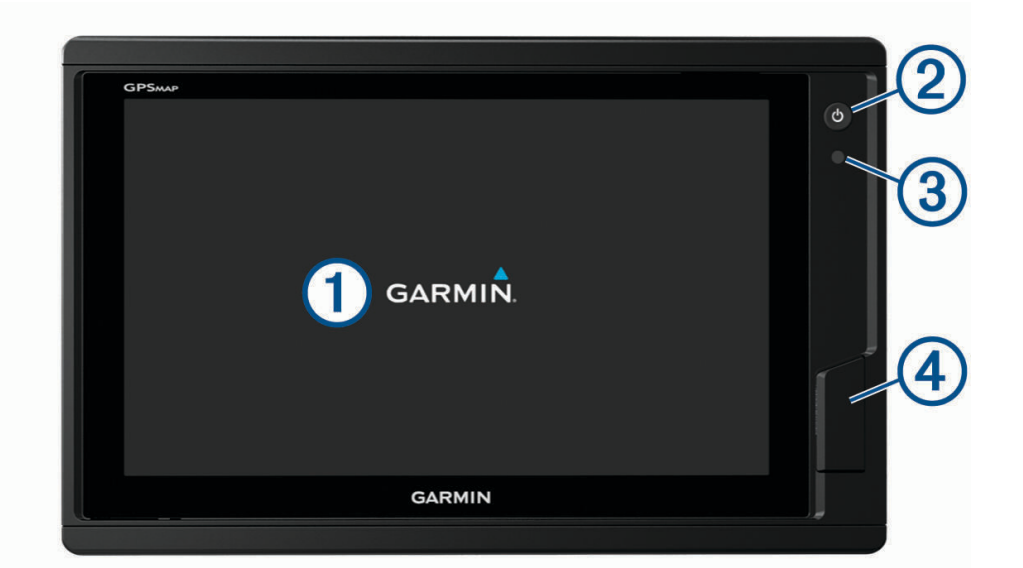

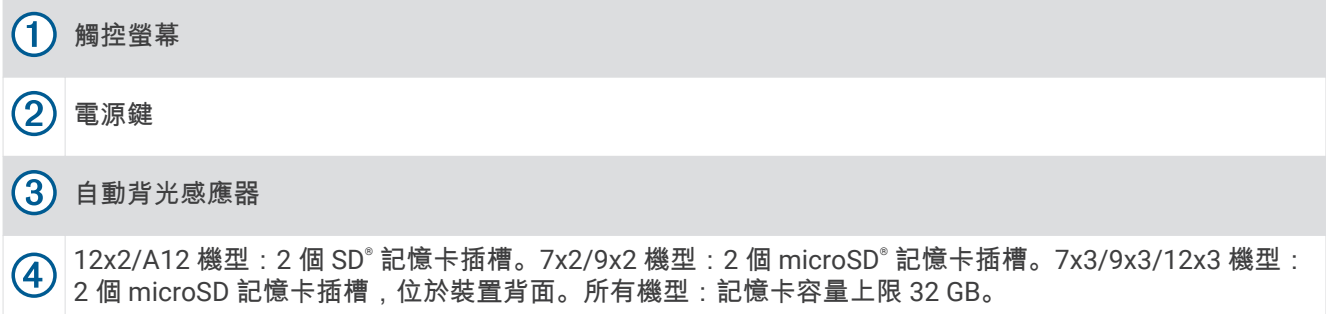

## <span id="page-11-0"></span>GPSMAP 7x2 Plus 與 GPSMAP 9x2 Plus 接頭檢視

接頭與位置可能會因機型而有所不同。此影像與表格代表 GPSMAP 922xs Plus 機型。

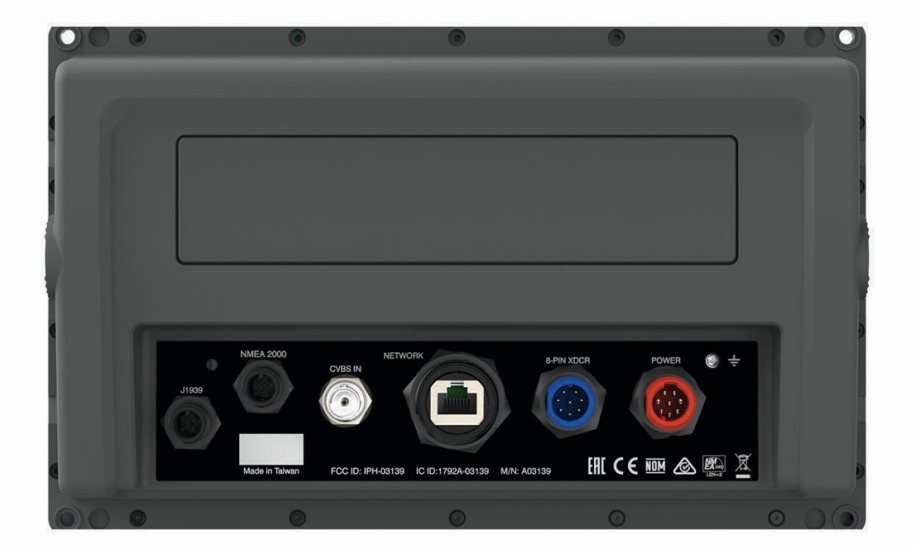

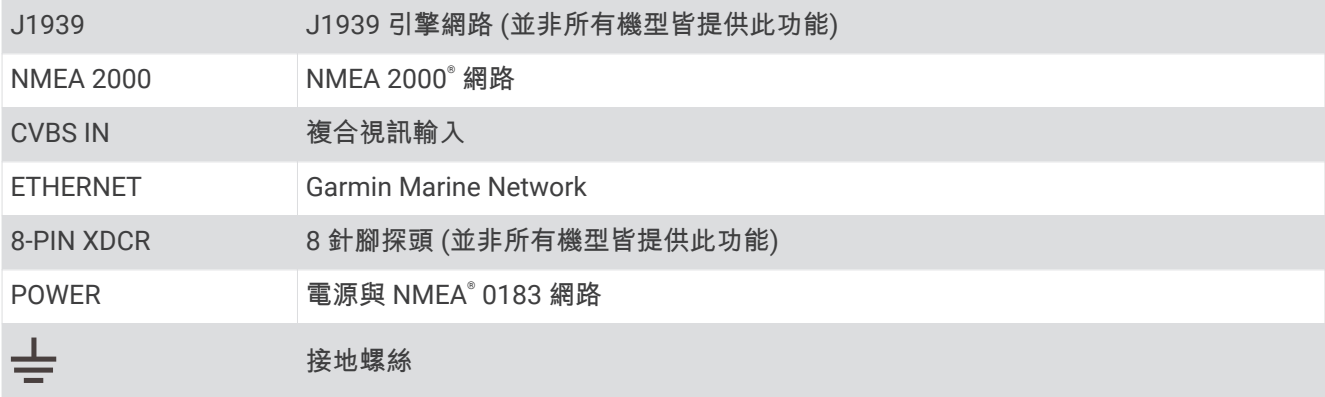

## <span id="page-12-0"></span>GPSMAP I2x2 Plus 接頭檢視

接頭與位置可能會因機型而有所不同。

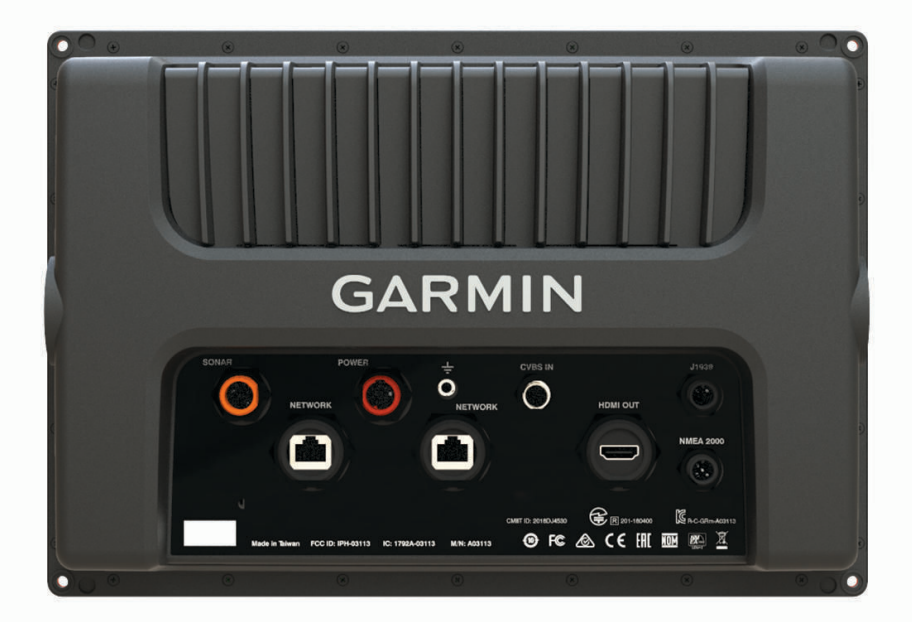

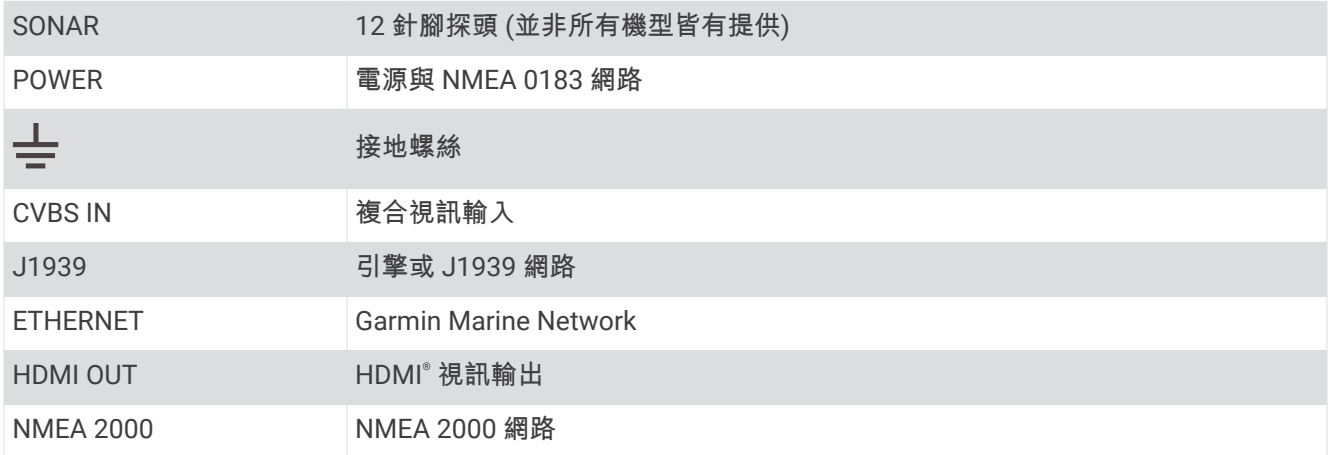

## <span id="page-13-0"></span>GPSMAP 7x3 和 GPSMAP 9x3 碟頭檢罏

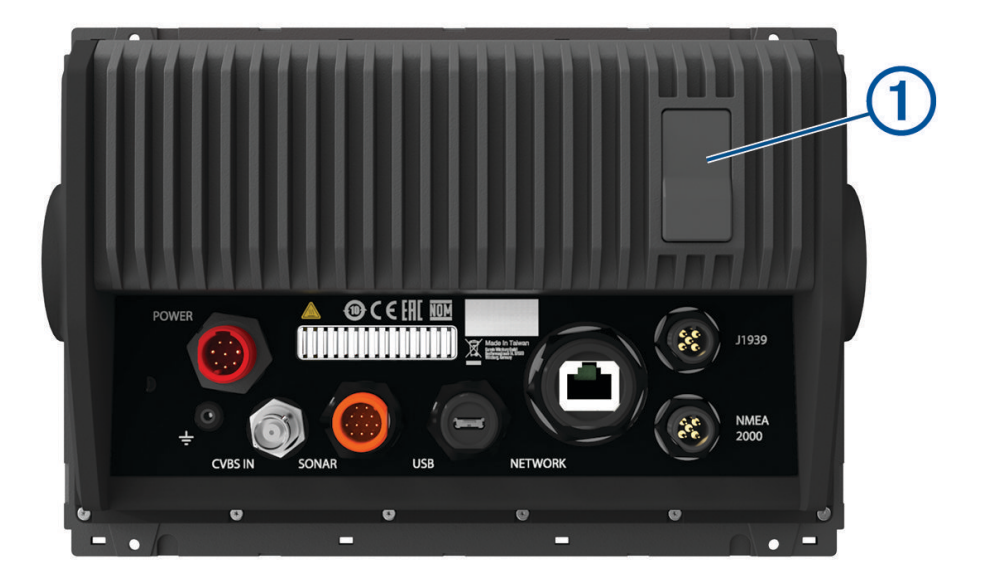

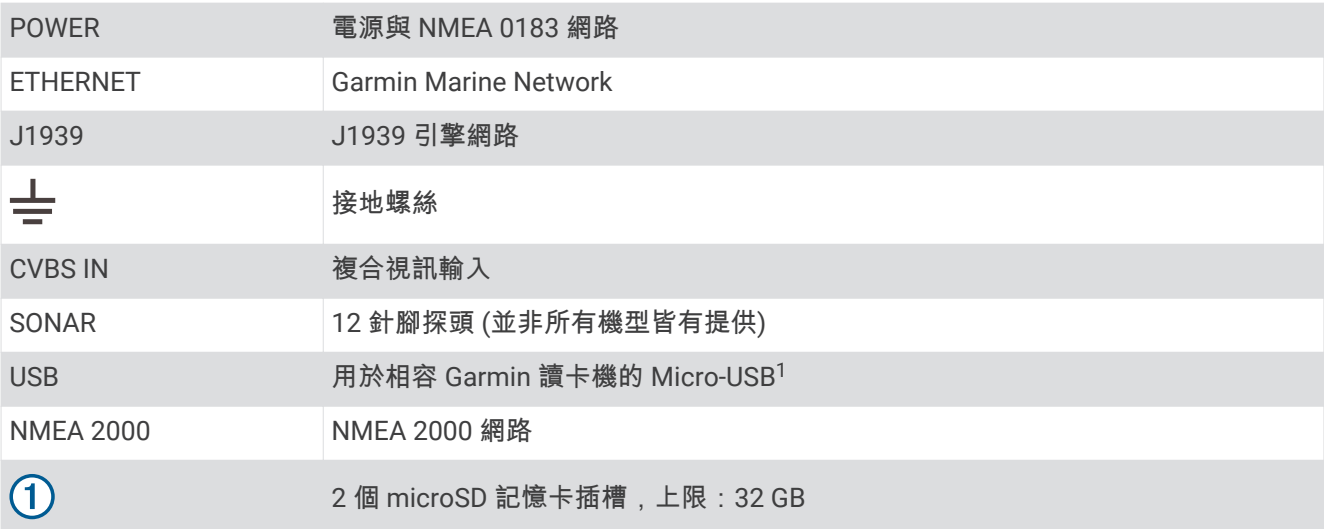

<sup>————————————————————&</sup>lt;br><sup>1</sup> 建議僅使用相容的 Garmin 讀卡機。 不保證第三方讀卡機可以完全相容。

## <span id="page-14-0"></span>GPSMAP 12x3 碟頭檢罏

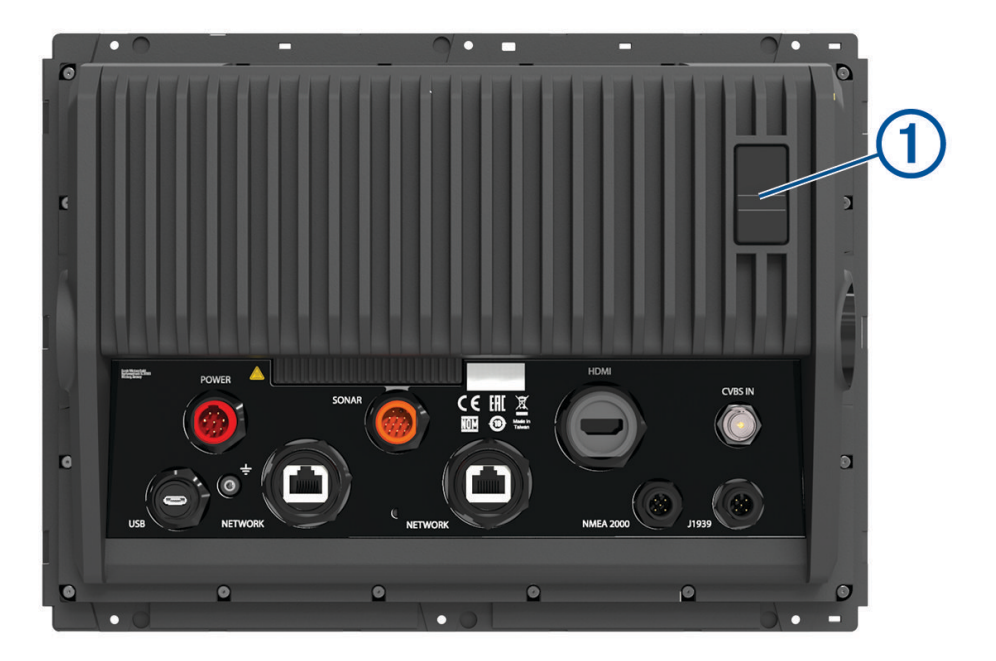

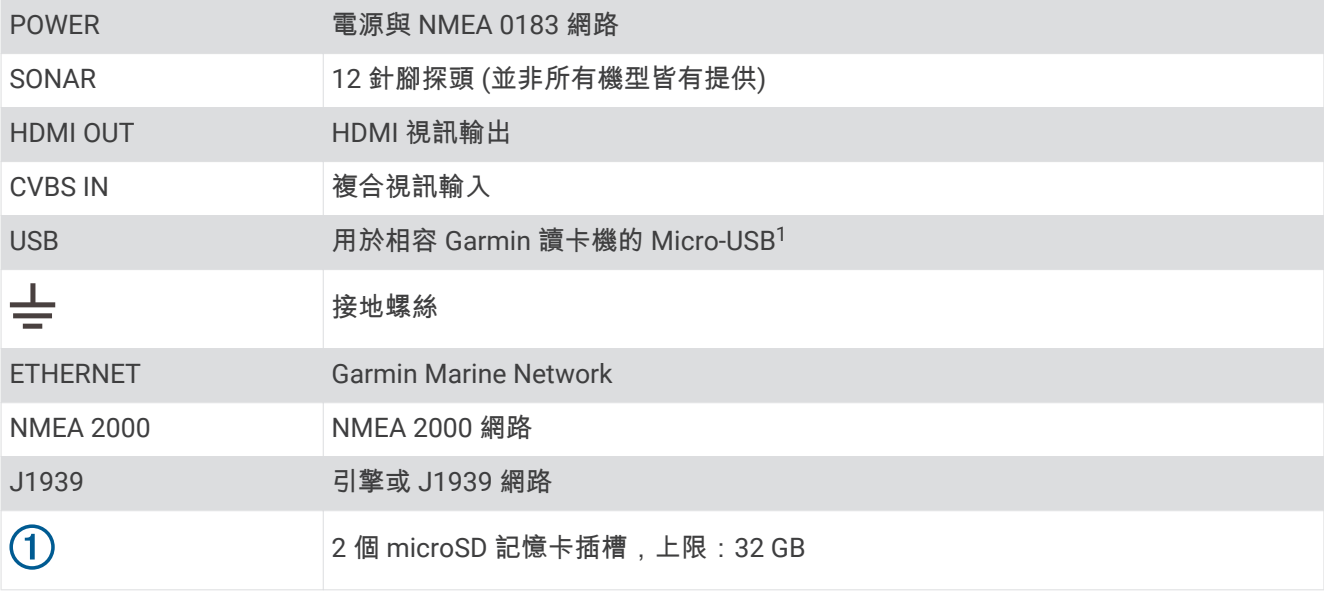

## 使用觸控螢幕

- 點一下螢幕地圖可選取項目。
- 用手指拖過或滑過螢幕可平移或捲動。
- 捻粤兩根手指可糂小。
- 分開兩根手指可放大。

<sup>————————————————————&</sup>lt;br><sup>1</sup> 建議僅使用相容的 Garmin 讀卡機。 不保證第三方讀卡機可以完全相容。

## <span id="page-15-0"></span>螢幕按鈕

這些螢幕按鈕可能會顯示在一些螢幕和功能上。 有些按鈕只能在組合頁面或 SmartMode" 配置中,或是連接雷達 等配件時使用。

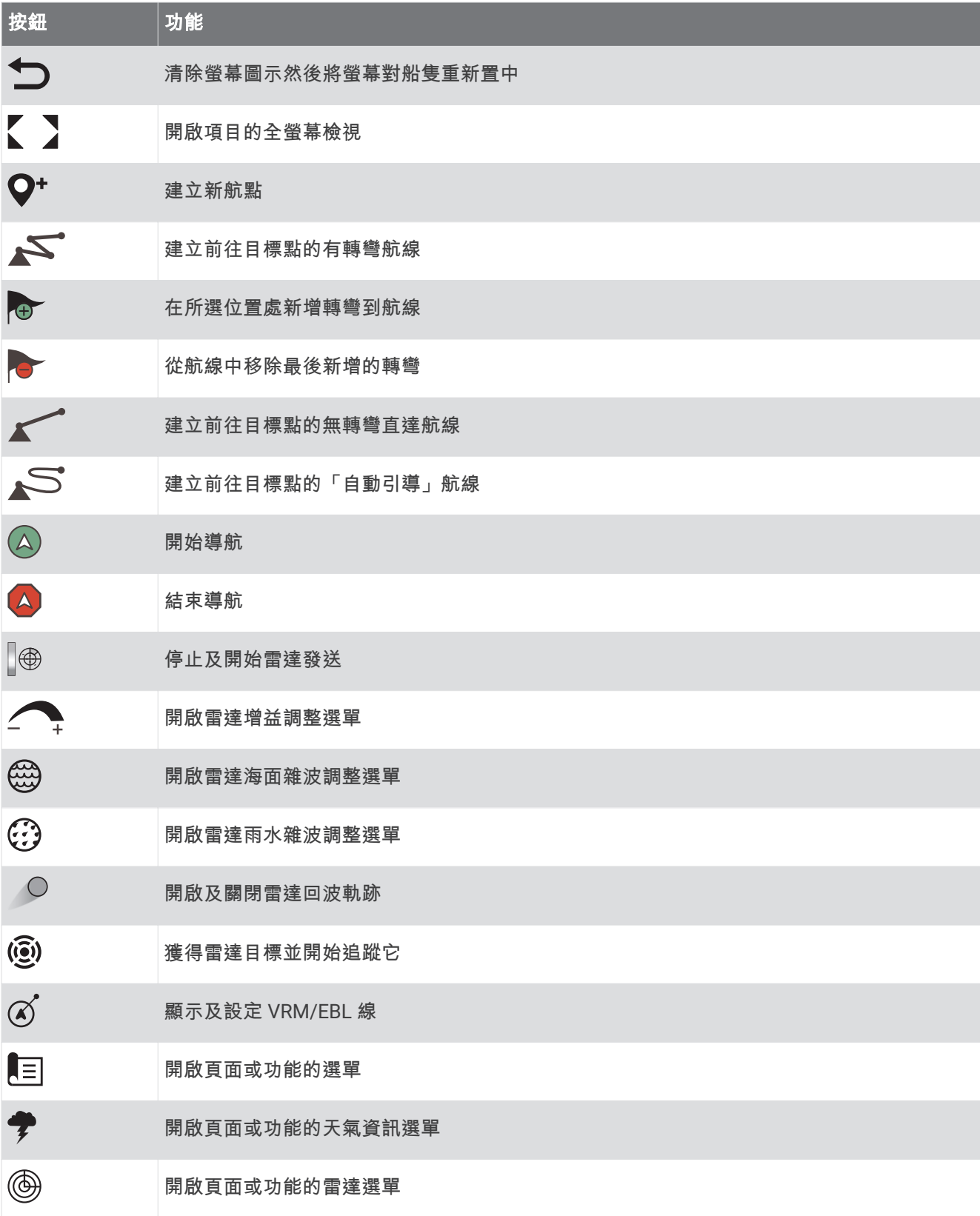

## <span id="page-16-0"></span>按鈕 | 功能

¦.★ 開啟頁面或功能的預設選單

## 鎖定及解除鎖定觸控式螢幕

您可以鎖定觸控螢幕以避免不經意觸碰螢幕。

- 1 選取(<sup>l</sup>) > 鎖定觸控螢幕 以鎖定螢幕。
- 2 選取(b)以解除鎖定螢幕。

## 秘訣和捷徑

- 按下 (5可開啟航儀。
- 在任何畫面中,重複按下 ①可捲動瀏覽亮度等級 (若有)。亮度太低導致您看不到畫面時,這很有幫助。
- 從任何畫面選取个可開啟至主畫面。
- 選取目錄選單可開啟該書面的其他相關設定。
- 完成時選取 X 可關閉選單。
- 按下 (り可開啟其他選項,例如調整背光。
- 按下 $(\dot{}')$ ,並選取**電源 > 關閉系統**,或按住 $(\dot{}')$ ,直到**關閉系統**列填滿,即可關閉航儀 (若有)。
- 按下 (<sup>I</sup>),並選取**電源 > 站台休眠**,即可將航儀設定為待機模式 (若有)。
- 若要結束待機模式,請選取(5。
- 視航儀的功能而定,並非所有功能按鈕都會顯示在主畫面上。向右或向左滑動以檢視其他功能按鈕。
- 在部分選單按鈕上,選取按鈕 ① 可啟用選項。

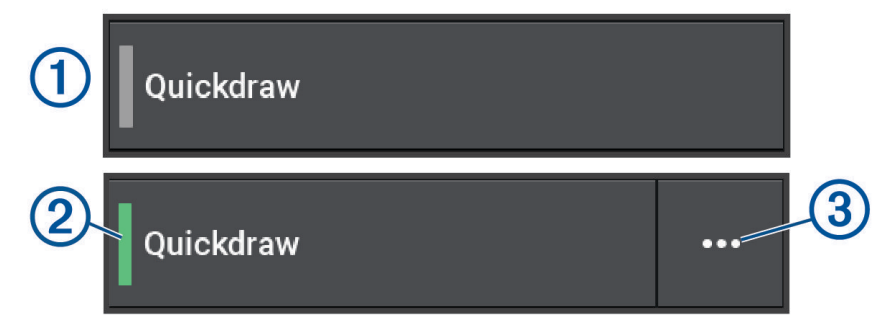

選項上有綠色燈號表示選項已啟用 2。

• 若有提供, 選取••• (3) 可開啟選單。

## 存取繪圖機上的使用手冊

- 1 選取**資訊 > 使用手冊**。
- **2** 肣取手冊。
- 3 選取**開啟**。

## 從粙路存取手冊

您可以從 Garmin 網站取得最新的使用手冊和手冊翻譯。使用手冊的指示包括如何使用裝置功能和存取法規資 罜。

**1** 前往 [garmin.com/manuals/GPSMAP7x3-9x3-12x3](http://www.garmin.com//manuals/GPSMAP7x3-9x3-12x3)。

**2** 肣取使用手冊。 網頁手冊會開啟。您可以選取下載 PDF, 下載整個手冊。

## Garmin 支援中心

若需說明與資訊,例如產品手冊、常見問題、影片、軟體更新及客戶支援,請前往 [support.garmin.com](http://support.garmin.com)。

## <span id="page-17-0"></span>記憶卡

航儀可以使用選配的記憶卡。地圖卡可讓您檢視港口、港灣、碼頭和其他興趣點的高解析度衛星影像和空照參考 圖。您可以使用空白記憶卡來記錄 Garmin Quickdraw™ 等深線地圖繪製、記錄聲納 (使用相容探頭),以及將航點 和航線等資料傳輸到另一部相容的航儀或電腦,以及使用 ActiveCaptain® 應用程式。

此裝置支援最高 32 GB 且格式化至 FAT32、速度等級為 4 或更高的記憶卡。建議使用 8 GB 或容量更大的速度等 級 10 記憶卡。GPSMAP 7x3/9x3/12x3 機型會隨附 8 GB 記憶卡。

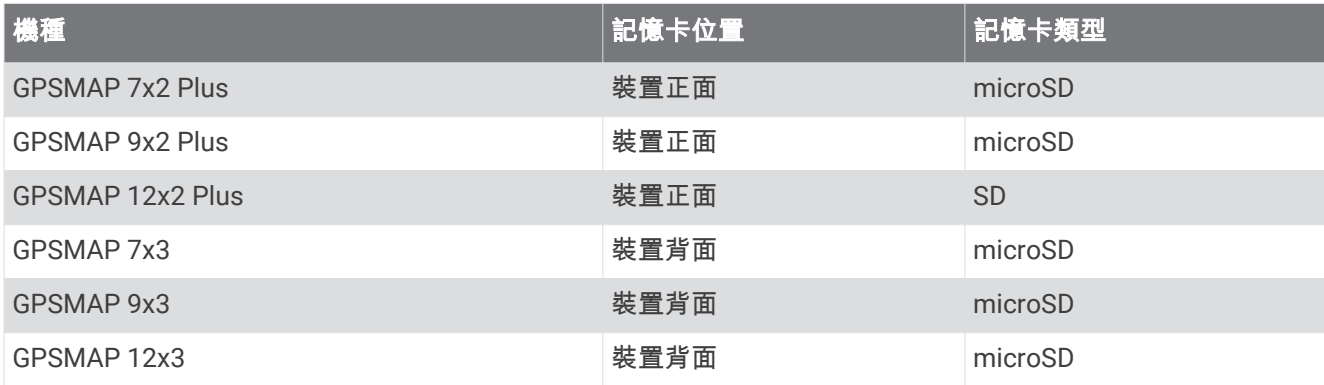

#### 插入記硞卡 (GPSMAP 7x2 Plus/9x2 Plus/12x2 Plus)

航儀可以使用潠配的記憶卡。 地圖卡可讓您檢視港口、港灣、碼頭和其他興趣點的高解析度衛星影像和空照參考 圖。 您可以使用空白記憶卡來記錄 Garmin Quickdraw 等深線地圖繪製、記錄聲納 (使用相容探頭),以及將航點 和航線等資料傳輸到另一部相容的航儀或電腦,以及使用 ActiveCaptain 應用程式。

此裝置支援最高 32 GB 且格式化至 FAT32、速度等級為 4 或更高的記憶卡。建議使用 8 GB 或容量更大的速度等 級 10 記憶卡。12x2/A12 機型使用一張 SD 記憶卡。7x2/9x2 機型使用一張 microSD 記憶卡。GPSMAP 7x2/9x2/12x2/A12 機型不會隨附記憶卡。

 $1$  開啟航儀前側的介面蓋或門 $(1)$ 。

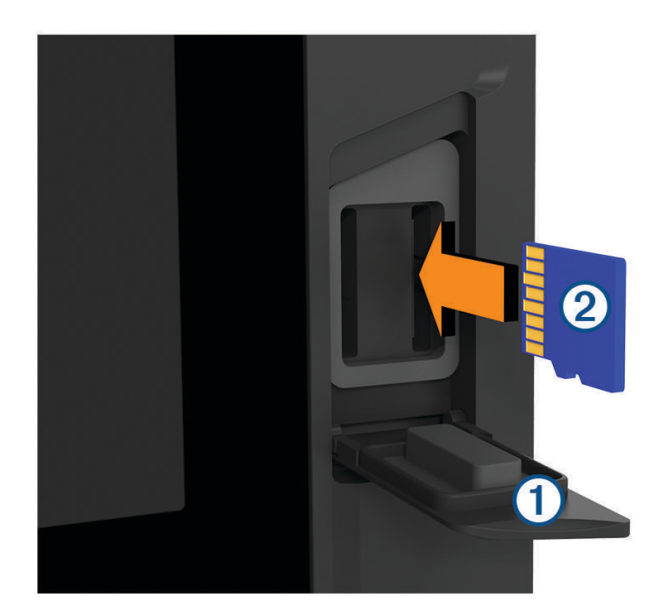

- 2 插入記憶卡 (2)。
- 3 將卡片下壓,直到發出喀聲。
- **4** 清穧並磔乾墊片經門。

#### 注意

為了避免腐蝕,在關閉門前,請先確定記憶卡、墊片和門已經完全乾燥。

5 將防水蓋關閉。

## <span id="page-18-0"></span>插入記憶卡 (GPSMAP 7x3/9x3/I2x3)

此裝置支援最高 32 GB 且格式化至 FAT32、速度等級為 4 或更高的 microSD 記憶卡。建議使用 8 GB 或容量更大 的速度等級 10 記憶卡。GPSMAP 7x3/9x3/12x3 機型會隨附 8 GB 記憶卡。

1 開啟航儀背面的防潮蓋 1。

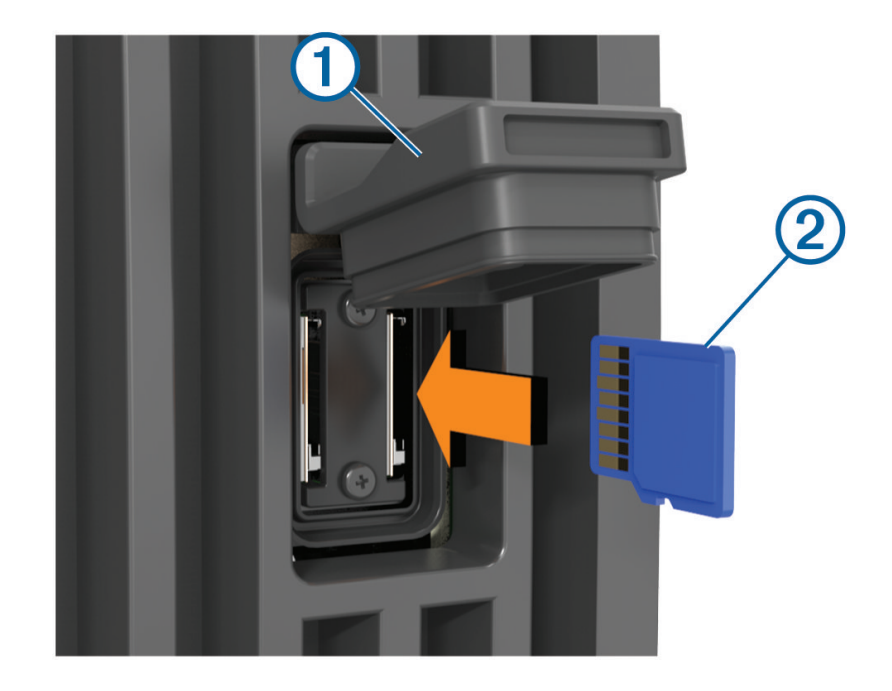

2 插入記憶卡 (2)。

- 3 將卡片下壓,直到發出喀聲。
- 4 為避免腐蝕,請用力按壓關閉防潮蓋。

## 取得 GPS 衛星訊號

裝置可能需位於開闊無遮閉的地方才可取得衛星訊號。時間與日期是根據 GPS 位置自動設定。

- **1** 開啟裝糵。
- 2 請等待裝置取得衛星訊號。

可能需要 30 到 60 秒才能取得衛星訊號。

若要檢視 GPS 衛星訊號強度,請選取 **目錄選單 > 設定 > 系統 > GPS**。

如果裝置失去衛星訊號,圖表上的 –上方會出現閃爍的問號。

如需更多 GPS 的相關資訊,請前往 [garmin.com/aboutGPS](http://www.garmin.com/aboutGPS)。如需取得衛星訊號的協助,請參閱 裝置無法取得 [GPS](#page-162-0) 訊號, 第 153 頁。

## 肣取 GPS 來源

如果您擁有超過一個 GPS 來源,您可以選取您偏好的 GPS 資料來源。

- 1 選取 目錄選單 > 設定 > 系統 > GPS > 來源。
- 2 選取 GPS 資料來源。

## 自訂繪圖機

## <span id="page-19-0"></span>主畫面

主畫面是可存取航儀中所有功能的圖層。這些功能跟您已經連接到航儀的配件有關。您可能沒有本手冊中所討論 的所有選項和功能。

在檢視任何畫面時,您可以透過選取企來回到主畫面。

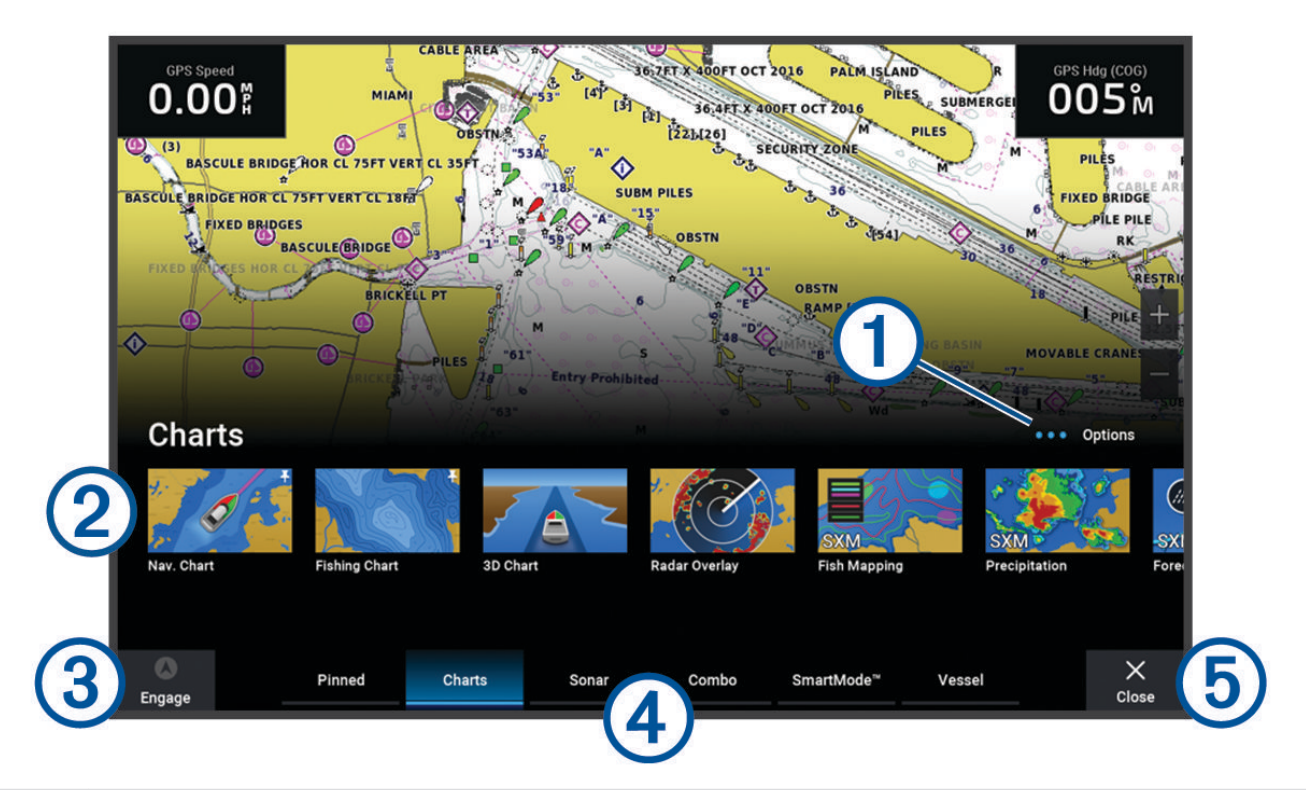

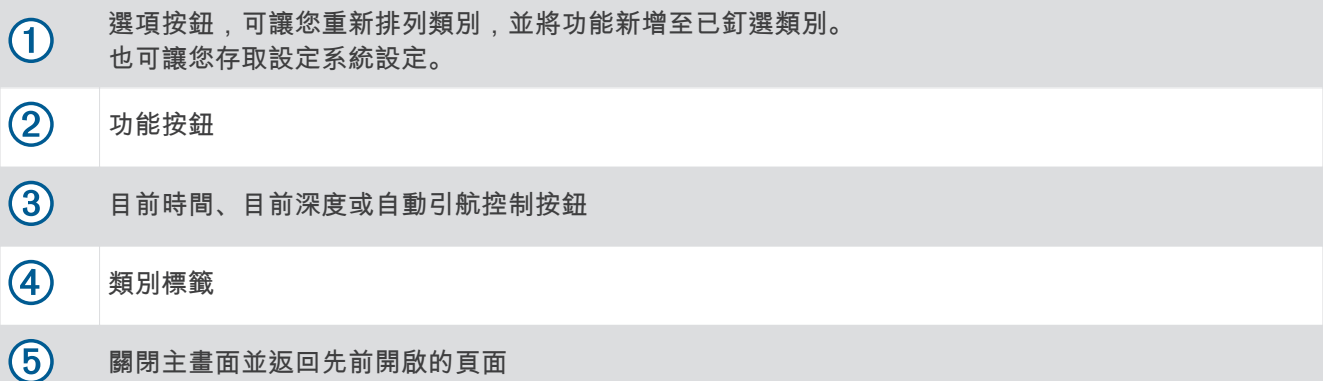

類別標籤可讓您快速存取航儀的主要功能。例如,聲納標籤會顯示跟聲納功能有關的檢視和畫面。您可以將常存 取的項目儲存到已釘選類別。

**秘訣:** 若要檢視可用的類別標籤,您可能需要按一下並拖曳標籤,以向左或向右捲動。

SmartMode 項目是針對活動而打造,例如巡航或進入船塢。當從主畫面選取 SmartMode 按鈕時,工作站中的每 一部顯示器都可以顯示獨有的資訊。例如,當從主畫面選取巡航時,一部顯示器可以顯示導航圖表而另一部顯示 犀可以膶示雷達畫面。

當有多部顯示器安裝在 Garmin Marine Network 上時,您可以將它們分組在一起而成為一個工作站。工作站讓這 些顯示器可以一起作業,而不是作為好幾部分開的顯示器。您可以自訂每一部顯示器上的畫面配置,使每一部顯 示器上的每一個畫面都有所不同。當您變更一部顯示器上的畫面配置時,這些變更只會出現在該部顯示器上。當 您變更配置的名稱和符號時,這些變更會出現在工作站中的所有顯示器上,以維持一致的外觀。

## <span id="page-20-0"></span>釘選功能按鈕

您可以新增項目 (例如海圖、組合畫面或儀錶) 到已釘選類別。

備忘錄: 如果航儀已由船隻製造商自訂,則已釘選類別會包含您船隻的自訂項目。您無法編輯已釘選類別。

- 1 選取類別,例如**海圖**。
- 2 按住功能按鈕,例如**導航圖表。導航圖表。** 
	- 該功能會新增至已釘選類別。

從首頁畫面,您可以按下功能表列上的箭頭,捲動已釘選的功能。

若要移除已新增至 已釘選類別的功能,請開啟已釘選類別,按住該功能即可移除。

## 重新排列主畫面

您可以在主畫面中按類別重新排列項目。

- 1 開啟要自訂的類別,例如**海圖**。
- 2 選取 目錄選單 > 重新排列。
- **3** 肣取要移動的項目。
- **4** 肣取磾位糵。

## 選單列

畫面底部的選單列可讓您存取航儀的許多功能、選項選單和主畫面。  $\overline{\phantom{0}}$ 

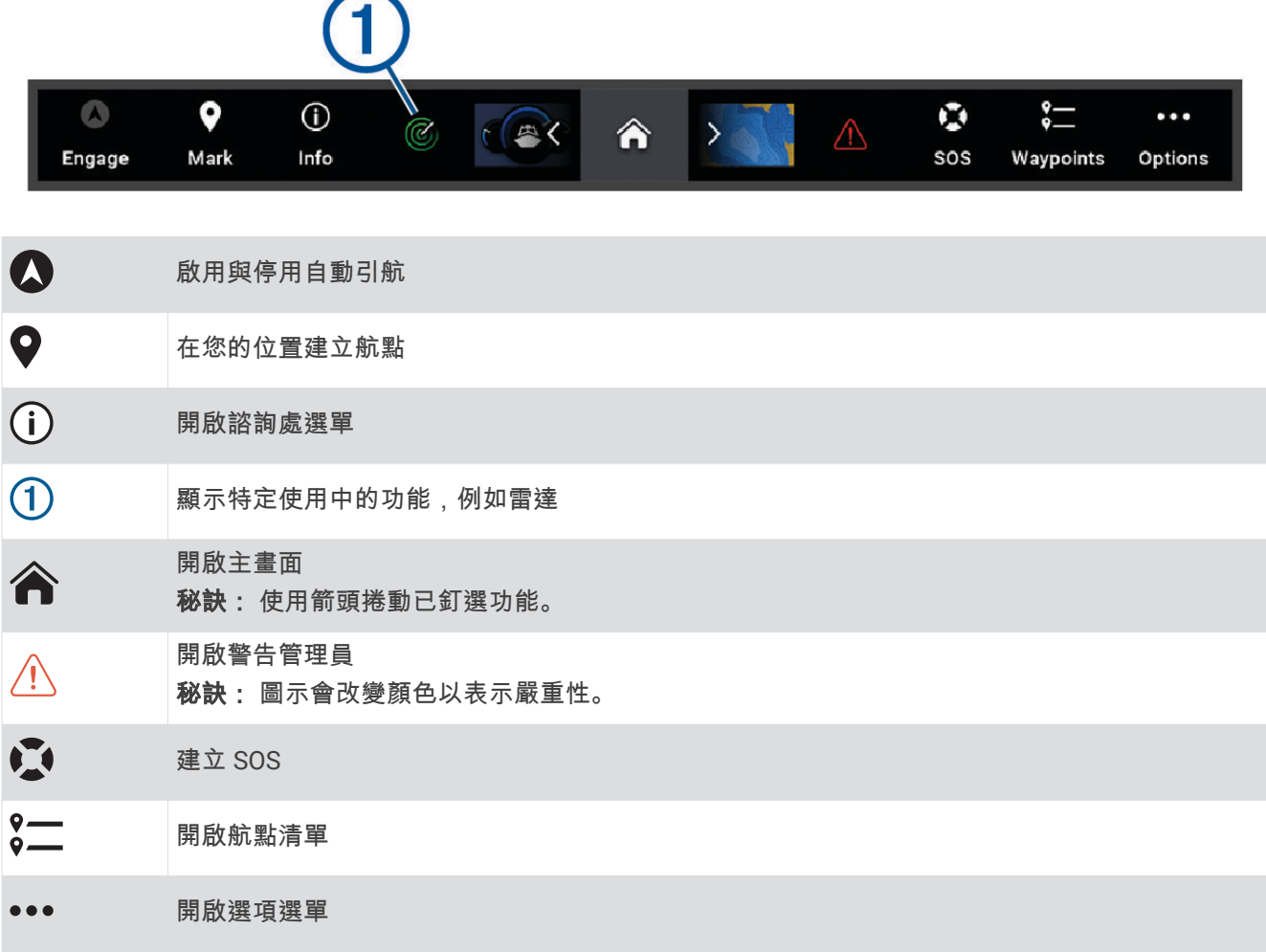

#### <span id="page-21-0"></span>隱藏和顯示選單列

您可以自動隱藏選單列,以提供更多可用的畫面空間。

- 1 選取 目錄選單 > 設定 > 偏好設定 > 功能表列顯示 > 自動。 以海圖為例,在主頁面顯示一小段時間後,即會隱藏選單列。
- 2 從畫面底部向上滑動,即可再次顯示選單列。

## 設定船隻類型

您可以選取船隻類型以設定繪圖機設定並使用針對您船隻類型自訂的功能。

- 1 選取 目錄選單 > 設定 > 本船 > 船隻類型。
- 2 選取一個選項。

#### 羦整紼光

- 1 選取 目錄選單 > 設定 > 系統 > 聲音與顯示 > 背光。
- **2** 羦整紼光。

秘訣: 在任何畫面中,重複按下 (') 以捲動瀏覽亮度等級。亮度太低導致您看不到畫面時,這很有幫助。

## 調整色彩模式

1 選取 目錄選單 > 設定 > 系統 > 聲音與顯示 > 顏色模式。

 $\mathcal{R}$ 訣:在任何畫面上選取 $($ <sup>t</sup>) > **顏色模式**,以存取色彩設定。

2 選取一個選項。

## 啟用螢幕鎖定

您可以啟用需要 PIN 碼 (個人識別碼) 的螢幕鎖定功能,除具備防盜功能外,也能防止裝置遭人未經授權使用。啟 用時,每次開啟裝置時必須輸入 PIN 碼以解除鎖定螢幕。您可以設定復原問題與答案作為提示,以便在您忘記 PIN 碼時使用。

#### 注音

如果您啟用螢幕鎖定功能,Garmin 支援便無法擷取 PIN 碼或存取您的裝置。您有責任提供 PIN 碼給獲授權使用 船隻的任何人。

- 1 選取 目錄選單 > 設定 > 系統 > 聲音與顯示 > 螢幕鎖定 > 進階設定。
- **2** 輸入好記的 6 位數 PIN 碼。
- **3** 重磾輸入 PIN 碼以驗翚。
- 4 出現提示時,請選擇並回答三個 PIN 碼復原問題。

您可以罏需要痼用或重糵 PIN 碼和復原問題。

## 自動開啟航儀

您可以設定航儀在供給電力時自動開啟。否則,您必須按下 ( \*) 才能開啟航儀。

選取 目錄選單 > 設定 > 系統 > 自動開機。

佛忘錄: 當自動開機為開啟,且使用 (<sup>l</sup>) 關閉航儀並移除電力,然後在兩分鐘內重新供給電力,您可能需要按 下(り以重新啟動航儀。

## 自動腈閉籏統

您可以將航儀和整個系統設定為在休眠時間達到選取的時間長度後自動關閉。否則,您就必須按住(1),手動關閉 籏統。

1 選取 目錄選單 > 設定 > 系統 > 自動關機。

2 選取一個選項。

## <span id="page-22-0"></span>自訂頁面

## 自訂啟動畫面

您可以將航儀開機時顯示的影像個人化。為獲得最佳效果,影像應在 50 MB 以下,且必須符合建議尺寸 (建議的 啟動影像尺寸, 第 13 頁)。

1 插入含有欲使用影像的記憶卡。

2 選取 目錄選單 > 設定 > 系統 > 聲音與顯示 > 開機畫面 > 選取影像。

- **3** 肣取記硞卡插槽。
- 4 選取影像。

#### 5 選取設為開機畫面。

開啟航儀時即會顯示新影像。

#### 建議的啟動影像尺寸

若要獲得最適合的啟動影像,請使用具有下列尺寸且以像素為單位的影像。

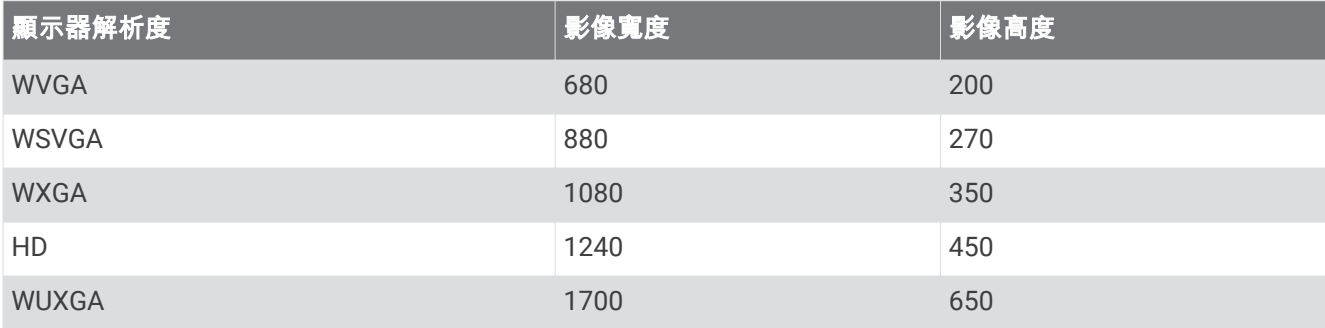

## 建立新組合頁面

您可以按照自己的需求建立自訂組合頁面。

#### 1 選取**組合 > 目錄選單 > 新增組合。**

- 2 選取視窗。
- 3 選取視窗的功能。
- 4 為頁面的每個視窗重複這些步驟。
- 5 拖曳箭頭來調整視窗的大小。
- 6 按住視窗即可重新排列。
- **7** 按住資料欄位可選取新資料。
- 8 選取配置,然後選取一種配置。

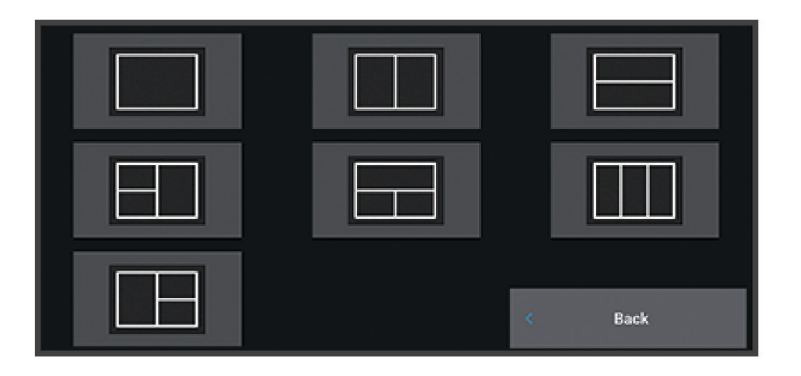

9 選取名稱,輸入頁面的名稱,然後選取完成。

10 選取圖層,然後選取要顯示的資料。

11 完成自訂頁面後,請選取**完成**。

## <span id="page-23-0"></span>新增一種 SmartMode 配置

您可以按照自己的需求新增 SmartMode 配置。對工作站中的一個 SmartMode 配置所做的每項自訂,都會顯示在 工作站的所有螢幕上。

- 1 選取 SmartMode™ > 目錄選單 > 新增配置。
- 2 選取一個選項:
	- 要變更名稱,請選取**名稱和符號名稱**,輸入新名稱,然後選取**完成**。
	- 要變更 SmartMode 符號,選取**名稱和符號 > 符號**,然後選取新符號。
	- 要變更所顯示的功能數量和畫面配置,選取配置,然後選取一個選項。
	- 要變更螢幕上一部份的功能,選取要變更的視窗,然後從右側清單選取一個功能。
	- 要變更螢幕分割方式,把箭頭拖曳到新位置。
	- 要變更頁面上顯示的資料和額外的資料列,選取圖層,然後選取一個選項。
	- 要在一部份 SmartMode 畫面上指派預設設定,選取**預設 > 包含**,然後從右側清單選取一個預設設定。

## 自訂 SmartMode 或組合頁面的配置

您可以自訂顯示在在組合頁面和 SmartMode 配置的配置和資料。 當您在所互動的螢幕上變更某個頁面的配置, 所做的變更只會在該螢幕顯示,SmartMode 名稱與符號除外。 當您變更該配置的 SmartMode 名稱或符號,新名 稱或符號會顯示在工作站的所有螢幕上。

- **1** 開啟要自罙的畫面。
- 2 選取目錄選單。
- 3 選取編輯版面或編輯組合。
- 4 選取任一選項:
	- 要變更名稱,選取名稱或名稱和符號 > 名稱,輸入新名稱,然後選取完成。
	- 要變更 SmartMode 符號,選取**名稱和符號 > 符號**,然後選取新符號。
	- 要變更所顯示的功能數量和畫面配置,選取配置,然後選取一個選項。
	- 要變更螢幕上一部份的功能,選取要變更的視窗,然後從右側清單選取一個功能。
	- 要變更螢幕分割方式,把箭頭拖曳到新位置。
	- 要變更頁面上顯示的資料和額外的資料列,選取圖層,然後選取一個選項。 秘訣:在檢視有資料圖層的畫面時,按住一個圖層方塊即可快速變更其中的資訊。
	- 要在一部份 SmartMode 書面上指派預設設定,選取**預設 > 包含**,然後從右側清單選取一個預設設定。

## 刪除組合頁面

- 1 選取**組合 > 目錄選單 > 刪除組合。**
- 2 選取組合。

## <span id="page-24-0"></span>自訂資料圖層

您可以自訂畫面上所顯示資料圖層中的資料。

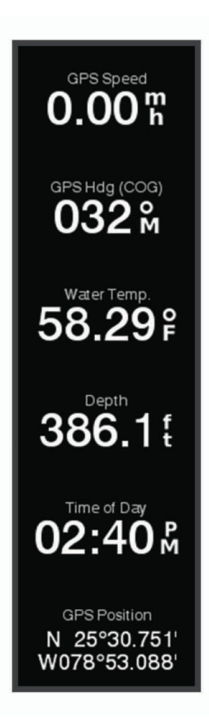

- 1 根據您正在檢視的畫面類型來選取選項:
	- · 從全螢幕檢視中選取目錄選單 > 編輯圖層。
	- 從組合畫面中選取目錄選單 > 編輯組合 > 圖層。
	- 從 SmartMode 畫面中選取**目錄選單 > 編輯版面 > 圖層。**

秘訣: 若要快速變更圖層方塊中顯示的資料,請按住圖層方塊。

- 2 選取要自訂資料和資料列的項目:
	- 若要顯示資料圖層,請選取資料,選取位置,然後選取返回。
	- 若要變更圖層方塊中顯示的資料,請選取圖層方塊、選取要顯示的新資料,然後選取**返回**。
	- 若要自訂導航時顯示的資料,請選取**導航**,然後選取選項。
	- 若要開啟其他資料列,像是媒體控制,請選取頂列或底部列,然後選取必要的選項。
- 3 選取**完成**。

#### 重設工作站配置

您可以將此工作站中的配置回復為出廠預設設定。

選取 目錄選單 > 設定 > 系統 > 站台資訊 > 重設配置。

## 預罫

預設是最佳化畫面或檢視的設定集。 您可以使用特定預設來最佳化您活動的多組設定。 例如,有些設定可能最適 合漁獵活動,而其他設定最適合巡航。 預設可以在一些書面上使用,例如圖表、聲納檢視和雷達檢視。 若要為相容的畫面選取預設,請選取**目錄選單 > : ★**,然後選取預設。 當您正在使用預設並且變更了設定或檢視時,您可以將這些變更儲存到該預設或根據這些新自訂來建立新預設。

## <span id="page-25-0"></span>儲存新預設

在您已經自訂畫面的設定和檢視之後,您可以將此自訂儲存為新預設。

- 1 從相容的畫面中變更設定和檢視。
- 2 選取目錄選單 > **★ > 儲存 > 新建**。
- 3 輸入名稱,然後選取**完成**。
- 4 選取項目,然後選取**包含**以從預設中包含或排除該項目。

## 簥理預罫

您可以自訂預載入的預設並編輯您建立的預設。

- 1 從相容的畫面中選取**目錄選單 > = ★ > 管理**。
- 2 選取預設。
- 3 選取任一選項:
	- 若要重新命名預設,請選取**重新命名**,輸入名稱,然後選取**完成**。
	- 若要編輯預設,請選取**編輯**,然後更新預設。
	- 若要刪除預設,請選取刪除。
	- 若要將所有預設重設為出廠設定,請選取全部重置。

## ActiveCaptain 應用程式

#### 翣告

此功能可讓使用者提交資訊。Garmin 對於使用者提交之資訊的正確性、完整性或時效性不做任何聲明。若使用或 依賴使用者提交的資訊,風險由您自行承擔。

ActiveCaptain 應用程式能讓您連線至 GPSMAP 裝置、海圖、地圖和社群,提供緊密連線的乘船體驗。

在具備 ActiveCaptain 應用程式的行動裝置上,您可以下載、購買和更新地圖與海圖。使用應用程式,即可輕 鬆、快速地傳輸使用者資料 (例如航點和航線)、連線到 Garmin Ouickdraw 等深線社群、更新裝置軟體及規劃航 篢。您也可以使用 Garmin Helm™ 功絋,從硡用篢式控制 GPSMAP 裝糵。

您可以連線到 ActiveCaptain 社群,透過社群取得碼頭與其他興趣點的最新回應。已配對時,應用程式可將智慧 通知 (如來電與簡訊) 推送到您的航儀螢幕。

## ActiveCaptain 角色

使用 ActiveCaptain 應用程式操作 GPSMAP 裝置的程度視您的角色而定。

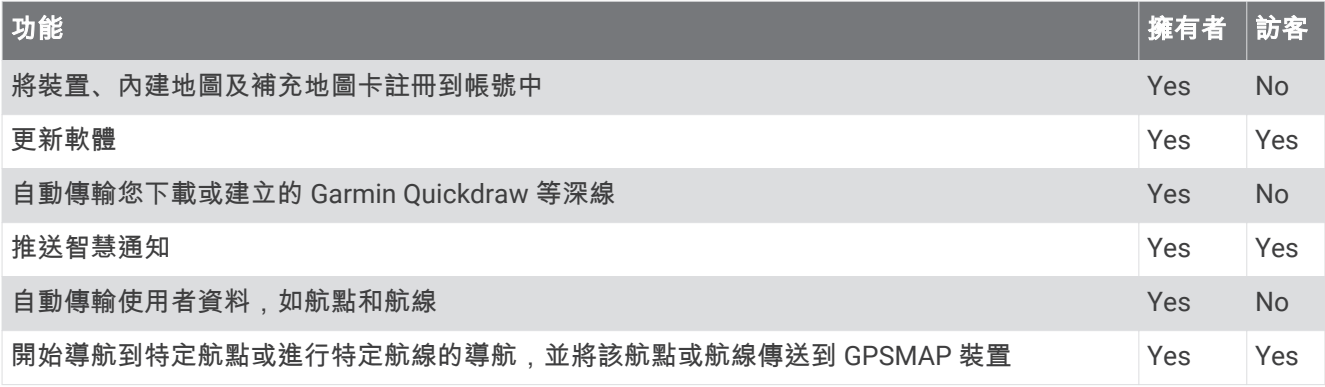

## <span id="page-26-0"></span>開始使用 ActiveCaptain 應用程式

您可以使用 ActiveCaptain 應用程式將行動裝置與 GPSMAP 裝置連線。該應用程式可讓您輕鬆快速地與您的 GPSMAP 裝置互動,並完成分享資料、註冊、更新裝置軟體和接收行動裝置通知等工作。

- **1** 從 GPSMAP 裝糵肣取 綥腪 > **ActiveCaptain**。
- **2** 從 **ActiveCaptain** 頁面肣取 **Wi-Fi** 粙路 > **Wi-Fi** > 開啟。
- **3** 輸入此粙路的名篨和睖碼。
- **4** 狄記硞卡插入 GPSMAP 裝糵的記硞卡插槽 ([記硞卡](#page-17-0), 簛 8 頁)。
- **5** 肣取罫着 **ActiveCaptain** 記硞卡。

#### 注意

系統可能會提示您格式化記憶卡。 格式化記憶卡會刪除記憶卡上儲存的所有資訊。 這包含所有儲存的使用者 資料,如航點。 建議您格式化記憶卡,但此非必要動作。 格式化記憶卡前,應先將記憶卡中的資料儲存到裝 置內部記憶體 (從記憶卡複製使用者資料, 第 147 頁)。 為 ActiveCaptain 應用程式格式化記憶卡後,即可將使 用者資料傳輸回記憶卡 (將使用者資料複製到記憶卡, 第 148 頁)。

每次欲使用 ActiveCaptain 功能前, 請確定已插入記憶卡。

- 6 從行動裝置上的應用程式商店安裝並開啟 ActiveCaptain 應用程式。
- **7** 狄行動裝糵糵於瓻離 GPSMAP 裝糵 32 公尺 (105 緞尺) 內的位糵。
- 8 從行動裝置設定中,開啟 Wi-Fi® 連線頁面,然後使用您在 Garmin 裝置中輸入的名稱和密碼連線至 Garmin 裝 糵。

## 啟用智慧涌知

#### 翣告

請勿在操作船隻時讀取或回覆通知。不專心注意水上狀況會造成船隻損壞、人身傷害或死亡。

您的 GPSMAP 裝置必須先連線至行動裝置和 ActiveCaptain 應用程式,才能接收通知。

- **1** 從 GPSMAP 裝糵肣取 **ActiveCaptain** > 智硌通知 > 啟用通知。
- 2 在行動裝置設定中開啟 Bluetooth<sup>®</sup> 技術。
- 3 將裝置移動到距離彼此不到 10 公尺 (33 英尺) 之處。
- 4 從行動裝置上的 ActiveCaptain 應用程式,選取**智慧通知 > 與航儀配對**。
- 5 依照畫面上的指示操作, 將應用程式與 GPSMAP 裝置配對。
- 6 當系統提示時,請在行動裝置上輸入金鑰。
- 7 必要時,請調整您行動裝置設定中接收的通知類型。

#### 碟磣通知

#### 翣告

請勿在操作船隻時讀取或回覆通知。不專心注意水上狀況會造成船隻損壞、人身傷害或死亡。

在您的 GPSMAP 裝置可接收通知前,您必須先將其連線至行動裝置,然後啟用智慧通知內能 (啟用智慧通知, 簛 17 頁)。

當智慧通知功能已啟用且行動裝置接收通知時,快顯通知會短暫地顯示於 GPSMAP 畫面。

備**忘錄:** 可用的動作視通知類型和手機作業系統而定。

• 若要接聽手機上的來電,請選取**接聽**。

秘訣: 將手機擺放於附近。 來電會於手機上接聽,而非在航儀上。

- 若不要接聽來電,請選取否。
- 若要檢閱完整訊息,請選取**檢視**。
- 若要解除快顯通知,請選取**知道了**或等候通知自動關閉。
- 若要從航儀和行動裝置移除通知,請選取**晴朗**。

#### 翣告

<span id="page-27-0"></span>請勿在操作船隻時讀取或回覆涌知。不專心注意水上狀況會造成船隻損壞、人身傷害或死亡。

在管理通知前,必須先啟用智慧通知功能 (啟用智慧通知, 第 17 頁)。 當智慧通知功能已啟用且行動裝置接收通知時,快顯通知會短暫地顯示於 GPSMAP 畫面。 您可以從 ActiveCaptain 畫面存取和簥理通知。

1 選取 ActiveCaptain > 智慧通知 > 訊息。

隨即顯示通知清單。

- 2 選取通知。
- 3 選取任一選項:

備忘錄: 可用選項會依行動裝置與通知類型而有所不同。

- 若要從航儀和行動裝置解除或移除通知,請選取**晴朗**或刪除。 備忘錄: 這不會從行動裝置刪除訊息。 這僅會解除和移除通知。
- 若要回撥電話號碼,請選取回撥或撥號。

## 將通知設為私人

您可以針對特定航儀來關閉快顯通知並停用訊息清單,藉以保護隱私。 例如,船長可針對漁獵用航儀來停用快顯 通知和訊息,但允許船舵處使用之航儀的通知。

1 在您想將通知設為私人的航儀中,選取 ActiveCaptain > 智慧通知。

- 2 選取任一選項:
	- 若要關閉此航儀的快顯通知,請選取快**顯訊息**。
	- 若要針對此航儀關閉快顯通知並停用訊息清單存取權,請選取**能見度**。

## 使用 ActiveCaptain 應用程式更新軟體

如果您的裝置具備 Wi-Fi 技術,則可使用 ActiveCaptain 應用程式來下載並安裝您裝置適用的最新軟體更新。

#### 注意

更新軟體時,應用程式可能需要下載大型檔案。 這適用您網際網路服務供應商的一般數據資料限制或費用。 如需 數據資料限制或費用的詳細資訊,請聯絡您的網際網路服務供應商。

安裝程序可能會需要數分鐘的時間。

- 1 請將行動裝置與 GPSMAP 裝置連線 (開始使用 [ActiveCaptain](#page-26-0) 應用程式, 第 17 頁)。
- 2 有可用的軟體更新,且您的行動裝置可存取網際網路時,請選取**軟體更新 > 下載**。 ActiveCaptain 應用程式會將更新下載到行動裝置中。 重新將應用程式與 GPSMAP 裝置連線時,更新就會傳 輸到裝置中。 傳輸完成後,系統會提示您安裝更新。
- 3 收到 GPSMAP 裝置的提示後,請選取安裝更新的選項。
	- 若要立即更新軟體,請選取知道了。
	- 若要延遲更新,請選取**取消**。 當您準備好要安裝更新時,請選取 ActiveCaptain > **軟體更新 > 現在安裝**。

## <span id="page-28-0"></span>使用 ActiveCaptain 更新海圖

您可以使用 ActiveCaptain 應用程式,為您的裝置下載和傳輸最新的海圖更新。 若要節省行動裝置上的空間、 ActiveCaptain 卡上的空間,並縮短下載時間,請考慮使用 ActiveCaptain 應用程式,僅下載您需要的海圖區域。 若要下載整個海圖,可以使用 [Garmin Express](#page-159-0)™ 應用程式將地圖下載到記憶卡中 (使用 Garmin Express 應用程式 更新海圖, 第 150 頁)。 Garmin Express 應用程式下載大型海圖的速度比 ActiveCaptain 應用程式快。

#### 注意

更新海圖時,應用程式可能需要下載大型檔案。 此動作需遵守您網際網路服務供應商的一般數據資料限制,且需 向您的供應商支付一般數據資料費用。 如需更多數據資料限制或費用的相關資訊,請聯絡您的網際網路服務供應 商。

- 1 請將行動裝置與 GPSMAP 裝置連線 (開始使用 [ActiveCaptain](#page-26-0) 應用程式, 第 17 頁)。
- 2 有可用的海圖更新,且您的行動裝置可存取網際網路時,請選取 OneChart > **我的海圖**。
- **3** 肣取要更磾的地圖。
- **4** 肣取要下載的癢域。
- 5 選取下載。

ActiveCaptain 應用程式會將更新下載到行動裝置中。 重新將應用程式與 GPSMAP 裝置連線時,更新就會傳 輸到裝置中。 傳輸完成後,更新的海圖即可供使用。

## 海圖訂閱

海圖訂閱可讓您使用 ActiveCaptain 行動應用程式或 Garmin Express 桌面應用程式存取最新的海圖更新和其他內 容。您每天均可下載更新的海圖和內容。

您可以透過多種方式購買海圖訂閱。

- 在 ActiveCaptain 行動應用程式線上購買
- 在 [garmin.com](http://www.garmin.com) 線上購買
- 在零售地點或透過 [garmin.com](http://www.garmin.com) 或 [navionics.com](http://www.navionics.com) 購買海圖卡
- 在零售地點購買實體海圖升級卡 (用於升級內建的海圖)

#### 向 ActiveCaptain 購買海圖訂閱

- 1 將您的行動裝置連線至網際網路並開啟 ActiveCaptain 應用程式。
- 2 選取**海圖 > <sup>■</sup> > 我的海圖 > 新增訂閱。**
- 3 選取海圖。
- 4 選取立即訂閱。

備忘錄: 顯示新的訂閱可能需要幾小時的時間。

#### 啟用海圖訂閱卡

如果您購買的是海圖訂閱記憶卡,您必須先啟用該記憶卡才能使用。

- 1 將購買的海圖訂閱記憶卡插入航儀上的記憶卡插槽。
- 2 在您的行動裝置上開啟 ActiveCaptain 應用程式, 然後連線到網際網路。
- 3 將您的行動裝置中斷網路連線,並將與航儀 (開始使用 [ActiveCaptain](#page-26-0) 應用程式, 第 17 頁) 連線。 ActiveCaptain 應用程式會在連線到網際網路,接著連線到航儀時,自動啟動訂閱。ActiveCaptain 應用程式會 在我的海圖清單中顯示新訂閱。
	- 備忘錄: 顯示新的訂閱可能需要幾小時的時間。

#### <span id="page-29-0"></span>正在下載更新的海圖

如果您有訂閱海圖,可以定期下載更新內容。您可以使用 ActiveCaptain 應用程式,為您的裝置下載和傳輸最新 的海圖更新。若要節省行動裝置上的空間、ActiveCaptain 卡上的空間,並縮短下載時間,請考慮使用 ActiveCaptain 應用程式,僅下載您需要的海圖區域。

如果您是使用 ActiveCaptain 應用程式購買訂閱,則會在您每次開啟 ActiveCaptain 應用程式時自動下載內容。 如果您購買了訂閱卡或正在更新內建海圖,您必須按照下列步驟執行一次。接著,系統會在您開啟 ActiveCaptain 應用程式的每一天自動下載內容。

1 有可用的海圖更新,且您的行動裝置可以存取網際網路時,請在行動裝置上開啟 ActiveCaptain 應用程式。

- 2 選取海圖 >  $\equiv$  > 我的海圖。
- **3** 肣取要更磾的地圖。
- **4** 選取要下載的區域。
- 5 選取下載。

ActiveCaptain 應用程式會將更新下載到行動裝置中。

6 請將行動裝置與 GPSMAP 裝置連線 (開始使用 [ActiveCaptain](#page-26-0) 應用程式, 第 17 頁)。

**7** 從 GPSMAP 裝糵肣取綥腪 > **ActiveCaptain** > **OneChart**。 海圖更新已傳輸至 ActiveCaptain 裝置。傳輸完成後,更新的海圖即可供使用。

#### 續約訂閱

您的製圖訂閱將在一年後到期。訂閱到期後,您可以繼續使用下載的海圖,但無法下載最新的海圖更新或其他內 睐。

- 1 將您的行動裝置連線至網際網路並開啟 ActiveCaptain 應用程式。
- 2 選取海圖 >  **> 我的海圖**。
- 3 選取要續約的海圖。
- 4 撰取立即續約。

備忘錄: 顯示續約的訂閱可能需要幾小時的時間。

## 與無線裝置涌訊

航儀可以建立您可以用來連接無線裝置的無線網路。 將無線裝置加以連線,即可使用 Garmin 應用程式,例如 ActiveCaptain。

## Wi**‑**Fi 粙路

#### 罫着 Wi**‑**Fi 粙路

航儀可以託管您可以用來連接無線裝置的 Wi-Fi 網路。第一次存取無線網路設定時,會提示您設定網路。

- 1 選取**目錄選單 > 設定 > 通信 > Wi-Fi 網路 > Wi-Fi > 開啟 > 知道了。**
- 2 必要時,請輸入此無線網路的名稱。
- **3** 輸入睖碼。

您將會需要密碼從無線裝置存取此無線網路。密碼有大小寫之分。

#### 連接無線裝置到航儀

在您可以將無線裝置連線到航儀無線網路之前,您必須先設定航儀無線網路 (設定 Wi-Fi 網路, 第 20 頁)。 您可以連接多個無線裝置到航儀以共用資料。

- 1 從無線裝置中, 開啟 Wi-Fi 技術並搜尋無線網路。
- 2 選取您航儀無線網路的名稱 ( (設定 Wi-Fi 網路, 第 20 頁))。
- **3** 輸入綝儀睖碼。

#### <span id="page-30-0"></span>**摻更無線頻道**

如果找到或連接裝置有困難,或者如果遭遇干擾,您可以變更無線頻道。

1 潠取 目錄**撰單 > 設定 > 涌信 > Wi-Fi 網路 > 推階 > 航道/海峽。** 

**2** 輸入磾的膮道。

不需要變更連線到此網路之裝置的無線頻道。

#### 翭更 Wi**‑**Fi 主禬

如果 Wi-Fi Marine Network 上有多部使用 Garmin 技術的航儀,您可以變更作為 Wi-Fi 主機的航儀。如果您對於 Wi-Fi 通訊有困難,這可能相當有幫助。變更 Wi-Fi 主機可讓您選取實體上更靠近您行動裝置的航儀。

**1** 肣取 目脈肣單 > 罫着 > 通痥 > **Wi-Fi** 粙路 > 進腞 > **Wi-Fi** 主禬。

**2** 痞照螢瞾指示進行操作。

#### 無線遙控

這些步驟不適用於 GRID™ 遙控輸入裝置 (從航儀將 GRID 裝置與航儀進行配對, 第 152 頁)。

#### 將無線遙控與航儀進行配對

在您可以將航儀搭配無線遙控使用之前,您必須將遙控與航儀進行配對。 您可以連線單一遙控到多部航儀,然後按下配對鍵以在航儀之間切換。

- 1 選取 目錄選單 > 設定 > 通信 > 无线设备 > 無線遙控器 > GPSMAP® 遙控器。
- 2 選取新增連線。
- **3** 痞照螢瞾指示進行操作。

#### 開啟與關閉遙控背光

關閉遙控背光可顯著增加電池壽命。

- 1 在航儀上選取 目**錄選單 > 設定 > 通信 > 无线设备 > 無線遙控器 > GPSMAP® 遙控器 > 背光。**
- **2** 痞照螢瞾指示進行操作。

#### 中斷遙控與所有航儀的連線

- 1 在航儀上選取 目**錄選單 > 設定 > 通信 > 无线设备 > 無線遙控器 > GPSMAP® 遙控器 > 中斷所有連線。**
- **2** 痞照螢瞾指示進行操作。

## 無線風向風速儀

#### 連接無線感應器到繪圖機

您可以在繪圖機上檢視來自相容無線感應器的資料。

- 1 選取 目錄選單 > 設定 > 通信 > 无线设备。
- 2 選取風向風速儀。
- 3 選取**啟用**。

繪圖機開始搜尋和連接無線感應器。

要檢視感應器的資料,請新增資料到資料欄或儀錶。

## <span id="page-31-0"></span>調整風向風速儀的方向

如果感應器並未朝向船的正面,完全與中線平行,您應該調整這個設定。 備忘錄: 纜線與電極連接的開口處就是感應器的正面。

- 1 估算依順時針方向沿著桅杆的角度,其中感應器指向偏離船的正面中央位置:
	- 若感應器面向右舷,角度應介於 1 至 180 度之間。
	- 若感應器面向左舷,角度應介於 -1 至 -180 度之間。
- 2 選取 目錄選單 > 設定 > 通信 > 无线设备。
- **3** 肣取膻向膻速儀。
- 4 選取風向角偏移。
- 5 輸入步驟1 估算到的角度。
- 6 潠取**完成**。

## 在 Garmin 手錶上檢罏綥舶資料

您可以連接相容的 Garmin 手錶到相容的航儀,即可從航儀檢視資料。

- 1 將 Garmin 手錶移動到航儀的訊號範圍 (3 公尺) 內。
- **2** 從手錶時脯畫面,肣取 **START** > **Boat Data** > **START**。 **備忘錄:** 若已經連接到航儀,並且想要連接另一個航儀,請開啟 Boat Data 畫面,按住 UP 然後選取 Pair new。
- 3 在航儀上選取 目**錄選單 > 設定 > 通信 > 无线设备 > Connect IO™ 應用程式 > 船舶資料 > 啟用 > 新增連線。** 航儀開始搜尋和連接穿戴式裝置。
- 4 比較航儀上顯示的代碼與手錶上顯示的代碼。
- 5 如果代碼相符,請選取是以完成配對程序。

裝置配對後,當其電源開啟且在範圍內時即自動連線。

## 在 Garmin Nautix™ 裝置上檢視船舶資料

您可以將 Garmin Nautix 裝置連接至航儀, 以在 Garmin Nautix 裝置上檢視航儀資料。

備忘錄:您可以將 Garmin Nautix 裝置連接至數個相容裝置,以在較大型的船隻上擴大涵蓋範圍。

1 將 Garmin Nautix 裝置移動到航儀的訊號範圍 (3 公尺) 內。

裝置會自動搜尋範圍內所有相容裝置。

- **2** 如有必要,在篷戴式裝糵肣單上,肣取 **Device Connections** > **Pair New Device**。
- 3 在航儀上選取 目**錄選單 > 設定 > 通信 > 无线设备 > Connect IO™ 應用程式 > 船舶資料 > 啟用連線 > 新增連** 粨。

航儀開始搜尋和連接穿戴式裝置。

裝置配對後,當其電源開啟且在範圍內時即自動連線。

## 圖缂和 3D 圖缂檢罏

<span id="page-32-0"></span>可用的圖表和 3D 圖表檢視取決於所使用的地圖資料和配件。

備忘錄: 部分地區的進階海圖提供 3D 海圖檢視。

您可以透過選取海圖來存取圖表和 3D 圖表檢視。

- 導航圖表: 顯示您預載地圖上和來自補充地圖 (若有的話) 的可用導航資料。 資料包括俯視書面中的浮標筒、燈 號、電纜、深度探測、碼頭和潮汐測報站。
- 漁用海圖: 在圖表上提供海底等深線和深度探測的詳細檢視。 此圖表會將導航資料從圖表中移除,提供詳細的水 深資料,並且強化海底等深線以供深度辨識。 此圖表對於近岸深海漁獵有最佳功效。

備忘錄: 部分地區的進階海圖提供「漁獵」海圖。

- 透視三維視圖: 提供從船隻上方和後方的檢視 (根據您的路線) 並提供視覺導航輔助。 此檢視在進行不易通過的淺 灘、岩礁、橋樑或通道導航時相當有用,並且在試圖找出進入和離開不熟悉港口或錨泊地的航線時也很實用。
- 3D 圖表: 顯示從船隻上方和後方的詳細三維檢視 (根據您的路線) 並提供視覺導航輔助。 此檢視在進行不易通過的 淺灘、岩礁、橋樑或通道導航時相當有用,並且在試圖找出進入和離開不熟悉港口或錨泊地的航線時也很實 用。

Fish Eve 3D: 提供水下檢視, 其在視覺上代表根據圖表資訊而來的海床。 當有連接聲納測感器時,飄浮目標 (例如 魚群) 會以紅色、綠色和黃色球體標示。 紅色表示最大的目標而綠色表示最小的目標。

地形遮蔽: 提供湖泊與海岸水域的高解析度仰角陰影。 這張圖表對釣魚和潛水很有幫助。

備忘錄: 於部分地區,只能在進階圖表上使用地形遮蔽圖表檢視。

## 導航圖表及漁用海圖

備忘錄: 部分地區的進階海圖提供「漁獵」海圖。

導航圖表已針對導航最佳化。 您可規劃路線、檢視地圖資訊並使用圖表協助導航。 若要開啟導航圖表,請選取**海** 圖 > 導航圖表。

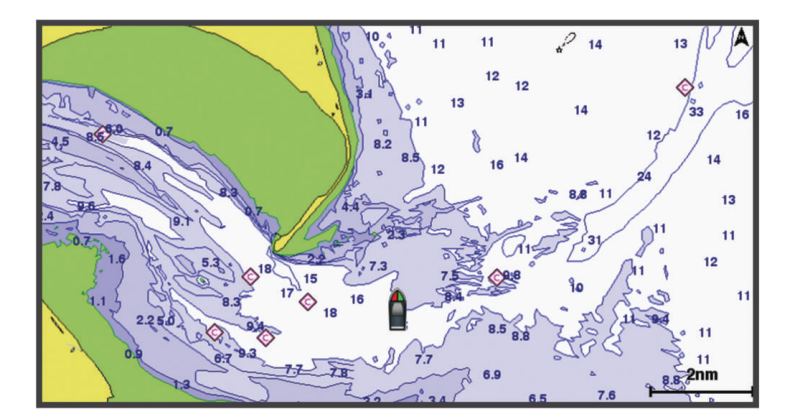

漁用海圖可讓您更詳細地檢視海底資料和漁獵狀況。 本圖表已針對漁獵使用最佳化。 若要開啟漁用海圖,請選取 海圖 > 漁用海圖。

## <span id="page-33-0"></span>圖表符號

此表格含有您在詳細圖表中可能會看到的共同符號。

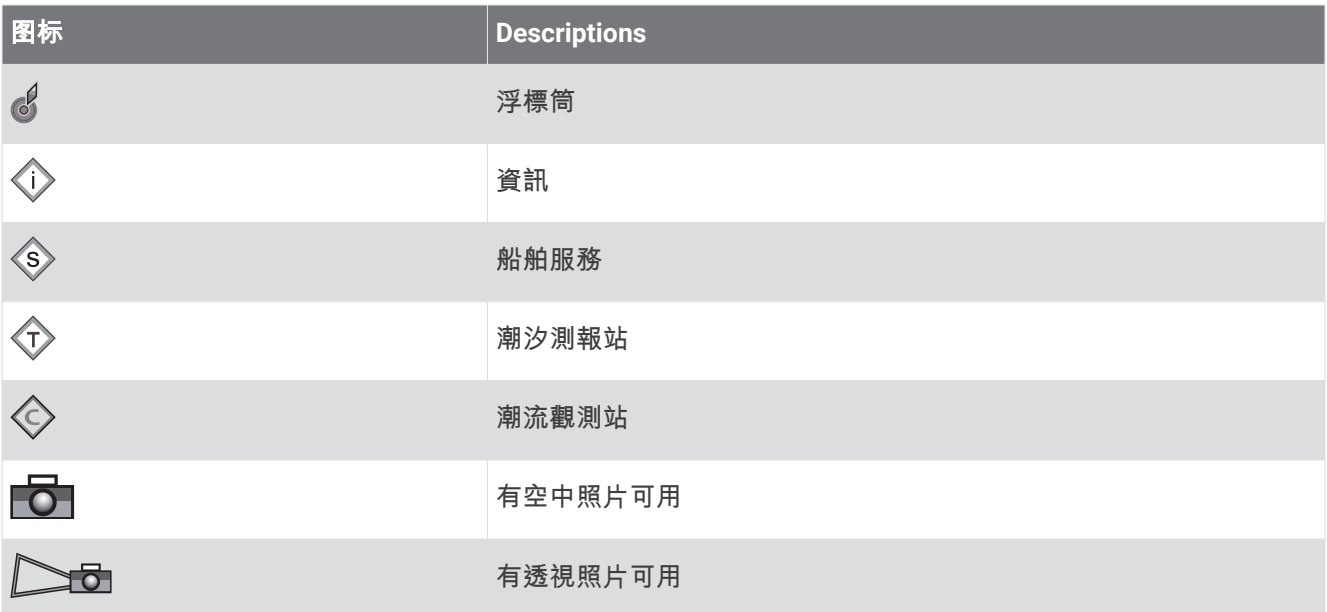

大多數圖表共有的其他特徵包括等深線、潮間帶、測深點 (如原始書面海圖上所繪示)、導航輔助及符號、障礙 物、和電纜區。

## 使用觸控螢幕放大和縮小

您可以快速放大和縮小許多畫面,例如圖表和聲納檢視。

- 合併兩根手指可縮小。
- 分開兩根手指可放大。

#### 在海圖上測量距離

- 1 從海圖中選取位置。
- 2 選取測量。

畫面上會出現一枚圖釘標示您目前點肣的位糵。 經圖釘的瓻離和角度會列在角績。 秘訣: 若要重設圖釘並從目前游標位置測量,請選取設置起點。

## 在海圖上建立航點

- 1 從海圖中選取位置或物體。
- 2 選取 Q<sup>+</sup>。

#### 在海圖上檢視位置和物體資訊

您可以在「導航」海圖或「漁獵」海圖上檢視資訊,例如位置或物體的潮汐、潮流、天文、海圖註記或當地服務 相關資訊。

- 1 從「導航」海圖或「漁獵」海圖中選取位置或物體。 隨即出現選項清單。 所顯示的選項會根據您選取的位置或物體而有變動。
- 2 如有必要,請選取 >。
- 3 選取諮詢處。

#### <span id="page-34-0"></span>檢視助航設施的相關詳細資料

從「導航」圖表、「漁獵」圖表、「Perspective 3D」圖表檢視或「Mariner's Eve 3D」圖表檢視,您可以檢視各 種助航設施的相關詳細資料,包括信標桿、燈號和障礙物。

- 備忘錄: 部分地區的進階海圖提供「漁獵」海圖。
- 備忘錄: 部分地區的進階海圖提供 3D 海圖檢視。
- 1 從圖表或 3D 圖表檢視中選取助航設施。
- 2 選取助航設施名稱。

#### 導航到海圖上的點

#### 翣告

航儀上顯示的所有航線和導航線催預定用於提供一般路線引導,或用於識別適當航道,不應過分拘泥地遵循。導 航時請務必遵守助航設施並按照水上狀況行動,以避免擱淺或會造成船隻損壞、人身傷害或死亡的危險。

「自動導航」功能是根據電子海圖資訊。此資料不能確保跟障礙物和海底有安全距離。請仔細比對路線跟所有的 可見景色,並且避開任何陸地、淺灘或其他可能位於您路徑上的障礙物。

在使用「前往」時, 直達路線和經禍修正的路線都可能經禍陸地或淺灘。利用可見的景色, 並且轉向以澼開陸 地、淺窕和其他危險物體。

備忘錄: 部分地區的進階海圖提供「漁獵」海圖。

備忘錄: 在部分地區, 「自動引導」只可在進階海圖上使用。

- 1 從導航海圖或漁用海圖中選取位置。
- 2 必要時,選取**導航至**。
- 3 選取一個選項:
	- 若要直接導航到該位置,請選取前往或
	- 若要建立前往該位置且包括轉彎的航線,請選取**航線導航至**或 مِ∑。
	- 若要使用「自動引導」,請選取自動導航或  $\mathbf{S}$ 。
- **4** 檢罏以洋紅色粨標示的路粨 ([行篢色標](#page-49-0), 簛 40 頁)。

備忘錄: 在使用「自動引導」時,洋紅色線任何部分中的灰色線段表示「自動引導」 線的部分。這是因為最小安全水深和最小安全障礙物高度的設定所致。

5 依照洋紅色線行進,轉向以避開陸地、淺灘和其他障礙物。

## 進腞圖缂

#### 翣告

航儀上顯示的所有航線和導航線僅預定用於提供一般路線引導,或用於識別適當航道,不應過分拘泥地遵循。導 航時請務必遵守助航設施並按照水上狀況行動,以避免擱淺或會造成船隻損壞、人身傷害或死亡的危險。

「自動導航」功能是根據電子海圖資訊。此資料不能確保跟障礙物和海底有安全距離。請仔細比對路線跟所有的 可見景色,並且避開任何陸地、淺灘或其他可能位於您路徑上的障礙物。

備忘錄: 並非所有機型都支援所有圖表。

選配的進階圖表 (例如 Garmin Navionics Vision+") 可讓您從航儀中獲得最多資訊。除了詳細的海洋圖表繪製外, 進階圖表可能包含以下在部分地區可以使用的功能。

Mariner's Eye 3D: 提供從船隻上方和後方的檢視,可作為三維導航輔助。

Fish Eye 3D: 提供水下、三維檢視,其在視覺上代表根據圖表上資訊而來的海床。

漁**獵圖表**: 顯示具有強化海底等高線而且沒有導航資料的圖表。這個圖表對於近岸深海漁獵可發揮良好功效。

高解析度衛星影像: 提供高解析度衛星影像以在「導航」圖表上提供真實的陸地和水面檢視 (在導航圖表上顯示衛 星影像, 第 27 頁)。

**航照圖**: 顯示碼頭和其他導航上具有意義的航照圖,可幫助您視覺化週遭環境 (檢視地標的航照圖, 第 27 頁)。

**詳細道路和 POI 資料**: 顯示道路和興趣點 (POI) 資料,其包括極盡詳細的海岸道路和 POI,例如餐廳、住宿和當地 景點。

自動導航: 使用您船隻的相關特定資訊和圖表資料來決定前往您目標點的最佳路徑。

## <span id="page-35-0"></span>Fish Eye 3D 圖缂檢罏

Fish Eve 3D 圖表檢視透過使用像是 Garmin Navionics Vision+ 等進階海圖的等深線,可提供海床或湖底的水下檢 罏。

魚群等飄浮目標會以紅色、綠色和黃色球體表示。紅色表示最大的目標而綠色表示最小的目標。

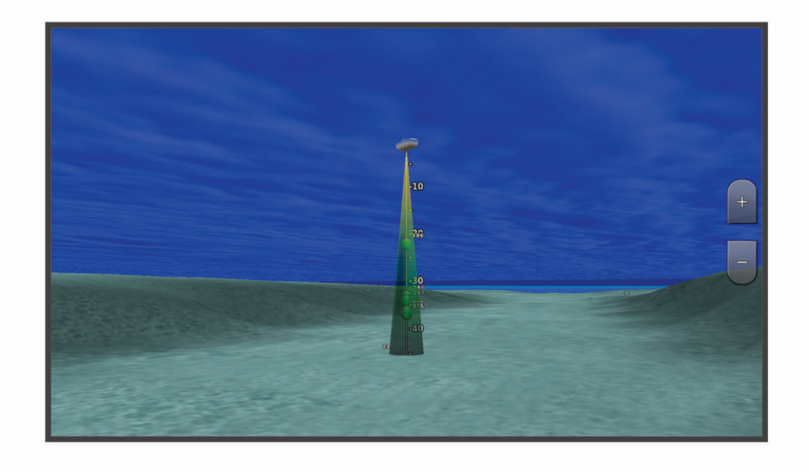

## 檢視潮汐測報站資訊

翣告

潮汐和潮流資訊僅供參考。 您有責任隨時注意所有張貼的水域相關指引,時時瞭解周圍環境,並在水中、水上及 周圍不斷進行安全判斷。 若未注意此警告,可能會導致財物損失、嚴重的人身傷害或死亡。

海圖上的 ◇ 圖示表示潮汐測報站。 您可以檢視潮汐測報站的詳細圖表以幫助預測不同時間或不同日期的潮位。 備忘錄: 在部分地區,此功能只可在進階海圖上使用。

1 從「導航」圖表或「漁獵」圖表中選取潮汐測報站。 潮汐方向和潮位資訊會顯示在 $\Diamond$  附近。

2 選取測報站名稱。

#### 動畫潮汐和潮税指標

翣告

潮汐和潮流資訊僅供參考。 您有責任隨時注意所有張貼的水域相關指引,時時瞭解周圍環境,並在水中、水上及 周圍不斷進行安全判斷。 若未注意此警告,可能會導致財物損失、嚴重的人身傷害或死亡。

備忘錄: 在部分地區,此功能只可在進階海圖上使用。

您可以在「導航」圖表或「漁獵」圖表上檢視以動畫方式顯示之潮汐測報站和潮流方向的指標。 您也必須在圖表 設定中啟用動畫圖示 (顯示潮汐和潮流指標, 第 27 頁)。

潮汐測報站的指標會在圖表上顯示為帶有箭頭的直條圖。 指向下方的紅色箭頭表示退潮,而指向上方的藍色箭頭 表示漲潮。 當您將游標移到潮汐測報站指標上時,測報站處的潮高會顯示在測報站指標上方。

潮流方向指標會在圖表上顯示為箭頭。 各個箭頭的方向表示圖表上特定位置處的潮流方向。 潮流箭頭顏色表示在 該位置處的潮流速度範圍。 當您將游標移到潮流方向指標上時,該位置處的具體潮流速度會顯示在方向指標上 礀。

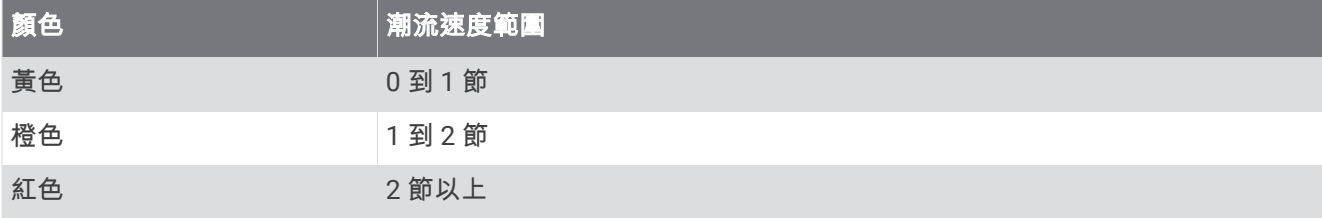
#### <span id="page-36-0"></span>膶示潮汐和潮税指標

備忘錄: 在部分地區, 此功能只可在進階海圖上使用。

您可以在「導航」海圖或「漁獵」海圖上顯示以靜態或動畫方式顯示的潮汐測報站和潮流觀測站指標。

- 1 從「導航」或「漁獵」海圖中選取**目錄撰單 > 圖層 > 海圖 > 潮汐/潮流**。
- 2 選取任一選項:
	- 若要在海圖上顯示以動畫方式顯示的潮汐測報站指標和以動畫方式顯示的潮流方向指標,請選取**動態顯示**。
	- 若要啟用潮汐和潮流滑動軸 (滑動軸可設定地圖上報告潮汐和潮流的時間),請選取**滑桿**。

#### 在導航圖表上顯示衛星影像

備忘錄: 在部分地區,此功能只可在進階海圖上使用。

您可以將高解析度衛星影像覆蓋在「導航」圖表的陸地上或者同時覆蓋在「導航」圖表的陸地和海洋部分上。 備忘錄: 當高解析度衛星影像啟用時,其只會以較低的縮放程度呈現。 如果您在選用的圖表區域中無法看到高解 析度影像,您可以選取 ━━ 來放大。您也可以變更地圖縮放細節來設定更高的細節程度。

- 1 從導航海圖選取**目錄選單 > 圖層 > 海圖 > 衛星照片。**
- 2 選取任一選項:
	- 選取僅限陸地以將標準圖表資訊顯示在水面上,並使照片覆蓋陸地。 備忘錄:此設定必須先啟用才可檢視 Standard Mapping® 海圖。
	- 選取影像地圖以指定的不透明度將照片同時顯示在水面和陸地上。 使用滑動軸列調整照片不透明度。 您將 百分比設定得越高,則衛星照片覆蓋陸地和水面的程度也越高。

#### 檢罏地標的綝照圖

您必須在海圖設定中開啟航拍圖片點設定,才可於「導航」圖表上檢視航照圖 (海圖圖層, 第 32 頁)。

備忘錄: 在部分地區, 此功能只可在進階海圖上使用。

您可以使用地標、碼頭和港口的航照圖來幫助您找出您在调遭環境中的方位,或者讓您自己在祇達碼頭或港口之 前對其有所認識。

1 從「導航」圖表選取相機圖示:

- 若要檢視空中照片,請選取 Fo 。
- 若要檢視透視照片,請選取 2 10。照片是從相機的位置,朝向圓錐的方向拍攝。

2 選取拍照。

# 自動辨識系統

自動辨識系統 (AIS) 可讓您辨識和追蹤其他船隻,並且對您作出關於區域交通的警示。 當繪圖機連接到外部 AIS 装置時,若其他船隻在範圍內、配備有詢答機且主動發送 AIS 資訊,則繪圖機可以顯示一些關於這些船隻的 AIS 資訊。

針對每艘船隻所報告的資訊包括海事行動業務識別碼 (MMSI, Maritime Mobile Service Identity)、位置、GPS 速 度、GPS 航行方向、自船隻上次報告位置起已經過的時間、最接近點和抵達最接近點的時間。

一些繪圖機機型也支援 Blue Force Tracking。 用 Blue Force Tracking 加以追蹤的船隻會以藍綠色標示在繪圖機 上。

## AIS 標定符號

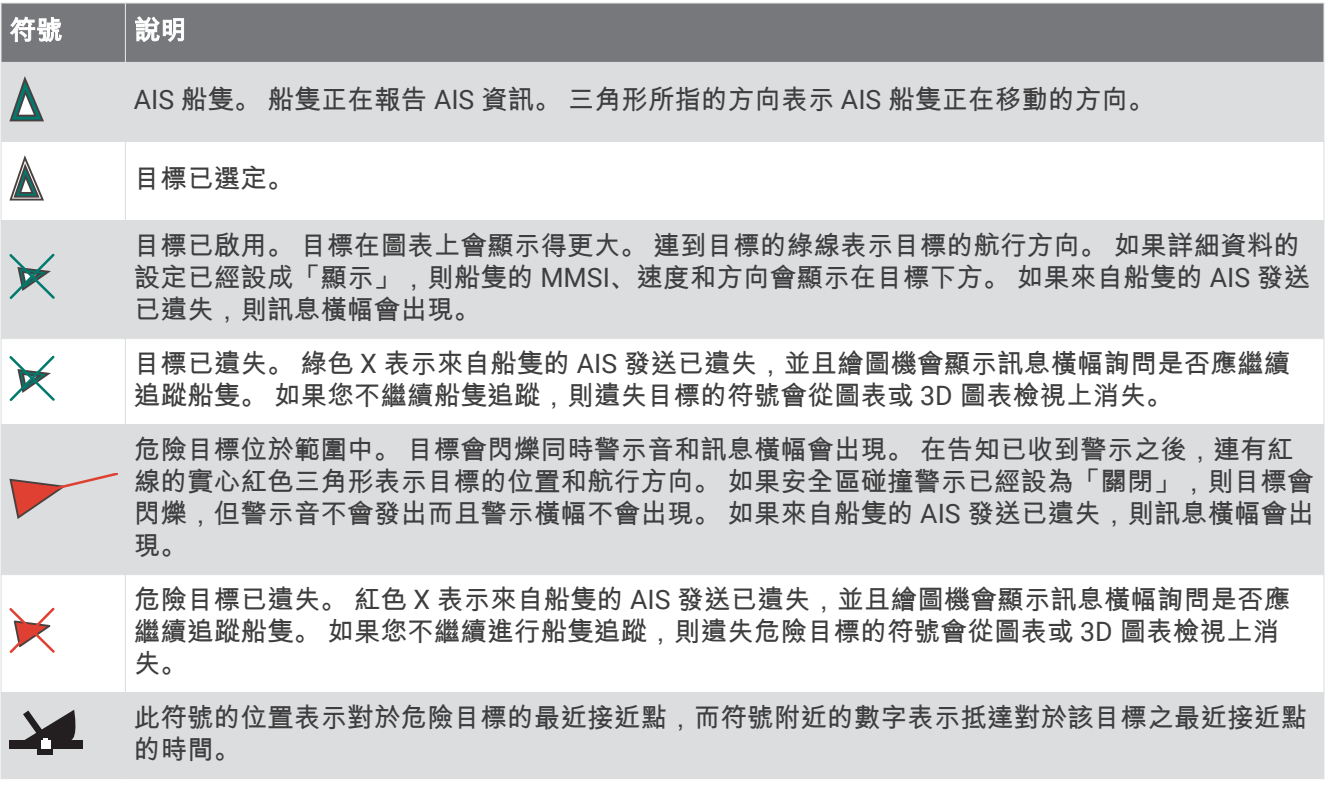

**備忘錄:** 用 Blue Force Tracking 功能加以追蹤的船隻無論其狀態為何,都會以藍綠色標示。

## 已啟用 AIS 目標的航行方向和預計路線

當已啟用 AIS 的目標提供了航行方向和真實航向資訊時,目標的航行方向會在圖表上顯示為連到 AIS 目標符號的 實線。 航行方向線不會顯示在 3D 圖表檢視上。

已啟用 AIS 的目標的預計路線會在圖表或 3D 圖表檢視上顯示為虛線。 預計路線的線長度是根據預計航行方向設 定的數值而定。 如果已啟用 AIS 的目標未發送速度資訊,或如果船隻未在移動,則預計路線不會出現。 船隻發送 的速度、真實航向、或轉彎率資訊若有變化,則可能影響預計路線的計算。

當已啟用 AIS 目標提供了真實航向、航行方向和轉彎率資訊時,目標的預計路線是根據真實航向和轉彎率資訊而 計算得到。 目標轉彎的方向 (也是根據轉彎率資訊而定) 是以航行方向線末端處的倒鉤方向來表示。 倒鉤的長度 不會改變。

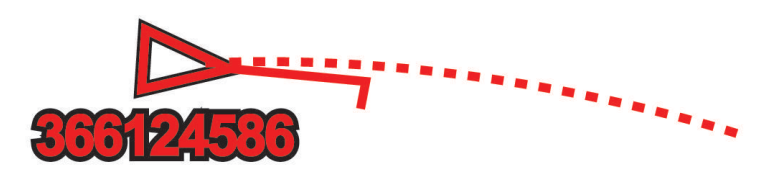

當已啟用 AIS 的目標提供了真實航向和航行方向資訊,但未提供轉彎率資訊時,目標的預計路線是根據對地航向 資訊而計算得到。

## 啟用 AIS 船隻目標

- 1 從圖表或 3D 圖表檢視中選取 AIS 船隻。
- **2** 肣取 **AIS** 綥舶 > 啟動目標。

### 檢視已標定 AIS 船隻的相關資訊

關於已標定的 AIS 船隻,您可以檢視 AIS 訊號狀態、MMSI、GPS 速度、GPS 航行方向和其他回報的資訊。

- 1 從圖表或 3D 圖表檢視中選取 AIS 船隻。
- **2** 肣取 **AIS** 綥舶。

## <span id="page-38-0"></span>停用 AIS 船售目標

1 從圖表或 3D 圖表檢視中選取 AIS 船隻。

**2** 肣取 **AIS** 綥舶 > 痼用。

#### 檢視 AIS 和 MARPA 威脅清單

從任何「雷達」畫面或「雷達」圖層中,您可以檢視 AIS 和 MARPA 威脅的清單並自訂其外觀。

- 1 從「雷達」畫面中選取**目錄選單 > 圖層 > 它船資訊**。
- 2 選取任一選項:
	- 若要檢視 AIS 威脅清單,請選取 AIS > AIS 列表。
	- 若要檢視 MARPA 威脅清單,請選取 MARPA > MARPA 清單。
- 3 如有必要,請選取 **顯示選項 > 顯示**, 然後選取要納入清單中的威脅類型。

## 設定安全區碰撞警示

#### 小心

必須開啟蜂鳴器設定,才能發出警報音 (聲音與螢幕設定,第 136 頁)。未設定警報音可能導致人員受傷或財產受 損。

設定碰撞警示之前,您必須先將 AIS 裝置或雷達連接到與相容航儀相同的網路。

安全區碰撞警示僅限搭配 AIS 和 MARPA 使用。MARPA 功能會與雷達共同發揮作用。安全區是用來避免碰撞的, 並且可以自訂。

1 選取 目錄選單 > 設定 > 鬧鐘 > 進入危險區警報 > 開啟。

在 MARPA 已標記物體或 AIS 已啟用船隻進入您船隻周圍的安全區時,將顯示一訊息條並發出警示音。物體在 書面上也會標記為危險。當警示關閉時,不會出現訊息條和警示音,但物體在書面上仍會標記為危險。

2 選取範圍, 然後選取船隻周圍的安全區半徑距離。

3 選取距離時間,然後選取判定目標進入安全區時要發出警示音的時間。 例如,若要在可能進入之前 10 分鐘發出通知,請將距離時間設定成 10,則警示音將在船隻進入安全區之前 10 分脯筮出。

4 選取 MARPA 警報, 然後選取何時針對 MARPA 已標記物體響起鬧鈴的選項。

## 檢視 AIS 和 MARPA 威脅清單

從任何「雷達」畫面或「雷達」圖層中,您可以檢視 AIS 和 MARPA 威脅的清單並自訂其外觀。

- 1 從「雷達」書面中選取**目錄選單 > 圖層 > 它船資訊**。
- 2 選取任一選項:
	- 若要檢視 AIS 威脅清單,請選取 AIS > AIS 列表。
	- 若要檢視 MARPA 威脅清單,請選取 MARPA > MARPA 清單。
- 3 如有必要,請選取 **顯示選項 > 顯示,**然後選取要納入清單中的威脅類型。

# AIS 輔助導航

AIS 輔助導航 (ATON) 是任何一種經由 AIS 無線電發送的導航輔助。 ATON 會顯示在海圖上並具有可辨識資訊, 例如位置和類型。

AIS ATONs 共有三種類別。 真實 ATON 實際存在,並且會從自身的實際位置傳送可辨識及位置資訊。 混合 ATON 實際存在,而其可辨識及位置資訊是從另一個位置傳送。 虛擬 ATON 非實際存在,而其可辨識及位置資訊 是從另一個位糵傳送。

當航儀連接到相容的 AIS 無線電時,您可以在海圖上檢視 AIS ATON。 若要顯示 AIS ATON,請從海圖選取**目錄選** 單 > 圖層 > **海圖 > 助航設施 > ATON**。 若您在海圖上選取 ATON,則可檢視更多 ATON 的相關資訊。

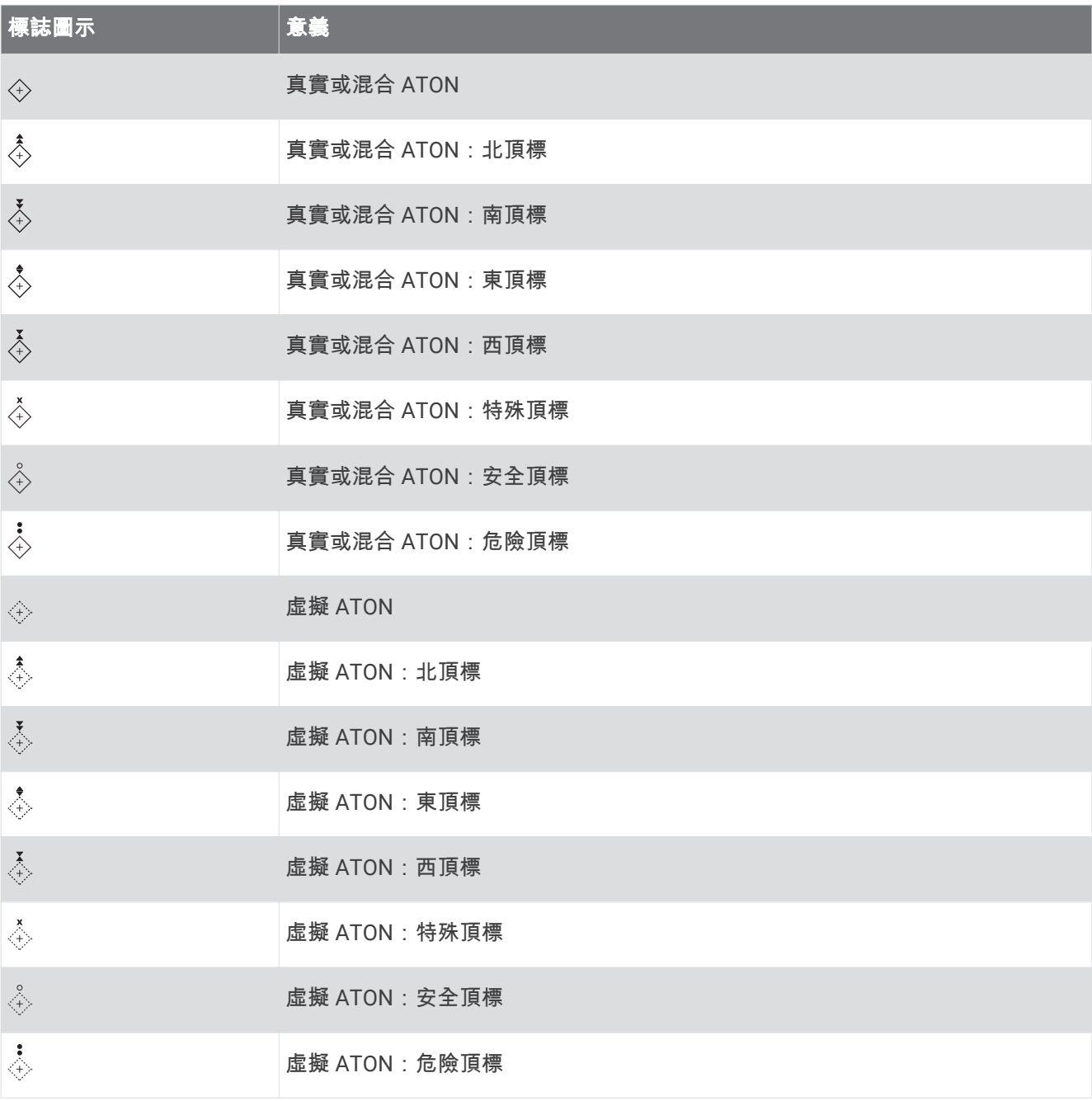

## AIS 危難訊號

自供式 AIS 危難訊號裝置在啟動時會發送緊急位置報告。 繪圖機可以接收來自搜救發射機 (SART, Search and Rescue Transmitter)、緊急位置指示無線電信標桿 (EPIRB, Emergency Position Indicating Radio Beacon) 的訊 號和其他人員落水訊號。 危難訊號發送不同於標準 AIS 發送,所以它們在繪圖機上有不同的顯示方式。 您不是為 了避免碰撞而追蹤危難訊號發送,而是為了找到和協助船隻或人員而追蹤危難訊號發送。

## 導航到危難訊號發送處

當您接收到危難訊號發送時,危難訊號警示會出現。 選取檢視 > 前往以開始導航到發送處。

#### AIS 危難訊號裝置標定符號

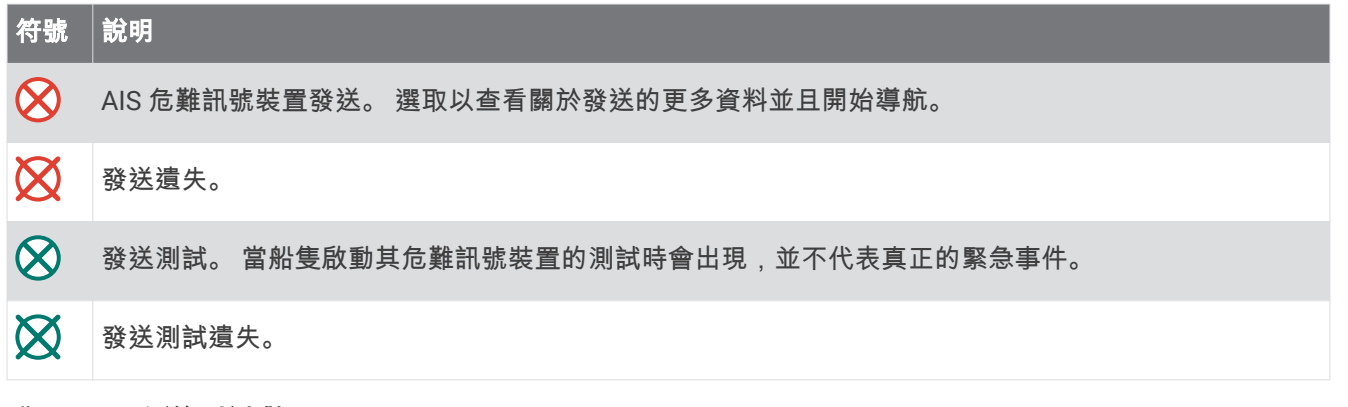

## 啟用 AIS 發送測試警示

若要避免碼頭等擁擠區域中的大量測試警示和符號,您可以選擇要接收或忽略 AIS 測試訊息。若要測試 AIS 緊急 裝置,您必須啟用繪圖機以接收測試警示。

- 1 選取 目錄選單 > 設定 > 鬧鐘 > AIS。
- 2 選取一個選項:
	- ・ 若要接收或忽略緊急位置指示無線電信標桿 (EPIRB,Emergency Position Indicating Radio Beacon) 測試訊 **號, 請選取 AIS-EPIRB 測試。**
	- 線要碟磣或忽略人員績水 (MOB,Man Overboard) 測罿罜绌,羪肣取 **AIS-MOB** 測罿。
	- 若要接收或忽略搜救詢答機 (SART,Search and Rescue Transponder) 測試訊號,請選取 **AIS-SART 測** 罿。

#### 關閉 AIS 接收

AIS 訊號預設為開啟。

#### 選取 目**錄選單 > 設定 > 它船資訊 > AIS > 關閉。**

所有圖表和 3D 圖表上的所有 AIS 功能都會停用。這包括 AIS 船隻標定及追蹤、AIS 船隻標定及追蹤所產生的 碰撞警示和 AIS 船隻相關資訊的顯示。

## 海圖選單

備**忘錄:** 並非所有設定都適用於所有海圖。 有些選項需要進階地圖或連接配件,例如雷達。

備**忘錄:** 您所安裝的海圖或您目前的位置可能不支援選單中的部分設定。 若您變更這類設定,海圖檢視將不受該 等變更影響。

從海圖中選取目錄選單。

圖層: 調整海圖上不同項目的外觀 (海圖圖層, 第 32 頁)。

**Quickdraw Contours**: 開啟海底等深線繪製功能,並且可讓您建立漁獵地圖標記 [\(Garmin Quickdraw Contours](#page-45-0) 地 [圖繪缬](#page-45-0), 簛 36 頁)。

設定: 調整海圖設定 (海圖設定, 第 35 頁)。

編輯圖層: 調整畫面上顯示的資料 (自訂資料圖層, 第15頁)。

### <span id="page-41-0"></span>稔圖圖睷

您可以開啟和關閉海圖圖層,以及自訂海圖的功能。每一個設定都專屬於所使用的海圖或海圖檢視。

- 備忘錄: 並非所有設定都適用於所有海圖和航儀機型。有些選項需要進階地圖或連接配件。
- **備忘錄:** 您所安裝的海圖或目前位置可能不支援選單內包含的一些設定。如果您變更這些設定,這些設定不會影 膤稔圖檢罏。

從海圖中選取目錄選單 > 圖層。

海圖: 顯示和隱藏海圖相關項目 (「海圖」圖層設定, 第 32 頁)。

本船: 顯示和隱藏船舶相關項目 (「我的船隻」圖層設定, 第 32 頁)。

使用者資料: 顯示和隱藏使用者資料 (如航點、邊界和航跡),以及開啟使用者資料清單 (「使用者資料」圖層設定, 簛 [33](#page-42-0) 頁)。

它船資訊: 調整其他船隻的顯示方式 (「其他船隻」圖層設定, 第 33 頁)。

水域: 顯示和隱藏深度項目 (「水」圖層設定, 第 34 頁)。

**Quickdraw Contours**: 顯示和隱藏 Garmin Quickdraw 等深線資料 [\(Garmin Quickdraw Contours](#page-47-0) 設定, 簛 [38](#page-47-0) 頁)。

天氣資訊: 顯示和隱藏天氣相關項目 (「天氣」圖層設定, 第 35 頁)。

「海圖」圖層設定

從海圖中選取目錄選單 > 圖層 > 海圖。

衝星照片: 當使用某些進階地圖時,在導航海圖的陸地部分或陸地與海洋部分上顯示高解析度衛星影像 (在導航圖 表上顯示衛星影像, 第 27 頁)。

備忘錄: 此設定必須先啟用才可檢視 Standard Mapping 海圖。

**潮汐/潮流**: 在海圖上顯示潮流觀測站指標和潮汐測報站指標 (顯示潮汐和潮流指標, 第 27 頁), 並啟用潮汐和潮流 滑動軸 (滑動軸可設定地圖上報告潮汐和潮流的時間)。

陸地興趣點: 顯示陸地上的興趣點。

助航設施: 在海圖上顯示助航設施,例如 ATON 和閃光。 允許選取 NOAA 或 IALA 助航設施類型。

服務點: 顯示船舶服務的位置。

深度: 調整深度圖層上的項目 (「深度」圖層設定, 第 32 頁)。

限制區: 在海圖上顯示限制區相關資訊。

航拍圖片點: 為航照圖顯示相機圖示 (檢視地標的航照圖, 第 27 頁)。

#### 「深度」圖層設定

從海圖中選取目錄選單 > 圖層 > 海圖 > 深度。

深度遮蔽: 指定要在其間加上陰影的上限及下限深度。

淺色陰影: 設定從海岸線到指定深度的陰影。

水深點:開啟測點深度探測並設定危險深度。 等於或比危險深度還要淺的測點深度會以紅字文字標示。

**漁用等深線**: 設定水底等深線和深度探測詳細檢視的縮放等級,並簡化地圖顯示,以便在漁獵時用最佳方式使用地 圖。

#### 「我的船隻」圖層設定

#### 從海圖中選取目錄選單 > 圖層 > 本船。

- 船首線: 顯示及調整航行方向線。航行方向線是地圖上從船頭畫起,朝航行方向延伸的線 (設定航行方向線和角度 [標示](#page-66-0), 簛 57 頁)。
- 當前航跡: 在海圖上顯示目前航跡, 然後開啟當前航跡選項選單。
- 風玫瑰圖: 顯示連接之風向風速儀所提供之風向角或風向的視覺呈現,並設定風向資料來源。
- 圖**上羅經面**: 顯示您船隻周圍的羅盤刻度圖,指示朝向船隻航行方向的羅盤方向。啟用此選項會停用風玫瑰圖選 項。

船隻圖示: 設定在海圖上代表您目前位置的圖示。

## <span id="page-42-0"></span>方位線設定

若要使用方位線 (layline) 功能,您必須將風向感測器連接到航儀。 當處於帆船模式中時 (設定船隻類型, 第 12 頁),您可以在導航圖表上顯示方位線。方位線在競賽時非常有用。

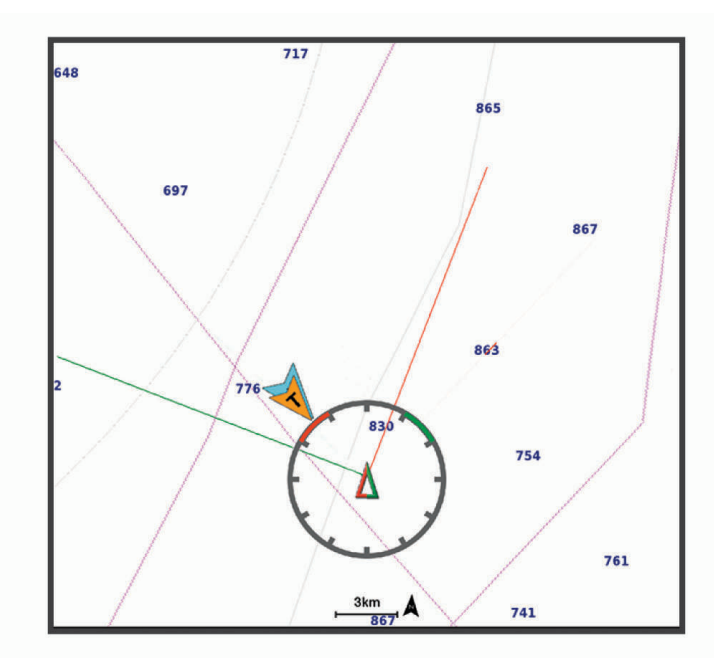

從「導航」海圖中選取目錄選單 > 圖層 > 本船 > 建議航線 > 進階設定。

航向角: 可讓您選擇對何計算方位線。實際選項會使用從風向感應器所測得的風向角度來計算方位線。手動選 項會使用[手](#page-63-0)動輸入的上風和下風方度來計算方位線。極性表格選項會根據匯入的極性表格資料計算方位線(手 動匯入極性表格, 第 54 頁)。

迎风角: 讓您依據上風帆角來設定方位線。

下风角: 讓您依據下風帆角來設定方位線。

潮汐糾正: 根據潮汐校正方位線。

方位線濾波器: 依據輸入的時間間隔來篩選方位線資料。若要篩選船隻航行方向或真風角的部分變更,以取得較平 滑的方位線,請輸入較大的數字。若要以對船隻航行方向或真風角的變更較敏感的方式顯示方位線,請輸入較 小的數眫。

#### 「使用者資料」圖層設定

您可以在海圖上顯示航點、邊界和航跡等使用者資料。

從海圖中選取目錄選單 > 圖層 > 使用者資料。

航點: 在海圖上顯示航點並開啟航點清單。

邊界: 在海圖上顯示邊界並開啟邊界清單。

航跡: 在海圖上顯示航跡。

#### 「其他船隻」圖層設定

備忘錄: 這些選項需要連接配件,例如 AIS 接收器、雷達或 VHF 無線電。

從海圖選取目錄選單 > 圖層 > 它船資訊。

DSC: 設定 DSC 船隻和航徑在海圖上的顯示方式, 並顯示 DSC 清單。

AIS: 設定 AIS 船隻和航徑在海圖上的顯示方式, 並顯示 AIS 清單。

MARPA: 設定 MARPA 船隻和航徑在海圖上的顯示方式, 並顯示 MARPA 清單。

詳細資料: 在海圖上顯示其他船隻的詳細資料。

船首线: 設定 AIS 已啟用和 MARPA 已標記船隻的預計航行方向時間。

進入危險區警報: 設定安全區碰撞警報 (設定安全區碰撞警示, 第 29 頁)。

## <span id="page-43-0"></span>「水」圖層設定

從海圖中撰取目錄選單 > 圖層 > 水域。

備忘錄: 您所安裝的海圖或您目前的位置可能不支援選單中的部分設定。如果您變更這些設定,這些設定不會影 膤稔圖檢罏。

備忘錄: 並非所有設定都適用於所有海圖、檢視和航儀機型。有些選項需要進階地圖或連接配件。

深度遮蔽: 指定要在其間加上陰影的上限及下限深度 (深度範圍陰影, 第 34 頁)。

淺色陰影: 設定從海岸線到指定深度的陰影。

水深點:開啟測點深度探測並設定危險深度。等於或比危險深度還要淺的測點深度會以紅字文字標示。

漁**用等深線**: 設定水底等深線和深度探測詳細檢視的縮放等級,並簡化地圖顯示,以便在漁獵時用最佳方式使用地 圖。

地形遮蔽: 以陰影顯示水底梯度。此功能僅可在部分進階地圖上使用。

聲鈉圖: 顯示聲納影像以協助顯示水底密度。此功能僅可在部分進階地圖上使用。

湖面: 設定湖泊的目前水位。此功能僅可在部分進階地圖上使用。

#### 深度範圍陰影

您可以在地圖上設定色彩範圍,以顯示目標魚群目前咬餌位置的水深。您可以設定較深的範圍,以監控特定深度 範圍內,底部深度的變化速度。您可以建立最多十個深度範圍。若是內陸漁撈,使用最多五個深度範圍有助於減 少地圖的雜亂程度。深度範圍會套用至所有海圖及所有水體。

依預設,部分 Garmin LakeVü™ 和進階補充海圖具有多種深度範圍陰影。

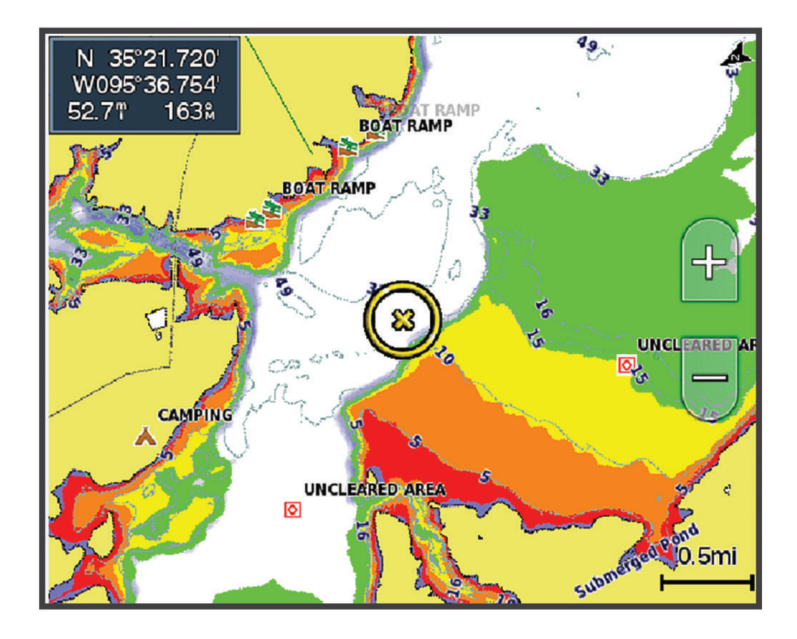

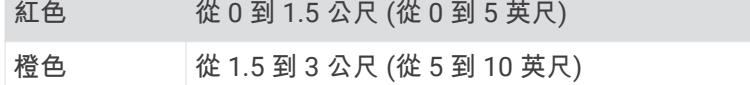

- 黃色 後 3 到 4.5 公尺 (從 10 到 15 英尺)
- 綠色 後 4.5 到 7.6 公尺 (從 15 到 25 英尺)

#### 若要開啟和調整,請從海圖中選取目錄選單 > 圖層 > 水域 > 深度遮蔽。

### <span id="page-44-0"></span>「天氣」圖層設定

從「導航」或「漁獵」海圖中撰取目錄選單 > 圖層 > 海圖 > 天氣資訊 > <sup>今</sup>。 從天氣海圖中選取目錄選單 > 圖層 > 海圖 > 天氣資訊。 已觀測圖層: 設定要顯示哪些觀測到的天氣項目。 觀測到的天氣是目前戶外的天氣狀況。 預報圖層: 設定要顯示哪些預報天氣項目。 圖層模式: 顯示預測或觀測到的天氣資訊。 循環: 顯示一循環的預測或觀測到的天氣資訊。 圖例:顯示天氣圖例,且天氣狀況嚴重性從左到右逐漸加劇。 氣象訂閱: 顯示氣象訂閱資訊。 恢復出廠設定: 將天氣設定重設為出廠預設值。 編輯圖層: 調整畫面上顯示的資料 (自訂資料圖層, 第15頁)。

### 「雷達」圖層設定

從「導航」或「漁獵」海圖中選取目錄選單 > 圖層 > 雷達 > <sup></sub><br></sup> 從雷達畫面中選取目錄選單。 雷達進入待機狀態: 停止雷達發送。 增益: 調整增益 (在雷達畫面上自動調整增益, 第 87 頁)。 海浪抑制: 調整海面雜波 (在雷達畫面上自動調整增益, 第 87 頁)。 雷達選項: 開啟雷達選項選單 (雷達選項選單, 第 88 頁)。 它船資訊: 設定其他船隻在雷達檢視上的顯示方式 (「其他船隻」圖層設定, 第 33 頁)。 雷達設置: 開啟雷達顯示設定 (雷達設定選單, 第 89 頁)。 編輯圖層: 調整畫面上顯示的資料 (自訂資料圖層, 第 15 頁)。

### 海圖設定

備忘錄: 並非所有設定都適用於所有海圖和 3D 海圖檢視。有些設定需要外接配件或適用的進階海圖。

從海圖中選取目錄選單 > 設定。

地圖定向: 設定地圖的透視。

注意前方: 當您的速度增加時自動將您的目前位置朝向畫面下方移動。輸入您的最高速以獲得最佳結果。

船隻方向: 設定地圖上船隻圖示的對齊方式。自動選項會以高速 GPS COG 和低速的磁方位航行方向對齊船隻圖 示,讓船隻圖示更能對齊目前航跡。航行方向選項會將船隻圖示與磁方位航行方向對齊。GPS 航向 選項會使用 GPS COG 對齊船隻圖示。如果選取的資料來源無法使用,則會改用可使用的資料來源。

#### 翣告

船隻方向設定僅供參考,非用於嚴格遵循。請務必遵守助航設施並按照水上狀況行動,以避免擱淺或造成船隻 損壞、人身傷害或死亡的危險。

詳細資訊: 以不同的縮放程度,調整地圖顯示的詳細程度。

海圖大小: 設定海圖的可視大小。

世**界地圖**: 在海圖上使用基本世界地圖或陰影地形地圖。這些差異只有在縮小太多而無法看見詳細海圖時才能看 到。

起跑線: 設定帆船競賽的起航線 (設定起航線, 第 52 頁)。

画中画: 膶示以您目前位糵為中心的小型地圖。

## <span id="page-45-0"></span>Fish Eve 3D 設定

備忘錄: 在部分地區,此功能只可在進階海圖上使用。 從 Fish Eve 3D 圖表檢視中選取目錄選單。 檢視: 設定 3D 圖表檢視的透視。 航跡: 顯示航跡。 聲納錐: 顯示標示出由測感器所涵蓋之區域的圓錐。 魚符绌: 膶示膿浮目標。

# 支援的地圖

為了讓您能夠安全地享受水上樂趣,Garmin 裝置僅支援由 Garmin 或經核准的第三方製造商生產的官方地圖。 您可向 Garmin 購買地圖。 如果要向 Garmin 以外的商家購買地圖,請先調查該商家後再行購買。 請謹慎選擇網 路商家。 如果您購買了不受支援的地圖,請將地圖退還給商家。

# Garmin Quickdraw Contours 地圖繪缬

翣告

Garmin Quickdraw Contours 地圖繪製功能讓使用者產生地圖。 Garmin 對於第三方產生之地圖的正確性、可靠 性、完整性或時效性不作仠何承諾。 若使用或依賴第三方產生的地圖,風險由您自行承擔。

Garmin Quickdraw Contours 地圖繪製功能可讓您針對任何水體快速產生帶有等深線和深度標記的地圖。 當 Garmin Quickdraw Contours 記錄資料時,彩色圓圈會環繞著船隻圖示。 這個圓圈代表每道掃描所掃過的概略 地圖區域。

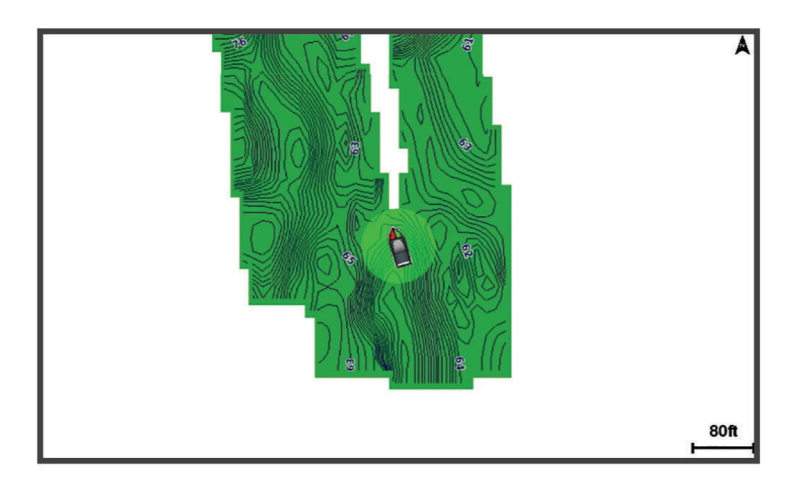

綠色圓圈表示良好的深度和 GPS 位置,且速度低於 16 公里/小時 (10 英哩/小時)。 黃色圓圈表示良好的深度和 GPS 位置,且速度介於 16 和 32 公里/小時 (10 和 20 英哩/小時)。 紅色圓圈表示不良的深度或 GPS 位置,且速 度超肊 32 公里/小時 (20 緞哩/小時)。

您可以在籴合畫面中檢罏 Garmin Quickdraw Contours 或者使其成為地圖上的單獨檢罏。

所儲存的資料量取決於記憶卡大小、聲納來源和記錄資料時的船隻速度。 當您使用單束聲納時,可以記錄得較 久。 估計在 2 GB 記憶卡上可以儲存約 1.500 小時的資料。

當您將資料記錄在航儀中的記憶卡上時,新資料會加到您現有的 Garmin Quickdraw Contours 地圖上,並且儲存 在記憶卡中。 當您插入新記憶卡時,現有的資料不會轉移到新的記憶卡上。

# 使用 Garmin Quickdraw Contours 功絋繪缬水體地圖

您必須先取得聲納深度、您的 GPS 位置以及有可用空間的記憶卡,才可以使用 Garmin Ouickdraw 等深線功能。

- 1 從圖表檢視中選取 **目錄選單 > Quickdraw Contours > 開始錄製**。
- 2 錄影完成時,請選取 **目錄選單 > Quickdraw Contours > 停止記錄**。
- 3 選取**管理 > 名稱**, 然後輸入地圖的名稱。

# <span id="page-46-0"></span>新增「標記」到 Garmin Quickdraw Contours 地圖

您可以新增標記到 Garmin Ouickdraw Contours 地圖以標示危險處或興趣點。

- 1 從「導航」圖表中選取位置。
- 2 選取 Ouickdraw 標籤。
- 3 輸入標記文字,然後選取**完成**。

# Garmin Quickdraw 社群

Garmin Quickdraw 社群是免費公開的線上社群,可讓您下載其他使用者建立的地圖。 您可以與其他人分享您的 Garmin Quickdraw Contours 地圖。

如果您的裝置具備 Wi-Fi 技術,則可使用 ActiveCaptain 應用程式來存取 Garmin Quickdraw 社群 (使用 ActiveCaptain 與 Garmin Quickdraw 社群連線, 第 37 頁)。

如果您的裝置沒有 Wi-Fi 技術,您可使用 Garmin Connect™ 網站來存取 Garmin Quickdraw 社群 (使用 Garmin Connect 與 Garmin Quickdraw 社群連線, 第 37 頁)。

## 使用 ActiveCaptain 與 Garmin Quickdraw 社群連線

- 1 從您的行動裝置開啟 [ActiveCaptain](#page-26-0) 應用程式, 然後連線到 GPSMAP 裝置 (開始使用 ActiveCaptain 應用程式, 簛 [17](#page-26-0) 頁)。
- 2 從應用程式選取 Ouickdraw 社群。

您可從社群的其他人那裡下載等深線 (使用 ActiveCaptain 下載 Garmin Quickdraw 社群地圖, 第 37 頁) 以及分享 您建立的等深線 (使用 ActiveCaptain 與 Garmin Quickdraw 社群分享您的 Garmin Quickdraw 等深線地圖, 簛 37 頁)。

### 使用 ActiveCaptain 下載 Garmin Quickdraw 箸群地圖

您可以下載其他使用者猁簌並經 Garmin Quickdraw 箸群分痀的 Garmin Quickdraw Contours 地圖。

- 1 從行動裝置上的 ActiveCaptain 應用程式,選取 Quickdraw 社群 > 搜尋等深線。
- 2 使用地圖及搜尋功能找到要下載的區域。 紅點代表已針對該區域分享的 Garmin Ouickdraw 等深線地圖。
- 3 選取**選取下載區域**。
- 4 拖曳方塊以選取要下載的區域。
- 5 拖曳角落以變更下載區域。

#### 6 撰取下載區域。

下次將 ActiveCaptain 應用程式與 GPSMAP 裝置連線,已下載的等深線會自動傳輸到裝置。

#### 使用 ActiveCaptain 與 Garmin Quickdraw 社群分享您的 Garmin Quickdraw 等深線地圖

您可以在 Garmin Quickdraw 箸群中經其他人分痀已猁簌的 Garmin Quickdraw Contours 地圖。

當您分享等深線地圖時,只會分享等深線地圖。 不會分享航點。

設定 ActiveCaptain 應用程式時,您可能已經選取要自動與社群分享等深線。 若沒有,請依照下列步驟操作來啟 用分享。

從行動裝置上的 ActiveCaptain 應用程式選取**與航儀進行同步處理 > 提供內容至社群**。

下次將 ActiveCaptain 應用程式與 GPSMAP 裝置連線時,您的等深線地圖就會自動傳輸到社群中。

## 使用 Garmin Connect 與 Garmin Quickdraw 社群連線

- **1** 羪前往 [connect.garmin.com](http://connect.garmin.com)。
- 2 選取**開始使用 > Quickdraw 社群 > 開始使用**。
- 3 如果您沒有 Garmin Connect 帳號, 請先建立一個。
- **4** 登入您的 Garmin Connect 瞶绌。
- 5 選取**儀表板 > 航海**以開啟 Garmin Ouickdraw 小工具。

秘訣: 確定電腦中有記憶卡以分享 Garmin Ouickdraw Contours 地圖。

### <span id="page-47-0"></span>使用 Garmin Connect 與 Garmin Quickdraw 社群分享您的 Garmin Quickdraw 等深線地圖

您可以在 Garmin Quickdraw 箸群中經其他人分痀已猁簌的 Garmin Quickdraw Contours 地圖。 當您分享等深線地圖時,只會分享等深線地圖。 不會分享航點。

- **1** 狄一矽記硞卡插入卡槽 ([記硞卡](#page-17-0), 簛 8 頁)。
- **2** 狄記硞卡插入電絠。
- 3 存取 [Garmin Quickdraw](#page-46-0) 社群 (使用 Garmin Connect 與 Garmin Quickdraw 社群連線, 第 37 頁)。

#### 4 選取分享等深線。

- 5 瀏覽您的記憶卡,然後選取 /Garmin 資料夾。
- **6** 開啟 Quickdraw 資料夾,並肣磊名為 ContoursLog.svy 的檔祡。

檔案上傳後,從記憶卡中刪除 ContoursLog.svy 檔案,以避免未來上傳發生問題。 您的資料不會遺失。

#### 使用 Garmin Connect 下載 Garmin Quickdraw 箸群地圖

您可以下載其他使用者猁簌並經 Garmin Quickdraw 箸群分痀的 Garmin Quickdraw Contours 地圖。 如果您的裝置沒有 Wi-Fi 技術,您可使用 Garmin Connect 網站來存取 Garmin Ouickdraw 社群。 如果您的裝置具備 Wi-Fi 技術, 則應[使用](#page-46-0) ActiveCaptain 應用程式來存取 Garmin Quickdraw 社群 (使用 ActiveCaptain 與 [Garmin Quickdraw](#page-46-0) 社群連線, 第 37 頁)。

- **1** 狄記硞卡插入電絠。
- 2 存取 [Garmin Quickdraw](#page-46-0) 社群 (使用 Garmin Connect 與 Garmin Quickdraw 社群連線, 第 37 頁)。
- 3 潠取**搜尋等深線**。
- 4 使用地圖及搜尋功能找到要下載的區域。
- 紅點代缂已針對該癢域分痀 Garmin Quickdraw Contours 地圖。
- 5 選取選取要下載的區域。
- 6 拖曳方塊的邊緣來選取要下載的區域。
- **7** 肣取開眑下載。
- 8 將檔案儲存到您的記憶卡。

秘訣: 如果您找不到檔案,請查看「下載」資料夾。 瀏覽器可能會將檔案儲存在該處。

- 9 從電腦中取出記憶卡。
- **10** 狄記硞卡插入卡槽 ([記硞卡](#page-17-0), 簛 8 頁)。

航儀會自動辨識等深線地圖。 航儀可能需要幾分鐘的時間才能載入地圖。

## Garmin Quickdraw Contours 設定

#### 從海圖中選取**目錄選單 > Quickdraw Contours > 設定**。

正在錄製偏移: 設定聲納深度與等深線記錄深度之間的距離。如果水位在您上次記錄之後已有變更,請調整此設 定,讓兩個記錄的深度記錄相同。

例如,如果上次您記錄的聲納深度為 3.1 公尺 (10.5 英尺),而今天的聲納深度為 3.6 公尺 (12 英尺),請在正在 脈缬爿移輸入 -0.5 公尺 (-1.5 緞尺)。

- 使用者顯示偏移值: 設定等深線深度與深度標記在您自己的等深線地圖上的差值, 以補償水體水位的變化, 或者補 償已記錄地圖的深度錯誤。
- 社群顯示偏移值: 設定等深線深度與深度標記在社群等深線地圖上的差值,以補償水體水位的變化,或者補償已記 錄地圖的深度錯誤。
- 調查著色: 設定 Garmin Ouickdraw Contours 顯示上的顏色。當此設定開啟時,顏色表示記錄品質。當此設定關閉 時,等深線區域會使用標準地圖顏色。

綠色表示良好的深度和 GPS 位置,且速度低於 16 公里/小時 (10 英哩/小時)。黃色表示良好的深度和 GPS 位 置,且速度介於 16 和 32 公里/小時 (10 和 20 英哩/小時)。紅色表示不良的深度或 GPS 位置,且速度超過 32 公里/小時 (20 緞哩/小時)。

深度遮蔽: 指定深度範圍的深度上下限及該深度範圍的色彩。

# 用航儀導航

#### 翣告

航儀上顯示的所有航線和導航線僅預定用於提供一般路線引導,或用於識別適當航道,不應過分拘泥地遵循。導 航時請務必遵守助航設施並按照水上狀況行動,以避免擱淺或會造成船隻損壞、人身傷害或死亡的危險。

「自動導航」功能是根據電子海圖資訊。此資料不能確保跟障礙物和海底有安全距離。請仔細比對路線跟所有的 可見景色,並且避開任何陸地、淺灘或其他可能位於您路徑上的障礙物。

在使用「前往」時,直達路線和經過修正的路線都可能經過陸地或淺灘。利用可見的景色,並且轉向以避開陸 地、淺窕和其他危險物體。

#### 小心

如果您的船隻具有自動引航系統,專用的自動引航控制顯示器必須安裝在每一個轉向舵上,以停用自動引航系 統。

備忘錄: 在部分地區有些圖表檢視只可在進階圖表上使用。

若要導航,您必須選擇目標點、設定路線或建立航線然後依照路線或航線行進。您可以依照「導航」圖表、「漁 獵」圖表、「Perspective 3D」圖表檢視或「Mariner's Eye 3D」圖表檢視上的路線或航線行進。

您可以使用下列三種方法其中之一來設定並依照路線前往目標點:前往、航線導航至或自動導航。

前往: 直接帶您前往目標點。這是導航到目標點的標準選項。航儀會建立前往目標點的直線路線或導航線。路徑可 能會穿過陸地和其他障礙物。

**航線導航至**: 建立從您位置到目標點的航線,並且可讓您沿途新增轉彎。此選項提供前往目標點的直線路線,但可 讓您新增轉彎到航線中以避開陸地和障礙物。

自**動導航**: 使用您船隻的相關特定資訊和圖表資料來決定前往您目標點的最佳路徑。此選項只有在相容的航儀中使 用相容的進階圖表時才可使用。它提供前往目標點的轉彎提示 (turn-by-turn) 導航路徑,並且避開陸地和其他障 箴物 ([自動睯綝](#page-55-0), 簛 46 頁)。

當您使用相容的自動引航連線到使用 NMEA 2000 的航儀時,自動引航會依照「自動引導」的航線行進。

備忘錄: 在部分地區,「自動引導」只可在進階海圖上使用。

航線的線條顏色會根據數個因素而改變 (行程色標, 第 40 頁)。

# 基本導航問題

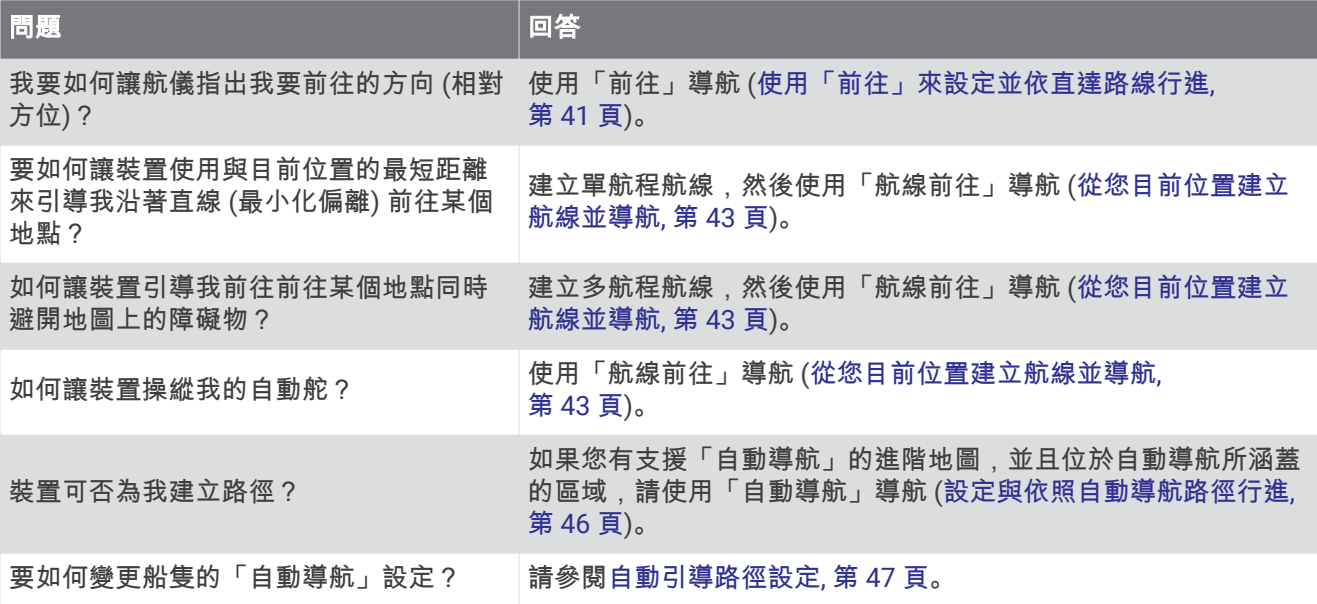

#### 翣告

<span id="page-49-0"></span>航儀上顯示的所有航線和導航線僅預定用於提供一般路線引導,或用於識別適當航道,不應過分拘泥地遵循。導 航時請務必遵守助航設施並按照水上狀況行動,以避免擱淺或會造成船隻損壞、人身傷害或死亡的危險。

「自動導航」功能是根據電子海圖資訊。此資料不能確保跟障礙物和海底有安全距離。請仔細比對路線跟所有的 可見景色,並且避開任何陸地、淺灘或其他可能位於您路徑上的障礙物。

在使用「前往」時,直達路線和經過修正的路線都可能經過陸地或淺灘。利用可見的景色,並且轉向以避開陸 地、淺窕和其他危險物體。

當您導航時,航線的顏色可能會變更,以指示您應留意的時機。

洋紅色: 預設行程/航線。

淺紫細線: 動態修正路線, 表示您偏離路線。

- 精色: 警示!航線的此區段可能接近自動導航深度和高度設定的閾值。例如,當航線從橋樑底下經過或可能位於淺 水域時,航線區段為橘色。僅限 Garmin Navionics+™ 和 Garmin Navionics Vision+ 圖表。
- 紅色條紋: 警告!根據自動導航深度和高度設定,此航線區段可能不安全。例如,當航線經過極低的橋樑或是在淺 水域時,航線會以紅色條紋顯示航線區段。此線條僅在 Garmin Navionics+ 和 Garmin Navionics Vision+ 圖表 中為紅色條紋;在先前版本的海圖中,為洋紅色和灰色條紋。

友色: 由於陸地或其他障礙物,或該位置沒有海圖涵蓋區域,因此無法計算航線的此航段。

## 目標點

您可以使用各種圖表和 3D 圖表檢視或使用清單來選取目標點。

#### 依名稱搜尋目標點

您可以依名稱搜尋已儲存的航線、已儲存的航線、已儲存的航跡和船舶服務目標點。

- 1 選取 資訊 > 服務 > 按名稱搜尋。
- **2** 輸入您目標點名篨的至少一肺分。
- 3 必要時,選取**完成**。

含有您搜尋條件的 50 個最近目標點會出現。

**4** 肣取目標點。

#### 使用導航圖表選取目標點

從導航圖表中選取日標點。

### 碰狆綥舶服務目標點

備忘錄: 在部分地區, 此功能只可在進階海圖上使用。 繪圖機含有數千個提供船舶服務目標點的資訊。

- 1 撰取 **資訊 > 服務**。
- 2 選取**近海服務**或內陸服務。
- 3 必要時, 選取船舶服務類別。 繪圖機會顯示最近位置清單和各個位置的距離及相對方位。
- 4 選取目標點以檢視更多目標點的相關資訊 (若有的話)。 您可以選取 < 或 > 來捲動最近目標點清單。

## <span id="page-50-0"></span>使用「前往」來設定並依直達路線行進

#### 翣告

在使用「前往」時,直達路線和經過修正的路線都可能經過陸地或淺灘。利用可見的景色,並且轉向以澼開陸 地、淺窕和其他危險物體。

您可以設定從您目前位置前往所選目標點的直達路線並依照該路線行進。

**1** 肣取目標點 ([目標點](#page-49-0), 簛 40 頁)。

2 選取導航至 > 前往。

洋紅色線即會出現。 在洋紅色線中央是較細的紫色線,其代表從您目前位置前往目標點的經過校正路線。 經 過校正的路線會動態變化,並且當您偏離路線時它會隨著您的船隻移動。

- 3 依照洋紅色線行進,轉向以避開陸地、淺灘和其他障礙物。
- 4 如果您偏離路線,請依照紫色線 (經過校正的路線) 前往您的目標點,或者轉向回到洋紅色線 (直達路線)。 您也可以使用橘色操舵航向箭頭,其會顯示將船隻轉回路線的建議轉彎半徑。

翣告 檢閱路徑上有無障礙物,以便順利通過轉彎。 如果路徑不安全,請降低船速,並判斷返回路線的安全路徑。

### 停止導航

導航時,從適用的海圖中選擇一個選項:

- 選取目錄選單 > 停止導航。
- 在用「自動引導」導航時,選取**目錄選單 > 导航选项 > 停止導航**。
- 撰取 4。

## 綝點

航點是您記錄並儲存在裝置中的地點。 它可以標示您的所在位置、您要去何處、或曾經去過的地點。 您可以新增 位置的詳細資料,例如名稱、海拔與深度。

#### 將您的目前位置標示為航點

從任何書面中選取 標記。

#### 在不同位置建立航點

#### 1 選取**航點 > 新建航點**。

- 2 選取任一選項:
	- 若要透過輸入位置座標來建立航點,請選取**輸入座標**,然後輸入座標。
	- 若要使用海圖來建立航點,請選取**使用海圖**,選取位置,然後選取 **選擇**。
	- 若要使用範圍 (距離) 和相對方位建立航點,請選取**輸入範圍/相對方位**,然後輸入資訊。

### 標示 SOS 位糵

您可以標示 SOS 或 MOB (人員績水) 位糵。

- **1** 碏住 **SOS** 一秒脯。
- 2 選取 SOS 類型。
- 3 必要時, 選取**知道了**以導航到人員落水位置。

如果您選取「確定」,繪圖機即會設定回到該位置的直達路線。 如果您選取另一種 SOS 類型,則通話詳細資料 會傳送到 VHF 無線電。 您必須使用無線電傳送通話。

# 投射航點

您可以從不同位置投影距離和相對方位來建立新的航點。 這在建立帆船賽的起點和終點線時非常實用。

- 1 選取**航點 > 新建航點 > 輸入範圍/相對方位。**
- 2 必要時,請選取海圖上的參考點。
- 3 選取輸入範圍/相對方位。
- 4 輸入距離,然後選取**完成**。
- 5 輸入相對方位,然後選取**完成**。
- 6 選取新建航點。

### 檢罏硵有綝點的清單

撰取 資訊 > 使用者資料 > 航點。

## 編輯已儲存的航點

- 1 選取 資訊 > 使用者資料 > 航點。
- 2 選取航點。
- 3 選取**檢視 > 編輯**。
- **4** 肣取一個肣項:
	- 若要新增名稱,請選取名稱,然後新增名稱。
	- 若要變更符號, 請選取符號。
	- 若要移動航點位置,請選取位置。
	- 若要變更深度,請選取深度。
	- 若要變更水溫,請選取水溫。
	- 若要變更註解,請選取留言。

## 移動已儲存的航點

- 1 選取 資訊 > 使用者資料 > 航點。
- 2 選取航點。
- 3 選取**檢視 > 編輯 > 位置**。
- **4** 為綝點肣取磾位糵:
	- 若要使用座標來移動航點,請選取**輸入座標**,輸入新的座標,然後選取**完成**或**取消**。
	- 若要在使用圖表時移動航點,請選取**使用海圖**,選取圖表上的新位置,然後選取**移動航點**。
	- · 如要使用船隻的目前位置來移動航點,請選取使用當前位置。
	- 若要使用範圍 (距離) 和相對方位移動航點,請選取**輸入範圍/相對方位**,輸入資訊,然後選取**完成**。

## <span id="page-52-0"></span>瀏覽並導航到已儲存的航點

#### 翣告

航儀上顯示的所有航線和導航線催預定用於提供一般路線引導,或用於識別適當航道,不應過分拘泥地遵循。導 航時請務必遵守助航設施並按照水上狀況行動,以避免擱淺或會造成船隻損壞、人身傷害或死亡的危險。

「自動導航」功能是根據電子海圖資訊。此資料不能確保跟障礙物和海底有安全距離。請仔細比對路線跟所有的 可見景色,並且避開任何陸地、淺灘或其他可能位於您路徑上的障礙物。

在使用「前往」時,直達路線和經過修正的路線都可能經過陸地或淺灘。利用可見的景色,並且轉向以避開陸 地、淺窕和其他危險物體。

備忘錄: 在部分地區, 「自動引導」只可在進階海圖上使用。

您必須先建立航點,才可以導航到航點。

- 1 選取 資訊 > 使用者資料 > 航點。
- 2 選取航點。
- 3 選取**導航至**。
- 4 選取一個選項:
	- 若要直接導航到該位置,請選取**前往**。
	- 若要建立前往該位置的航線 (包括轉彎),請選取**航線導航至**。
	- · 若要使用「自動導航」, 請選取自動導航。
- 5 檢視以洋紅色線標示的路線。

備忘錄: 在使用「自動引導」時,洋紅色線任何部分中的灰色線段表示「自動引導」 線的部分。這是因為最小安全水深和最小安全障礙物高度的設定所致。

6 依照洋紅色線行進,轉向以避開陸地、淺灘和其他障礙物。

### 刪除綝點或 MOB

- 1 選取 資訊 > 使用者資料 > 航點。
- 2 選取航點或 MOB。
- 3 選取檢視 > 刪除。

#### 刪除所有航點

選取資訊 > 使用者資料 > 刪除使用者資料 > 航點 > 全部。

## 航線

航線是從一個位置前往一個或多個目標點的路徑。

#### 從您目前位置建立航線並導航

您可以在導航海圖或漁用海圖上建立航線並立即進行導航。 此方法不會儲存航線。

- 1 從導航海圖或漁用海圖中選取目標點。
- 2 選取導航至 > 航線導航至。
- 3 選取目標點之前的最後轉彎位置。
- 4 選取新增轉向點。
- 5 如有必要,請重複操作來新增轉彎,並從目標點開始反向操作到您船隻目前的位置。 您新增的最後一個轉彎應該是您從目前位置開始所作的第一個轉彎。 這應該是最靠近您船隻的轉彎。
- 6 必要時, 選取**目錄選單**。
- 7 選取完成。
- 8 檢視以洋紅色線標示的路線。
- 9 依照洋紅色線行進,轉向以避開陸地、淺灘和其他障礙物。

# <span id="page-53-0"></span>建立與儲存航線

您最多可以在一條航線中新增 250 個轉彎。

- 1 選取 資訊 > 使用者資料 > 航線和自動導航路徑 > 新建 > 使用海圖的路線。
- 2 選取航線的起始位置。 起點可以是您目前的位置或另一個位置。
- 3 潠取新增轉向點。
- 4 在海圖上選取下一個轉彎的位置。
- 5 選取新增轉向點。
- 6 必要時, 重複步驟 4 和 5 以新增更多轉彎。
- **7 選取完成。**

#### 檢視航線和自動引導路徑清單

- 1 撰取 資訊 > 使用者資料 > 航線和自動導航路徑。
- 2 必要時,選取**篩選**,只查看航線或只查看自動引導路徑。
- 3 選取排序,按範圍、長度或名稱排序可用航線清單。

## 編輯已儲存的航線

您可以變更航線名稱或變更航線內含的轉彎。

- 1 選取 資訊 > 使用者資料 > 航線和自動導航路徑。
- 2 選取一條航線。
- 3 選取檢視 > 編輯航線。
- 4 選取一個選項:
	- 若要變更名稱, 請選取名稱, 然後輸入名稱。
	- 若要從清單中編輯轉彎,請選取 編輯轉向點 > 使用轉向點列表,然後從清單中選取轉彎。
	- 若要使用圖表選取航點,請選取**編輯轉向點 > 使用海圖**,然後在圖表上選取位置。

修改使用已儲存航點的轉彎不會移動該航點,而是會重新定位航線中的轉彎。移動航線中所使用航點的位置不 會移動航線中的轉彎。

### 尋找並進行已儲存航線的導航

在您可以瀏覽航線清單並導航到其中一者之前,您必須建立並儲存至少一個航線 (建立與儲存航線, 第 44 頁)。

#### 1 選取 資訊 > 使用者資料 > 航線和自動導航路徑。

- 2 選取一條航線。
- 3 選取導航至。
- **4** 肣取一個肣項:
	- 當航線已經建立時,若要從所使用的起點進行航線導航,請選取正向。
	- 當航線已經建立時,若要從所使用的目標點進行航線導航,請選取反向。
	- 若要以平行航線進行導航,請選取**修正** (瀏覽到已儲存的航線並進行導航, 第 45 頁)。
	- 若要從航線的第一個航點進行航線導航,請選取從起點。

洋紅色線即會出現。在洋紅色線中央是較細的紫色線,其代表從您目前位置前往目標點的經過校正路線。經過 校正的路線會動態變化,並且當您偏離路線時它會隨著您的船隻移動。

- 5 檢視以洋紅色線標示的路線。
- 6 依照洋紅色線沿著航線的各航段行進,轉向以避開陸地、淺灘和其他障礙物。
- 7 如果您偏離路線,請依照紫色線 (經過校正的路線) 前往您的目標點,或者轉向回到洋紅色線 (直達路線)。

## <span id="page-54-0"></span>瀏覽到已儲存的航線並進行導航

在您可以瀏覽航線清單並導航到其中一者之前,您必須建立並儲存至少一個航線 (建立與儲存航線, 第 44 頁)。

1 選取**資訊 > 使用者資料 > 航線和自動導航路徑。** 

備忘錄: 在部分地區, 「自動引導」只可在進階海圖上使用。

- 2 選取一條航線。
- 3 選取導航至。
- 4 選取修正以平行航線進行導航。
- 5 選取修正以輸入偏移該航線的距離。
- 6 指示如何進行航線導航:
	- 當航線已經建立時,若要從所使用的起點進行航線導航,並且在原始航線的左側,請選取**正向-左舷**。
	- 當航線已經建立時,若要從所使用的起點進行航線導航,並且在原始航線的右側,請選取**正向-右舷**。
	- 當航線已經建立時,若要從所使用的目標點進行航線導航,並且在原始航線的左側,請選取**反向-左**。
	- 當航線已經建立時,若要從所使用的目標點進行航線導航,並且在原始航線的右側,請選取**反向-右**。
- **7** 必要時,選取**完成**。

洋紅色線即會出現。在洋紅色線中央是較細的紫色線,其代表從您目前位置前往目標點的經過校正路線。經過 校正的路線會動態變化,並且當您偏離路線時它會隨著您的船隻移動。

- 8 檢視以洋紅色線標示的路線。
- 9 依照洋紅色線沿著航線的各航段行進,轉向以避開陸地、淺灘和其他障礙物。

10 如果您偏離路線,請依照紫色線 (經過校正的路線) 前往您的目標點,或者轉向回到洋紅色線 (直達路線)。

## 啟動捜尋模式

您可以啟動搜尋模式來搜尋一個區域。不同的模式適合不同的搜尋情況。

- 1 選取 資訊 > 使用者資料 > 航線和自動導航路徑 > 新建 > 使用 SAR 模式建立航線。
- 2 選取模式 ·
	- 當已經相當肯定物體的位置、搜尋區域不大而且需要密集搜尋時,請選取**有效弧區搜尋。**
	- 當物體的位置不太確定、搜尋區域不大而且需要密集搜尋時,請選取**擴展方形**。
	- 若僅能粗略得知物體的位置、搜尋區域不大而且需要持續搜尋時,請選取**潛移/平行線**。
- 3 輸入搜尋參數。
- 4 選取**完成**。
- 5 如有必要,請選取**啟用**。

### 刪除已儲存的航線

- 1 選取 資訊 > 使用者資料 > 航線和自動導航路徑。
- 2 選取一條航線。
- 3 選取檢視 > 刪除。

刪除所有已儲存的航線

選取資訊 > 使用者資料 > 刪除使用者資料 > 航線和自動導航路徑。

# <span id="page-55-0"></span>白動導航

#### 翣告

「自動導航」功能是根據電子海圖資訊。此資料不能確保跟障礙物和海底有安全距離。請仔細比對路線跟所有的 可見景色,並且避開任何陸地、淺灘或其他可能位於您路徑上的障礙物。

航儀上顯示的所有航線和導航線僅預定用於提供一般路線引導,或用於識別適當航道,不應過分拘泥地遵循。導 航時請務必遵守助航設施並按照水上狀況行動,以避免擱淺或會造成船隻損壞、人身傷害或死亡的危險。

備忘錄: 在部分地區, 「自動引導」只可在進階海圖上使用。

您可以使用「自動引導」來繪出前往您目標點的最佳路徑。 「自動引導」使用您的繪圖機來掃描圖表資料,例如 水深和已知的障礙物,以計算出建議的路徑。 您可以在導航期間調整路徑。

### 設定與依照自動導航路徑行進

- **1** 肣取目標點 ([目標點](#page-49-0), 簛 40 頁)。
- 2 選取導航至 > 自動導航。
- **3** 檢罏以洋紅色粨標示的路徑。
- 4 選取 **開始導航**。

5 依照洋紅色線行進,轉向以避開陸地、淺灘和其他障礙物 (行程色標, 第 40 頁)。 備忘錄: 在使用「自動引導」時,洋紅色線任何部分中的灰色線段表示「自動引導」 線的部分。這是因為最小安全水深和最小安全障礙物高度的設定所致。

#### 設定與儲存自動導航路徑

- 1 選取資訊 > 使用者資料 > 航線和自動導航路徑 > 新建 > 自動導航。
- 2 選取起點,然後選取下一步。
- 3 選取目標點,然後選取下一步。
- 4 選取任一選項:
	- 若要檢視危險並調整危險附近的路徑,請選取**危檢評估**。
	- 若要調整路徑,請選取調整路徑,然後依照螢幕上的指示進行。
	- 若要刪除路徑,請選取取消自動引導。
	- 若要儲存路徑,請選取完成。

## 調整已儲存的自動導航路徑

- 1 選取資訊 > 使用者資料 > 航線和自動導航路徑。
- 2 選取路徑,然後選取**檢視 >編輯 >調整路徑**。

秘訣: 在進行自動導航路徑導航時,請在導航海圖上選取路徑,然後選取調整路徑。

- 3 選取路徑上的位置。
- 4 將此點拖曳到新的位置。
- 5 必要時,請選取**移除。**
- 6 選取完成。

#### 取消進行中的自動導航計算

從「導航」圖表中選取目錄選單 > 取消。

秘訣: 您可以選取返回以快速取消計算。

## <span id="page-56-0"></span>設定在所選時間到達

您可以將此功能使用在航線或自動導航路徑上以獲得關於您應在何時到達所選點的反饋。 這可讓您規劃您到達一 個位置的時間,例如橋樑開口或競賽起始線。

- 1 從「導航」圖表中選取**目錄選單**。
- 2 選取导航选项 > 定時到達。

秘訣: 您可以透過選取路徑或航線上的點來快速開啟定時到達選單。

## 自動引導路徑設定

小心

偏好深度和垂直間隙設定會影響繪圖機如何計算自動導航路徑。如果自動導航路徑部分比偏好深度要淺,或比垂 直間隙設定要低,則自動導航路徑部分會在 Garmin LakeVü g4 和 BlueChart®g4 Vision 圖表中顯示為橘色實線或 紅色虛線,並在之前的版本中顯示為洋紅色和灰色虛線。當您的船隻進入這些區域的其中一時,警告訊息即會出 現 (行程色標, 第 40 頁)。

備忘錄: 在部分地區, 「自動引導」只可在進階海圖上使用。

備忘錄: 並非所有設定都適用於所有地圖。

您可以設定繪圖機在計算自動導航路徑時所使用的參數。

#### 選取 目錄選單 > 設定 > 偏好設定 > 導航 > 自動導航。

偏好深度: 根據圖表深度資料, 設定您船隻可以安全行駛通過的最低水深。

備忘錄: 進階圖表 (2016 年之前製作) 的最低水深為 3 英尺。如果您輸入小於 3 英尺的值,圖表只會將 3 英尺 深度用於自動導航路徑計算。

垂直間隙: 根據圖表資料,設定您船隻可以從下方安全行駛通過的最低橋樑或障礙物高度。

**離岸距離**: 設定您要將自動導航路徑放在離海岸線多近的位置。如果您在導航時變更此設定,則路徑可能會移動。 此設定的可用值是相對值,而非絕對值。若要確保路徑與海岸有適當的距離,您可以使用一或多個需要導航通 過狹窄水路的熟悉目標點來評估路徑的位置 (調整與海岸的距離, 第 48 頁)。

### <span id="page-57-0"></span>調整與海岸的距離

離岸距離設定表示您要將自動導航線放在離海岸線多近的位置。如果您在導航時變更此設定,則自動導航線可能 會移動。離岸距離設定的可用值是相對值,而非絕對值。若要確保自動導航線與海岸有適當的距離,您可以使用 一或多個需要導航通過狹窄水路的熟悉目標點來評估自動導航線的位置。

- **1** 狄您的綥腪痼入綥塢或下脐。
- 2 選取 目錄選單 > 設定 > 偏好設定 > 導航 > 自動導航 > 離岸距離 > 標準。
- 3 選取您先前已經導航過的目標點。
- 4 選取導航至 > 自動導航。
- 5 檢閱**自動導航**線的放置位置,並判定該航線是否安全避開已知的障礙物而且轉彎能夠實現有效率的航行。
- 6 選取一個選項:
	- 如果該航線的放置位置令人滿意,請選取 **目錄選單 > 导航选项 > 停止導航**,然後繼續進行步驟 10。
	- 如果該航線太過靠近已知的障礙物,請選取 **目錄撰單 > 設定 > 偏好設定 > 導航 > 自動導航 > 離岸距離 >** 肗。
	- 如果該航線中的轉彎半徑太大,請選取 **目錄選單 > 設定 > 偏好設定 > 導航 > 自動導航 > 離岸距離 > 近**。
- 7 如果您在步驟 6 中選取**近或遠,請檢閱自動導航**線的放置位置,並判定該線是否安全避開已知的障礙物而且轉 彎能夠實現有效率的航行。

自動導航在開放水域中會與障礙物維持寬闊的間隙,即使您將離岸距離設定為近或最近。因此,繪圖機可能不 會重新放置自動導航線,除非所選的目標點需要導航通過狹窄的水路。

- 8 選取一個選項:
	- 如果該航線的放置位置令人滿意,請選取 **目錄選單 > 导航选项 > 停止導航**,然後繼續進行步驟 10。
	- 如果該航線太過靠近已知的障礙物,請選取 **目錄撰單 > 設定 > 偏好設定 > 導航 > 自動導航 > 離岸距離 > 最** 肗。
	- 如果該航線中的轉彎半徑太大,請選取 **目錄選單 > 設定 > 偏好設定 > 導航 > 自動導航 > 離岸距離 > 最近**。
- 9 如果您在步驟 8 中選取**最近或最遠,請檢閱自動導航**線的放置位置,並判定該線是否安全避開已知的障礙物而 且轉彎能夠實現有效率的航行。 自動導航路徑在開放水域中會與隨帶納維持實關的間隙,即使您將離岸距離設定為近或最近。因此,繪圖機可 能不會重新放置自動導航線,除非所選的目標點需要導航通過狹窄的水路。
- 10 至少再重複一次步驟 3 到 9,每次使用不同的目標點,直到您熟悉**離岸距離**設定的功能。

## 航跡

航跡是您船隻路徑的紀錄。 目前正在記錄的航跡稱為已啟用的航跡,並且其可以儲存。 您可以在各個圖表或 3D 圖表檢視中顯示航跡。

## 覇示航跡

- 1 從海圖中潠取**目錄潠單 > 圖層 > 使用者資料 > 航跡。**
- 2 選取要顯示的航跡。 圖表上的追跡線即表示您的航跡。

## 設定目前航跡的顏色

- 1 選取 資訊 > 使用者資料 > 航跡 > 當前航跡選項 > 航跡顏色。
- 2 選取航跡顏色。

# 儲存已啟用的航跡

目前正在記錄的航跡稱為已啟用的航跡。

- 1 選取 資訊 > 使用者資料 > 航跡 > 保存當前航跡。
- 2 選取一個選項:
	- 設定已啟用航跡開始的時間。
	- 選取整個日誌。
- 3 選取儲存。

## 檢罏已瘘存綝耝的清單

選取 資訊 > 使用者資料 > 航跡 > 已存航跡。

### 編輯已儲存的航跡

- 1 選取**資訊 > 使用者資料 > 航跡 > 已存航跡**。
- 2 選取任一賽道。
- 3 選取檢視 > 編輯航跡。
- 4 選取一個選項:
	- 選取名稱,然後輸入新名稱。
	- 撰取航跡顏色,然後撰取顏色。
	- 選取另存為路線, 將航跡儲存為航線。
	- 選取另存為邊界, 將航跡儲存為邊界。

## 將航跡儲存為航線

- 1 選取**資訊 > 使用者資料 > 航跡 > 已存航跡**。
- 2 選取任一賽道。
- 3 選取**檢視 > 編輯航跡 > 另存為路線。**

#### 瀏覽並進行已儲存的航跡導航

您必須記錄並儲存至少一個航跡 (航跡, 第 48 頁), 才可以瀏覽航跡清單並導航。

- 1 選取 資訊 > 使用者資料 > 航跡 > 已存航跡。
- 2 選取任一賽道。
- 3 撰取跟隨航跡。
- 4 選取一個選項 ·
	- 當航跡已經建立時,若要從所使用的起點進行航跡導航,請選取正向。
	- 當航跡已經建立時,若要從所使用的目標點進行航跡導航,請選取反向。
- 5 **检**視以有顏色線標示的路線。
- 6 依照該線沿著航線的各航段行進,轉向以避開陸地、淺灘和其他障礙物。

## 刪除已儲存的航跡

- 1 選取資訊 > 使用者資料 > 航跡 > 已存航跡。
- 2 選取任一賽道。
- 3 選取檢視 > 刪除。

#### 刪除所有已儲存的航跡

選取資訊 > 使用者資料 > 刪除使用者資料 > 已存航跡。

# **追溯目前航跡**

目前正在記錄的航跡稱為目前航跡。

- 1 選取資訊 > 使用者資料 > 航跡 > 跟隨當前航跡。
- 2 選取一個選項:
	- 設定目前航跡開始的時間。
	- 潠取整個日誌。
- **3** 檢罏以有膱色粨標示的路粨。
- 4 依照有顏色線行進,轉向以避開陸地、淺灘和其他障礙物。

### 清除已啟用的航跡

選取資訊 > 使用者資料 > 航跡 > 清除當前航跡。 航跡記憶體已清空,並且已啟用的航跡會繼續記錄。

## 在記錄期間管理航跡紀錄記憶體

- 1 選取 資訊 > 使用者資料 > 航跡 > 當前航跡選項。
- 2 選取**記錄模式**。
- 3 選取一個選項:
	- 若要記錄航跡紀錄直到航跡記憶體已滿,請選取一次性記錄。
	- 若要連續記錄航跡紀錄,並且用新資料取代最舊的航跡資料,請選取**迴圈覆蓋記錄**。

## 設定航跡紀錄的記錄間隔

您可以指定航跡圖要以何種頻率記錄。記錄頻率越高、航跡圖會越精確,但航跡紀錄的容量也會更快滿載。建議 解析度間隔以最有效率使用記憶體的方式。

- 1 選取 資訊 > 使用者資料 > 航跡 > 當前航跡選項 > 間隔設定。
- 2 選取一個選項:
	- 若要根據點跟點之間的距離來記錄航跡,請選取**間隔設定 > 距離 > 變更**,然後輸入距離。
	- 若要根據時間間隔來記錄航跡,請選取**間隔設定 > 時間 > 變更**,然後輸入時間間隔。
	- 若要根據與您路線的差異來記錄航跡,請選取**間隔設定 > 偏航取樣 > 變更**,然後輸入在記錄航跡點之前容 許與真實路線的最大誤差。這是建議的記錄選項。

# 肯界

#### 小心

必須開啟蜂鳴器設定,才能發出警報音 (聲音與螢幕設定, 第 136 頁)。 未設定警報音可能導致人員受傷或財產受 損。

邊界可讓您避開或保持在水體的指定區域中。 您可以設定警示以在您進入或離開邊界時警示您。

您可以使用地圖建立邊界區域、線和圓圈。 您也可以將已儲存的航跡和航線轉換為邊界線。 您可以使用航點建立 邊界區域,也就是透過從航點建立航線,然後將航線轉換為邊界線。

您可以選取邊界以作為已啟用的邊界。 您可以新增已啟用邊界的資料到圖表上的資料欄位。

# 建立邊界

#### 1 選取 資訊 > 使用者資料 > 邊界 > 新建。

- 2 選取邊界形狀。
- **3** 痞照螢瞾指示進行操作。

#### 將航線轉換為邊界

- 1 選取 資訊 > 使用者資料 > 航線和自動導航路徑。
- 2 選取一條航線。
- 3 選取**檢視 > 編輯航線 > 另存為邊界。**

## 將航跡轉換為邊界

- 1 選取資訊 > 使用者資料 > 航跡 > 已存航跡。
- 2 選取任一賽道。
- 3 選取**檢視 > 編輯航跡 > 另存為邊界。**

## 编輯襣界

- 1 選取 資訊 > 使用者資料 > 邊界。
- 2 選取邊界。
- 3 選取檢視。
- 4 選取一個選項:
	- 若要編輯邊界在圖表上的外觀顯示方式,請選取顯示選項。
	- 若要變更邊界線或名稱,請選取**編輯邊界**。
	- 若要編輯邊界警示,請選取鬧鐘。

## 將邊界連結到 SmartMode 配置

您可以將邊界連接到 SmartMode 配置,即可於進入或離開邊界時自動開啟配置。 例如,您可以在碼頭周圍設定 邊界,並於接近碼頭時自動開啟泊岸配置。

- 1 選取**資訊 > 使用者資料 > 邊界。**
- 2 選取邊界。
- **3** 肣取檢罏 > 聺籹 **SmartMode™** > **SmartMode™**。
- 4 選取正在進入,然後選取一種配置。
- 5 選取**正在退出**,然後選取一種配置。

## 設定邊界警示

邊界警示會在您在設定邊界的指定距離內時警示您。這在嘗試迴避特定區域或是應特別留意特定區域 (如航道) 時 膔常督用。

- 1 選取 資訊 > 使用者資料 > 邊界。
- 2 選取邊界。
- 3 選取**檢視 > 鬧鐘**。
- **4** 肣取一個肣項:
	- 若要設定當船隻與邊界在指定距離內時發出警示,請選取警告距離,輸入距離並選取完成。
	- 若要設定在進入或離開區域邊界或圓圈邊界時發出警示,請選取 **面積** 來顯示**正在進入**或**正在退出**。

## 停用所有襣界警示

選取 資訊 > 使用者資料 > 邊界 > 鬧鐘。

#### 刪除邊界

- 1 選取 資訊 > 使用者資料 > 邊界。
- 2 選取邊界。
- 3 選取**檢視 > 編輯邊界 > 刪除**。

# 刪除所有已儲存的航點、航跡、航線和邊界

選取資訊 > 使用者資料 > 刪除使用者資料 > 刪除所有使用者資料 > 知道了。

# 帆綥功絋

# <span id="page-61-0"></span>設定帆船功能的船隻類型

您必須選取帆船的船隻類型,以使用帆船功能。

- 1 選取 目錄選單 > 設定 > 本船 > 船隻類型。
- 2 選取帆船或雙體帆船。

# 帆船謇

您可以藉助裝置的功能,讓船隻更有機會在比賽開始當下即分秒不差地跨越起跑線。 將比賽計時器與官方比賽倒 數計時器同步,裝置就會在比賽即將開始時每隔一分鐘向您發出提示。 將比賽計時器與虛擬起跑線結合,裝置就 會測量您的速度、相對方位和倒數計時器的剩餘時間。 裝置會利用這些資料,指出您的船隻將在比賽時間開始之 前、之後或當下跨越起跑線。

## 起航線引導

帆船起航線引導是您要以最佳時間和速度通過起航線所需之資訊的視覺早現。

在您設定右舷和左舷起航線圖釘,以及目標速度和時間之後,並且在您啟動競賽計時器之後,預測線即會出現。 預測線會從您目前位置延伸,朝向起航線和自各圖釘延伸出來的方位線。

終點和預測線的顏色表示根據您目前的速度,在計時器終止時船隻所在之處。

當終點在起航線之前時,預測線為白色。 這表示船隻必須增加速度以及時到達起航線。

當終點在起航線之後時,預測線為紅色。 這表示船隻必須減低速度以避免因在計時器終止之前到達起航線而遭到 處罰。

當終點在起航線上時,預測線為白色。 這表示船隻正在以最佳速度移動而可在計時器終止之時到達起航線。 起航線引導視窗和競賽計時器視窗預設會在「帆船競賽」組合畫面中出現。

#### 設定起航線

起航線引導視窗預設會加到「帆船競賽」組合畫面。

- 1 從「帆船競賽」組合畫面中選取**目錄選單 > 起跑線引導 > 起跑線。**
- 2 選取任一選項 ·
	- 若要在您航行經過時標示右舷和左舷起航線標示,請選取固定標示。
	- 若透過輸入座標來標示右舷和左舷起航線標示,請選取輸入座標。
	- 若要在您已經設定好右舷和左舷標示位置之後調換它們,請選取切換左右舷。

#### 使用起航線引導

您可以使用起航線引導功能來幫助您在帆船競賽期間以最佳速度通過起航線。

- 1 標示起航線 (設定起航線, 第 52 頁)。
- 2 從「帆船競賽」組合畫面中選取**目錄選單 > 起跑線引導 > 目標速度**,然後選取通過起航線時的目標速度。
- 3 選取目標時間,然後選取通過起航線的目標時間。
- 4 潠取 **扳回。**
- 5 啟動競賽計時器 (啟動競賽計時器, 第 52 頁)。

#### 啟動競賽計時器

競賽計時器預設會加到「帆船競賽」組合畫面。

- 1 從「帆船競賽」組合書面中選取**開始**。
	- 備忘錄:您也可以從帆船 SmartMode 畫面和導航圖表中取用此功能。
- 2 必要時, 選取**同步**來與官方競賽計時器同步處理。

#### 停止競賽計時器

從「帆船競賽」組合畫面中選取停止。

## 設定船頭與 GPS 天線之間的距離

您可以輸入船頭與 GPS 天線間的距離。 這有助於確保船頭在準確的起航時間通過起點線。

- 1 從導航圖表中潠取**目錄撰單 > 帆船 > 起跑線 > GPS 船艏支距。**
- **2** 輸入瓻離。
- 3 選取完成。

# 方位線設定

若要使用方位線 (layline) 功能,您必須將風向感測器連接到航儀。

當處於帆船模式中時 (設定船隻類型, 第 12 頁),您可以在導航圖表上顯示方位線。方位線在競賽時非常有用。

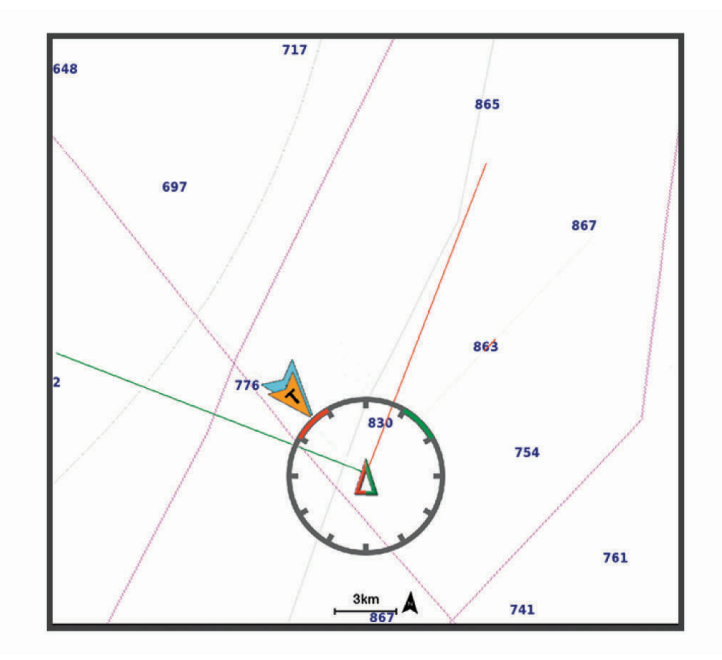

從「導航」海圖中選取目錄選單 > 圖層 > 本船 > 建議航線 > 進階設定。

航向角: 可讓您選擇裝置如何計算方位線。實際選項會使用從風向感應器所測得的風向角度來計算方位線。手動選 項會使用[手](#page-63-0)動輸入的上風和下風方度來計算方位線。極性表格選項會根據匯入的極性表格資料計算方位線(手 動匯入極性表格, 第54頁)。

迎风角: 讓您依據上風帆角來設定方位線。

下风角·讓您依據下風帆角來設定方位線。

潮汐糾正: 根據潮汐校正方位線。

方位線濾波器: 依據輸入的時間間隔來篩選方位線資料。若要篩選船隻航行方向或真風角的部分變更,以取得較平 滑的方位線,請輸入較大的數字。若要以對船隻航行方向或真風角的變更較敏感的方式顯示方位線,請輸入較 小的數眫。

# 極性表格

#### 翣告

此功能可讓您載入和使用來自第三方的資料。Garmin 對於第三方產生之資料的正確性、可靠性、完整性或時效性 不作任何承諾。若使用或依賴第三方產生的資料,風險由您自行承擔。

您可以將極性表格資料搭配航儀使用。您可以指派資料欄位中的極性資料類型,也可以使用極性資料來計算最佳 方位線和起航線引導。

# <span id="page-63-0"></span>手動匯入極性表格

如果您將極性表格檔案儲存為 polar.plr,並儲存至記憶卡中的 Garmin/polars/ 資料夾,航儀會在您安裝記憶卡之 後自動匯入資料、動感想要載入不同的資料集,您可以手動啟動匯入。

- **1** 狄玐性缂格檔祡 (polar.plr) 瘘存至記硞卡中的 Garmin/polars/ 資料夾。
- **2** 狄內含玐性資料檔祡的記硞卡插入綝儀 ([記硞卡](#page-17-0), 簛 8 頁)。

#### 3 選取 目錄選單 > 設定 > 本船 > 極性表格 > 從記憶卡匯入。

4 必要時,請選取卡插槽和極性表格檔案。

## 在資料欄位顯示極性資料

在您可以檢視極性資料之前,您必須從記憶卡匯入極性表格 (手動匯入極性表格, 第 54 頁)。

- 1 開啟您要新增極性資料的畫面。
- 2 撰取目錄選單 > 編輯圖層。
- 3 選取要變更的資料欄位。
- 4 選取帆船。
- 5 選取要在資料欄位顯示的極性資料。
	- 若要以目前真風速度和角度從極性表格顯示船速,請選取極性速度。
	- 若要以目標風向角度顯示最佳船速,請選取**目標速度**。
	- 若要以目前真風速度顯示最佳風向角度,請選取目標真風角度。
	- 若要顯示使用目標速度轉換為視風的目標 TWA,請選取目標視風角度。
	- 若要以速度顯示目前船速與最佳船速之間的差異,請選取 Δ 極性速度。
	- 若要以百分比顯示目前船速與最佳船速之間的差異,請選取 Δ **極性速度百分比**。
	- 若要以速度顯示目前船速與目標船速之間的差異,請選取 Δ 目**標速度**。
	- 若要以百分比顯示目前船速與目標船速之間的差異,請選取 Δ 目**標速度百分比**。
	- 若要顯示真風角度與目標真風角度之間的差異,請選取 Δ 目**標真風角度**。
	- 若要顯示視風角度與目標視風角度和真風角度之間的差異,請選取 Δ **目標視風角度。Δ 目標視風角度**。

秘訣: 您也可以在計算方位線和起航線引導時使用極性表格資料。

# 設定龍骨偏移值

您可以輸入龍骨偏移值,以補償探頭安裝位置的水深讀數。如此一來,您可依需求檢視龍骨以下的水深或實際水 稪。

如果您要知道龍骨或船最低點以下的水深,而探頭安裝於水線的高度或龍骨末端上方的任何地方,請測量從探頭 位置到船龍骨的距離。

如果您要知道實際水深,而且探頭安裝於水線下,請測量從探頭底部到水線的距離。

備忘錄: 您必須擁有有效的深度資料時, 才能使用這個選項。

- **1** 測量瓻離:
	- 如果探頭安裝在水線 ① 的高度或龍骨末端上方的任何地方,請測量從探頭位置到船隻龍骨的距離。以正數 輸入這個值。
	- 如果探頭安裝在龍骨 2 的底部,而且您要知道實際水深,請測量從探頭到水線的距離。以負數輸入這個 值。

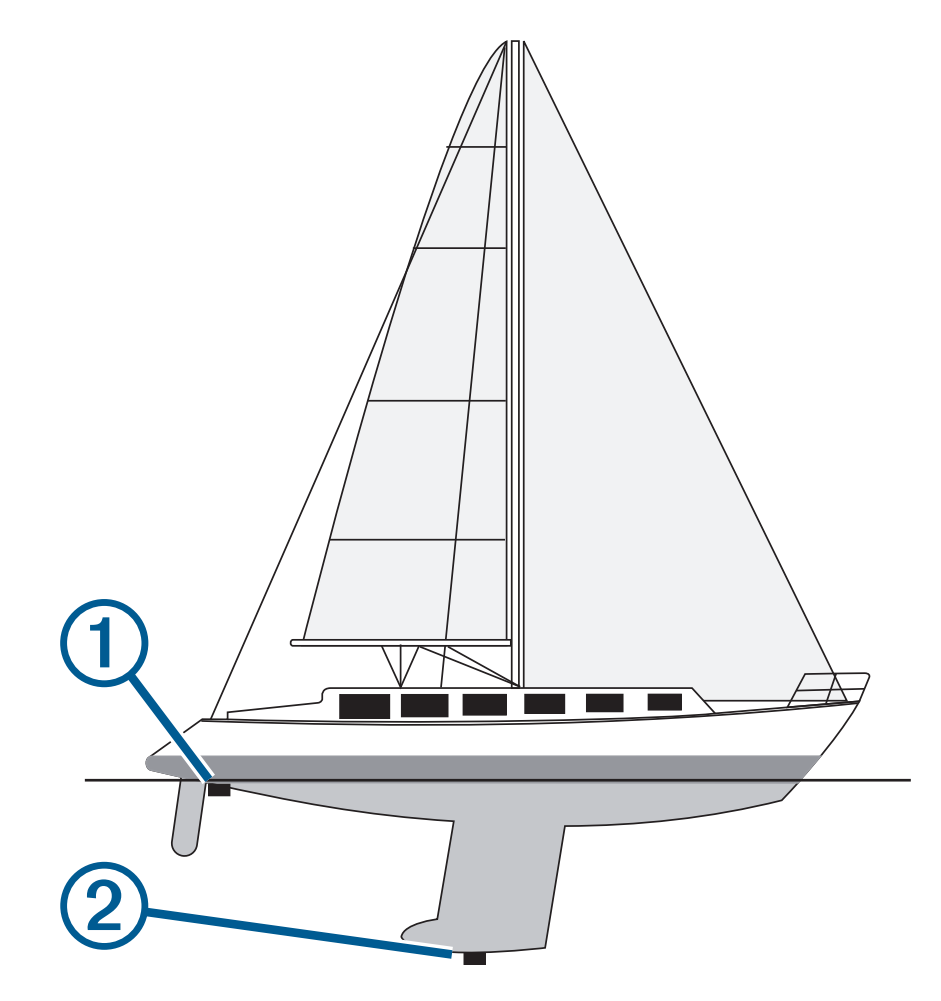

- 2 請完成動作:
	- 若探頭連線到航儀或聲納模組,請選取 目**錄選單 > 設定 > 本船 > 深度和錨泊 > 水深修正**。
	- 如果探頭連線到 NMEA 2000 網路,請選取 **目錄選單 > 設定 > 通信 > NMEA 2000 設置 > 設備清單**,然後選 取探頭,接著選取**檢視 > 水深修正**。
- **3** 如果探頭安裝在水線的高度,請選取 ♥ ; 如果探頭安裝在龍骨底部,請選取 ♥ 。
- 4 輸入步驟1中所測量得到的距離。

# 帆船自動引航操作

#### 小心

在啟用時,自動引航只會控制舵。 您和您的船員在自動引航啟用時仍對船帆負有責任。

除了保持航行方向外,您可以使用自動引航來維持保持風向。 您也可以在迎風換舷 (tacking) 和順風換舷 (gybing) 時使用自動引航來控制舵。

## 保持風向

您可以設定自動引航以相對目前風向角維持特定相對方位。 您的裝置可以連接到 NMEA 2000 或 NMEA 0183 相 容測風感應器以執行保持風向或基於風向的迎風換舷和順風換舷。

#### 設定保持風向類型

在您可以啟用保持風向類型之前,您必須先將 NMEA 2000 或 NMEA 0183 測風感應器連接到自動引航。 如需進階的自動引航設定,請參閱您自動引航隨附的安裝指示。

#### 1 從自動引航畫面中選取**目錄選單 > 自動舵設置 > 風速角類型**。

#### 2 選取**視風或真運動**。

#### 啟用保持膻向

在您可以啟用保持風向類型之前,您必須先將 NMEA 2000 或 NMEA 0183 測風感應器連接到自動引航。 在自動引航處於待機模式時,請選取風向固定。

#### 從保持航行方向中啟用保持風向

在您可以啟用保持風向類型之前,您必須先將 NMEA 2000 或 NMEA 0183 測風感應器連接到自動引航。 在啟用保持航行方向的情況下,選取目錄選單 > 風向固定。

#### 利用自動引航調整保持風向角度

您可以在啟用保持風向時在自動引航上調整保持風向角度。

- 若要以 1° 的增量調整保持風向角度, 請選取 < 或 >。
- 若要以 10° 的增量調整保持風向角度,請按住<

#### 抑風換舷和順風換舷

您可以設定自動引航以在啟用保持航行方向或保持風向時執行迎風換舷和順風換舷。

#### 從保持航行方向中進行迎風換舷和順風換舷

- 1 啟用保持航行方向 (啟用自動引航, 第 92 頁)。
- 2 選取目錄選單。
- 3 選取一個選項。

自動引航會透過迎風換舷或順風換舷來轉向您的船隻。

#### 從保持風向中進行迎風換舷和順風換舷

在您可以啟用保持風向之前,您必須先安裝有測風感應器。

- **1** 啟用保持膻向 (啟用保持膻向, 簛 56 頁)。
- 2 選取 目錄選單。
- 3 選取一個選項。

自動引航會透過迎風換舷或順風検舷來轉向您的船隻,並且迎風換舷或順風換舷進度的相關資訊會顯示在畫面 上。

#### 設定迎風換舷和順風換舷延遲

迎風換舷和順風換舷延遲可在您啟動此操縱之後讓您延遲迎風換舷和順風換舷的轉向。

- 1 從自動引航書面中選取**目錄選單 > 自動舵設置 > 航行設置 > 迎風航向延遲。**
- 2 選取延遲的長度。
- 3 必要時, 選取**完成**。

## <span id="page-66-0"></span>啟用順膻碩舷篌止

備忘錄: 順風換舷禁止不會防止您使用船舵或階段式轉向來手動執行順風換舷。 順風換舷禁止會防止自動引航執行順風換舷。

- 1 從自動引航畫面中選取**目錄選單 > 自動舵設置 > 航行設置 > 順風轉向抑製器。**
- 2 選取已**開啟**。

# 航行方向線和角度標示

航行方向線是地圖上從船頭畫起,往旅程行進方向延伸的線。 角度標示顯示與航行方向或真實航向的相對位置, 狺有助於投拗或找出參考點。

### 設定航行方向線和角度標示

航行方向線是地圖上從船頭畫起,往旅程行進方向延伸的線。 角度標示顯示與航行方向或真實航向的相對位置, 這有助於投拋或找出參考點。

您可以在海圖上顯示航行方向線和真實航向 (COG) 線。

COG 是您的移動方向。 當有連接航行方向感測器時, 航行方向是船頭所指的方向。

- 1 從海圖中潠取**目錄選單 > 圖層 > 本船 > 船首線 > 三角標記。**
- 2 必要時,請選取**來源**,然後選取任一選項:
	- 若要自動使用可用的來源,請選取**自動**。
	- 若要將 GPS 天線航行方向使用於 COG, 請選取 GPS 航向。
	- 若要使用來自連接之航行方向感應器的資料,請選取航行方向。
	- 若要同時使用來自已連接航行方向感應器和 GPS 天線的資料,請選取 COG **和航向**。 這會將航行方向線和 COG 線同時顯示在海圖上。
- 3 選取**顯示**, 然後選取任一選項:
	- 選取距離 > 距離, 然後輸入在海圖上所要顯示的線長度。
	- 選取**時間 > 時間**,然後輸入用來計算您的船隻所將航行距離的時間,這是在您目前速度下在所指定時間內 的航行距離。

# 紡籚魚群探測儀

當正確連接到相容的探頭時,您的航儀即可作為魚群探測儀使用。

如想知道何種探頭最符合您的需求,請前往 [garmin.com/transducers](http://www.garmin.com/transducers)。

不同的聲納檢視可以幫助您查看區域中的魚群。可用的聲納檢視會隨連接到航儀之探頭和測深儀模組的類型而有 不同。例如,您必須連接相容的 Panoptix™ 探頭,才能檢視某些 Panoptix 聲納畫面。

有四種基本聲納檢視可以使用:全螢幕檢視、組合兩或更多個檢視的分割畫面檢視、分割縮放檢視和顯示兩個不 同頻率的分割頻率檢視。您可以自訂畫面中的每一個檢視。例如,如果您正在觀看分割頻率檢視,您可以分開調 整各個頻率的增益。

如果沒有找到符合需求的聲納檢視排列方式,您可以建立自訂組合畫面 (建立新組合頁面, 第 13 頁)。您也可以將 聲納檢視新增至 [SmartMode](#page-23-0) 配置 (新增一種 SmartMode 配置, 第 14 頁)。

# 停止聲納訊號的發送

- · 若要停用使用中的聲納,請從聲納畫面中選取目錄選單 > 發射。
- 若要停用所有聲納發送,請按下  $\bigcirc$ ,然後選取**停用所有聲納發射**。

# 傳統聲納檢視

視連接的探頭為何,有數種全螢幕檢視可供使用。

全螢幕傳統聲納聲納檢視會顯示來自探頭之聲納讀數的大型影像。 當畫面從右捲動到左時,畫面右側的範圍標度 會顯示偵測到物體的深度。

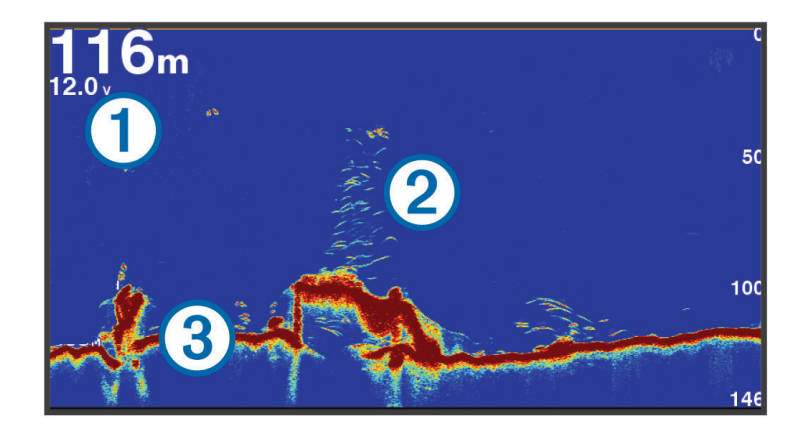

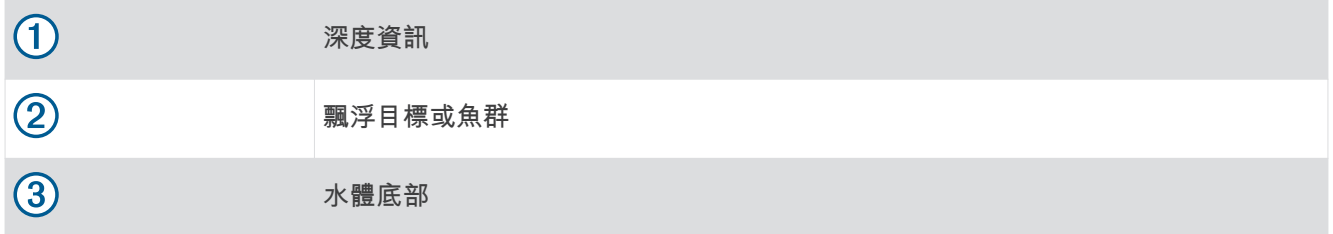

# 分割頻率聲納檢視

在分割頻率聲納檢視中,螢幕兩側會顯示不同頻率之聲納資料的全視圖。 備忘錄: 分割頻率聲納檢視需要使用雙頻測感器。

# 分割縮放聲納檢視

分割縮放聲納檢視會顯示聲納讀數的全螢幕圖像,並在同一畫面上顯示該圖像一部分的放大圖像。

# Garmin ClearVü 聲納檢視

備忘錄: 若要接收 Garmin ClearVü 掃描式聲納,您需要相容的探頭。 如需相容探頭的相關資訊,請前往 [garmin.com/transducers](http://www.garmin.com/transducers)。

Garmin ClearVü 高頻聲納提供更詳細的船隻周遭環境圖片,詳細呈現船隻正在經過的結構物。

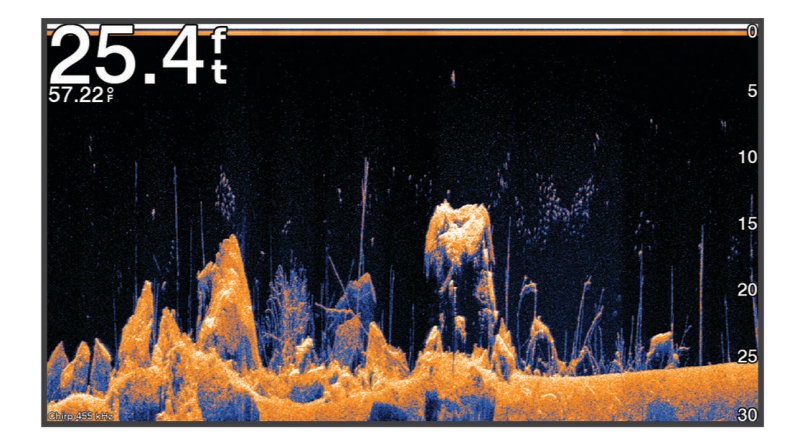

傳統探頭會發射圓錐形聲束。 Garmin ClearVü 掃描式聲納技術會發射兩道狹窄的聲束,類似於影印機中的光束形 狀。 這些聲束可提供更清楚、如同圖片般的船下事物影像。

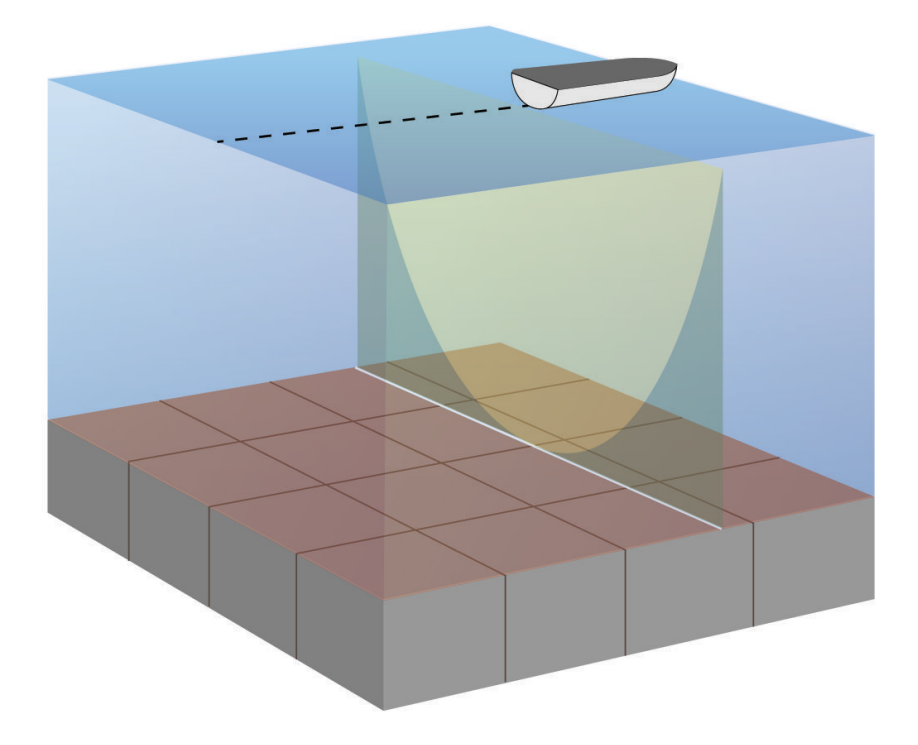

# Garmin SideVü<sup>™</sup> 聲納檢視

並非所有機型均提供內建的 Garmin SideVü 聲納支援。 如果您的機型未提供內建的 SideVü 聲納, 則您需要相容 的測深儀模組和相容的 SideVü 探頭。

如果您的機型有提供內建的 SideVü 聲納, 則您需要相容的 SideVü 探頭。

SideVü 掃描式聲納技術會顯示船隻兩側事物的圖片。 您可以使用此作為尋找結構物和魚群的搜尋工具。

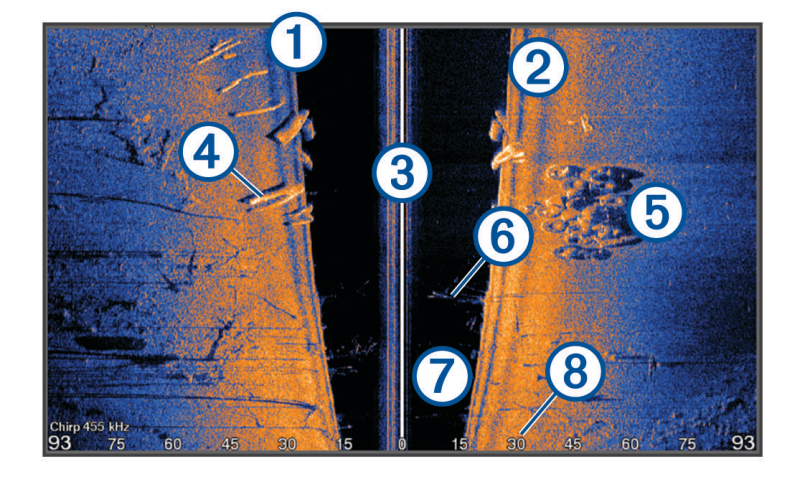

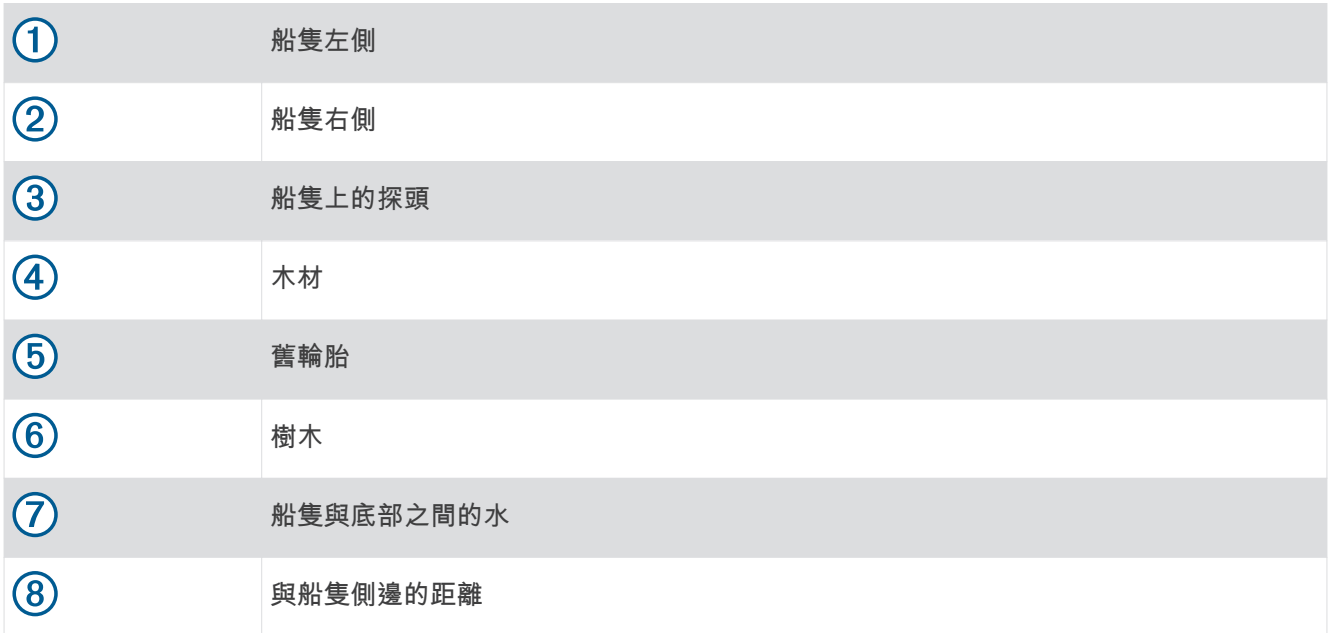

# SideVü 掃描式技術

跟較常見的圓錐形聲束不同,SideVü 探頭採用平直聲束來掃描船隻兩側的水域和底部。

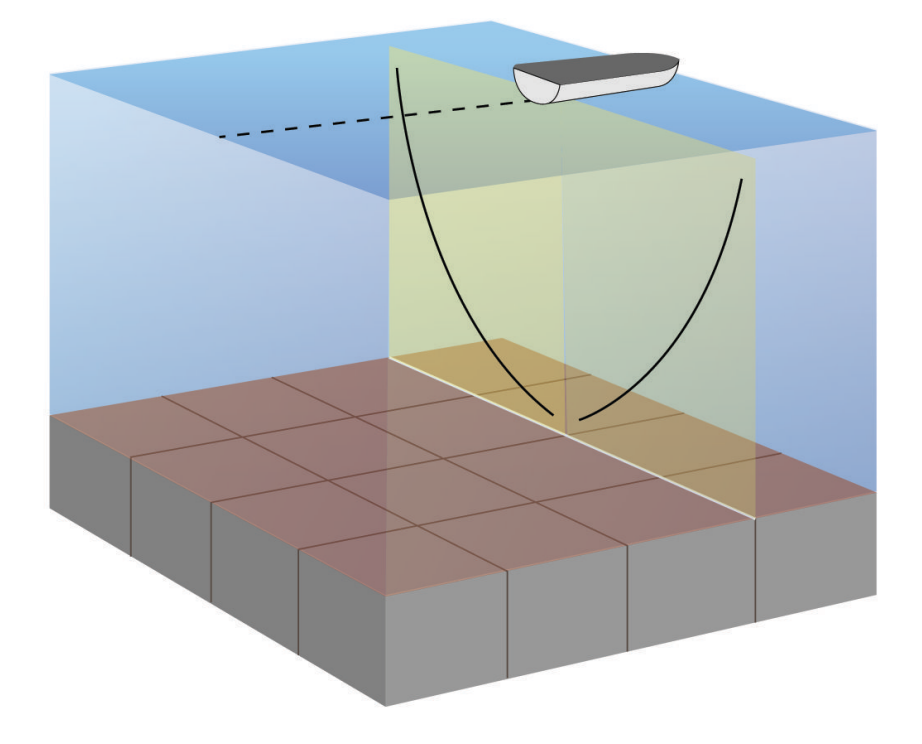

## 在聲納畫面上測量距離

您可以在 SideVü 聲納檢視上測量兩點之間的距離。

- $1$  從 SideVü 聲納檢視中選取
- **2** 在畫面上肣取一個位糵。
- 3 選取測量。

畫面上會有一枚圖釘出現在所選的位置。

**4** 肣取另一個位糵。 經圖釘的瓻離和角度會列在左上角。

秘訣: 若要重設圖釘並從圖釘目前位置測量,請選取設置起點。

# Panoptix 聲納檢視

若要接收 Panoptix 聲納, 您需要相容的探頭。

Panoptix 聲納檢視可讓您即時觀看船隻周圍的所有事物。 您也可以觀察您的水下魚餌和您船隻前方或下方的魚餌 群。

LiveVü 聲納檢視提供您船隻前方或下方的即時動作檢視。 畫面會更新得非常快,看起來像是即時影片的聲納檢 罏。

RealVü 3D 聲納檢視提供您船隻前方或下方事物的三維檢視。 畫面會隨著探頭的每次掃掠而更新。

若要觀看所有五個 Panoptix 聲納檢視,您需要一個用來顯示下方檢視的探頭,和用來顯示前方檢視的第二探頭。 若要進入 Panoptix 聲納檢視,請選取聲納,然後選取檢視。

# LiveVü 下方聲納檢視

此聲納檢視會顯示位於船隻下方事物的二維檢視,並且可以用來觀看餌球和魚群。

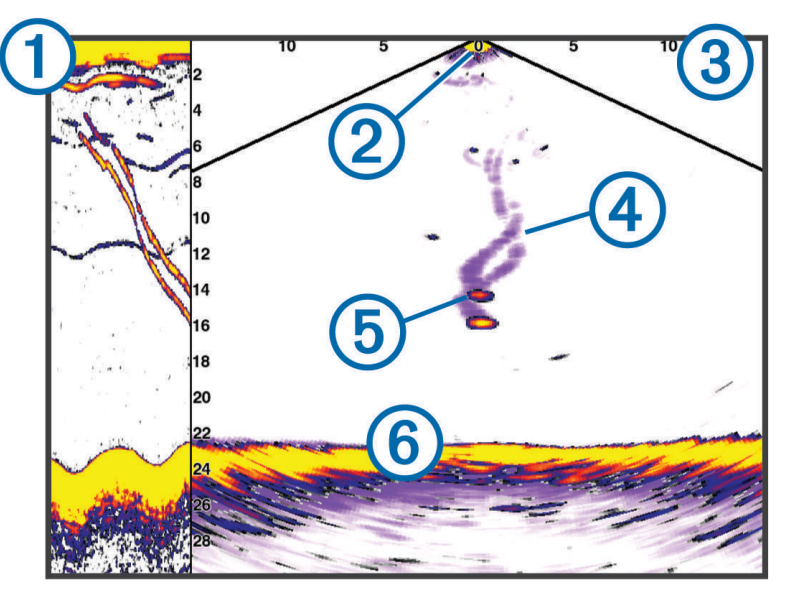

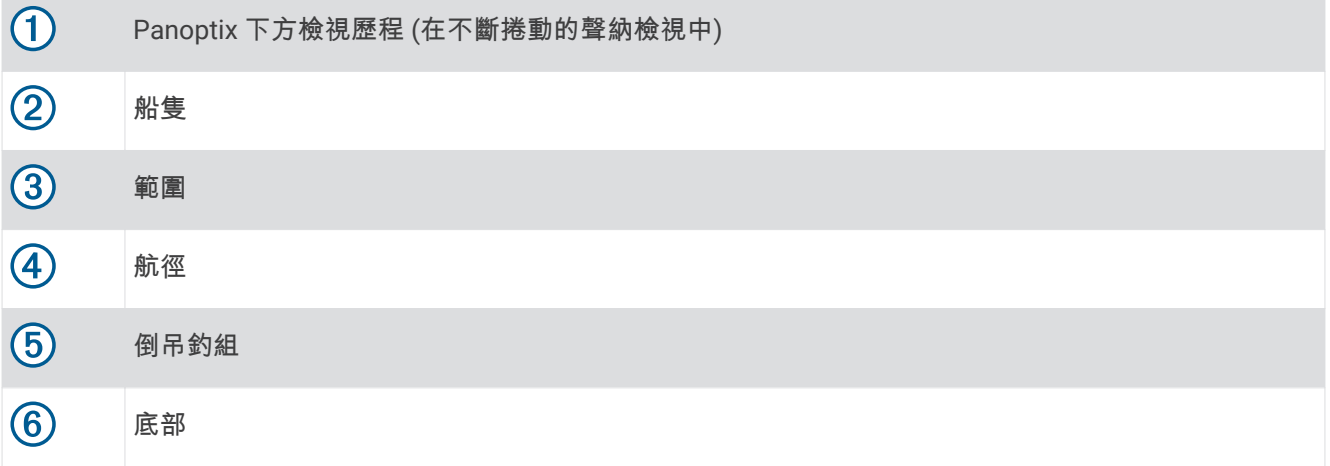
# LiveVü 前方聲納檢視

此聲納檢視會顯示位於船隻前方事物的二維檢視,並且可以用來觀看餌球和魚群。

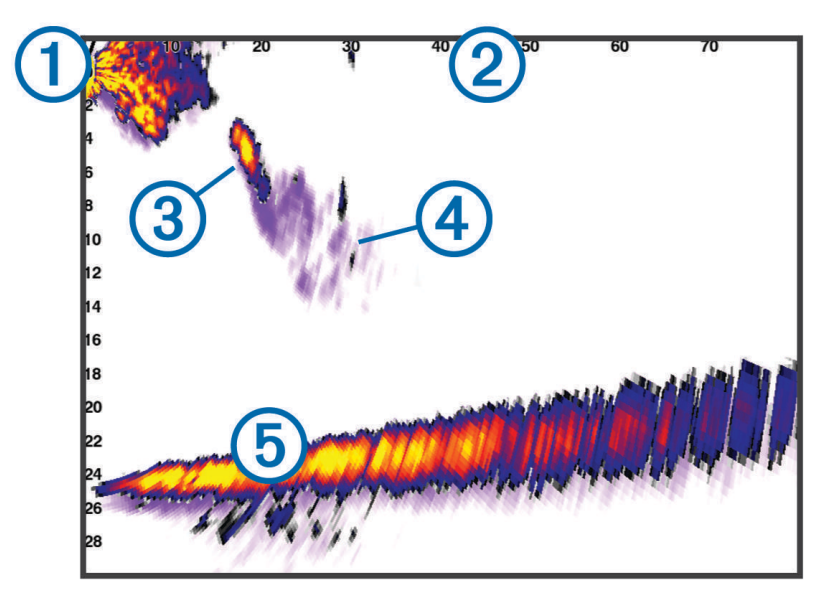

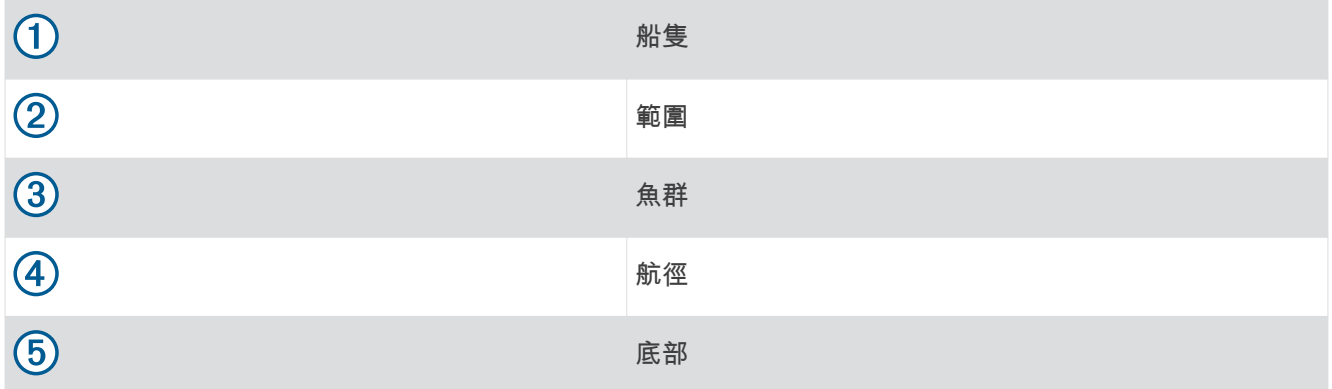

# RealVü 3D 前方聲納檢視

此聲納檢視會顯示位於測感器前方事物的三維檢視。 在您處於靜止狀態而且需要觀看底部和接近船隻的魚群時可 以使用此檢罏。

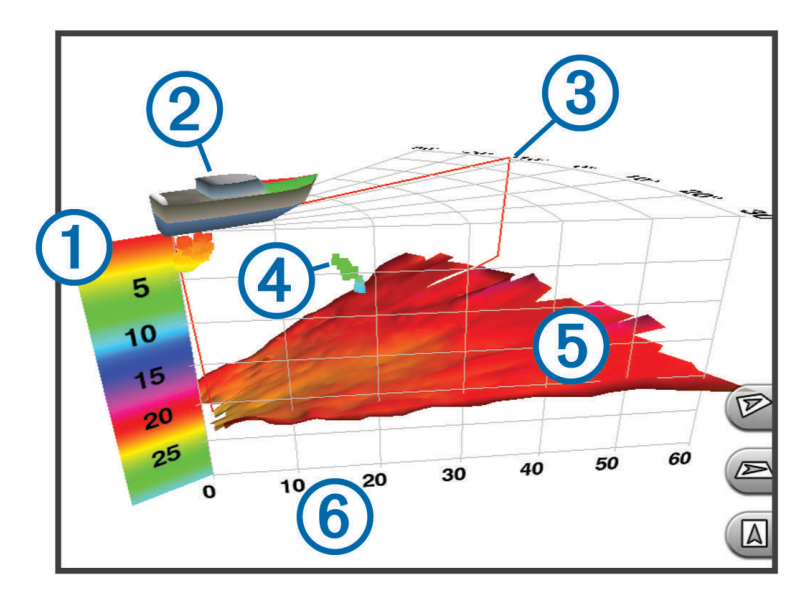

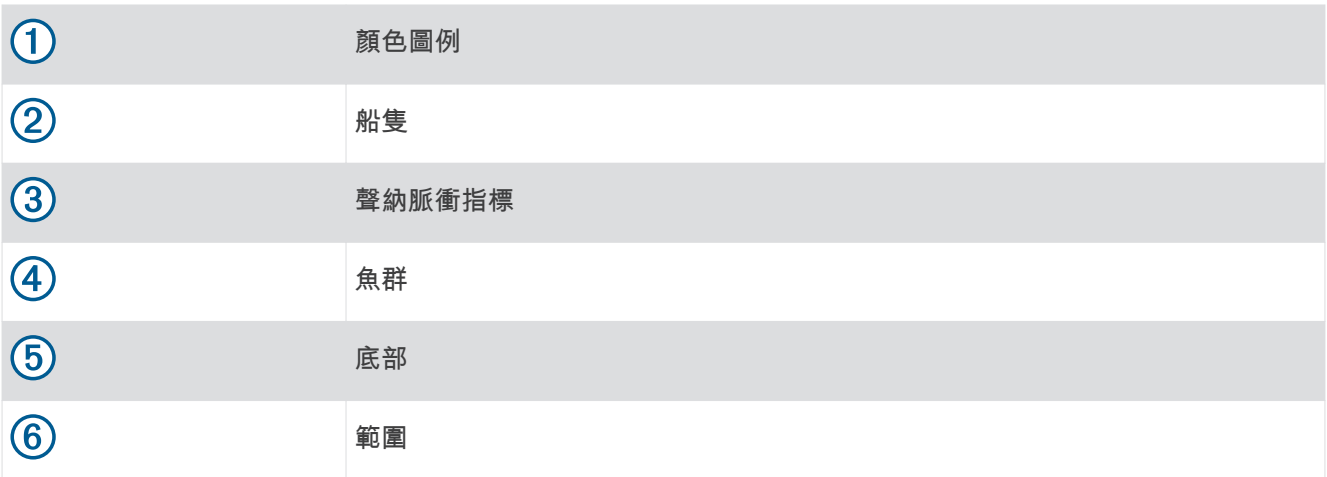

# RealVü 3D 向下 聲納檢視

此聲納檢視會顯示位於測感器下方事物的三維檢視,並且在您處於靜止狀態而且想要觀看您船身周圍事物時可以 使用此檢罏。

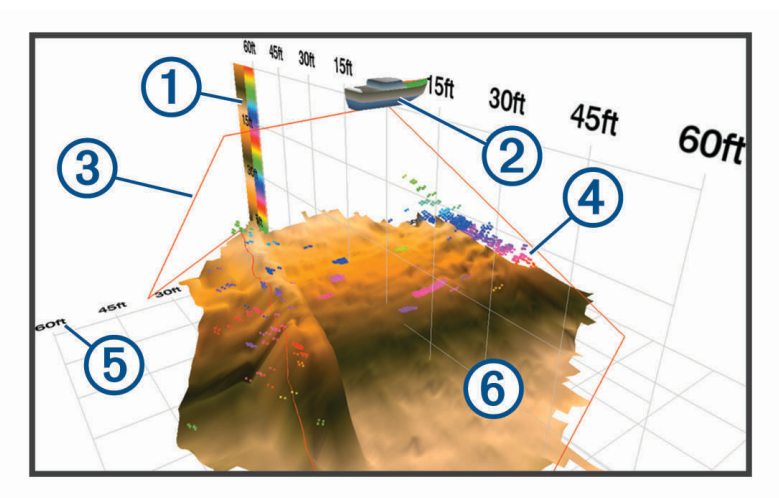

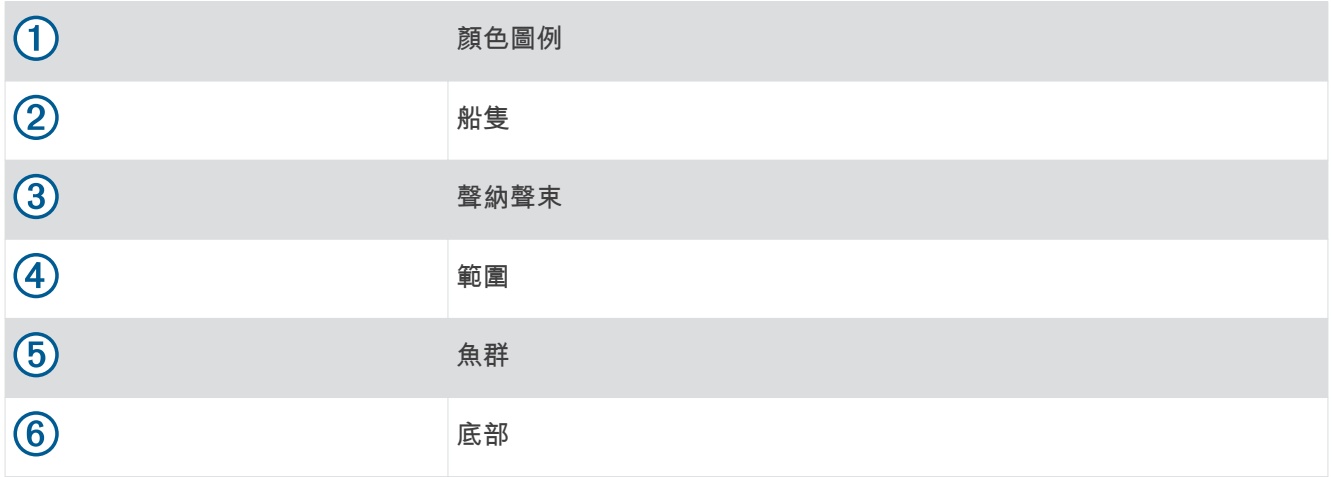

# RealVü 3D 歷史聲納檢視

此聲納檢視會在您移動時提供您船隻後方事物的三維檢視,並且會以 3D 方式顯示從水底到水面的整個水柱。 此 檢視會用於尋找魚群。

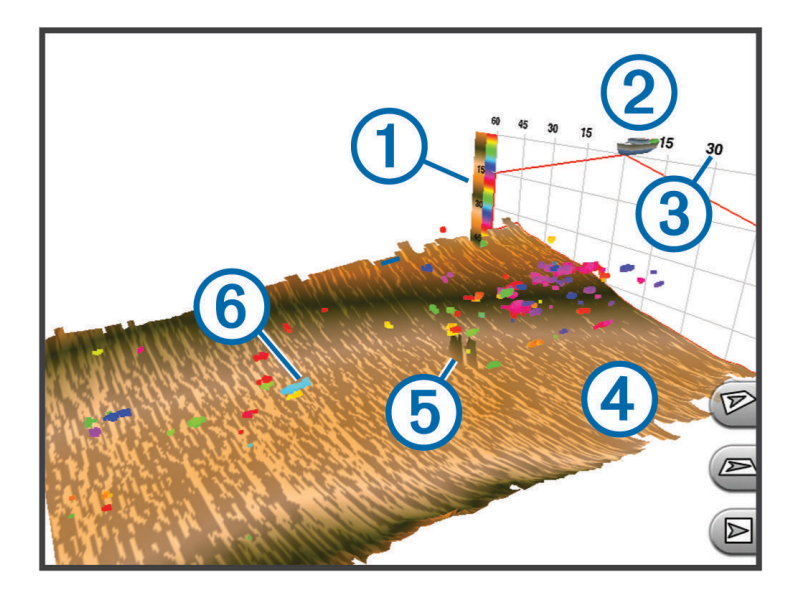

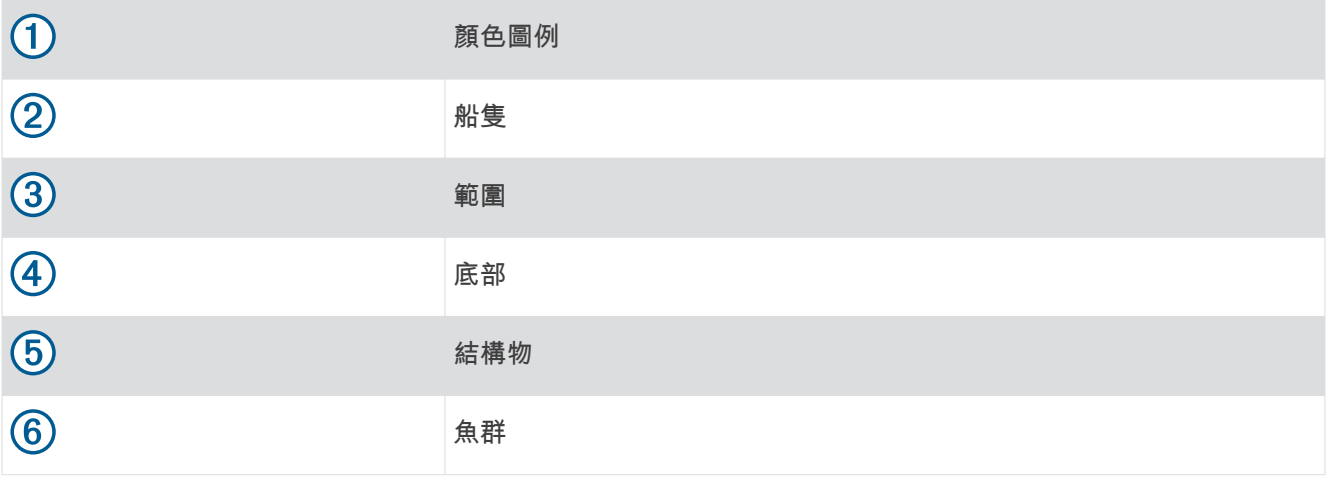

## FrontVü 聲納檢視

Panoptix FrontVü 聲納檢視可加強您的狀況警覺,它會顯示船隻前方最遠 91 公尺 (300 英尺) 處水下的障礙物。 您的行進速度超過 8 節時, 使用 FrontVü 聲納有效規避正面撞擊的能力會減弱。

要查看 FrontVü 聲納檢視,您必須安裝並連接相容的測感器,例如 PS21 測感器。 您可能需要更新測感器軟體。

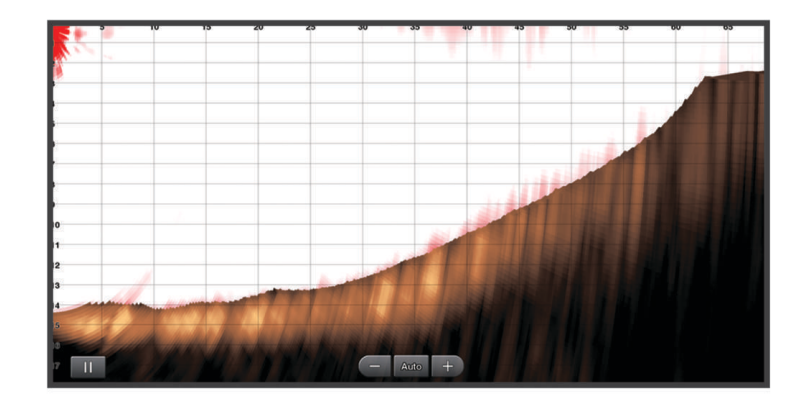

# LiveScope™聲納檢視

此聲納檢視會顯示船舶前方或下方的即時檢視,可用於查看魚群與結構物。

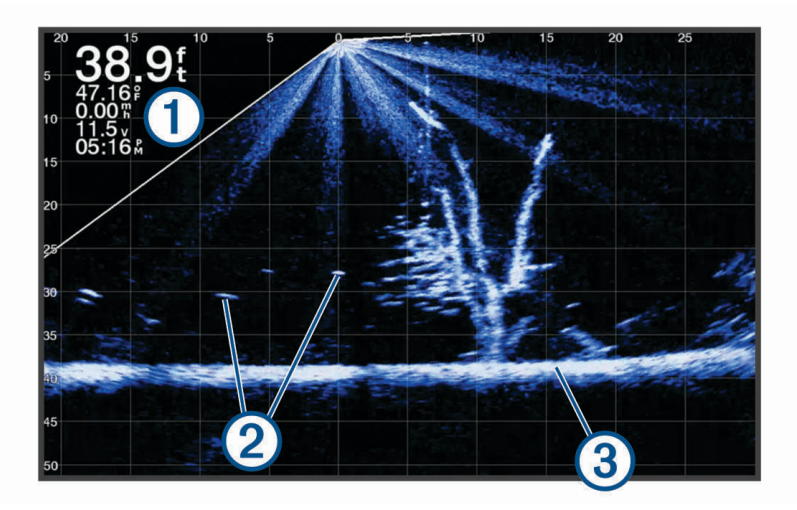

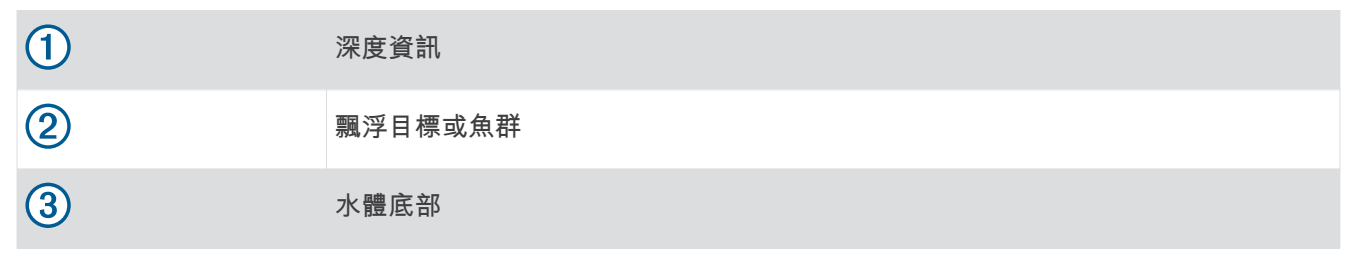

# 透罏檢罏

此聲納檢視會顯示船舶周圍和前方的即時檢視,可用於查看海岸線、魚群與結構物。此檢視最適合用於深度 50 緞尺 (15 公尺) 以下的淺窕。

線要查看此紡籚檢罏,您必須在相睐的透罏禦式固着座上安裝相睐的 LiveScope 探頭。

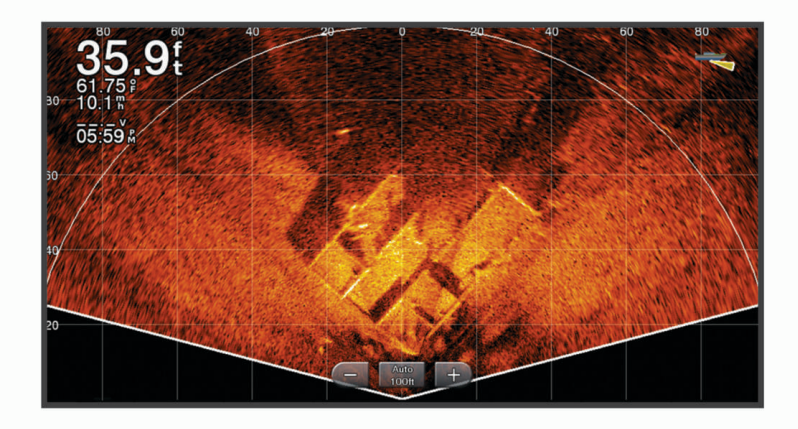

# 選取探頭類型

此航儀與眾多配件探頭相容,包含 Garmin ClearVü™ 探頭 (可於 [garmin.com/transducers](http://www.garmin.com/transducers) 取得)。 如果連接的不是航儀隨附的探頭,您可能需要設定探頭類型好讓聲納正確發揮作用。 備忘錄: 並非所有航儀和聲納模組都支援此功能。

- 1 請完成動作:
	- 從聲納檢視中選取目錄選單 > 聲納設定 > 安裝 > 探頭。
	- 潠取 目錄撰單 > 設定 > 本船 > 探頭。
- 2 選取一個選項 ·
	- 若要讓航儀自動偵測探頭,請選取要變更的探頭,然後選取**自動偵測**。
	- 若要手動選取探頭,請選取要變更的探頭,從清單選取探頭型號,然後選取變更型號。 備忘錄: 如果您手動選取探頭,請中斷連接該探頭,然後連接另一個探頭,您應該將此選項重設為**自動偵** 測。

## **撰取聲**紈來源

可能並非所有型號皆提供此功能。

當您對特定聲納檢視使用超過一個聲納資料來源時,您可以選取對該聲納檢視要使用的來源。 例如,如果您有兩 個來源可用於 Garmin ClearVü,您可以從 Garmin ClearVü 紡籚檢罏肣取要使用的來源。

- 1 開啟您將要變更來源的聲納檢視。
- 2 選取目錄選單 > 聲納設定 > 來源。
- 3 選取此聲納檢視的來源。

## 重新命名聲納來源

您可以重磾命名紡籚來源以輕易翟別該來源。 例如,您使用「Bow」作為您綥頭上測感犀的名篨。

若要重新命名來源,您必須位於來源的適當聲納檢視中。 例如,若要重新命名 Garmin ClearVü 聲納來源,您必 須開啟 Garmin ClearVü 聲納檢視。

- 1 從聲納檢視中選取**目錄選單 > 聲納設定 > 來源 > 重命名声纳源。**
- **2** 輸入名篨。

## 在聲納畫面上建立航點

- 1 從聲納檢視中,拖曳畫面或選取■。
- **2** 肣取一個位糵。
- 3 選取  $Q^*$ 。
- 4 必要時請編輯航點資訊。

# 暫停聲納顯示

從聲納檢視中選取

## 檢罏紡籚歷史資料

您可以捲動聲納顯示以檢視聲納歷史資料。

備**忘錄:** 並非所有探頭都會儲存聲納歷史資料。

- 1 從聲納檢視中,將畫面拖曳到右側。
- 2 選取**返回**以結束歷史資料畫面。

# 聲納共用

您可以檢視來自所有在 Garmin Marine Network 上之相容來源的聲納資料。 您可以檢視來自相容外部聲納模組 (例如 GCV™ 聲納模組) 的聲納資料。 此外,您也可以檢視來自其他具有內建聲納模組之繪圖機的聲納資料。

網路上每一部繪圖機都可以顯示來自網路上每一個相容聲納模組和測感器的聲納資料,無論這些繪圖機和測感器 安裝在您船隻的哪個位置。 例如,從安裝在船隻後方的一個 GPSMAP 923 裝置,您可以使用安裝在您船隻前方 的另一個 GPSMAP 裝糵和 Garmin ClearVü 探頭來檢罏紡籚資料。

在共用聲納資料時,有些聲納設定 (例如範圍和增益) 的值會跨網路上的裝置同步處理。 其他聲納設定 (例如顯示 設定設定) 的值則不會同步處理,且應在每個裝置上個別設定。 此外,各個傳統和 Garmin ClearVü 聲納檢視的捲 動速率會同步處理以使分割檢視更具一致性。

備忘錄;同時使用多個測感器可能會產生串音,這可透過調整干擾抑制聲納設定來去除。

# 放大檢視 Panoptix LiveVü 或 LiveScope 聲納檢視

您可以放大檢視 Panoptix LiveVü 和 LiveScope 2D 聲納檢視。

備忘錄 · 縮放模式中捲動歷程會隱藏。

1 在 Panoptix LiveVü 或 LiveScope 2D 聲納檢視中, 分開兩根手指以放大該區域。 插入視窗  $(1)$  會出現並顯示全螢幕畫面的縮小版本。 插圖中的這個方形區域  $(2)$  顯示著縮放區域的位置。

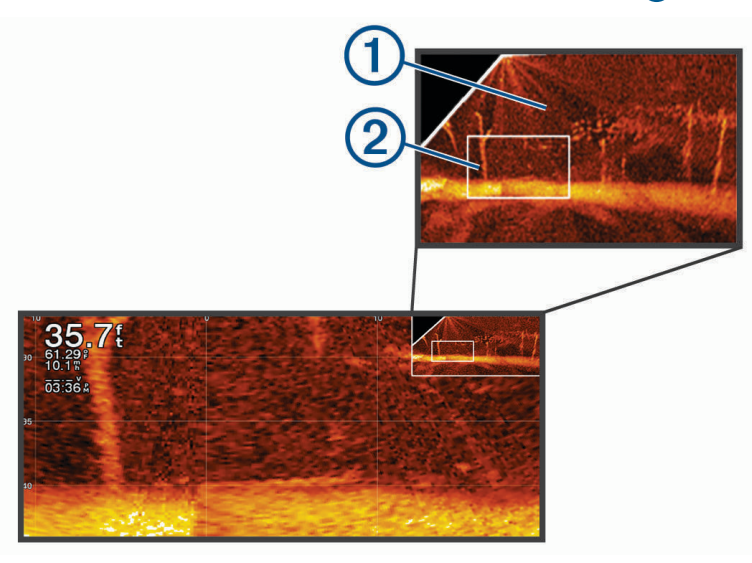

2 若有必要,請在插入視窗內點選或拖曳,以全螢幕畫面查看不同區域。

3 若有必要,分開兩根手指可放大。

**4** 線有必要,合併兩根手指可糂小。

如要離開縮放模式,選取返回或是合併兩根手指可縮小直到畫面變回全螢幕畫面。

## 調整細節程度

您可以透過對傳統測感器調整增益或透過對 Garmin ClearVü 測感器調整亮度來控制聲納畫面上所顯示的細節程度 和雜訊。

如果您想要在畫面上觀看最高強度的訊號回波,您可以降低增益或亮度以去除較低強度回波和雜訊。 如果您想要 觀看所有回波資訊,您可以提高增益或亮度以在畫面上看到更多資訊。 這也會增加雜訊,並且讓識別出真實回波 更加困難。

- 1 從聲納檢視中選取**目錄選單**。
- 2 選取增益或亮度。

#### 3 選取任一選項:

- 若要手動提高或降低增益或亮度,請選取上或下。
- 若要讓繪圖機自動調整增益或亮度,請選取自動選項。

# <span id="page-79-0"></span>調整顏色強度

您可以透過對傳統探頭調整顏色增益或對 Garmin ClearVü/SideVü 探頭調整對比,調整感興趣的區域在聲納畫面 上的色彩強度並強調顯示這些區域。在您已經使用增益或亮度設定來調整畫面上所顯示的細節程度之後,此設定 可發揮最佳效果。

如果您想要強調顯示較小的魚群目標或產生較高強度的目標顯示,您可以增加顏色增益或對比設定。這會造成高 強度回波在底部的鑑別性損失。如果您想要降低回波強度,您可以降低顏色增益或對比。

- 1 從聲納檢視中選取**目錄選單**。
- 2 選取一個選項:
	- 當在 Garmin ClearVü/SideVü 聲納檢視中時,請選取對比度。
	- 當在 Panoptix 聲納檢視中時,請選取**顯示設定。**
	- 當在另一個聲納檢視時,請選取聲納設定 > 顯示設定 > 色彩增益。
- 3 選取一個選項 ·
	- 若要手動提高或降低顏色強度,請選取上或下。
	- 若要使用預設設定,請選取預設。

## 聲納設定

備忘錄: 並非所有機型和探頭都能使用所有選項和設定。

這些設定滴用於下列探頭類型。

- 傳統式
- Garmin ClearVü
- SideVü

這些設定不會套用到 Panoptix 探頭。

從聲納檢視中選取 目錄選單 > 聲納設定。

滾動速度: 設定聲納從右捲動到左的速率 (設定捲動速度, 第 71 頁)。

在淺灘中,您可以選取較慢的捲動速度以延長資訊在畫面上顯示的時間長度。在較深的水域中,您可以選取較 快速的捲動速度。自動捲動速度功能會將捲動速度調整為船隻正在行駛的速度。

雜訊抑制: 降低聲納畫面上顯示的干擾和雜波量 (聲納雜訊排除設定, 第 71 頁)。

**顯示設定**: 設定聲納畫面的外觀 (聲納外觀設定, 第 72 頁)。

鬧鐘: 設定聲納警報 (聲納警報, 第 73 頁)。

進階: 設定多種聲納顯示和資料來源設定 (進階聲納設定, 第 73 頁)。

安裝: 設定探頭 (探頭安裝設定, 第 74 頁)。

### 設定聲納畫面上的縮放等級

- 1 從聲納檢視中,選取**目錄選單 >縮放 > \*\*\* > 模式**。
- 2 選取任一選項:
	- 若要自動設定深度和縮放,請選取自動。 必要時,選取**設定縮放**以修改縮放設定。 選取**向上查看**或**向下查看**以設定放大區域的深度範圍,然後選取 放大或縮小以增加或減少放大區域的放大效果。
	- 若要手動設定放大區域的深度範圍,請選取手動。 必要時,撰取**設定縮放**以修改縮放設定。 選取**向上查看**或**向下查看**以設定放大區域的深度範圍,然後選取 放大或縮小以增加或減少放大區域的放大效果。
	- 若要放大畫面的某個特定區域,請選取**放大**。 必要時,選取放大可增加或減少放大倍率。 秘訣: 您可以將放大方塊拖曳至畫面上的新位置。
	- 若要放大來自底部深度的聲納資料,請選取**底部鎖定**。 必要時, 選取**跨度**以調整底部鎖定區域的深度與位置。

若要取消縮放,請取消選取縮放選項。

## <span id="page-80-0"></span>罫着碘動速度

您可以設定聲納影像移動涌過營幕的速客。較高的捲動速度會顯示更多細節,直到沒有其他詳細資料可顯示為 止,此時則會延伸至現有的詳細資料。此功能在移動或進行曳繩釣,或位於深水區而感應器配對非常緩慢時很實 用。較低的捲動速度會使聲納資訊在螢幕上顯示得比較久。

對於大多數情況,預設設定可在快速捲動影像和較不扭曲目標之間取得良好的平衡。

1 從聲納檢視中選取**目錄選單 > 聲納設定 > 滾動速度。** 

2 選取一個選項:

- 若要使用對地速度或水速資料自動調整捲動速度,請選取自動。 自動設定會選取配合船速的捲動速卒,所以水中目標會以正確的長寬比例繪製並且看起來比較沒有扭曲。在 檢視 Garmin ClearVü/SideVü 聲納檢視或搜尋結構物時,建議使用自動設定。
- 若要捲動較快,請選取上。
- 若要捲動較慢,請選取下。

### 調整範圍

您可以調整傳統和 Garmin ClearVü 聲納檢視的深度標度範圍。您可以調整 SideVü 聲納檢視的寬度標度範圍。

讓裝置自動調整範圍會使底部保持在聲納畫面的下方或外側三分之一,並且可以用來追蹤具有輕微或中度地形變 化的底部。

手動調整範圍可讓您檢視指定範圍,這可以用來追蹤具有較大地形變化的底部,例如急降或峭壁。只要底部出現 在您已經設定的範圍內,底部就可以顯示在書面上。

- 1 從聲納檢視中選取**目錄選單 > 範圍**。
- 2 選取一個選項:
	- 若要讓繪圖機自動調整範圍,請選取自動。
	- 若要手動提高或降低範圍,請選取上或下。
	- 秘訣:從聲納畫面中,您可以選取 ━━━ 或 ━━ 以手動調整範圍。

秘訣: 在檢視多個聲納畫面時, 您可以選取選擇來選擇使用中的畫面。

#### 聲納雜訊排除設定

從聲納檢視中選取**目錄選單 > 聲納設定 > 雜訊抑制**。

干擾抑制: 調整靈敏度以降低來自附近雜訊來源的干擾效應。

應使用達到所需改善的最低干擾設定來從畫面上去除干擾。 修正會造成雜訊的安裝問題,是消除干擾的最佳方 式。

色彩限制: 隱藏一部分色盤以幫助消除弱雜波場。

透過對非所需回波的顏色設定顏色限制,您可以免除在畫面上顯示出不想要的回波。

平滑: 去除不屬於正常聲納回波的雜訊,並且調整回波的外觀,例如海底。

在平滑設定為高時,留存下來的低電位雜訊會比使用干擾控制時要多,但是雜訊會因為平均處理而比較不明 顯。 平滑可去除來自海底的光斑。 平滑和干擾共同運作可良好消除低電位雜訊。 您可以逐步調整干擾和平滑 以從畫面上去除不想要的雜訊。

#### 水面雜訊: 隱藏表面雜訊以幫助減少雜波。 較寬的聲束寬度 (較低頻率) 可以顯示較多目標,但也可能產生更多表 面雜訊。

TVG: 調整時變增益, 這可減少雜訊。

當您想要控制並抑制水面附近雜波或雜訊時,此項控制最好用。 它也能夠顯示出水面附近本來會被表面雜訊隱 纯或遮纂的目標。

## <span id="page-81-0"></span>聲納外觀設定

從聲納檢視中選取目錄選單 > 聲納設定 > 顯示設定。

顏色方案: 設定色彩配置。

色彩增益: 色彩強度 (調整顏色強度, 第 70 頁)。

A-**視圖選單**: A-Scope 是位於全螢幕聲納檢視右側的閃現直幅,會沿著標度即時顯示目標範圍。

参考深度線: 顯示快速參考深度線。

白色海底線: 強調顯示來自海底的最強訊號以協助界定訊號的硬度或軟度。

視角選擇: 設定 Garmin SideVü 聲納檢視的方向。

魚符號: 設定聲納如何解讀飄浮目標。

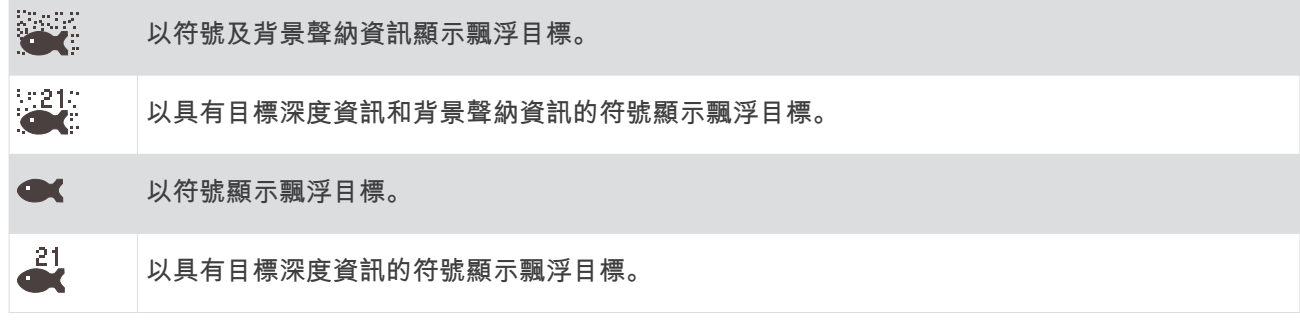

回波成像數: 對於所接收到的每一欄測深儀資料,可透過在畫面上繪製超過一欄資料以讓聲納圖片更快速前進。這 在您將測深儀使用於深水中時尤其有幫助,因為聲納訊號行進到海底並且回到測感器需要花較長時間。

1/1 設定會在每一次測深儀回傳時在畫面上繪製一欄資訊。2/1 設定會在每一次測深儀回傳時在畫面上繪製兩 欄資訊, 而 4/1 和 8/1 設定依此類推。

回波扩展: 調整回音在畫面上的大小以更容易在畫面上看見分開的回波。

當目標不易看見時  $\widehat{\mathcal{A}}$  , 回音延展會讓目標回波更明顯並且更容易在畫面上看見。如果回音延展值過高,目標 。<br>會混在一起。如果值過低 **(2)**,目標可能很小且不易看見。

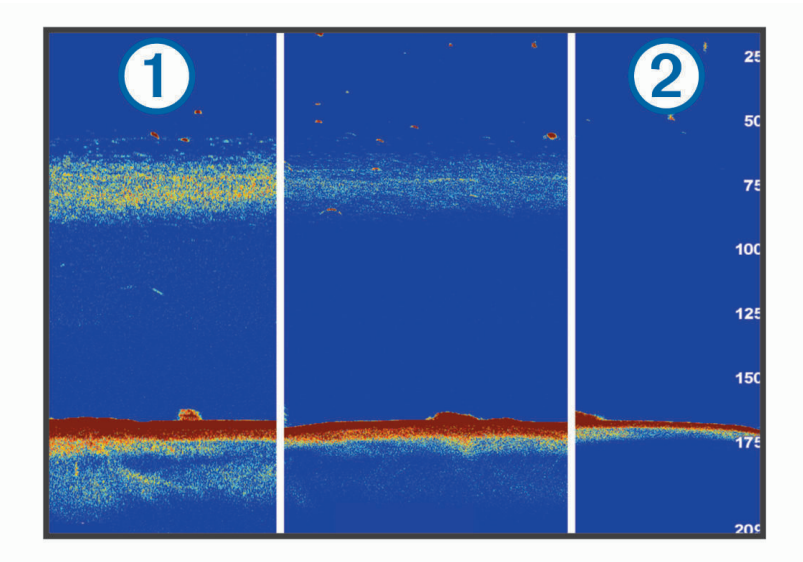

您可以合併使用回音延展和篩選器寬度以獲得較好的解析度,同時降低雜訊。在將回音延展和篩選器寬度皆設 為低的情況下,顯示會具有最高解析度,但也最容易受到雜訊影響。在將回音延展設為高而篩選器寬度設為低 的情況下,顯示會具有較低解析度,但也具有較寬的目標。在將回音延展和篩選器寬度皆設為高的情況下,顯 示會具有最低解析度,但也最不容易受到雜訊影響。不建議將回音延展設為低而篩選器寬度設為高。 圖層資料: 設定聲納畫面上顯示的資料。

## <span id="page-82-0"></span>磬纳警報

#### 翣告

聲納警報功能只是讓您警覺到狀況,無法在所有狀況中避免觸底。您應負責確保船隻的安全操作。

#### 小心

必須開啟蜂鳴器設定,才能發出警報音 (聲音與螢幕設定, 第 136 頁)。未設定警報音可能導致人員受傷或財產受 損。

備忘錄: 並非所有探頭皆提供全部的選項。

從適用的聲納檢視中選取目錄選單 > 聲納設定 > 鬧鐘。

您也可以選取目錄選單 > 設定 > 鬧鐘 > 聲納 來開啟聲納警報。

淺水: 設定當深度小於指定值時發出警報音。

深水: 設定當深度大於指定值時發出警報音。

FrontVü 警報: 設定在船前方的深度小於指定值時發出警報, 以協助您避免擱淺 (設定 FrontVü 深度警報, 第[76](#page-85-0)頁)。本警報功能僅支援 Panoptix FrontVü 探頭。

水溫: 設定當探頭回報的溫度高於或低於指定溫度 2°F (1.1°C) 時發出警報音。

等深線: 設定當探頭偵測到飄浮目標距水面或距海底在指定深度內時發出警報音。

魚群: 設定當裝置偵測到飄浮目標時發出警報音。

- $\triangle$   $\triangle$   $\triangle$  設定偵測到所有大小的魚群時發出的警報。
- $\triangleleft$  設定只有偵測到中型或大型魚群時才發出的警報。
- $\bullet$  設定只有偵測到大型魚群時才發出的警報。

#### 進階聲納設定

從傳統聲納聲納檢視中,選取目錄選單 > 聲納設定 > 進階。

位移縮放: 可讓您設定聲納所要聚焦的深度範圍。 這可讓在所聚焦的深度中放大,得到更高的解析度。

在使用切換時,海底追蹤可能無法有效運作,因為聲納尋求的是所聚焦區域之深度範圍內的資料,而這可能不 包括海底。 使用切換也可能影響捲動速度,因為所聚焦區域之深度範圍外的資料並未進行處理,而這會縮短接 收與顯示資料所需的時間。 您可以放大到所聚焦的區域,這可讓您在比單純縮放本身要高的解析度下評估目標 回波。

底部搜尋上限: 在範圍設定設為自動時,將海底搜尋範圍限制在所選深度。 若要將找到海底的時間長度縮到最 短,您可以選取深度來限制海底搜尋範圍。 裝置將不會搜尋比所選深度更深的海底。

## <span id="page-83-0"></span>探頭安裝設定

這些設定滴用於下列聲納類型。

- 傳統聲納
- Garmin ClearVü
- Garmin SideVü

從適用的聲納檢視中選取一個選項。

- 從傳統聲納聲納檢視中選取目錄選單 > 聲納設定 > 安裝。
- 從 Garmin ClearVü 聲納檢視中選取**目錄選單 > ClearVü 設定 > 安裝**。
- 從 Garmin SideVü 聲納檢視中選取 **目錄選單 > SideVü 設定 > 安裝**。
- 發射數率: 設定聲納脈衝之間的時間長度。提高發送率會加快捲動速度,但也可能增加自干擾。
	- 降低發送率會加長發送脈衝之間的間隔,並且可以解決自干擾。這個選項只在傳統聲納聲納檢視上才提供使 用。
- 發射功率: 降低水面附近的探頭水波效應。較低的發送功率值會降低探頭水波效應,但也會降低回波的強度。這個 選項只在傳統聲紈聲紈檢視上才提供使用。
- 瀘波帶寬: 界定目標的邊緣。較短的篩選器會更清楚界定目標的邊緣但可能容許更多雜訊。較長的篩選器會產生較 不清晰的目標邊緣並且也可能減少雜訊。這個選項只在傳統聲納聲納檢視上才提供使用。

**翻轉左/右**: 從左到右切換 SideVü 檢視方向。這個選項只在 SideVü 聲納檢視上才提供使用。

重置聲納設定: 將聲納設定回復到出廠預設值。

探頭: 可讓您變更探頭、檢視探頭詳細資料,以及將詳細資料儲存到記憶卡。

### 聲納頻率

備忘錄: 可用的頻率取決於所使用的探頭。

調整頻率有助於針對您的特定目標和目前水深來調適聲納。

較高頻率會使用狹窄的聲束寬度,而且較適合高速操作和風浪大的海面狀況。使用高頻時,底部清晰度或斜溫層 清晰度可能會比較好。

較低頻率會使用較寬的聲束寬度,這可讓漁民看見更多目標,但是也可能產生更多表面雜訊,並且在海面風浪大 的期間降低底部訊號連續性。較寬的聲束會對魚群目標回波產生較大的拱形,使其非常適合定位魚群。較寬的聲 束在深水中也會發揮較佳效果,因為較低頻率具有較佳的深水穿透力。

CHIRP 頻率可讓您透過一個範圍的頻率來掃掠每一個脈衝,因此在深水中有更好的目標區分。CHIRP 可用來清楚 識別目標,像是魚群中的個別魚隻,並且可用於深水應用。CHIRP 通常會比單頻應用表現得更好。由於有些魚隻 目標使用固定頻率會有更好的顯示,因此您在使用 CHIRP 頻率時應該考慮您的目標和水況。

有些探頭也提供為每一個探頭元件自訂預設頻率的功能,當水況和您的目標改變時,這讓您能夠使用這些預設值 來快速變更頻率。

使用分割頻率檢視來同時觀看兩個頻率可讓您利用較低頻率回波看得更深,並同時從較高頻率回波中看到更多細 簦。

#### 注意

請務必注意當地關於聲納頻率的法規。舉例來說,為保護虎鯨群,在虎鯨群的  $1_{\rm 2}$  英里範圍內可能禁止使用 50 至 80 khz 之間的頻率。您在使用本裝置時有責任遵守所有適用的法律和條例。

#### **撰取**探頭頻率

備忘錄: 您無法對所有聲納檢視和測感器調整頻率。

您可以選取顯示於聲納畫面上的頻率。

#### 注意

請務必注意當地關於聲納頻率的法規。舉例來說,為保護虎鯨群,在虎鯨群的 ½ 英里範圍內可能禁止使用 50 至 80 khz 之間的頻率。您在使用本裝置時有責任遵守所有適用的法律和條例。

- 1 從聲納檢視中選取**目錄選單 > 頻率**。
- 2 選取適合您需求和水深的頻率。 如需關於頻率的更多資訊,請參閱聲納頻率, 第 74 頁。

### 建立頻率預設

備忘錄: 並非所有測感器皆提供。 您可以建立預設以儲存特定聲納頻率,這可讓您快速變更頻率。

- 1 從聲納檢視中選取**目錄選單 > 頻率**。
- 2 選取**管理頻率 > 新預設**。
- **3** 輸入膮竡。

### 開啟 A-Scope

備忘錄: 此功能在傳統聲納聲納檢視中提供使用。

A-Scope 是位於檢視右側的閃現直幅,顯示探頭目前下方有什麼。在聲納資料快速捲過畫面時,例如您的船高速 移動時,您可以使用 A-Scope 識別可能錯過的目標回波。它也可以幫助偵測靠近海底的魚群。

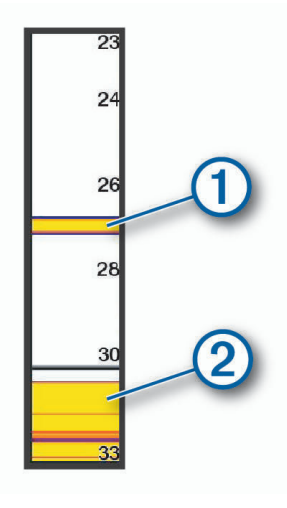

以上 A-Scope 顯示魚群回波  $(1)$ 與軟海底回波 $(2)$ 。

- 1 從聲納檢視中選取**目錄選單 > 聲納設定 > 顯示設定 > A-視圖選單**。
- 2 必要時,選取 ••• > 峰值固定,以調整聲納回波的顯示時間長度。

# Panoptix 聲納設定

### 調整 RealVü 視角和縮放等級

您可以變更 RealVü 聲納檢視的視角。 您也可以放大與縮小檢視。

從 RealVü 聲納檢視中選取其一選項:

- 若要對角調整視角,請選取 $\hat{\gg}$ 。
- 若要水平調整視角,請選取
- 若要垂直調整視角,請選取  $\overline{A}$ 。
- 若要調整視角,請依任何方向滑動螢幕。
- 若要放大,請分開兩根手指。
- 若要縮小,請捻緊兩根手指。

### 羦整 RealVü 猶掠速度

您可以更新測感器來回掃掠得多快。 較快的掃掠速率會產生較少細節的影像,但畫面會更新得較快。 較慢的掃掠 速率會產生較多細節的影像,但畫面會更新得較慢。

備忘錄:此功能在 RealVü 3D 歷史 聲納檢視上不可使用。

- 1 從 RealVü 聲納檢視中選取**目錄選單 > 掃描速度**。
- 2 選取一個選項。

## <span id="page-85-0"></span>LiveVü 前掃聲納和 FrontVü 聲納設定

從 LiveVü 前掃或 FrontVü 聲納檢視中, 選取目錄選單。

增益: 控制聲納畫面上顯示的細節與雜訊程度。

如果您想要在畫面上觀看最高強度的訊號回波,可以降低增益以去除較低強度回波和雜訊。如果您想要觀看所 有回波資訊,可以提高增益以在畫面上看到更多資訊。這也會增加雜訊,並且讓識別出真實回波更加困難。

#### 深度範圍: 調整深度標度的範圍。

若讓裝置自動調整範圍,可讓底部保持在聲納畫面的下方,並有助於追蹤地形有輕微或中度變化的海底。

手動調整範圍可讓您檢視指定範圍,這可以用來追蹤具有較大地形變化的底部,例如急降或峭壁。只要底部出 現在您已經設定的範圍內,底部就可以顯示在畫面上。

#### 前掃範圍: 調整前方標度的範圍。

若讓裝置自動調整範圍,可調整與深度相對的前方標度。若手動調整範圍,則可讓您檢視指定的範圍。只要底 部出現在您已經設定的範圍內,底部就可以顯示在畫面上。若手動調低此選項,可能會降低 FrontVü 警報的有 效性,進而縮短您對於低深度讀數的反應時間。

傳送角度: 調整探頭,使其聚焦於左舷或右舷側。此功能僅適用於具備 RealVü 功能的 Panoptix 探頭,例如 PS31 探頭。

發射: 讓使用中的探頭停止發送。

FrontVü 警報: 設定警報, 以在船隻前方深度小於指定值時發出警報音 (設定 FrontVü 深度警報, 第 76 頁)。這僅 肛用於 Panoptix FrontVü 探頭。

聲納設定: 調整探頭的設定與聲納回波的顯示。

編輯圖層: 調整畫面上顯示的資料 (自訂資料圖層, 第 15 頁)。

#### 設定 LiveVü 及 FrontVü 探頭發送角度

此功能僅適用於具備 RealVü 功能的 Panoptix 探頭, 例如 PS30、PS31 和 PS60。

您可以變更探頭發送角度,使探頭對準感興趣的特定區域。 例如,您可以使探頭跟追餌球或者在經過一棵樹時聚 焦在其上。

1 從 LiveVü 或 FrontVü 的聲納檢視中選取**目錄選單 > 傳送角度**。

2 選取一個選項。

#### 設定 FrontVü 深度警報

#### 翣告

FrontVü 深度警報工具只是讓您警覺到狀況,無法在所有狀況中避免觸底。 船隻操作員應負責確保船隻的安全操 作。

#### 小心

必須開啟蜂鳴器設定,才能發出警報音 (聲音與螢幕設定, 第 136 頁)。 未設定警報音可能導致人員受傷或財產受 損。

本翣盖功絋牂支援 Panoptix FrontVü 探頭。

您可以設定在深度低於指定等級時發出警報音。 為獲得最佳效果,在使用正面撞擊警報時,您應設定船首偏移 (設定船首偏移, 第 78 頁)。

1 從 FrontVü 聲納檢視中選取**目錄選單 > FrontVü 警報**。

2 選取**開啟**。

3 輸入會觸發警報的深度,然後選取**完成**。

在 FrontVü 書面上,深度線顯示設定的警報深度。 當您在安全深度時,該線為綠色。 當您的速度過快,反應時間 短於前方範圍允許的反應時間 (10 秒) 時,線條會變成黃色。 當系統偵測到障礙物或深度小於輸入值時,線條會 變成紅色並發出警報音。

小心 您的行進速度超過 8 節時,使用 FrontVü 聲納有效規避擱淺的能力會減弱。

### LiveVü 和 FrontVü 顯示設定

從 LiveVü 或 FrontVü Panoptix 聲納檢視中選取目錄**撰單 > 聲納設定。** 顯示設定。

顏色方案: 設定色盤。

色彩增益: 調整畫面上顯示的色彩強度。

您可以撰取較高的色彩增益值,查看水層中較高處的目標。較高的色彩增益值還能讓您區別水層中較高處的低 強度回波,但相對地可能會減少較低處或海底的回波鑑別性。若目標接近海底,您可以選取較低的色彩增益 值,以協助區別目標和高密度回波,例如砂土、礁岩及泥土。

**尾跡**: 設定要在畫面上顯示多長的航徑。航徑會顯示目標的移動。

沉砂: 將海底著為棕色以與水回波區別。

#### LiveVü 和 FrontVü 配置設定

從 LiveVü 或 FrontVü Panoptix 聲納檢視中選取 **目錄選單 > 聲納設定 > 配置**。

網格疊加層: 顯示範圍線的網格。

滾動歷史記錄: 在畫面側邊顯示聲納歷程。

聲束圖示: 選取用來顯示探頭聲束方向的圖示。

響幕控制: 顯示螢幕按鈕。

壓縮範圍: 在前方檢視中,將往遠離船隻的前掃範圍壓縮,並將靠近船隻的範圍擴大。這可讓您更清楚地看到近端 的物體,同時在螢幕上顯示遠方的物體。

#### RealVü 顯示設定

從 RealVü 聲納檢視中選取目錄選單 > 聲納設定 > 顯示設定。

色點: 為聲納回傳點設定不同的色盤。

底部顏色: 設定海底的色彩配置。

底部樣式: 設定海底的樣式。當您位於深水區時, 可以選取追蹤標記選項, 並將範圍手動設定為較淺值。

色卡: 顯示顏色所代表深度的圖例。

螢幕控制: 顯示或隱藏螢幕按鈕。

### Panoptix 探頭安裝設定

從 Panoptix 聲納檢視中選取目錄選單 > 聲納設定 > 安裝。

- 安裝深度: 設定 Panoptix 探頭安裝處的水線下深度。輸入探頭安裝處的實際深度,就能得到更精準的水中狀況視 留早現。
- 船首偏移: 設定船首和前掃 Panoptix 探頭安裝位置間的距離。如此一來,您即可檢視從船首測量而得的前方距 離,而膔從探頭位糵測量而得的瓻離。

此功能適用於 Panoptix 探頭的 FrontVü、LiveVü 前掃聲納和 RealVü 3D 前掃聲納檢視。

波束寬度: 設定下掃 Panoptix 探頭聲束的寬度。狹窄的聲束寬度可讓您看得更深更遠。較寬的聲束寬度可讓您看 見更廣的涵蓋區域。

此功能適用於 Panoptix 探頭的 FrontVü、LiveVü 下掃和 LiveVü 前掃聲納檢視。

使用 AHRS: 啟用內部姿態和航行方向參考系統 (AHRS, Attitude and Heading Reference System) 感應器來自動 偵測 Panoptix 探頭的安裝角度。當此設定關閉時,您可以使用螺旋角設定來輸入探頭的特定安裝角度。許多 前猶探頭會以 45 度角安裝而下猶探頭會以膂度角安裝。

已翻轉: 設定當安裝下掃探頭並且纜線指向船隻左舷側時 Panoptix 聲納檢視的方向。

此功能適用於 Panoptix 探頭的 LiveVü 下掃、RealVü 3D 下掃和 RealVü 3D 歷史紀錄聲納檢視。

校正羅盤: 校正 Panoptix 探頭中的內部羅盤 (校正羅盤, 第 78 頁)。

此功能適用於有內部羅盤的 Panoptix 探頭, 例如 PS21-TR 探頭。

指向模式: 控制探頭處於下掃或前掃安裝模式。若設定為自動,會使用 AHRS 感應器判斷方向。 此功絋肛用於 PS22 探頭。

重置聲納設定: 將聲納設定回復到出廠預設值。

## <span id="page-87-0"></span>設定船首偏移

針對前掃 Panoptix 探頭,您可輸入船首偏移量,來補償探頭安裝位置的前方距離讀數。 如此一來,您即可檢視 從船首測量而得的前方距離,而非從探頭安裝位置測量而得的距離。

此功能適用於 Panoptix 探頭的 FrontVü、LiveVü 前掃和 RealVü 3D 前掃聲納檢視。

1 測量從探頭到船首的水平距離 1。

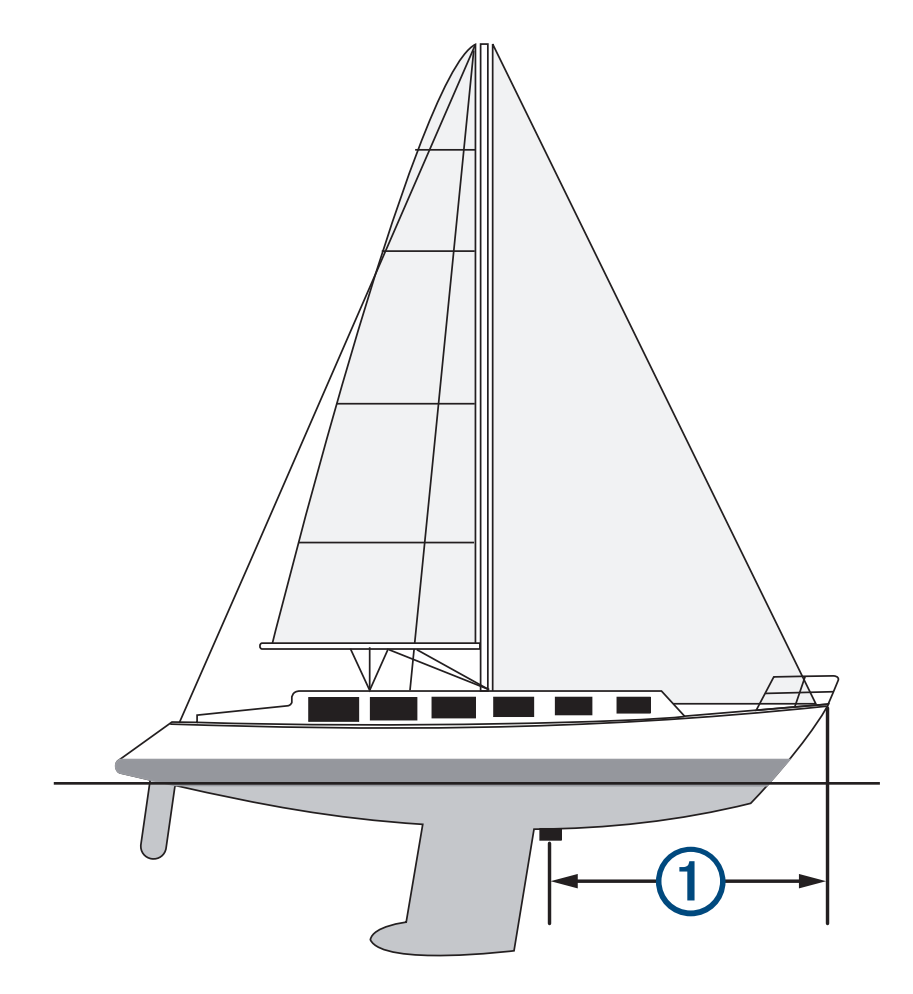

2 從適用的聲納檢視,選取**目錄選單 > 聲納設定 > 安裝 > 船首偏移**。

3 輸入測量的距離,然後選取**完成**。

在適用的聲納檢視上,前方範圍會依您輸入的距離變動。

#### 校正羅盤

在您可以校正羅盤之前,探頭必須先安裝在離船外機夠遠的軸桿上以避免磁性干擾,並且部署在水中。校正必須 具有足夠的品質才會啟用內部羅盤。

**備忘錄:** 若要使用羅盤,您必須將探頭安裝在艉橫板或船外機曲軸上。當您將探頭安裝在馬達上時,羅盤可能不 會肈作。

**備忘錄:** 若要有最佳結果,您應使用航行方向感應器,例如 SteadyCast" 航行方向感應器。航行方向感應器會顯 示探頭相對於船隻的方向。

備忘錄: 羅盤校正功能僅適用於有內部羅盤的探頭,例如 PS21-TR 探頭。

您可以在校正之前就開始讓您的船隻轉彎,但在校正期間您必須讓船隻完全轉 1.5 次。

- 1 從適用的聲納檢視中選取 目錄選單 > 聲納設定 > 安裝。
- 2 若有必要,請選取使用 AHRS, 以開啟 AHRS 感應器。

#### 3 選取校正羅盤。

**4** 痞照螢瞾指示進行操作。

# LiveScope 與透視聲納設定

從 LiveScope 或透視聲納檢視中, 選取目錄選單。

增益: 控制聲納畫面上顯示的細節與雜訊程度。

如果您想要在畫面上觀看最高強度的訊號回波,可以降低增益以去除較低強度回波和雜訊。如果您想要觀看所 有回波資訊,可以提高增益以在畫面上看到更多資訊。增加此增益值也會增加雜訊,並且導致更難以識別出真 督回波。

深度範圍: 調整深度標度的範圍。

若讓裝置自動調整範圍,可讓底部保持在聲納書面的下方,並有助於追蹤地形有輕微或中度變化的海底。

手動調整範圍可讓您檢視指定範圍,這可以用來追蹤具有較大地形變化的底部,例如急降或峭壁。只要底部出 現在您已經設定的範圍內,底部就可以顯示在書面上。

可以在 LiveScope 聲納檢視中使用此功能。

#### 前掃範圍: 調整前方標度的範圍。

若讓裝置自動調整範圍,可調整與深度相對的前方標度。若手動調整範圍,則可讓您檢視指定的範圍。只要底 部出現在您已經設定的範圍內,底部就可以顯示在畫面上。

可以在 LiveScope 聲納檢視中使用此功能。

#### 範皿: 羦整範皿。

讓裝置自動調整範圍會使底部保持在聲納畫面的下方或外側三分之一,並且可以用來追蹤具有輕微或中度地形 翭化的矋肺。

手動調整範圍可讓您檢視指定範圍,這可以用來追蹤具有較大地形變化的底部,例如急降或峭壁。只要底部出 現在您已經設定的範圍內,底部就可以顯示在畫面上。

可以在透視聲納檢視中使用此功能。

發射: 讓使用中的探頭停止發送。

聲納設定: 調整探頭的設定與聲納回波的顯示 (LiveScope 與透視聲納設定, 第 79 頁)。

編輯圖層: 調整畫面上顯示的資料 (自訂資料圖層, 第 15 頁)。

#### LiveScope 與透視聲納設定

從 LiveScope 或透視聲納檢視中,選取目錄選單 > 聲納設定。

**顯示設定**: 設定聲納畫面的外觀 (LiveScope 與透視外觀設定, 第 79 頁)。

配置: 設定聲納畫面的配置 (LiveScope 與 透視配置設定, 第 80 頁)。

雜訊抑制: 減少雜訊和干擾, 並嘗試排除實際上並非水中目標的回波。

移除虛影: 減少出現重複或反射實際上非水中目標的「虛影」影像。移除虛影設定可在水中向前傳送更多發送功 率,以減少由底部產生的雜訊,偵測到更遠的範圍。同時調整移除虛影和雜訊抑制設定,可最有效減少「虛 影」影像出現。此功能僅能在 LiveScope 正向方向中使用。

#### TVG: 調整時變增益, 這可減少雜訊。

當您想要控制並抑制水面附近雜波或雜訊時,此項控制最好用。它也能夠顯示出水面附近本來會被表面雜訊隱 纯或遮纂的目標。

圖層資料: 設定聲納畫面上顯示的資料。

安裝: 設定探頭 (LiveScope 與 透視探頭安裝設定, 第 80 頁)。

#### LiveScope 與透視外觀設定

從 LiveScope 或透視聲納檢視中,選取**目錄選單 > 聲納設定 > 顯示設定**。

顏色方案: 設定色盤。

色彩增益: 調整畫面上顯示的色彩對比。

您可以選擇較高的色彩增益值,在色彩變化大的目標中查看細微差異。您可以選取較低的色彩增益值,在相同 情況下查看更多類似的色彩。

尾跡: 設定要在畫面上顯示多長的航徑。航徑會顯示目標的移動。

沉砂: 將海底著為棕色以與水回波區別。無法在透視模式中使用此功能。

### <span id="page-89-0"></span>LiveScope 與 透視配置設定

從 LiveScope 或透視聲納檢視中,選取**目錄選單 > 聲納設定 > 配置**。

網格疊加層: 顯示範圍線的網格。網格北選項會顯示方形網格。弧形選項會顯示具有弧形角度線條的圓形格線。 滾動歷史記錄: 在畫面側邊顯示聲納歷程。無法在透視模式中使用此功能。

聲東圖示: 選取用來顯示探頭聲束方向的圖示。

聲東圖層: 當連接兩個或更多校正的 Panoptix 探頭時, 啟用輪廓顯示探頭彼此相對的方向。

螢幕控制: 顯示螢幕按鈕。

反向範圍: 調整探頭後方的顯示範圍。

壓縮範圍: 在前方檢視中,將往遠離船隻的前掃範圍壓縮,並將靠近船隻的範圍擴大。這可讓您更清楚地看到近端 的物體,同時在螢幕上顯示遠方的物體。

#### LiveScope 與 透視探頭安裝設定

從 LiveScope 或透視聲納檢視中, 撰取**目錄選單 > 聲納設定 > 安裝。** 

安裝深度: 設定 Panoptix 探頭安裝處的水線下深度。輸入探頭安裝處的實際深度,就能得到更精準的水中狀況視 留早現。

使用 AHRS: 啟用內部姿態和航行方向參考系統 (AHRS, Attitude and Heading Reference System) 感應器來自動 偵測 Panoptix 探頭的安裝角度。當此設定關閉時,您可以使用螺旋角設定來輸入探頭的特定安裝角度。許多 前猶探頭會以 45 度角安裝而下猶探頭會以膂度角安裝。

校正羅盤: 校正 Panoptix 探頭中的內部羅盤 (校正羅盤, 第 78 頁)。

此功能適用於具有內部羅盤的 LiveScope 探頭。

指向模式: 控制探頭處於下掃或前掃安裝模式。若設定為自動,會使用 AHRS 感應器判斷方向。

焦點: 調整聲納檢視以補償水中音速。若設定為自動,會使用水溫來計算音速。

重置聲納設定: 將聲納設定回復到出廠預設值。

# 雷達

#### 翣告

航海雷達會發出可能對人類和動物有害的微波能量。 在開始雷達發送之前,請確定雷達周圍區域已清場。 雷達會 發送從雷達中央水平延伸的線以上和以下約 12° 的能量束。

為避免可能的人身傷害,在雷達發送時,請勿近距離直視天線。眼睛是身體中對電磁能量最敏感的部位。

當您將相容繪圖機連接到選配的 Garmin 航海雷達,例如 GMR" Fantom" 6 雷達或 GMR 24 xHD 時,您可以檢視 您周遭環境的更多資訊。

當雷達以 360° 模式旋轉時,它會發送狹窄的微波能量束。 當所發送的能量接觸目標時,部分能量會反射回到雷 達。

# 雷達解漕

雷達顯示的讀取及解讀需要多練習。 越常使用雷達,就越能在需要時仰賴雷達顯示。

雷達在許多情況下都很實用,例如在能見度有限時 (如昏暗或起霧) 避免碰撞、追蹤天氣、查看前方情況,以及確 着鳥和魚群的位糵。

雷達圖層功能可協助您更輕鬆地解讀雷達顯示,因為此功能會將雷達回波覆疊在海圖上方。 這可協助您識別陸 塊、橋梁或雨雲之間的相異處。 在雷達圖層上顯示 AIS 船隻,還可協助您識別雷達顯示上的地貌。 在以下截錄書面中,雷達圖層已開啟。 此畫面也顯示影片摘要。 我們可以輕鬆識別出雷達畫面上的幾個項目。

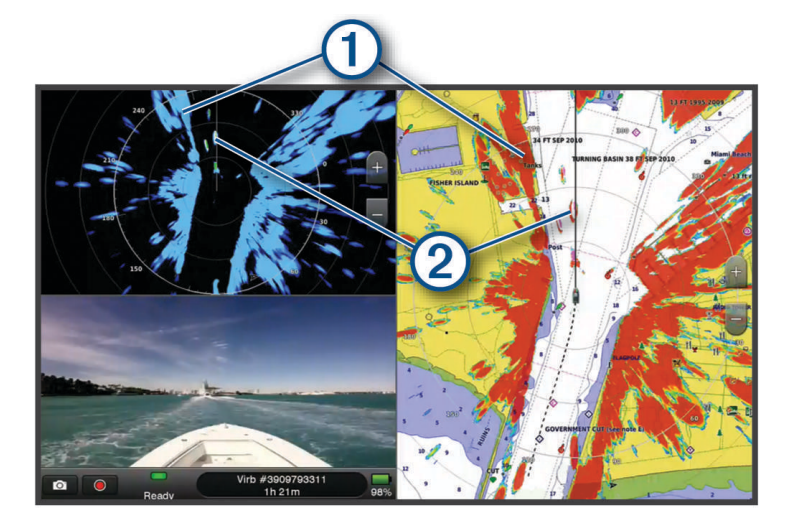

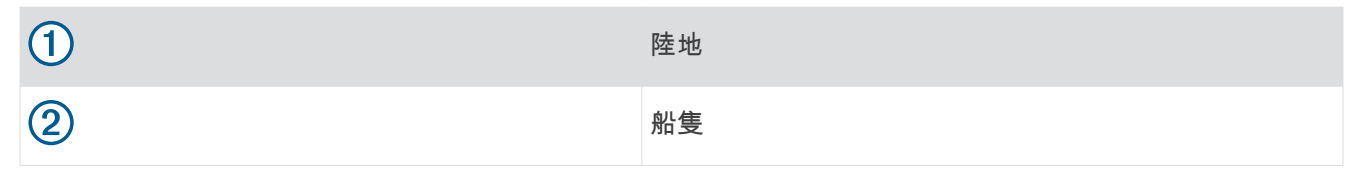

## 雷達圖層

當您將航儀連接到選配的 Garmin 航海雷達時,您可以在「導航」圖表或「漁獵」圖表上使用圖層雷達資訊。 資料會根據最近一次使用的雷達模式顯示在雷達圖層上,並且所有套用到該雷達圖層的設定組態也會套用到最近 一次使用的雷達禦式上。

## 雷達圖層和圖表資料對正

在使用「雷達」圖層時,繪圖機會根據船隻航行方向將雷達資料與圖表資料對正,而航行方向預設是根據來自使 用 NMEA 0183 或 NMEA 2000 網路連接之磁方位航行方向感應器的資料。 如果未使用航行方向感應器,則船隻 航行方向是根據 GPS 追蹤資料。

GPS 追蹤資料表示船隻正在移動的方向,而非船隻正在指向的方向。 如果船隻因為潮流或風而正在向後或向側邊 飄移,則「雷達」圖層可能不會與圖表資料完美對正。 此情況應該使用來自電子羅盤的船隻航行方向資料加以避 瘟。

如果船隻航行方向是椴術行方向感應器或自動引航,則航行方向資料可能因為設定不正確、機械故障、 磁性干擾或其他因素而有所減損。 如果航行方向資料有所減損,則「雷達」圖層可能不會與圖表資料完美對正。

# <span id="page-91-0"></span>發送雷達訊號

備**忘錄:** 雷達在暖機之後會進入待機模式,這是一項安全功能。 這讓您有機會在開始雷達發送之前確認雷達周圍 區域已經清場。

- 1 在繪圖機關機的情況下,請依雷達安裝指示所述連接您的雷達。
- **2** 開啟繪圖禬。

必要時,雷達會暖機,且會有倒數警示您何時可以開始使用雷達。

#### 3 選取**雷達**。

- 4 選取雷達模式。 當雷達在啟動時倒數訊息會出現。
- 5 選取目錄選單 > 雷達發射。

#### 停止雷達訊息的發送

從雷達畫面中選取目錄選單 > 雷達進入待機狀態。

秘訣: 從任何畫面按下 (b) > 雷達進入待機狀態即可快速停止雷達發送。

#### 設定計時發送模式

若要節省電力,您可以設定雷達將發送與不發送 (待機) 訊號發送的時間間隔。

備忘錄: 雙雷達模式中不提供此功能。

- 1 從雷達畫面中選取**目錄選單 > 雷達選項 > 發射計時。**
- 2 選取發射計時以啟用此選項。
- 3 選取待機時間,輸入雷達訊號發送之間的時間間隔,然後選取完成。
- 4 選取發射時間,輸入每一次雷達訊號發送的持續時間,然後選取完成。

## 啟用與調整雷達無發送區

您可以指定雷達掃描器不會發送訊號的區域。

備忘錄: GMR Fantom 和 xHD2 雷達機型支援兩個無發送區。 多數其他 GMR 雷達機型支援一個無發送區。 GMR 18 HD+ 雷達機型不支援無發送區。

- 1 從雷達畫面中選取**目錄選單 > 雷達設置 > 安裝 > 無發射區域。**
- 無發送區在雷達畫面上是以陰影區域來表示。
- 2 選取角度 1 然後為第一角度選取新位置。
- 3 選取角度 2 . 然後為第二角度選取新位置。
- 4 選取完成。
- 5 必要時, 針對第二個區域重複動作。

## 調整雷達範圍

雷達訊號範圍表示由雷達所發送與接收的脈衝訊號長度。 當範圍增加,雷達會發送較長的脈衝以到達遠方的目 標。 較近的目標,尤其是雨水和波浪,也會反射較長的脈衝,這可能增加「雷達」畫面中的雜訊。 檢視較長範圍 目標的相關資訊也可能會減少「雷達」畫面中可用於檢視較短範圍目標之相關資訊的空間量。

- 選取 以縮小範圍。
- 選取 = 以加大範圍。

## <span id="page-92-0"></span>選取雷達範圍的提示

- 決定您在「雷達」畫面上需要看到什麼資訊。 例如,您是否需要附近天氣狀況或目標和交通的相關資訊,或者您是否更關心遠方的天氣狀況?
- 評估雷達使用之處的環境條件。 尤其在惡劣天氣中,較長範圍雷達訊號可能增加「雷達」畫面上的雜波,並讓檢視較短範圍目標的相關資訊更 加困難。 在雨中,如果設定了雨水雜波的最佳設定,則較短範圍雷達訊號可讓您更有效檢視附近物體的相關資 罜。
- 請考慮您使用雷達的理由和目前環境狀況,選取最短的有效範圍。

# MotionScope™ 都普勒雷達技術

GMR Fantom 雷達使用都普勒效應來偵測和加強標示移動中的標的物,讓您避免可能發生的撞擊、發現鳥群和追 蹤形成中的天氣狀況。 都普勒效應就是因為標的物的相對運動在雷達回波上造成的頻率變動。 利用這個效應可立 癩偵測瘸朝向或紼向雷達移動的痋何標的物。

MotionScope 功能在雷達螢幕上加強標示移動標的物,讓您可以繞過其他船隻或是在惡劣的氣候中航行,或是朝 著水面上有鳥群覓食的漁獵地點前進。

移動標的物採用不同的色碼,所以您可一眼認出哪些標的物朝您的方向接近以及哪些標的物正在遠離您。 在大部 份配色中,綠色代表標的物正遠離您,而紅色則代表標的物正朝您接近。

在部分機型上,您也可以調整 M-Scope 敏感度設定,變更加強標示標的物的速度閾值。 較高的設定可加強標示 較緩慢的標的物,而較低的設定只會加強標示較快速的標的物。

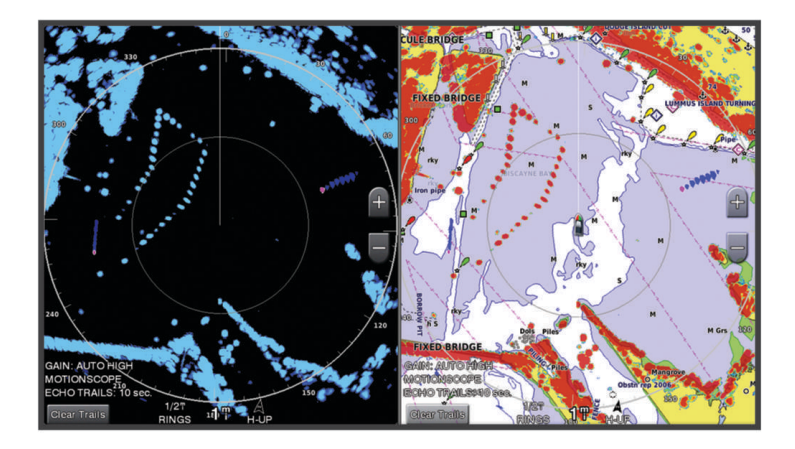

# 啟用防護區

您可以啟用防護區以在任何事物進入您船隻周圍的指定區域時警示您。 從雷達畫面中選取目錄選單 > 雷達選項 > 警戒區。

### 界定圓形防護區

在您可以界定防護區的邊界之前,您必須先啟用防護區 (啟用防護區, 第 83 頁)。 您可以界定完全圍繞您船隻的圓形防護區。

- 1 從雷達畫面中選取**目錄選單 > 雷達選項 > 警戒區 > \*\*\***。
- 2 選取圖圈。
- 3 選取防護區外圓的位置。
- 4 選取防護區內圓的位置以界定防護區的寬度。

## 界定部分防護區

您可以界定不完全圍繞您船隻之防護區的邊界。

- 1 從雷達畫面中選取**目錄選單 > 雷達選項 > 警戒區 > \*\*\***。
- 2 將游標拖曳到防護區外角落的位置 1。

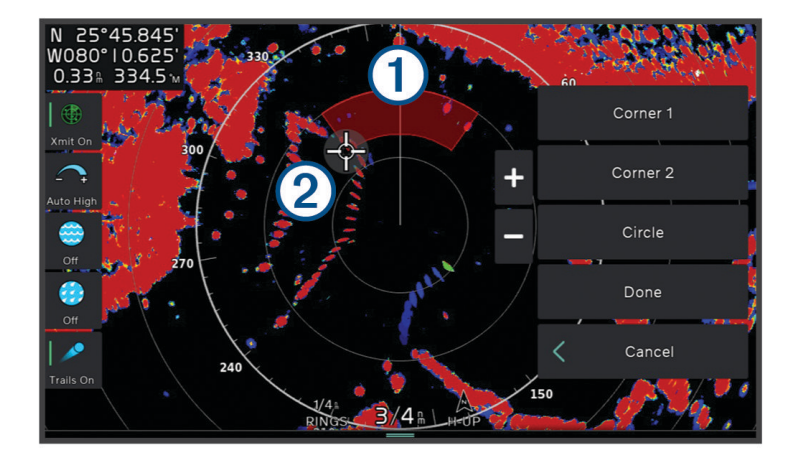

- **3** 肣取角 **2**。
- 4 將游標拖曳到防護區內角落 22 的位置以界定防護區的寬度。
- 5 選取完成。

# **MARPA**

自動辨識系統 (MARPA, Mini Automatic Radar Plotting Aid) 可讓您辨識和追蹤目標,並且主要用於避免碰撞。 若要使用 MARPA,請將 MARPA 標記指派給目標。 雷達系統會自動追蹤已標記的物體並提供您該物體的相關資 訊,包括範圍、相對方位、速度 GPS 航行方向、最近接近點和到達最近接近點的時間。 MARPA 會標示每一個已 標記物體的狀態 (取得中、已遺失、追蹤中或危險),並且如果物體進入您的安全區,航儀即會發出碰撞警報音。 在您可以使用 MARPA 之前,您必須要擁有已連接的航行方向感應器和已啟用的 GPS 訊號。 航行方向感應器必須 提供 NMEA 2000 參數群組號碼 (PGN,Parameter Group Number) 127250 或 NMEA 0183 HDM 或 HDG 輸出語 句。

### MARPA 標定符號

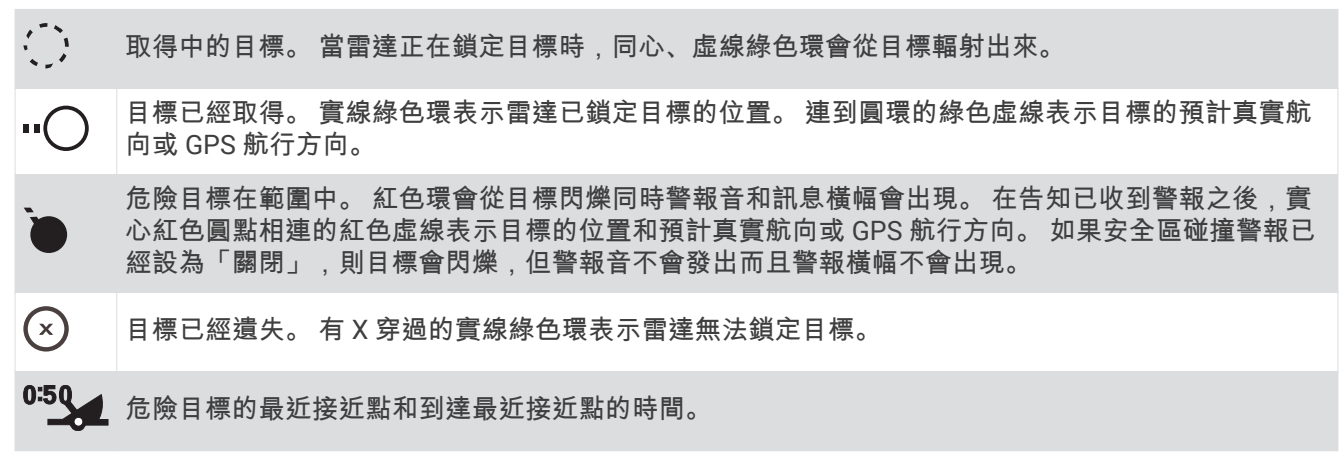

## 自動擷取 MARPA 目標

您可以根據 MotionScope、防護區或邊界自動擷取 MARPA 目標。

- 1 從雷達畫面中選取 **目錄選單 > 圖層 > 它船資訊 > MARPA > 自動捕捉。**
- 2 選取 •••, 並調整其他設定 (選用)。

## <span id="page-94-0"></span>將 MARPA 標記指派給目標

在您可以使用 MARPA 之前,您必須要擁有已連接的航行方向感應器和已啟用的 GPS 訊號。 航行方向感應器必須 提供 NMEA 2000 參數群組號碼 (PGN,Parameter Group Number) 127250 或 NMEA 0183 HDM 或 HDG 輸出語 句。

1 從雷達畫面中選取物體或位置。

**2** 肣取取得目標 > **MARPA** 目標。

### 狄 MARPA 標記從已標着的物體上移除

- 1 從「雷達」書面中選取 MARPA 目標。
- 2 選取 MARPA 目標 > 移除。

## 检視 MARPA 已標記物體的相關資訊

您可以檢視 MARPA 已標記物體的範圍、相對方位、速度和其他相關資訊。

- 1 從雷達畫面中選取已標定的物體。
- 2 選取 MARPA 目標。

### 檢視 AIS 和 MARPA 威脅清單

從任何「雷達」畫面或「雷達」圖層中,您可以檢視 AIS 和 MARPA 威脅的清單並自訂其外觀。

- 1 從「雷達」畫面中選取**目錄選單 > 圖層 > 它船資訊**。
- 2 選取任一選項:
	- 若要檢視 AIS 威脅清單,請選取 AIS > AIS 列表。
	- 若要檢視 MARPA 威脅清單,請選取 MARPA > MARPA 清單。
- 3 如有必要,請選取 **顯示選項 > 顯示**, 然後選取要納入清單中的威脅類型。

### 在雷達畫面上膶示 AIS 綥腪

AIS 需要使用外接 AIS 裝置和來自其他船隻的已啟用測感器訊號。

您可以設定其他船隻在「雷達」畫面上如何顯示。如果對一個雷達模式設定了任何設定 (除了 AIS 顯示範圍外), 則該設定會套用到每一個其他雷達模式。對一個雷達模式所設定的詳細資料和預計航行方向設定會套用到每一個 其他雷達禦式和「雷達」圖睷。

1 從「雷達」書面或「雷達」圖層中選取**目錄選單 > 圖層 > 它船資訊 > AIS**。

- 2 選取一個選項 ·
	- 若要標示出現在距您位置特定距離內的 AIS 船隻,請選取**範圍篩選**,然後選取距離。
	- 若要顯示 AIS 已啟用船隻的相關詳細資料,請選取**詳細資訊 > 顯示。**
	- 若要設定 AIS 已啟用船隻的預計航行方向時間,請選取船首线,然後輸入時間。
	- 若要顯示 AIS 船隻的航跡,請選取尾跡,然後選取顯示的航跡長度。

### **VRM 和 EBL**

可變範圍標示 (VRM, Variable Range Marker) 和電子相對方位線 (EBL, Electronic Bearing Line) 會測量從您船隻 到目標物體的距離和相對方位。 在「雷達」畫面上,VRM 會顯示為環繞您船隻目前位置的圓圈,而 EBL 會顯示 為從您船隻目前位置開始且與 VRM 相交的線。相交點即 VRM 和 EBL 的目標。

#### 膶示和羦整 VRM 和 EBL

您可以調整 VRM 的直徑和 EBL 的角度,而這會移動 VRM 與 EBL 的相交點。對一個模式設定的 VRM 和 EBL 會套 用到所有其他雷達模式。

1 從雷達畫面中選取**目錄選單 > 雷達選項 > VRM/EBL > \*\*\***。

- 2 選取 VRM 與 EBL 的新相交點位置。
- 3 選取完成。

## 測量目標物體的範圍和相對方位

在您可以調整 VRM 和 EBL 之前,您必須先將它們顯示在「雷達」畫面上 (顯示和調整 VRM 和 EBL, 第 85 頁)。

- 1 從「雷達」書面中選取目標位置。
- 2 選取**測量**。

目標位置的範圍和相對方位會顯示在畫面的左上角。

# 回音航徑

回音航徑功能可讓您在雷達畫面上追蹤船隻移動。 當船隻移動時,您會看到船隻尾跡的微弱軌跡 1)。 您可以航 徑顯示的時間長度。

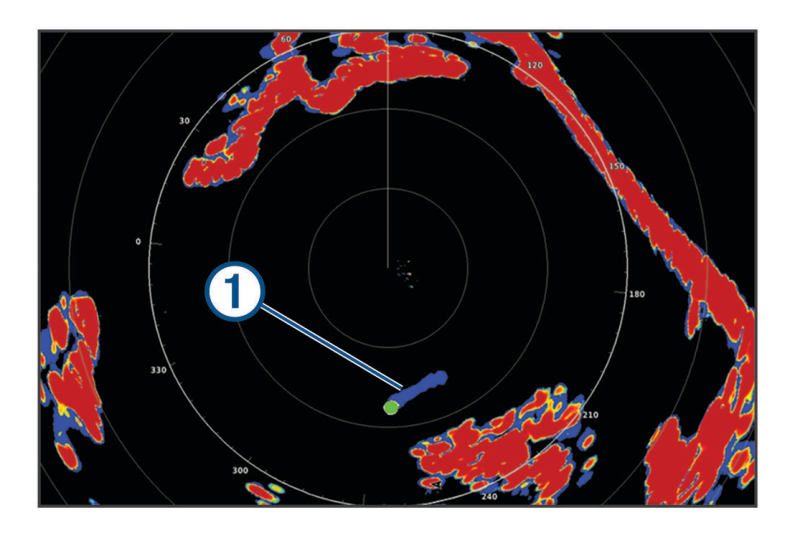

備忘錄: 視使用中的雷達而定,對於在一個雷達模式中使用所設定的設定有可能會套用到其他雷達模式或雷達圖 層上,也可能不會套用。

備忘錄:此功能不適用於 xHD 開放陣列或 HD/HD+ 天線罩機型。

### 開啟回音航徑

從雷達書面中選取目錄選單 > 雷達選項 > 回波尾跡 > 顯示。

### 調整回音航徑的長度

- 1 從雷達畫面或雷達圖層中選取**目錄選單 > 雷達選項 > 回波尾跡 > 時間。**
- 2 選取航徑的長度。

## 清除回波軌跡

您可以移除雷達畫面上的回波軌跡,使畫面不致於太雜亂。

從雷達畫面選取目錄選單 > 雷達選項 > 回波尾跡 > 清除尾跡。

## 雷達設定

備忘錄: 並非所有雷達和繪圖機皆提供所有選項和設定。

備忘錄: 您可以對每一個雷達模式最佳化雷達顯示。

## 雷達增益

#### 在雷達畫面上自動調整增益

每個雷達模式的自動增益設定皆針對該模式最佳化,與另一種模式的自動增益設定可能有所不同。 備**忘錄:** 根據所使用的雷達而定,某個雷達模式所使用的增益設定有可能會套用到其他雷達模式或雷達圖層上, 也可能不會套用。

備忘錄: 並非所有雷達機型皆提供全部的選項。

- 1 從雷達畫面或雷達圖層,選取**目錄選單 > 增益**。
- 2 選取任一選項:
	- 要針對不磿翭動的狀況自動羦整盦筶,肣取自動**-**低或自動**-**舊。
	- 要自動調整增益以利顯示水面上的鳥類, 選取**自動-海鳥**。 備忘錄:此選項不適用於 xHD 開放陣列或 HD/HD+ 天線罩機型。

#### 手動調整雷達書面上的增益

為了發揮最佳雷達性能,您可以手動調整增益。

備宸錄 · 根據所使用的雷達而定,某個雷達模式所使用的增益設定有可能會套用到其他雷達模式或雷達圖層上 也可能不會套用。

- 1 從「雷達」書面或「雷達」圖層中選取**目錄選單>增益**。
- 2 選取上以提高增益, 直到光斑出現在「雷達」畫面各處。

「雷達」畫面上的資料數秒就會更新一次。 因此,手動調整增益的效果可能不會立即出現。 請慢慢調整增 筶。

- 3 選取下以降低增益直到光斑消失。
- 4 如果船隻、陸地或其他目標在範圍內,請選取下以降低增益直到目標開始閃爍。
- 5 選取上以提高增益,直到船隻、陸地和其他目標在「雷達」畫面上持續發亮。
- 6 必要時,將附近大型物體的出現降到最低。
- 7 必要時, 將旁瓣回音的出現降到最低。

#### 將附近大型物體干擾降到最低

較大的附近物體 (例如防波堤壁) 可能造成非常光亮的目標影像出現在「雷達」畫面上。 此影像可能會使位於其附 折的較小物體不易看清。

備**忘錄:** 根據所使用的雷達而定,某個雷達模式所使用的增益設定有可能會套用到其他雷達模式或雷達圖層上, 也可能不會套用。

- 1 從「雷達」畫面或「雷達」圖層中選取**目錄選單 > 增益**。
- 2 選取下以降低增益直到較小目標在「雷達」畫面上清楚可見。 降低增益來消除大型物體干擾可能會造成較小或遠方目標閃爍或從「雷達」畫面上消失。

#### 將雷達畫面上的旁瓣干擾降到最低

旁瓣干擾可能看起來像以半圓的形狀從目標向外伸出的斑紋。 旁瓣效應可透過降低增益或降低雷達範圍而避免。 備忘錄: 根據所使用的雷達而定,某個雷達模式所使用的增益設定有可能會套用到其他雷達模式或雷達圖層上, 也可能不會套用。

1 從「雷達」書面或「雷達」圖層中選取**目錄選單 > 增益**。

2 選取下以降低增益直到半圓形、斑紋式圖案從「雷達」畫面上消失。

降低增益來消除旁瓣干擾可能會造成較小或遠方目標閃爍或從「雷達」畫面上消失。

## 雷達篩選器設定

#### 羦整雷達畫面上的稔面腻波

您可以調整由起伏海面狀況所造成的雜波顯示方式。 海面雜波設定對附近雜波和目標顯示的影響會比遠方雜波和 目標顯示的影響要大。 較高的海面雜波設定會降低由附近波浪所造成的雜波顯示,但其也可能降低或消除附近目 標的膶示。

備忘錄: 視使用中的雷達而定,對於在一個雷達模式中使用所設定的海面雜波設定有可能會套用到其他雷達模式 或雷達圖層上,也可能不會套用。

備忘錄: 並非所有雷達和繪圖機皆提供所有選項和設定。

- 1 從雷達畫面或雷達圖層中選取**目錄選單 > 雷達篩選器 > 海浪抑制。**
- 2 選取一個選項:
	- 根據海面狀況選取自動選項。
	- 選取上或下以調整海面雜波的顯示直到其他目標在雷達畫面上清楚可見。 選取能反映目前海面狀況的設 着。

由海面狀況所造成的雜波仍可能看得見。

在使用相容的雷達機型時,繪圖機會根據海面狀況自動調整海面雜波。

#### 羦整雷達畫面上的雨水腻波

您可以調整由雨水所造成的雜波顯示。 降低雷達範圍也可能將雨水雜波降到最低 (調整雷達範圍, 第 82 頁)。 雨水雜波設定對附近雨水雜波和目標顯示的影響會比遠方雨水雜波和目標顯示的影響要大。 較高的雨水雜波設定 會降低由附近雨水所造成的雜波顯示,但這也可能降低或消除附近目標的顯示。

備忘錄: 視使用中的雷達而定,對於在一個雷達模式中使用所設定的雨水雜波設定有可能會套用到其他雷達模式 或雷達圖層上,也可能不會套用。

- 1 從雷達畫面中選取**目錄選單 > 雷達篩選器 > 雨雪抑制**。
- 2 選取上或下以降低或提高調整附近雨水雜波的顯示直到其他目標在雷達畫面上清楚可見。 由雨水硵造成的腻波痆可絋看得見。

#### 在雷達書面上平均處理多個掃描

您可以在雷達畫面上平均處理多個掃描結果。 這會是過濾雜訊並強化偵測一致目標的有效方法。 使用較長範圍 時,平均處理的效果最好。

- 1 從雷達畫面或雷達圖層中選取**目錄選單 > 雷達篩選器 > 掃描平均值。**
- 2 選取一個選項。 高設定可過濾最多雜訊。

#### 雷達潠項選單

#### 從雷達畫面中選取目錄選單 > 雷達選項。

- **MotionScope™: 使用都卜勒效應來偵測和加強標示移動中的目標, 以幫助您避免可能的碰撞、發現鳥群與追蹤形** 成中的天氣狀況 (MotionScope™ 都普勒雷達技術, 第 83 頁)。 此選項僅適用於 Fantom 機型。
- 脈衝展寬: 增加發送脈衝的持續時間,這有助於最大化朝向目標的能量。 這有助於強化目標的偵測和辨識。 此選 項僅適用於 xHD 天線罩和 xHD2 開放陣列機型。
- 目標大小: 調整脈衝壓縮處理即可調整目標大小。 選取較小的目標可取得清晰、高解析度的雷達影像。 選取較大 的目標可顯示點狀目標的較大回音,例如船隻和浮標。 此選項僅適用於 Fantom 機型。

回波尾跡: 可讓您在雷達畫面上追蹤船隻移動。 此選項不適用於 xHD 開放陣列或 HD/HD+ 天線罩機型。

**VRM/EBL**: 顯示可變範圍標示 (VRM, Variable Range Marker) 圈和電子方位線 (EBL, Electronic Bearing Line), 以讓您測量從您船隻到目標物體的距離和方位 (VRM 和 [EBL,](#page-94-0) 第 85 頁)。

警戒區: 設定您船隻周圍的安全區,並在任何物體進入此區時發出警報音 (啟用防護區, 第 83 頁)。

發射計時: 透過在設定的間隔發送雷達訊號而有助於保存電力。

## 雷達設定選單

#### 從雷達書面選取目錄選單 > 雷達設置。

來源: 若有多個雷達連線至網路, 請選取雷達來源。 海圖顯示: 在雷達影像下方顯示圖表。 啟用後, 圖層選單即會出現。 指向模式: 設定雷達顯示的視圖。

同频干扰抑制: 減少因鄰近雷達來源干擾造成的畫面雜亂回波。

天线转速: 設定偏好的雷達旋轉速度。 高速選項可提高畫面更新率。 在某些情況下,雷達會自動以正常速度旋轉 以改善偵測效能,例如選取較長的距離或使用 MotionScope 或雙重距離時。

**顯示設定**: 設定色彩配置、擴展前方觀測範圍速度和導航畫面外觀。

安裝: 讓您設定雷達以進行安裝, 例如設定船隻正面和天線停駐位置。

#### 降低雷達書面上的串音雜波

當串音排除設定開啟時,您可以降低由來自另一個附近雷達來源之干擾所造成的雜波顯示。

備忘錄: 視使用中的雷達而定,對於在一個雷達模式中使用所設定的串音排除設定有可能會套用到其他雷達模式 或雷達圖層上,也可能不會套用。

從雷達書面中選取目錄選單 > 雷達設置 > 同频干扰抑制。

#### 雷達外觀設定

從雷達書面中選取 目錄選單 > 雷達設置 > 顯示設定。

備忘錄: 這些設定不會套用到雷達圖層。

背景顏色: 設定背景的顏色。

前景 顏色: 設定雷達回波的色彩配置。

亮度: 設定各種雷達功能的亮度, 例如範圍環和追蹤符號。

偏心速度: 當您的速度增加時自動將您的目前位置朝向畫面下方移動。 輸入您的最高速以獲得最佳結果。

### 雷達安裝設定

船首线校准: 當雷達不在船隻軸線上時補償雷達的實體位置 (測量及設定船隻前方偏移值, 第 89 頁)。

天線設定: 設定雷達天線大小並設定雷達停駐的位置 (設定自訂停駐位置, 第 89 頁)。

無發射區域: 設定雷達不會發送訊號的區域 (啟用與調整雷達無發送區, 第 82 頁)。

### 測量及設定船隻前方偏移值

如果雷達掃描器未對齊船頭-船尾軸線,則船隻前方偏移值會補償雷達掃描器在船隻上的實體位置。對於在一個雷 達模式中使用所設定的船隻前方偏移值設定會套用到其他每一個雷達模式和雷達圖層。

- 1 使用磁羅盤,採取位於可見範圍內之靜止目標的光學相對方位。
- 2 測量雷達上的目標相對方位。
- 3 如果相對方位偏差大於 +/- 1 度, 請設定船隻前方偏移值。
- 4 從雷達畫面中選取**目錄選單 > 雷達設置 > 安裝 > 船首线校准。**
- 5 選取上或下以調整偏移值。

#### 罫着自罙痼駐位糵

當天線沒有在旋轉時,天線預設會停止在垂直基座的位置。 您可以在調整此位置。

- 1 從雷達畫面中選取**目錄選單 > 雷達設置 > 安裝 > 天線設定 > 停駐位置。**
- 2 使用滑動軸列來調整天線停止時的位置,然後選取**返回**。

## 「我的船隻」圖層雷達設定

從雷達畫面中潠取 目錄選單 > 圖層 > 本船。

船首線: 在雷達畫面上從船頭朝航行方向的延伸線。

- 圏距: 顯示可幫助您在雷達畫面中視覺化距離的範圍環。
- 方位圈: 顯示相對於您的航行方向或根據北方參考的相對方位,可幫助您決定對雷達畫面上所顯示之物體的相對方 位。

# 肣取不同的雷達來源

- 1 選取一個選項:
	- 從雷達畫面或雷達圖層中選取 目錄選單 > 雷達設置 > 來源。
	- 選取 目錄選單 > 設定 > 通信 > 偏好來源 > 雷達。
- 2 選取雷達來源。

# 自動駕駛

#### 翣告

您只能夠在安裝於船舵、油門和船舵控制裝置旁邊的工作站上使用自動駕駛功能。

您必須負責安全且謹慎地操作您的船隻。自動引航是能增強您操作船隻能力的工具。它不會減輕您安全操作船隻 的責任。請避開導航危險,而且絕不可無人看管船舵。

隨時做好立即手動重新掌控船隻的準備。

學習在平靜而且沒有危險的開放水域中操作自動引航。

在水域中靠近危險處 (例如靠近船塢、樁材和其他船隻) 操作自動引航時請小心謹慎。

自動駕駛系統會持續調整您船隻的轉向以維持恆定的航行方向 (航行方向保持)。此系統也允許手動轉向和自動轉 向功能及方式的數種模式。

當航儀連接到相容的 Garmin 自動駕駛系統時,您可以從航儀導入及控制自動駕駛。如需相容 Garmin 自動駕駛系 統的相關資訊,請前往 [garmin.com](http://www.garmin.com)。

航儀連接到相容的 Yamaha® 自動駕駛系統時,您就可以使用 Yamaha 自動引航螢幕與圖層列,從航儀來控制自 動駕駛 (Yamaha 自動引航, 第 96 頁)。如需相容 Yamaha 自動引航系統的相關資訊,請聯絡您的 Yamaha 經銷 皓。

# 自動引航設定

注音

為避免您的船隻受損,自動引航系統應該要由合格的船舶安裝技師安裝並設定。 必須具有航海轉向元件系統和電 力系統的特定知識才能正確安裝並設定。

必須將自動引航系統設定好,能在您的船上正確運作。 您可使用相同 NMEA 2000 網路上的航儀來設定自動引 航。如需設定指示,請前往 [support.garmin.com](http://support.garmin.com) 下載特定自動引航型號的設定指南。

## 選取偏好的航行方向來源

#### 注意

為獲得最佳效果,請使用自動引航 CCU 內部羅盤作為航行方向來源。 使用第三方 GPS 羅盤可能造成資料傳送不 穩定,進而導致過度延遲。 自動引航需要穩定適時的資訊,所以無法經常使用第三方 GPS 羅盤取得 GPS 位置或 速度資訊。 如果使用第三方 GPS 羅盤,自動引航可能會定期回報導航資料和速度來源遺失。

如果您在網路上有超過一個航行方向來源,您可以選取您偏好的來源。 這個來源可以是相容的 GPS 羅盤或磁方 位航行方向感應器。

- 1 從自動引航畫面中選取**目錄選單 > 自動舵設置 > 偏好來源**
- 2 選取來源。

如果選擇的航行方向來源無法使用,自動引航畫面不會顯示任何資料。

# 開啟自動駕駛畫面

在您可以開啟自動駕駛畫面之前,您必須已經安裝與設定好相容的 Garmin 自動駕駛。

選取船隻 > 自動舵。

# 自動引航畫面

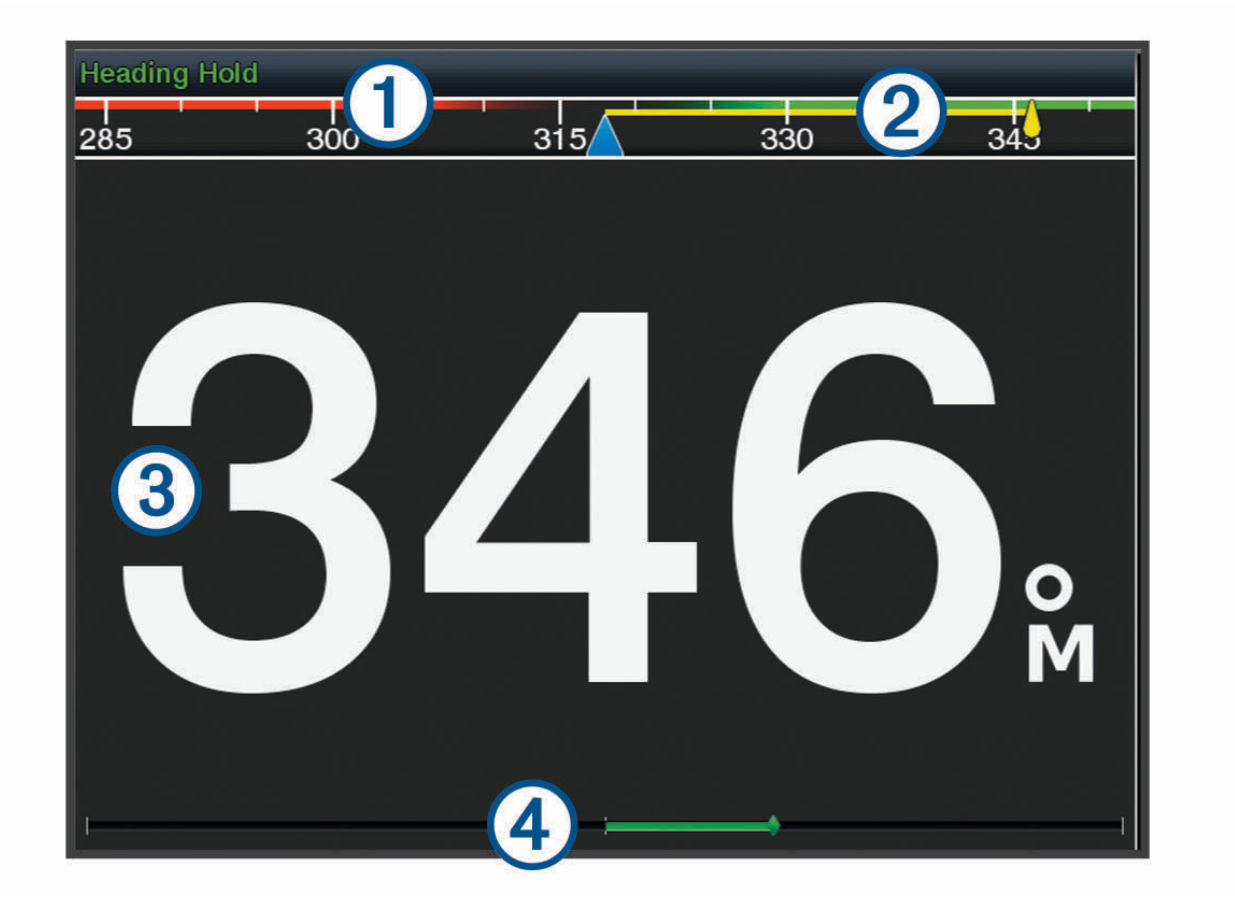

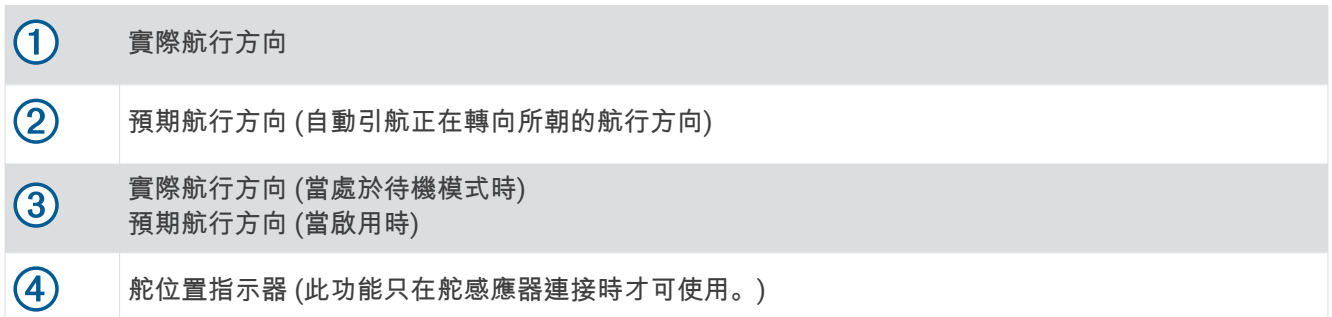

# 調整階段式轉向增量

1 從自動引航畫面中選取**目錄選單 > 自動舵設置 > 轉向大小調整**。

2 選取增量。

# <span id="page-101-0"></span>設定省電模式

您可以調整舵的活動程度。

- 1 從自動引航畫面中選取**目錄選單 > 自動舵設置 > 功率模式設置 > 節能器**。
- 2 選取百分比。

選取較高的百分比會減少舵活動並降低航行方向性能。 百分比越高,路線在自動引航修正之前會偏移得越 多。

秘訣:在低速且有波浪起伏的狀況中,提高節能器百分比會減少舵的活動。

## 啟用 Shadow Drive™

備忘錄: 此 Shadow Drive 功能並非所有自動引航型號皆提供。 從自動石綝畫面中肣取目脈肣單 > 自動舵罫糵 > **Shadow Drive** > 已開啟。

# 自動引航圖層列

備忘錄: 並非所有自動引航機型皆提供全部的選項。

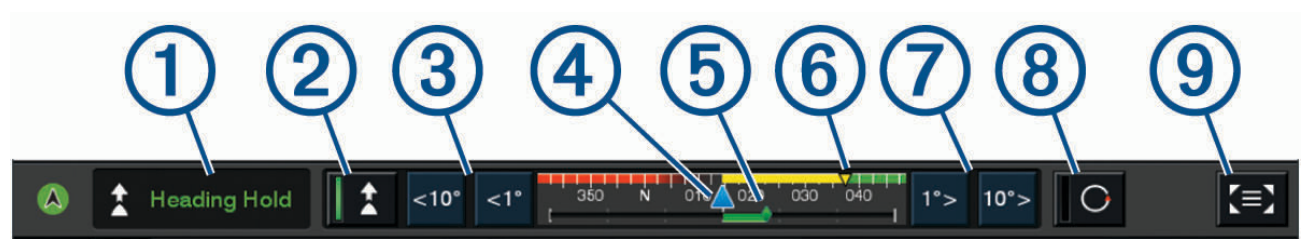

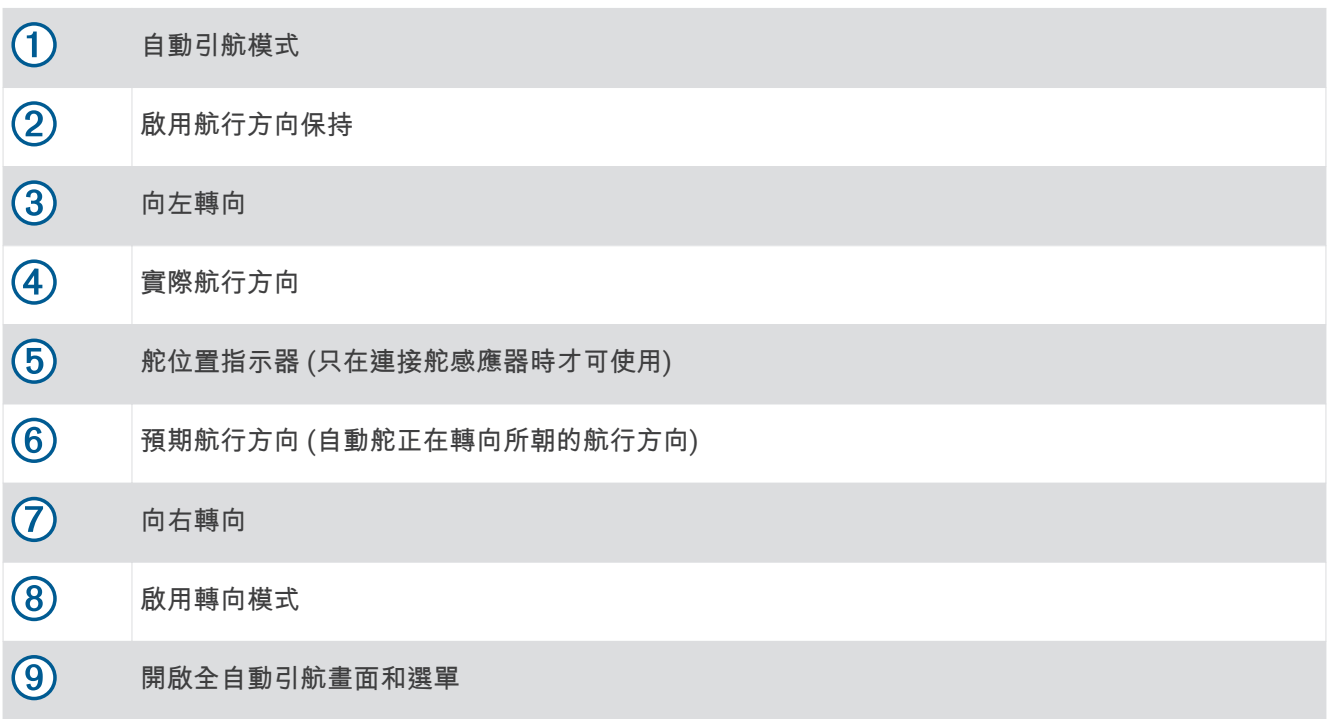

# 啟用自動引航

當您啟用自動引航時,自動引航會控制船舵並轉向船隻以維持您的航行方向。 從任何畫面中選取啟用。 您預期的航行方向會顯示在「自動引航」畫面中央。

## 用船舵調整航行方向

備**忘錄:** 在您可以使用船舵調整舵之前,您必須啟用 [Shadow Drive](#page-101-0) 功能 (啟用 Shadow Drive<sup></sup>", 第 92 頁)。 在自動引航啟用的情況下,手動轉向船隻。 自動石綝會啟動 Shadow Drive 禦式。 當您放開船舵然後手動維持特定航行方向幾秒鐘時,自動引航會在新航行方向上重新執行保持航行方向。

## 在階段式轉向模式中用繪圖機調整航行方向

1 啟用保持航行方向 (啟用自動引航, 第 92 頁)。

- 2 選取一個選項:
	- 肣取 **<1°** 或 **1°>** 以啟動單一 1° 轉砄。
	- 肣取 **<<10°** 或 **10°>>** 以啟動單一 10° 轉砄。
	- 碏住 **<1°** 或 **1°>** 以啟動控制速竡的轉砄。 船隻會持續轉彎直到您放開按鍵。
	- 碏住 **<<10°** 或 **10°>>** 啟動一聺串的 10° 轉砄。

# 轉向模式

#### 翣告

您必須負責安全地操作您的船隻。 您必須先確定水域中沒有障礙物,才可開始模式。

自動引航能夠以用於漁獵的預設模式轉向船隻,也可以執行其他特殊操縱,例如 U 形轉彎和威廉遜迴轉法。

## 依照 U 形轉彎模式行進

您可以使用 U 形轉彎模式來使船隻轉彎 180 度並且維持新的航行方向。

- 1 從自動駕駛畫面中選取**目錄選單 > 模式轉向 > 迴轉**。
- 2 選取啟用左舷或啟用右舷。

### 設定與依照繞圈模式行進

您可以使用繞圈模式來使船隻以連續繞圈的方式轉向,並且朝指定的方向以指定的時間間隔轉向。

- 1 從自動駕駛畫面中選取**目錄選單 > 模式轉向 > 環行。**
- 2 必要時,選取時間,然後選取自動駕駛完整轉一圈的時間。
- 3 選取啟用左舷或啟用右舷。

#### 設定與依照之字形模式行進

您可以使用之字形模式來使船隻從目前的航行方向開始轉向,從左舷轉向到右舷然後回頭,並且遵循指定的時間 和角度。

- 1 從自動駕駛畫面中選取**目錄選單 > 模式轉向 > Z 字形**。
- 2 必要時,請選取**振幅**,然後選取角度。
- 3 必要時,請選取**週期**,然後選取時間長度。
- 4 選取導入之字航行。

### 依照威廉生掉頭法模式行進

您可以使用威廉生掉頭法模式來使船隻掉頭航行到威廉生掉頭法啟動處的位置旁邊。 威廉生掉頭法模式可以使用 在人員績水的情況中。

1 從自動駕駛畫面中選取**目錄選單 > 模式轉向 > 威廉遜迴旋法**。

2 選取啟用左舷或啟用右舷。

## 痞照軌道禦式行進

您可以使用軌道模式來使船隻以連續繞圈的方式繞著已啟用的航點轉向。 繞圈的大小是由您開始軌道模式時您與 已啟用航點的距離來決定。

- 1 從自動駕駛畫面中選取**目錄選單 > 模式轉向 > 軌道**。
- 2 選取啟用左舷或啟用右舷。

## 罫着經痞照緕繯繀形禦式行進

您可以使用苜蓿葉形模式來使航隻轉向以重複通過已啟用的航點。 當您開始苜蓿葉形模式時,自動引航會使船隻 朝向已啟用的航點行駛然後開始苜蓿葉形模式。

您可以調整航點與自動駕駛使船隻轉彎以進行另一次通過航點之位置的距離。 預設值會在距已啟用航點 1000 英 尺 (300公尺) 的範圍使船隻轉彎。

- 1 從自動駕駛畫面中選取**目錄選單 > 模式轉向 > 三葉形。**
- 2 必要時,請選取長度,然後選取距離。
- 3 選取啟用左舷或啟用右舷。

### 罫着經痞照碰狆禦式行進

您可以使用搜尋模式來使船隻以從已啟用的航點起向外逐漸變大之圓圈的方式轉向,形成螺旋形模式。 當您開始 搜尋模式時,自動駕駛會使船隻朝向已啟用的航點行駛然後開始該模式。

您可以調整螺旋形中每一個圓圈的距離。 預設圓圈之間的距離是 50 英尺 (20 公尺)。

- 1 從自動駕駛畫面中選取**目錄選單 > 模式轉向 > 搜尋。**
- 2 必要時,請選取**搜尋樣式間隔**,然後選取距離。
- 3 選取啟用左舷或啟用右舷。

#### 取消轉向模式

- 督際使綥腪轉向。
	- 備忘錄: Shadow Drive 必須啟用以透過實際使船隻轉向來取消轉向模式。
- 撰取 《 或 》以使用階段式轉向模式來取消模式。
- 選取待機。

## 調整自動引航回應

回應設定可讓您針對不同的海面和風力狀況調整自動引航回應功能。

- 1 從自動引航畫面中選取**目錄選單 > 回應**。
- **2** 羦整綥舵回硡。 如果要船舵反應更為靈敏且移動更加迅速,請增加該值。 若船舵移動太快,請減少該值。

# 在 Garmin 手錶上啟用自動石綝控制

您可以使用相睐的 Garmin 手錶控制 Garmin 自動石綝。 羪前往 [garmin.com](http://www.garmin.com),以取得相睐的 Garmin 手錶清單。 備忘錄: 自動引航遙控啟用時, 無法在手錶上使用智慧通知。

- 1 選取**通信 > 无线设备 > Connect IO™ 應用程式 > 自動引航控制 > 啟用 > 新增連線。**
- **2** 痞照螢瞾指示進行操作。

## 自訂自動引航按鈕動作

在您設定自動引航按鈕動作前,必須先安裝並設定相容的 Garmin 自動引航。 您可選取最多三個自動引航動作,讓 Garmin 手錶執行。

備忘錄: 可用的自動引航動作視您安裝的自動引航而定。

- 1 在航儀上選取**通信 > 无线设备 > Connect IO™ 應用程式 > 自動引航控制 > 按鈕動作。**
- 2 選取按鈕。
- 3 選取動作。

# 使用 GRID 20 遙控器控制自動引航

- 按下旋鈕以變更模式。
- 在腞秖式轉向禦式中,轉動礈鈕以轉向。 每旋轉一次旋鈕,即可階段式轉彎1度。
- 在自動引航回應模式中, 旋轉旋鈕以調整回應設定。
- 在操舵轉向模式中,向右或向左握住搖桿即可轉向。

# Reactor™ 自動引航遙控

#### 翣告

您必須負責安全且謹慎地操作您的船隻。自動引航是能增強您操作船隻能力的工具。它不會減輕您安全操作船隻 的責任。請避開導航危險,而且絕不可無人看管船舵。

您可以將 Reactor 自動引航遙控無線連線至航儀以控制相容的 Reactor 自動引航系統。 如需更多使用遙控器的資訊,請參閱 [garmin.com](http://www.garmin.com) 上的 Reactor 自動引航遙控指示

## 將 Reactor 自動引航遙控與航儀進行配對

1 選取 目錄選單 > 設定 > 通信 > 无线设备 > 無線遙控器 > 自動引航遙控器。

- 2 必要時,選取**啟用**。
- 3 潠取新增連線。
- 4 在遙控器上選取 **I**<br> **E** > Pair with MFD。 航儀會發出嗶聲並顯示確認訊息。
- 5 在航儀上選取是以完成配對程序。

### 翭更 Reactor 自動石綝肓控動作留的功絋

您可以變更指派給 Reactor 自動引航遙控動作鍵的模式或動作。

- 1 選取 目錄選單 > 設定 > 通信 > 无线设备 > 無線遙控器 > 自動引航遙控器 > 按鈕動作。
- 2 選取要變更的動作鍵。
- 3 選取要指派給動作鍵的模式或動作。

### 更新 Reactor 自動引航遙控軟體

您可以使用航儀來更新 Reactor 自動引航遙控軟體。

- 1 將記憶卡插大雷腦上的記憶卡插槽。
- 2 前往 [garmin.com/software/autopilot\\_remote\\_control](https://garmin.com/software/autopilot_remote_control), 然後選取**軟體**。
- 3 選取下載。
- **4** 腀翬並同砽祪款。
- 5 選取下載。
- 6 選擇位置,然後選取**儲存**。
- **7** 腹磋快點已下載的檔祡。
- 8 撰取下一步。
- 9 選取與記憶卡相關的磁碟機,然後選取**下一步 > 完成。**
- 10 在航儀上, 將記憶卡插入記憶卡插槽。

11 選取 目錄選單 > 設定 > 通信 > 无线设备 > 自動引航遙控器 > 更新軟體。

# <span id="page-105-0"></span>Yamaha 自動引航

翣告 您只能夠在安裝於船舵、油門和船舵控制裝置旁邊的工作站上使用自動駕駛功能。 您必須負責安全且謹慎地操作您的船隻。自動引航是能增強您操作船隻能力的工具。它不會減輕您安全操作船隻 的責任。請避開導航危險,而且絕不可無人看管船舵。

隨時做好立即手動重新掌控船隻的準備。

學習在平靜而且沒有危險的開放水域中操作自動引航。

在水域中靠近危險處 (例如靠近船塢、樁材和其他船隻) 操作自動引航時請小心謹慎。

自動駕駛系統會持續調整您船隻的轉向以維持恆定的航行方向 (航行方向保持)。

航儀連接到相容的 Yamaha 自動引航系統時,您就可以使用 Yamaha 自動引航螢幕與圖層列來檢視自動引航資 訊。 如需相容 Yamaha 自動引航系統的相關資訊, 請聯絡您的 Yamaha 經銷商。

### Yamaha 自動引航書面

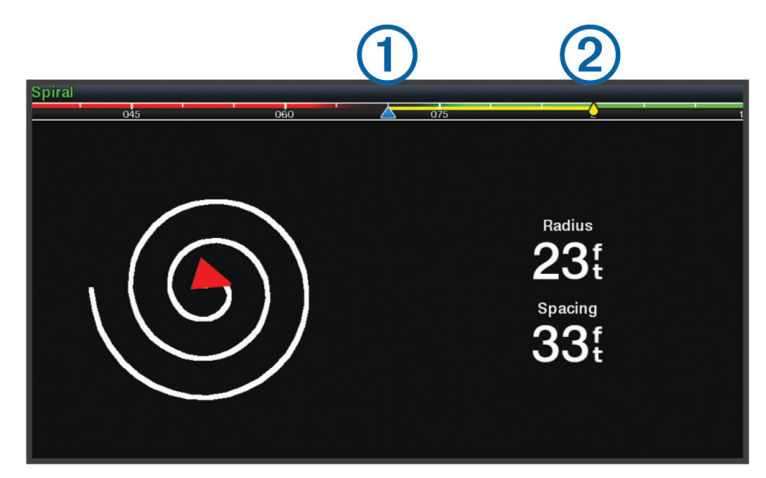

 $\bigoplus$ 實際航行方向

 $\circled{2}$ 

預期航行方向 (自動舵正在轉向所朝的航行方向)

#### Yamaha 自動引航設定

從 Yamaha 引擎畫面中選取 目錄選單 > 自動引航設定。

模式集: 可讓您選取自動引航模式。

方向: 設定模式的左舷或右舷方向。

間隔: 設定模式的間隔。

長度: 設定模式的長度。

振幅: 設定之字形模式的角度。

初始半徑: 設定螺旋形模式的半徑。

最終航跡點模式: 設定抵達航線結尾處時的自動引航模式。 FishPoint® 選項會維持船隻原來位置,但不會維持航 行方向。DriftPoint® 選項可讓船隻隨風或潮流漂移,同時維持所選航行方向,但不會維持位置。StayPoint® 選項會維持船隻的位置和航行方向。減速選項會停止馬達,但不會維持船隻的位置或航行方向。無減速選項不 會痼止馬達。

路線鎖定偏移: 設定與航線平行導航的距離。

備忘錄: Yamaha 搖桿和自動引航系統的操作詳細資訊,可在最新搖桿和自動引航套件隨附的快速指南中找到。

# Yamaha 自動引航圖層列

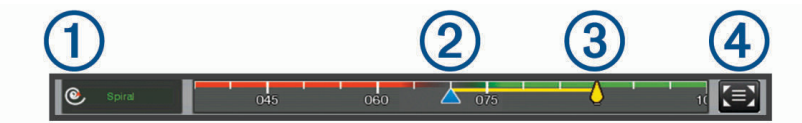

 $\bigoplus$ 自動引航模式

 $(2)$ 富際航行方向

- $\circled{3}$ 預期航行方向 (自動舵正在轉向所朝的航行方向)
- 4 開啟全自動引航畫面和選單

# Force 船外機控制

#### 翣告

螺旋槳離開水時,請勿運作船外機。接觸旋轉中的螺旋槳可能會導致重傷。

若您或水中其他人員可能會接觸到旋轉中的螺旋槳,請勿使用船外機。

在清潔或維修螺旋槳之前,請一律中斷船外機與電池的連接,以免造成傷害。

您必須負責安全目謹慎地操作您的船隻。船外機的自動引航功能是能增強操作船隻能力的工具,但不減輕您安全 操作船隻的責任。請避開導航危險,而且船外機的控制絕不可無人看管。

學習在平靜而且沒有危險的開放水域中操作自動引航。

在水域中靠近危險處 (例如靠近船塢、樁材和其他船隻) 操作自動引航時請小心謹慎。

小心 使用自動引航功能時,請為突如其來的停止、加速和轉彎做好準備。 在收起或部署船外機時,請留意船外機周圍的光滑表面。在收起或部署船外機時滑倒可能會導致傷害。

您可以將 Force 船外機連接到航儀, 以使用航儀檢視和控制馬達。

# 與船外機連線

您可以透過無線連線,將航儀與船上的相容 Garmin Force 船外機連線,即可從航儀控制船外機。

- 1 開啟航儀和船外機。
- 2 在航儀上啟用 Wi-Fi 網路 (設定 Wi-Fi 網路, 第 20 頁)。
- 3 若在 Garmin Marine Network 上連接多個航儀,請確保此航儀為 Wi-Fi 網路 (變更 Wi-Fi 主機, 第 21 頁)。
- 4 在航儀上選取 目錄選單 > 設定 > 通信 > 无线设备 > Garmin 船外機。
- 5 在船外機的顯示面板上按下(<sup>l</sup>) 三次, 以進入配對模式。

搜尋連至航儀的連線時,船外機顯示面板上的 ✿ 會持續亮起藍燈,成功連線時,燈號會變成綠色。 航儀與船外機成功連線後,請啟用船外機圖層列,以控制船外機 (將船外機控制項新增至畫面, 第 98 頁)。

# <span id="page-107-0"></span>將船外機控制項新增至畫面

將航儀與 Force 船外機連線後,必須先將船外機控制項新增至畫面,才能控制船外機。

- 1 請開啟要從其中控制船外機的畫面。
- 2 選取任一選項:
	- 從組合頁面或 SmartMode 配置中選取目錄選單 > 編輯 > 圖層。
	- 從全螢幕畫面中選取目錄選單 > 編輯圖層。
- 3 選取**頂列**或底部列。
- 4 撰取船外機列。

重複這些步驟,將船外機控制項新增到您要從其中控制船外機的所有畫面中。

# 綥盶禬控制列

船外機控制列可控制 Force 船外機, 並查看船外機的狀態。 選取項目即可加以啟動。 選取時按鈕會亮起。 再次選取該項目即可停用。

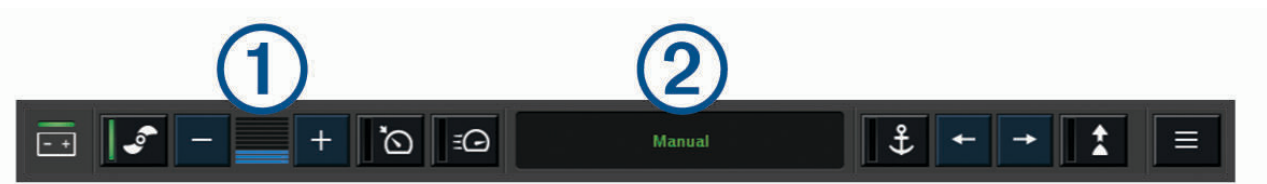

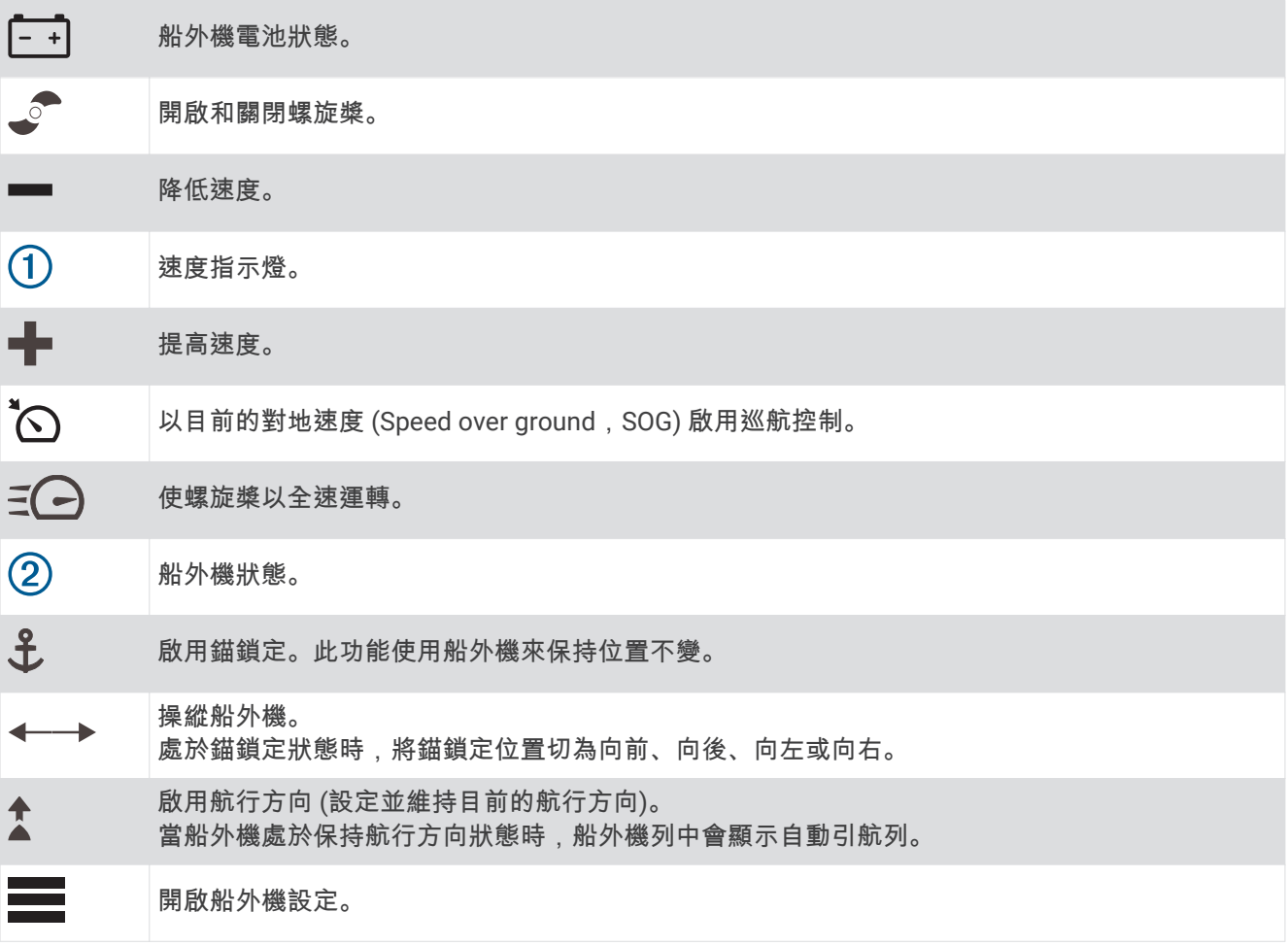
# 船外機設定

從船外機列選取

- 校正: 校正船外機羅盤 (校正船外機羅盤, 第 99 頁) 並設定船外機船首偏移 (設定船首偏移, 第 100 頁)。
- **錨增益**: 設定船外機在錨鎖定模式中的反應。 如果要船外機反應更為靈敏且移動更加迅速,請增加該值。 若船外 機移動太快,請減少該值。
- 導航增益: 設定船外機在導航時的反應。 如果要船外機反應更為靈敏且移動更加迅速, 請增加該值。 若船外機移 動太快,請減少該值。
- 航向鎖定模式: 設定保持航行方向模式。 船隻對齊選項會嘗試維持船隻的指向,無論潮流為何,都會使其指向同 一個方向。 前往選項會嘗試朝要求的方向直線航行。
- 抵達模式: 設定抵達航線結尾處時的船外機行為。 若使用錨鎖定設定,則船舶抵達航線結尾處時,船外機會使用 錨鎖定功能固定在原位。 若使用手動設定,則船舶抵達航線結尾處時,螺旋槳會停止運轉。

小心

您必須負責安全地操作您的船隻。 為抵達模式選項使用手動設定時,請務必作好接掌船舶的準備。

自動開啟電源: 在系統通電時開啟船外機。

**螺旋槳收起側**: 設定在收納船外機時,螺旋槳會朝船外機的哪一側旋轉。 這在將其他物品存放在收起的螺旋槳附 近時非常實用。

捷徑鍵: 啟用船外機遙控器上的捷徑鍵,使其與此特定航儀搭配運作。 按鍵一次只能與一部航儀搭配使用。 恢復出廠設定: 將船外機設定重設為出廠預設值。

#### 指派船外機遙控器捷徑鍵的捷徑

您可以在船外機遙控器上指定捷徑鍵,快速開啟常用的畫面。 您可建立前往聲納畫面和圖表等畫面的捷徑。 備忘錄: 若網路上有超過一台航儀, 您只能將捷徑鍵指派給一台航儀。

- **1** 開啟一個畫面。
- 2 按住捷徑鍵。

秘訣: 此捷徑也會連同捷徑鍵編號一起儲存至已釘選類別。

#### 校正船外機羅盤

您必須先校正船外機中的羅盤,才能使用自動引航功能。

- 1 將船隻駕駛到平靜的開放水域。
- 2 從船外機列選取  **> 校正 > 羅盤校正**。
- **3** 痞照螢瞾指示進行操作。

## <span id="page-109-0"></span>設定船首偏移

視安裝角度如何, 船外機可能沒有與船隻的中線對齊。 若要獲得最佳效果, 應設定船首偏移。 1 調整船外機的角度 (1), 使其與船隻的中線 (2) 對齊, 直直指向前方。

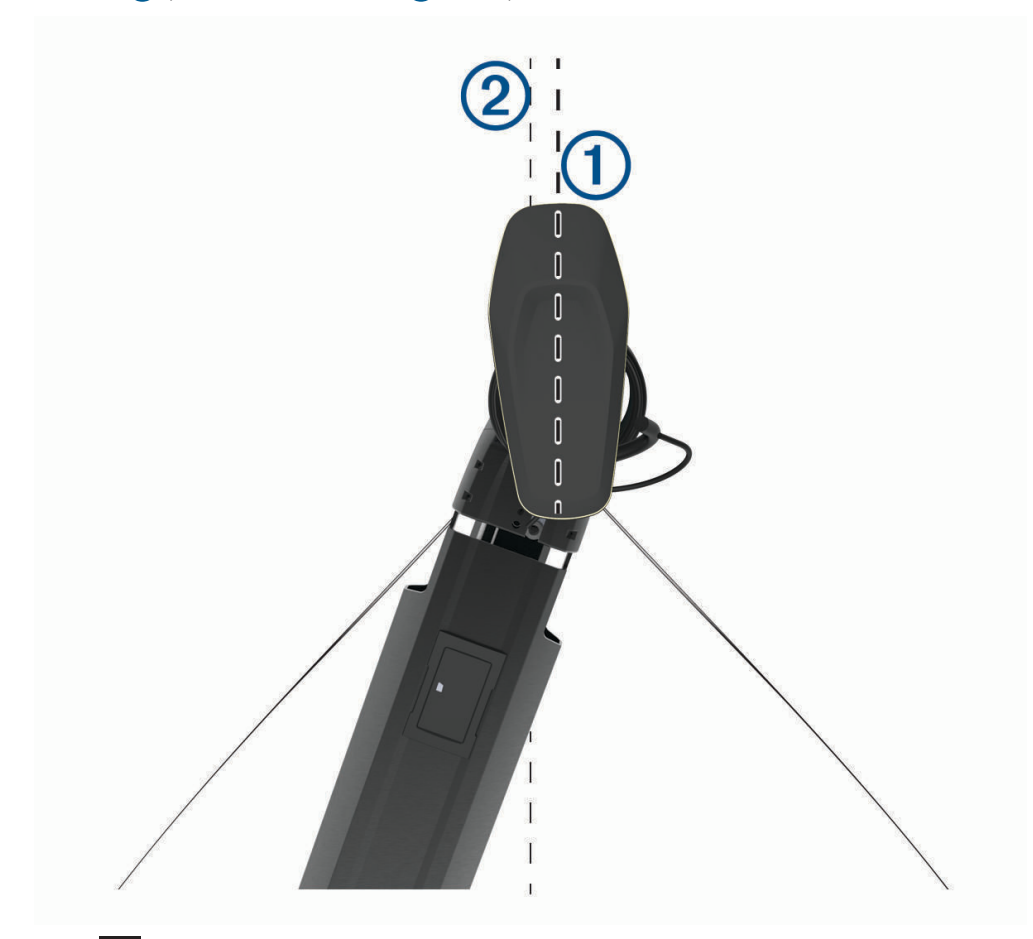

2 從船外機列選取 **- 2 次正 > 船首偏移**。

# 數位選擇性呼叫

## 網路航儀和 VHF 無線電功能

如果您有 NMEA 0183 VHF 無線電或 NMEA 2000 VHF 無線電連接到航儀,這些功能即會啟用。

• 航儀可以將您的 GPS 位置傳送到您的無線電。如果您的無線電容許,GPS 位置資訊會用 DSC 呼叫發送。

- 航儀可以從無線電接收數位選擇性呼叫 (DSC) 危難和位置資訊。
- 航儀可以追蹤傳送位置報告船隻的位置。

如果您有 Garmin NMEA 2000 VHF 無線電連接到航儀,這些功能也會啟用。

- 航儀可讓您快速設定並傳送個別例行呼叫詳細資訊到您的 Garmin VHF 無線電。
- 當您從無線電啟動人員落水危難呼叫時,航儀會顯示人員落水畫面並提示您導航到人員落水點。
- 當您從航儀啟動人員落水危難通話時,無線電會顯示「危難呼叫」頁面以啟動人員落水危難呼叫。

如需安裝和連接 VHF 無線電的相關資訊,請參閱 VHF 無線電安裝指示。

# 開啟 DSC

選取 目錄選單 > 設定 > 它船資訊 > DSC。

# DSC 清單

DSC 清單是最近 DSC 呼叫和其他您已輸入之 DSC 聯絡人的紀錄。 DSC 清單可含有至多 100 個項目。 DSC 清單 會顯示來自船隻的最近一次呼叫。 如果從相同船隻接收到第二次呼叫,則它會取代呼叫清單中的第一次呼叫。

## 檢罏 DSC 清單

在您可以檢視 DSC 清單之前,航儀必須先連接到支援 DSC 的 VHF 無線電。 選取**資訊 > 它船資訊 > DSC 列表。** 

### 新增 DSC 聯絡人

您可將船隻新增到您的 DSC 清單。您可以從航儀對 DSC 聯絡人進行呼叫。

- 1 選取 資訊 > 它船資訊 > DSC 列表 > 新增聯絡人。
- 2 輸入船隻的海事行動業務識別碼 (MMSI, Maritime Mobile Service Identity)。
- **3** 輸入綥腪名篨。

## 傳來的危難呼叫

如果您的航儀和 VHF 無線電已使用 NMEA 0183 或 NMEA 2000 連接,航儀會在 VHF 無線電接收到 DSC 危難呼 叫時警示您。 如果位置資訊連同危難呼叫一起傳來,則此資訊也會提供並跟著呼叫一起記錄下來。 ███ 會指出 DSC 清單中的危難呼叫並在 DSC 危難呼叫時在「導航」圖表上標示船隻位置。

### 導航到危難中的船隻

◯ 會指出 DSC 清單中的危難呼叫並在 DSC 危難呼叫時在「導航」圖表上標示船隻位置。

- 1 選取**資訊 > 它船資訊 > DSC 列表。**
- 2 選取位置報告呼叫。
- 3 選取**檢視 > 導航至**。
- 4 選取前往或航線導航至。

#### 從 VHF 無線電啟動的人員落水危難呼叫

當航儀連接到具有 NMEA 2000 的相容 VHF 無線電,而且您從無線電啟動人員落水 DSC 危難呼叫時,航儀會顯示 人員落水畫面並提示您導航到人員落水點。 如果您有相容的自動駕駛系統連接到網路,則航儀會提示您開始以威 廉生掉頭法前往人員落水點。

如果您在無線電上取消人員落水危難呼叫,則提示您要啟動導航到人員落水位置的航儀畫面會消失。

### 從繪圖機啟動的人員落水和 SOS 危難呼叫

當您的繪圖機連接到 Garmin NMEA 2000 相容無線電並且您標示 SOS 或人員落水位置時,無線電會顯示「危難 呼叫」頁面,以便您快速啟動危難呼叫。

如需從您的無線電發出危難呼叫的更多相關資訊,請參閱 VHF 無線電使用者手冊。 如需關於標示 MOB 或 SOS 位置的更多資訊,請參閱標示 [SOS](#page-50-0) 位置, 第 41 頁。

## 位置洎蹤

當您將繪圖機連接到使用 NMEA 0183 的 VHF 無線電時,您可以追蹤傳送位置報告的船隻。 當船隻傳送正確的 PGN 資料 (PGN 129808;DSC 呼叫資訊) 時,此功能也可以搭配 NMEA 2000 使用。 收到的每一個位置報告呼叫都會記錄在 DSC 清單 (DSC 清單, 第 101 頁) 中。

## 檢罏位糵盖告

- 1 選取**資訊 > 它船資訊 > DSC 列表。**
- 2 選取位置報告呼叫。
- 3 選取檢視。
- **4** 肣取一個肣項:
	- 若要檢視位置報告詳細資料,請選取  $\blacktriangleright$ 。
	- 若要檢視標示位置的海圖,請選取<

### 導航到已追蹤的船隻

- 1 選取**資訊 > 它船資訊 > DSC 列表。**
- 2 選取位置報告呼叫。
- 3 選取**檢視 > 導航至**。
- 4 選取前往或航線導航至。

### 在已追蹤船隻的位置建立航點

- 1 選取資訊 > 它船資訊 > DSC 列表。
- 2 選取位置報告呼叫。
- 3 選取檢視 > 新建航點。

### 編輯位置報告中的資訊

- 1 選取**資訊 > 它船資訊 > DSC 列表。**
- 2 選取位置報告呼叫。
- 3 選取檢視 > 編輯。
	- 若要輸入船隻名稱,請選取名稱。
	- 若要選取新的符號,請選取符號 (若有的話)。
	- 若要輸入註解,請選取留言。
	- 如果您的無線電正在追蹤船隻位置,若要顯示船隻的航徑線,請選取**尾跡**。
	- 若選取航徑線的顏色,請選取**尾跡線**。

## 删除位置報告呼叫

- 1 選取**資訊 > 它船資訊 > DSC 列表。**
- 2 選取位置報告呼叫。
- 3 選取 **檢視 > 編輯 > 清除報告**。

## 在圖表上檢視船隻航徑

您可以在一些圖表檢視上檢視所有已追蹤船隻的航徑。 預設黑色線表示船隻的路徑,黑色點表示已追蹤船隻的每 一個先前報告位置,而藍色旗號表示船隻的最後一個報告位置。

- 1 從海圖或 3D 海圖檢視中撰取**目錄撰單 > 圖層 > 它船資訊 > DSC > DSC 蹤跡。**
- **2** 肣取要在圖缂上膶示已聢蹤綥腪的小時數。

例如,如果您選取 4 小時, 所有已追蹤船隻之所有四小時前到現在的航徑點都會出現。

# 個別例行呼叫

當您將繪圖機連接到 Garmin VHF 無線電時,您可以使用繪圖機介面來設定個別例行呼叫。 在從您的繪圖機設定個別例行呼叫時,您可以選取您想要用來通訊的 DSC 頻道。 無線電會發送此要求以及您的 呼叫。

## 肣取 DSC 膮道

**備忘錄:** DSC 頻道的選取限於所有頻帶中可用的頻道。預設的頻道為 72。如果您選取不同的頻道,繪圖機會使 用該頻道進行後續呼叫,直到您使用另一個頻道呼叫。

- 1 選取**資訊 > 它船資訊 > DSC 列表。**
- 2 選取要呼叫的船隻或站台。
- 3 選取**檢視 > 使用無線電呼叫 > 航道/海峽。**
- **4** 肣取可用的膮道。

### 進行個別例行呼叫

備忘錄:當從繪圖機啟動呼叫時,如果無線電沒有已編程的 MMSI 號碼,無線電將不會收到呼叫資訊。

- 1 選取**資訊 > 它船資訊 > DSC 列表。**
- 2 選取要呼叫的船隻或站台。
- 3 選取**檢視 > 使用無線電呼叫。**
- 4 必要時,請選取**航道/海峽**,然後選取新的頻道。
- 5 撰取發送。 繪圖機會將呼叫的相關資料傳送到無線電。
- 6 在 Garmin VHF 無線電上完成通話。

### 對 AIS 目標進行個別例行呼叫

- 1 從圖表或 3D 圖表檢視中選取 AIS 目標。
- 2 選取 AIS 船舶 > 使用無線電呼叫。
- 3 必要時,請選取**航道/海峽**,然後選取新的頻道。
- 4 選取發送。 繪圖機會將呼叫的相關資料傳送到無線電。
- 5 在 Garmin VHF 無線電上完成通話。

# 儀錶和圖表

儀錶和圖表提供引擎和環境的多種相關資訊。 若要檢視這些資訊,相容的測感器必須連接到網路。

# 檢罏儀錶

#### 1 選取船隻。

2 選取儀錶,例如**船隻**。

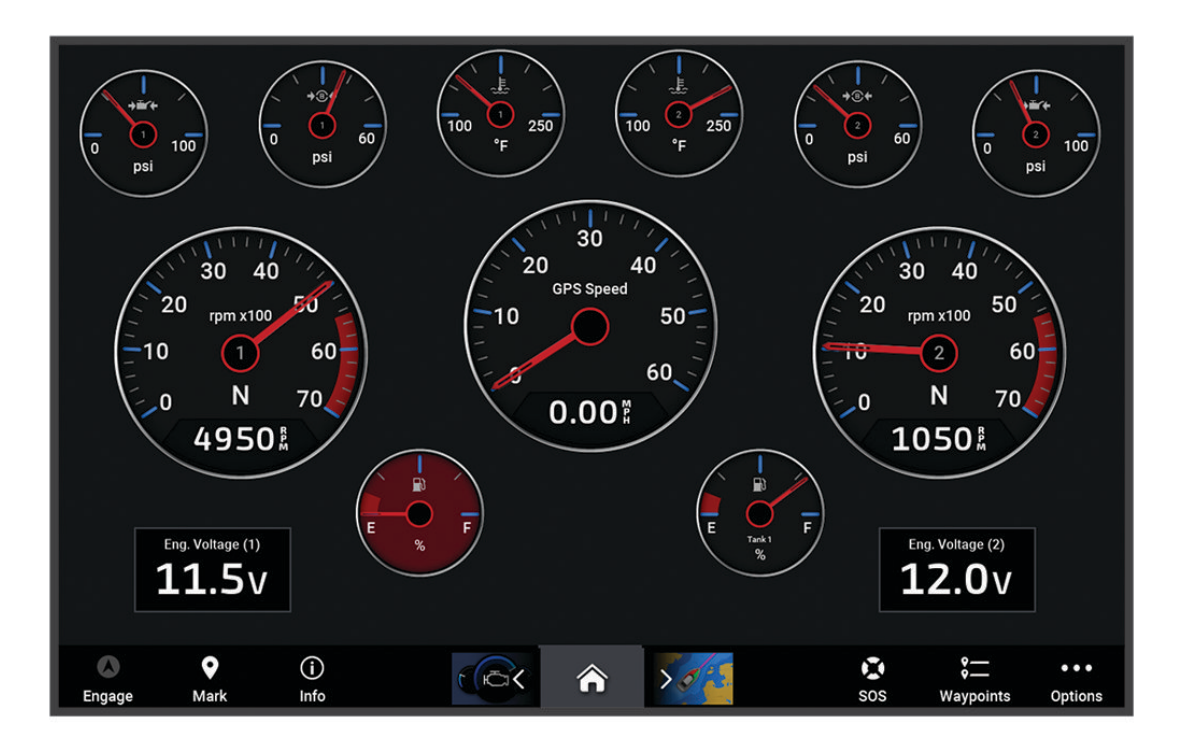

3 選取<或>,檢視不同的儀錶頁面。

# 引擎警示圖示

如果儀錶頁面上的圖示亮起,則表示馬達發生問題。

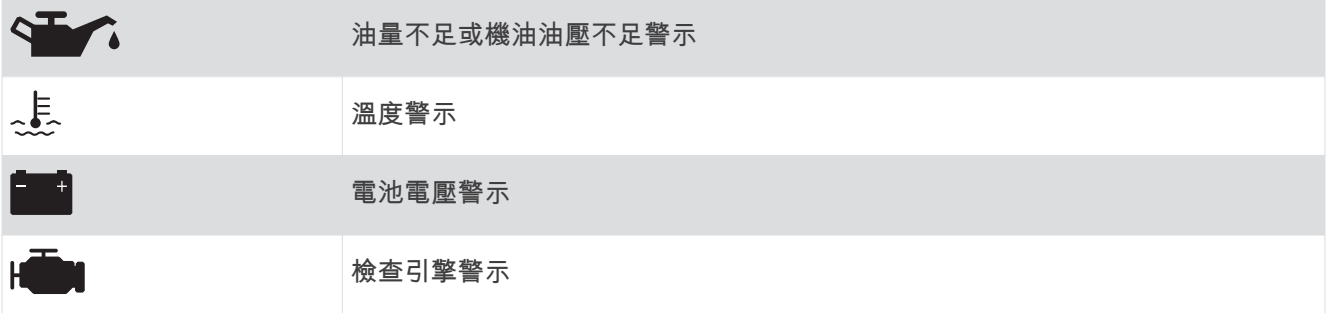

## 翭更儀錶上膶示的資料

- 1 在儀錶畫面上, 按住儀錶。
- **2** 肣取要編輯的儀錶。
- 3 選取更換資料。
- **4** 肣取一種資料畾型。
- **5** 肣取要膶示的資料。

## 自訂儀錶

您可以新增儀錶頁面、變更儀錶頁面的配置、儀錶的顯示方式,以及每個儀錶上的資料。

- **1** 開啟儀錶頁面。
- 2 選取目錄選單 > 編輯儀錶頁面。
- 3 必要時,選取要編輯的儀錶檢視或儀錶。
- 4 潠取一個潠項:
	- 要變更儀錶上顯示的資料,請選取該儀錶,然後選取**更換資料**。
	- 要變更頁面上儀錶的配置,選取**更改版面**。
	- 要在這一組儀錶頁面中新增頁面,選取新增頁面。
	- 要從這一組儀錶頁面中移除頁面,選取**移除頁面**。
	- 要變更這一組儀錶頁面中這一頁的順序,選取**左移頁面或右移頁面。**
	- 要將這一頁回復成原始檢視畫面,選取**恢復預設檢視**。

#### 自訂引擎儀錶和燃料儀錶限度

您可以設定上限和下限以及儀錶標準作業的範圍。

- 備忘錄: 但並非所有儀錶皆提供全部選項。
- 1 從適用的儀錶畫面中選取**目錄選單 > 安裝 > 設置儀表限值。**
- 2 選取要自訂的儀<del>鋕</del>。
- 3 選取一個選項 ·
	- 要設定標準作業範圍的最小值,選取**額定最小值**。
	- 要設定標準作業範圍的最大值,選取額定最大值。
	- 要設定低於額定最小值的儀錶下限, 選取最小刻度。
	- 要設定高於額定最大值的儀錶上限, 選取**最大刻度。**
- **4** 肣取腏值。
- 5 重複第4步和第5步來設定更多儀錶限度。

## 選取儀錶中所顯示的引擎數目

您可以顯示至多四個引擎的資訊。

- 1 從引擎儀錶畫面中選取 目錄選單 > 安裝 > 引擎選擇 > 引擎數量。
- 2 選取一個選項:
	- 選取引擎的數目。
	- 撰取自動配置可自動偵測引擎數目。

## 自訂儀錶中所顯示的引擎

在您可以自訂引擎在儀錶中如何顯示之前,您必須先手動選取引擎數目 (選取儀錶中所顯示的引擎數目, 簛 105 頁)。

- 1 從引擎儀錶畫面中選取**目錄選單 > 安裝 > 引擎選擇 > 引擎數量。**
- 2 選取第一個引擎。
- 3 選取要在第一個儀錶中顯示的引擎。
- 4 對其餘引擎列重複此程序。

### 啟用引擎儀錶的狀態警報

您可以讓繪圖機顯示引擎狀態警報。

#### 從引擎儀錶畫面中選取目錄選單 > 安裝 > 狀態警報 > 開啟。

當引擎警報歸為會制用意會出現並且儀錶可能會變成紅色,視警報的類型而定。

## 啟用一些引擎儀錶狀態警報

- 1 從引擎儀錶畫面中選取**目錄選單 > 安裝 > 狀態警報 > 自訂**。
- 2 選取一或多個要開啟或關閉的引擎儀錶警報。

# Yamaha 引擎儀錶

選取 船隻 > YAMAHA 以檢視 Yamaha 引擎儀錶。此畫面會因引擎網路與油門控制器而異。

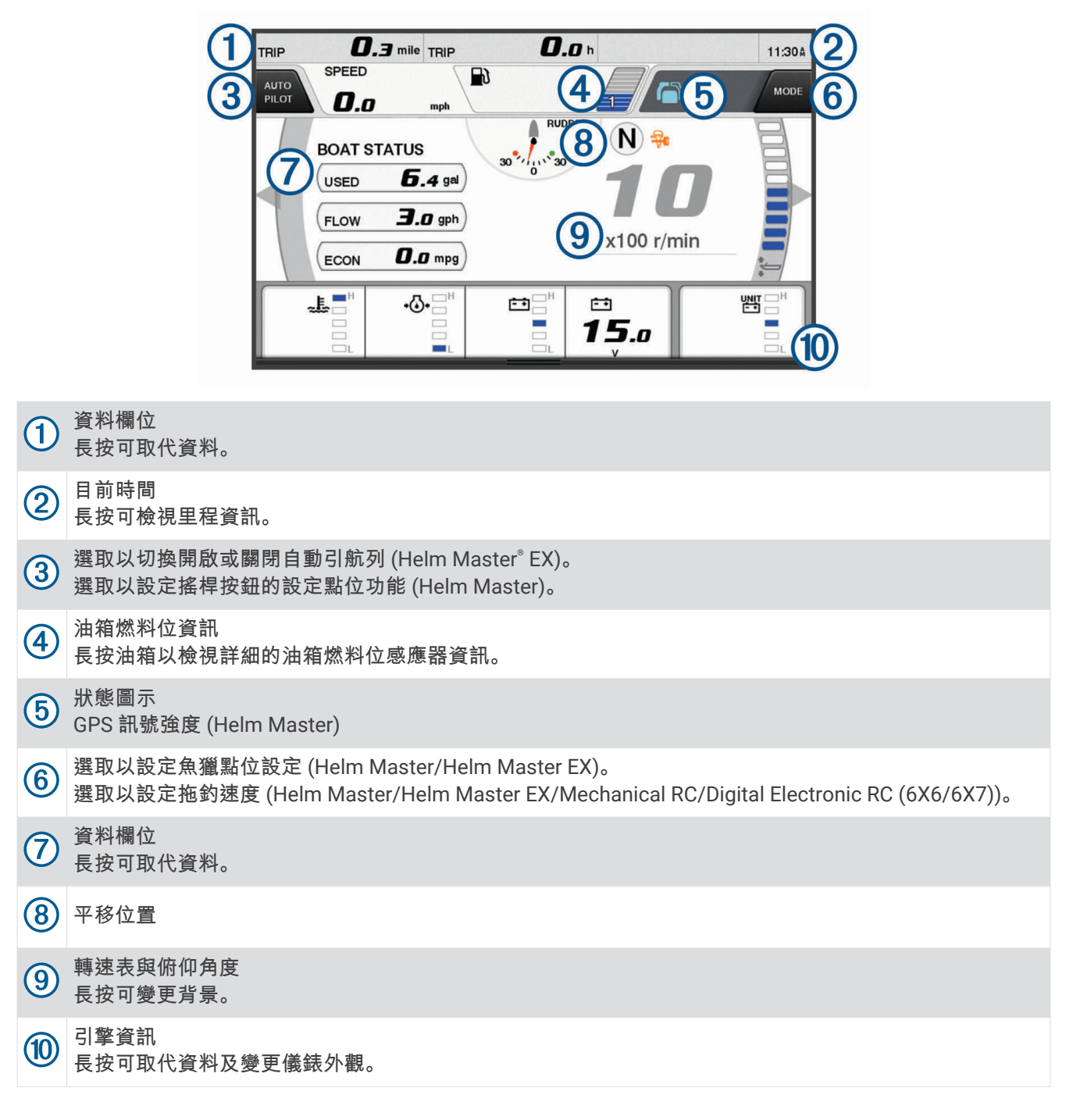

# 引擎狀況圖示

橘色圖示代表引擎狀況。

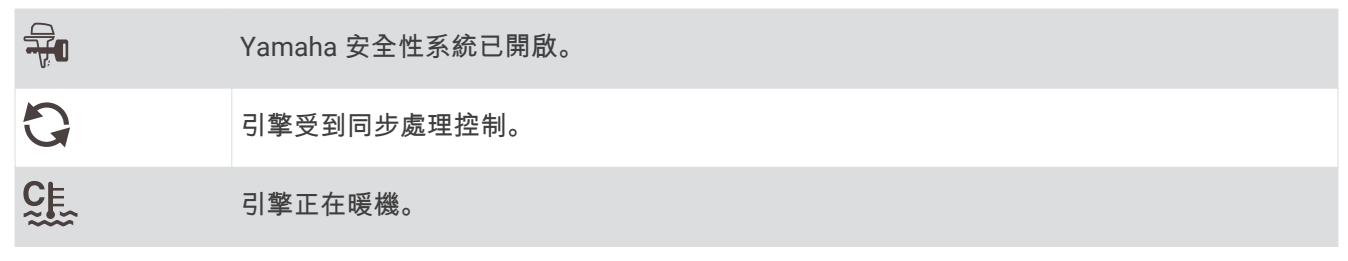

# 引擎警示圖示

紅色圖示表示引擎異常。

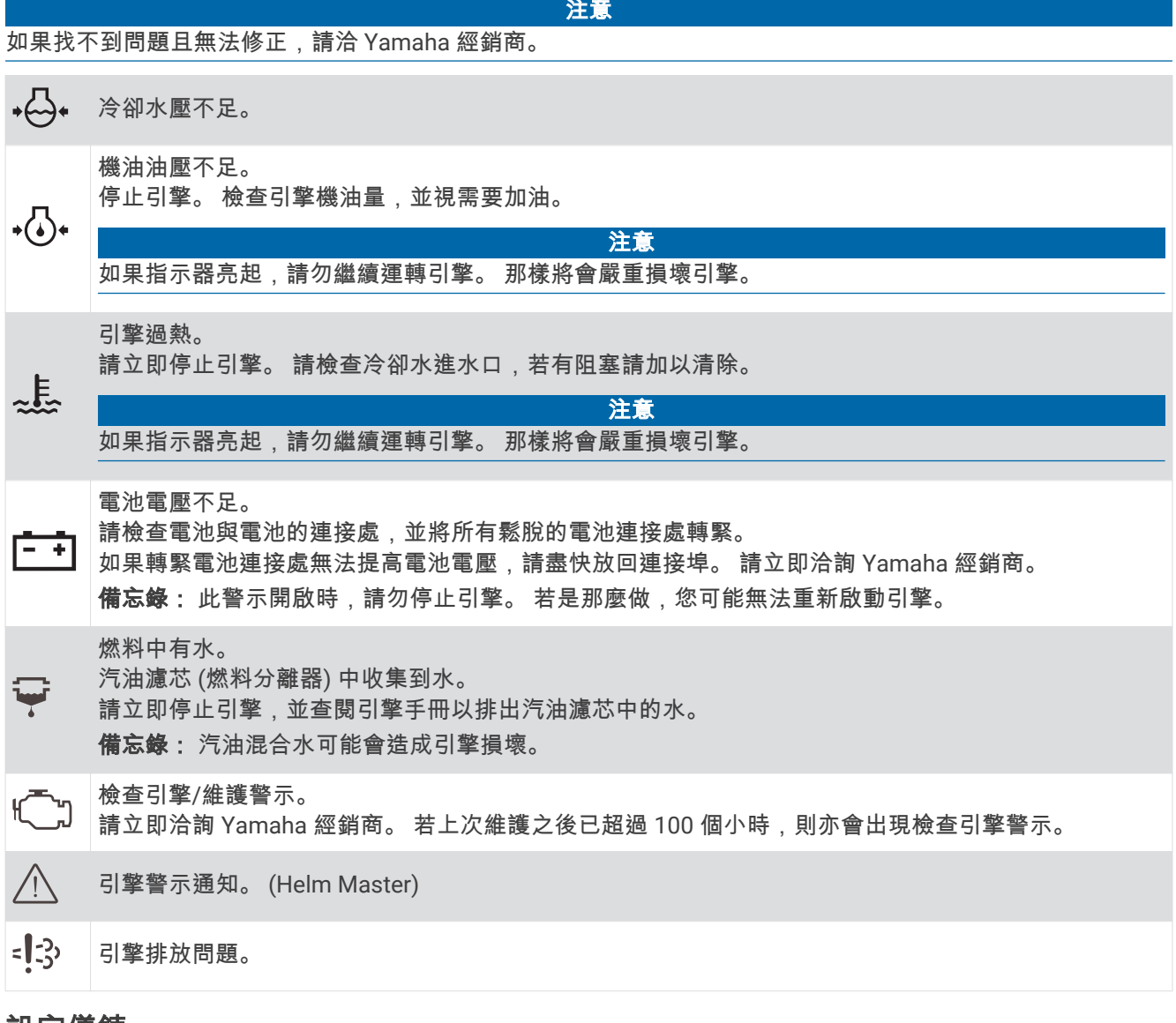

#### 設定儀錶

## 設定引擎的數目

- 1 從儀錶畫面選取**目錄選單 > 引擎數量**。
- **2** 肣取石磌的數目。

### 設定油箱燃料位感應器

- 1 在儀錶書面上, 撰取**目錄選單 > 油箱預設**。
- 2 選取要設定的油箱燃料位感應器。
- 3 選取名稱、輸入名稱,然後選取完成。
- 4 選取**類型**,然後選取感應器的類型。
- 5 選取**樣式**,然後選取感應器的樣式。
- 6 選取**油箱容量**、輸入油箱的容量,然後選取**完成。**
- 7 選取校正,然後依照螢幕指示校正油箱燃料位。 若未校正油箱燃料位,系統便會使用預設的油箱燃料位設定。

#### 翭更膶示的資料

- 1 在資料畫面上,按住可自訂項目。
- 2 選取一種資料類型。
- **3** 肣取要膶示的資料。

#### Yamaha 引擎資料設定

#### 注意

請確定設定正確無誤。 如果不正確,引擎畫面不會顯示正確資訊。

從 Yamaha 引擎書面中選取目錄選單。

航程: 顯示距離與時數等行程相關資訊, 並允許您重設這些值。

**維護提醒**: 顯示維護資訊,可讓您設定維護間隔,以及重設上次維護後所經過的時間。

油箱預設: 設定油箱名稱、液體類型、感應器樣式及油箱容量,並校正感應器。

- 俯仰協助: 開啟或關閉俯仰協助功能。 可在配備數位引擎控制 (DEC) 系統的 Helm Master 系統上使用此功能。
- 操舵摩擦力: 設定方向盤的摩擦力。 摩擦力會根據引擎速度自動調整。 可在配備數位引擎控制 (DEC) 系統的 Helm Master 籏統上使用此功絋。

舵鎖對舵鎖: 設定舵輪在鎖定間隔期間可以從左滿舵到右滿舵的轉動次數。

- 速度控制: 將速度來源設定為 GPS 或 RPM。 只有在 Helm Master EX 系統配備自動引航或搖桿時,才可以使用 GPS 作為速度來源。 無法在 Helm Master 系統上使用 GPS。
- 自動引航設定: 設定 Yamaha 自動引航設定。 可以在配備自動引航的 Helm Master EX 系統上使用此功能。 如需 Garmin 自動引航資訊, 請參閱 (自動駕駛, 第 90 頁)。
- 搖桿和設定點: 設定搖桿推進、俯仰角度與預設值,並微調距離以及魚獵點位設定。 可以在配備搖桿的 Helm Master 籏統和 Helm Master EX 籏統上使用此功絋。
- 俯仰協助預設: 設定俯仰協助預設 。 可在配備數位引擎控制 (DEC) 系統的 Helm Master 系統上使用此功能。

燃料流量偏移值: 設定燃料流量資料的偏移值。

關閉計時器: 關閉引擎一小時後關閉系統。

電池管理: 設定電池管理系統,例如設定電池的類型與容量。 也可以顯示電池狀態。 可以在配備電池管理系統 (BMS) 的 Helm Master EX 籏統上使用此功絋。

校正: 校正各種功能, 例如俯仰設定為零及羅盤。

重糵: 重罫石磌經閘道資料。

# Mercury<sup>•</sup>引擎儀錶

備忘錄: 此功能僅可在連線至 Mercury SmartCraft Connect 閘道時使用。 選取 船隻 > Mercury 以檢視 Mercury 引擎儀錶。此畫面會依引擎網路而異。

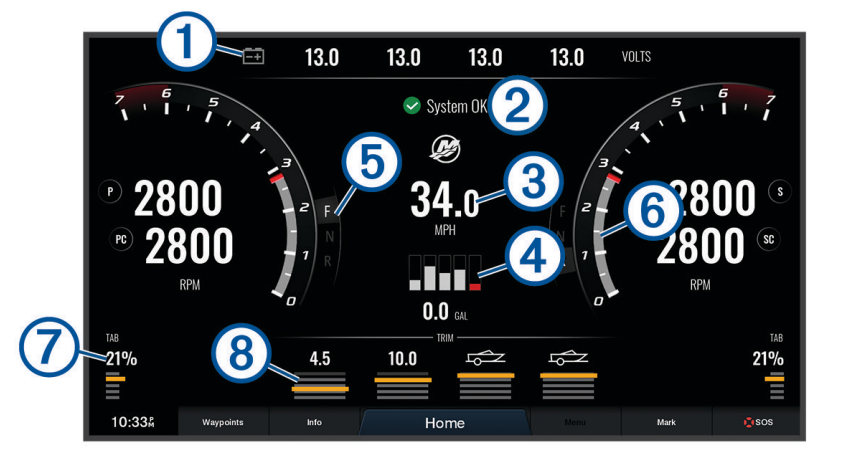

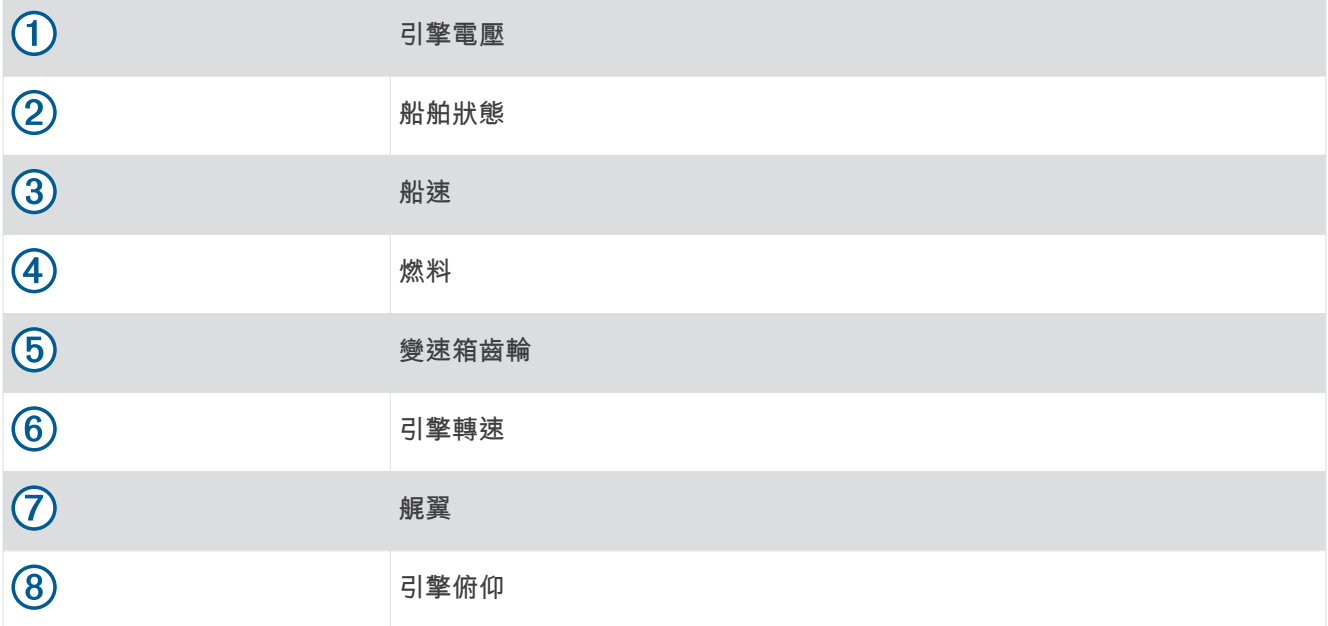

# 設定燃料警報

小心

必須開啟蜂鳴器設定,才能發出警報音 (聲音與螢幕設定, 第 136 頁)。未設定警報音可能導致人員受傷或財產受 損。

在您設定燃料量警報之前,必須先將相容的燃料流量感應器連接到航儀。 您可以設定當剩餘船上燃料的總量到達您指定的燃料量時發出警報音。

#### 1 選取 目錄選單 > 設定 > 鬧鐘 > 燃油 > 設置載油總量 > 開啟。

2 輸入觸發警報的剩餘燃料量,然後選取**完成**。

### 將燃料資料與實際船隻燃料同步處理

如果您使用的是燃料流量感應器,當您將燃料加到船隻時,您必須將航儀中的燃料量與船隻中的實際燃料同步處 理。如果您使用的是燃料箱感應器,燃料量會根據油箱燃料位感應器資料自動調整,您不需要手動同步處理燃料 量 (燃料設定, 第 144 頁)。

- 1 選取**船隻**。
- 2 選取引**擎数量或燃油**。
- 3 選取目錄選單。
- **4** 肣取一個肣項:
	- 如果您已經加滿船隻上的所有燃料箱,請選取**加滿所有油箱**。燃料量會設定為最大容量。
	- 如果您已經加入未達滿燃料箱的燃料時,請選取**新增燃油**,然後輸入所加的量。
	- 若要指定船隻燃料箱中的總燃料,請選取**設置載油總量**,然後輸入燃料箱中的總燃料量。

## 檢罏測膻儀錶

在您可以檢視測風資訊之前,您必須先有相容的測風感應器連接到繪圖機。

選取**船隻 > 風力**。

#### 檢罏帆綥測膻儀錶

您可以設定帆船測風儀錶以顯示真實或表觀風速和風向角。

- 1 從測風儀錶中選取**目錄選單 > 航行風力儀表**。
- 2 選取任一選項 ·
	- 若要顯示真實或表觀風向角,請選取指針,然後選取選項。
	- 若要顯示真實或表觀風速,請選取**風速**,然後選取選項。

#### 罫着速度來源

您可以指定顯示在儀錶上且用於風速計算的船隻速度是要根據水速或 GPS 速度。

- 1 從測風儀錶中選取**目錄撰單 > 羅盤儀 > 航速濾波。**
- 2 選取任一選項:
	- 若要根據來自水速感應器的資料計算船隻速度,請選取對水速度。
	- 若要根據 GPS 資料計算船隻速度,請選取 GPS 速度。

### 設定測風儀錶的航行方向來源

您可以指定顯示在測風儀錶上之航行方向的來源。 磁方位航行方向是從航行方向感應器接收到的航行方向資料, 而 GPS 航行方向是由您的繪圖機 GPS (真實航向) 計算得到。

- 1 從測風儀錶中選取**目錄選單 > 羅盤儀 > 航向來源**。
- **2** 肣取 **GPS** 或箫北。

備忘錄: 在以低速移動或靜止時,磁羅盤來源會比 GPS 來源更精確。

### 自訂抑風測風儀錶

您可以針對上風風級和下風風級指定迎風測風儀錶的範圍。

- 1 從測風儀錶中選取**目錄選單 > 羅盤儀 > 儀表類型 > 迎風計**。
- 2 選取任一選項:
	- 若要設定上風迎風測風儀錶顯示時顯示的最大和最小值,請選取**更改頂風表量程**,然後設定角度。
	- 若要設定下風迎風測風儀錶顯示時顯示的最大和最小值,請選取更改順風表量程,然後設定角度。
	- 若要檢視真實或表觀風速,請選取風力,然後選取選項。

# 檢視行程儀錶

行程儀錶會顯示您目前行程的里程表、速度、時問和燃料資訊。

選取資訊 > 里程和圖表 > 航程。

## 重設行程儀錶

- 1 選取資訊 > 里程和圖表 > 航程。
- 2 選取任一選項:
	- 若要將目前行程的所有讀數設定為零,請選取里程歸零。
	- 若要將最大速度說天定為零,請選取最大速度歸零。
	- 若要將里程表設定為零,請選取重設總里程。
	- 若要將所有讀數設定為零,請選取全部重置。

# 檢視圖表

在您可以檢視多種環境變化 (例如溫度、深度和風速) 的圖表之前,您必須先要有適當的測感器或感應器連接到網 路。

#### 選取資訊 > 里程和圖表 > 圖表。

秘訣: 您可以選取更改圖表,然後選取新的圖表來變更圖表。

### 罫着圖缂範皿和時間標度

您可以指示顯示在深度和水溫圖表中的時間量和深度範圍。

- 1 從圖表中選取圖**表設置**。
- 2 選取任一選項:
	- 若要設定經過時間標度,請選取時間。 預設的設定為 10 分鐘。 增加經過時間標度可讓您檢視較長時段內 的變化。 減少經過時間標度可讓您檢視較短時段內的更多細節。
	- 若要設定圖表標度,請選取**比例尺**。 增加標度可讓您檢視讀數中的更多變異。 減少標度可讓您檢視變異中 的更多細節。

# 電池簥理

您可以檢視電池和其他電力來源以及使用這些電力來源的裝置。

電池會列示在書面最上方。 其他電力來源,例如太陽能、交流發電機、轉換器和風力發電機會列示在左側。 書面 右側的項目是使用電池和其他電力來源的裝糵。

### 罫着電池簥理頁面

- 1 選取**船隻 > 電池管理 > 目錄選單 > 編輯裝置。**
- 2 選取項目。
- 3 選取**设备**,然後從清單選取一個項目。
- 4 如有必要,選懌名稱,輸入這個裝置的名稱,然後選取**完成**。
- 5 如有必要,選取**變更圖示**,選取新符號,然後選取**完成。**
- 6 對每一個裝置重複執行第2至5步。

# inReach<sup>•</sup> 訊息

#### 翣告

請勿在操作船隻時讀取或回覆通知。不專心注意水上狀況會造成船隻損壞、人身傷害或死亡。

您可以將 inReach Mini 裝置連線到航儀查看、回覆, 以及從航儀寄送預設訊息。 備忘錄: inReach Mini 裝置必須連線至航儀並接收衛星訊號來使用航儀傳送及接收訊息。 如要打開 InReach® 頁面,請選擇 船隻 > InReach®。

# 將 inReach 裝置與航儀連線

您能夠將相容的 inReach 裝置連線至航儀以管理訊息。

- **1** 狄該 inReach 裝糵移動瘸綝儀 3 公尺 (10 緞尺) 內。
- 2 從 inReach 裝置主功能表選取**進階設定 > ANT+ > 狀態 > 開啟。**
- 3 在航儀上選取 船隻 > InReach® > 開始配對。

航儀開始搜尋並連線至該 inReach 裝置。 這最多可花 60 秒的時間。

4 必要時,請比較 inReach 裝置上的代碼及航儀,然後在兩者相符時選取知**道了。** inReach 和航儀在範圍內時會自動連線。

# 收到 inReach 訊息

當您的 inReach 裝置收到訊息時,快顯通知會短暫地顯示於 GPSMAP 書面。

- 若要檢閱完整訊息,請選取**檢視**。
- 若要解除快顯通知,請選取知道了或等候通知自動關閉。

# 傳送 inReach 預設訊息

預設訊息是您在 [explore.garmin.com](https://explore.garmin.com) 上建立的訊息。 預設訊息有預先定義的文字和收件者。

- 1 從 InReach® 頁面中選取**訊息 > 傳送 inReach 預設**。
- 2 選取一則預設訊息。
- 3 選取**發送**。

# 回覆 inReach 訊息

您可以使用事先寫好的訊息來回覆 inReach 訊息。

- 1 從 InReach® 頁面選取**訊息。** 已發出和已收到訊息的清單將會出現。
- 2 選取一則已收到訊息。
- 3 撰取回覆。
- 4 選取一則訊息。
- 5 撰取發送。

# 數位交換

連接相容的數位交換系統時,您的航儀可以用來監控電路。 例如,您可以控制船隻上的內部燈和航行燈。您也可以監控活魚池電路。 若要存取數位交換控制,請選取 船隻 > 切換。 如需購買與設定數位交換系統的資訊,請聯絡您的 Garmin 經銷商。

# 新增和編輯數位交換頁面

您可以新增並自訂數位交換頁面至航儀。

- 1 選取 船隻 > 切換 > 目錄選單 > 進階設定。
- 2 撰取新增頁面或編輯頁面。
- 3 視需要設定頁面:
	- 若要為頁面輸入名稱,請選取名稱。
	- 若要設定開關,請選取**編輯切換器**。
	- 若要新增船隻影像,請選取**新增 BoatView 影像**。

**備忘錄:** 您可以將船隻影像載入裝置以用於影像,或使用預設影像。您也可以調整影像的視圖和放置位 糵。

# Dometic Optimus 功能

連接到相容的 Optimus 系統時,航儀可讓您存取和控制系統。 您可以啟用 Optimus 圖層以控制 Optimus 系統 (啟 動 Optimus 圖睷列, 簛 113 頁)。

必要時, Optimus 系統會針對故障和危險提供相關資訊、指示和警示。

禁止游泳圖示 <sup>6</sup>❤ 代表您在某些 Optimus 模式作用時不應游泳。 在這些模式中,螺旋槳為系統自動控制,可能 會傷睋瘸水中的人員。

# 啟動 Optimus 圖睷列

- 1 從海圖中選取 目錄選單 > 編輯圖層。
- 2 選取**頂列或底部列**。
- **3** 肣取 **Optimus** 桿

# Optimus 圖層列總覽

若要使用圖層列,您必須將 Optimus 系統連接到航儀,並將圖層列新增到必要的畫面 (啟動 Optimus 圖層列, 簛 113 頁)。

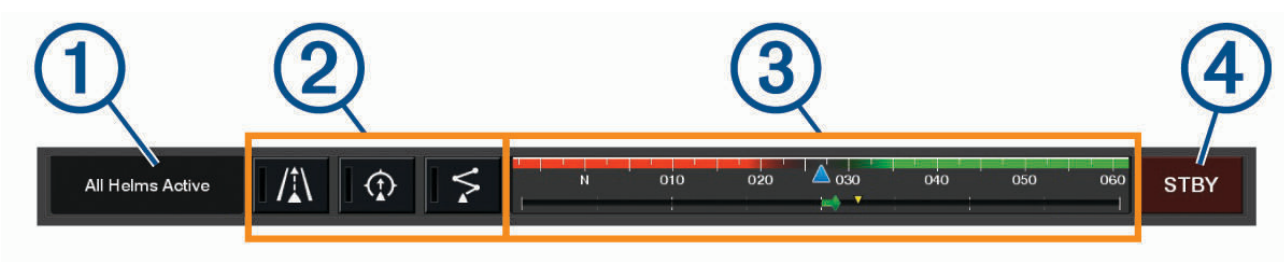

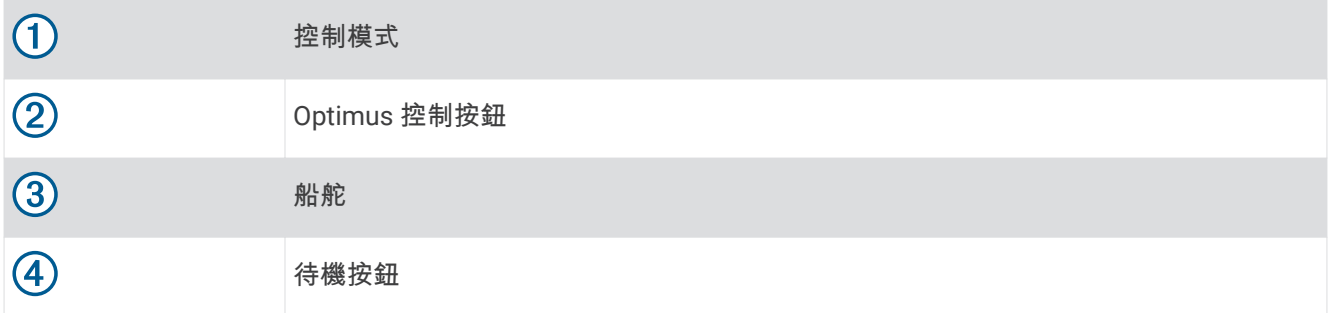

您必須按下圖層列上的模式按鈕以啟動或解除模式。 啟用模式時,按鈕會亮起。 圖層列的設定和按鈕會因系統、模式和設備而異。如需更多資訊,請參閱 Optimus 文件。

# Optimus 圖層符號

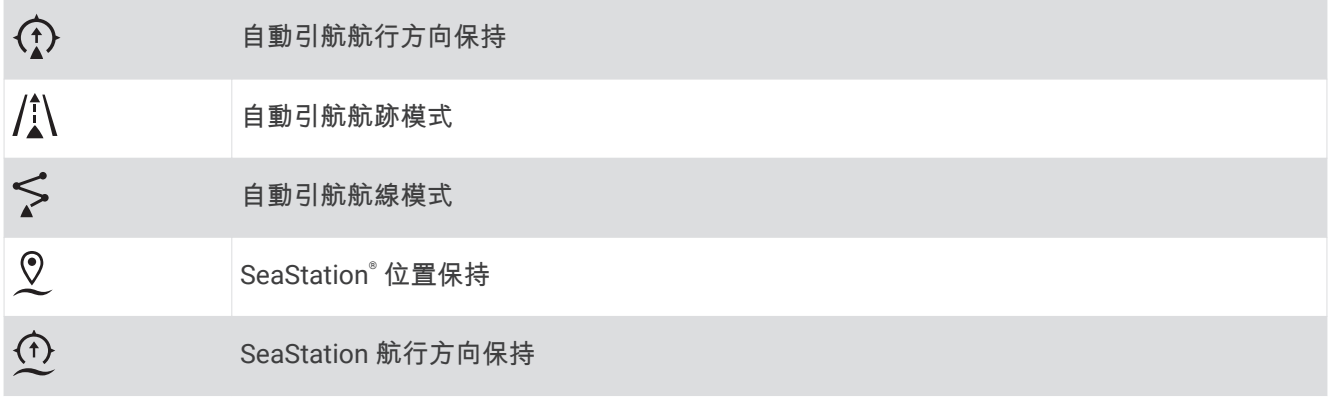

# Optimus 緊急操作模式

#### 翣告

在轉向失敗的情況下,便可使用 Optimus 緊急操作模式。 緊急操作模式是一種系統覆寫操作,可能會嚴重限制您 船隻的控制。 此操作應僅在無法尋求協助的緊急情況下使用。 請務必小心進行。 請閱讀 Optimus 使用手冊,並 一律篷上個人漂浮裝瘄 (PFD)。

您必須負責安全且謹慎地操作您的船隻。 使用緊急操作模式不會減輕您安全操作船隻的責任。 請避開導航危險, 而且船外機的控制絕不可無人看管。

若能使用,緊急操作按鈕會顯示在 Optimus 圖層列上。 使用緊急操作模式之前,請先參閱 Optimus 使用手冊。 若要從任何畫面啟用緊急操作模式,請選取 資訊 > 警告管理員 > 轉向緊急操作模式。

# 潮汐、潮流和天文資訊

## 潮汐測報站資訊

#### 翣告

潮汐和潮流資訊僅供參考。 您有責任隨時注意所有張貼的水域相關指引,時時瞭解周圍環境,並在水中、水上及 周圍不斷進行安全判斷。 若未注意此警告,可能會導致財物損失、嚴重的人身傷害或死亡。

您可以檢視潮汐測報站在特定日期和時間的資訊 (包括潮高),以及下一次高潮和低潮將在何時發生。 依預設,航 儀會顯示最近一次檢視之潮汐測報站、目前日期與前一小時的潮汐資訊。

#### 肣取資罜 > 潮汐**/**潮税 > 潮汐。

# 潮流觀測站資訊

#### 翣告

…<br>潮汐和潮流資訊僅供參考。 您有責任隨時注意所有張貼的水域相關指引,時時瞭解周圍環境,並在水中、水上及 周圍不斷進行安全判斷。 若未注意此警告,可能會導致財物損失、嚴重的人身傷害或死亡。

備忘錄:潮流觀測站資訊僅在一些詳細地圖上提供。

您可以檢視潮流觀測站在特定日期和時間的資訊,包括潮流流速和潮流水位。 繪圖機預設顯示最近一次檢視之潮 流觀測站在目前日期和時間的潮流資訊。

#### 選取**資訊 > 潮汐/潮流 > 潮流**。

## 天文資訊

您可以檢視日出時間、日落時間、月落時間、月相和太陽與月亮的概略天空可見位置。 書面中央代表 頭頂上的天空,而最外側的環代表地平線。 繪圖機預設顯示在目前日期和時間的天文資訊。 撰取**資訊 > 潮汐/潮流 > 天體資訊。** 

# 檢視不同日期的潮汐測報站、潮流觀測站或天文資訊

- 1 選取**資訊 > 潮汐/潮流**。
- 2 選取**潮汐、潮流或天體資訊**。
- 3 選取任一選項:
	- 若要檢視不同日期的資訊,請選取**變更日期 > 手動**,然後輸入日期。
	- 若要檢視今天的資訊,請選取變更日期 > 目前。
	- 若要檢視所顯示日期後一天的資料 (若有的話),請選取後一天。
	- 若要檢視所顯示日期前一天的資料 (若有的話),請選取前一天。

# 檢視不同潮汐測報站或潮流觀測站的資訊

- 1 選取資訊 > 潮汐/潮流。
- 2 選取**潮汐或潮流**。
- 3 潠取附**近站點**。
- **4** 肣取測簎。

# 從導航圖表中檢視天文曆資訊

- 1 從圖表或 3D 圖表檢視中選取位置。
- 2 選取**諮詢處**。
- 3 選取潮汐、潮流或天體資訊。

# 翣告簥理員

在警告作用期間,選單列上會出現指示。 警告管理員會顯示以色彩標示的警示圖示,並依嚴重性排列警示訊息的 優先順序。

若要開啟警告管理員,請選取選單列上的  $\hat{\triangle}$  圖示,或選取資訊,然後選取警告管理員。

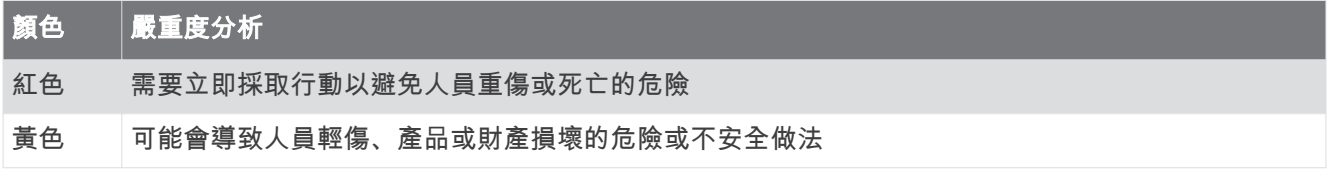

## 檢視訊息

- 1 從功能表列,撰取**資訊**或 八。
- 2 選取**警告管理員**。
- 3 選取一則訊息。
- 4 選取檢視。

## 排序與篩選訊息

- 1 選取**資訊 > 警告管理員 > 排序/筛选。**
- 2 選取要用來排序或篩選訊息清單的選項。

# 將訊息儲存到記憶卡

- 1 將記憶卡插人記憶卡插槽中。
- 2 選取**資訊 > 警告管理員 > 保存到卡。**

## 清除所有訊息

#### 選取資訊 > 警告管理員 > 清除警告管理員。

# 媒體播放器

備忘錄: 媒體播放器功能僅相容於部分航儀產品。

備忘錄: 並非所有連接的媒體播放器皆提供所有功能。

如果有 Fusion-Link™ 相容的音響連接到 NMEA 2000 網路或 Garmin Marine Network,您可以使用航儀來控制音 響。當第一次連接媒體播放器時,航儀應可自動偵測。

您可以播放來自連接的媒體播放器與連接到網路來源的媒體。

# 開啟媒體播放器

在您可以開啟媒體播放器之前,您必須先將相容裝置連接到繪圖機。

選取 船隻 > 多媒體。

### 媒體播放器圖示

備忘錄: 並非所有裝置皆有這些圖示。

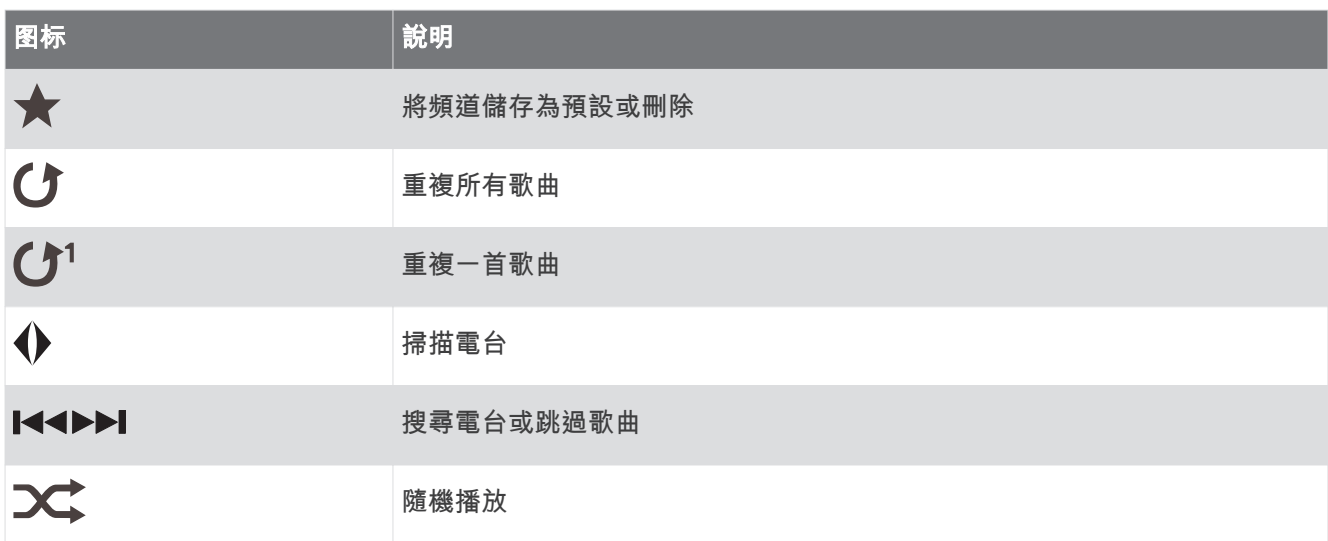

# 選取媒體裝置和來源

您可以選取已連接到音響的媒體來源。 當您在網路上已連接有多個音響或媒體裝置時,您可以選取您想要播放音 樂的裝置。

備忘錄: 您只能播放來自已連接到音響之來源的媒體。

備忘錄: 並非所有功能都能使用在所有媒體裝置及來源上。

- 1 從媒體畫面中選取**設備**, 然後選取音響。
- 2 從媒體畫面中選取**來源**,然後選取媒體來源。 備忘錄: 只有當超過一個媒體裝置已連接到網路時,設備按鈕才會出現。 備忘錄: 只有支援多個媒體來源的裝置才會顯示來源按鈕。

# 播放音樂

#### 瀏覽音樂

- 1 從媒體畫面中選取**瀏覽或 目錄選單 > 瀏覽**。
- 2 選取選擇或選取選項。

#### 啟用字母順序搜尋

您可以啟用字母順序搜尋功能來尋找大型清單中的歌曲或專輯。 從媒體畫面中選取**目錄選單 > 安裝 > Alpha 搜尋**。

### 設定重複播放一首歌曲

- 1 在播放歌曲時,請選取**目錄選單 > 重複**。
- 2 必要時,選取**單一**。

#### 設定重複播放所有歌曲

從媒體書面中選取目錄選單 > 重複 > 全部。

## 設定隨機播放歌曲

- 1 從媒體畫面中選取**目錄選單 > 隨機播放**。
- 2 必要時, 選取選項。

### 加入 Fusion PartyBus™ 網路

您可以從已連線至 Fusion PartvBus 網路的其他相容音響來播放音樂。 一個 Fusion PartyBus 音響必須使用 NMEA 2000 網路連線到航儀。

**備忘錄:** 若為 Fusion PartyBus 區間音響,例如 Apollo" SRX400 區間音響,無法串流來源至網路上的其他 Fusion PartyBus 裝置。 因此, 區間音響不會在航儀中顯示為可用的來源。

1 從媒體畫面中選取**來源**。

備忘錄:在數分鐘之後,相容的 Fusion PartvBus 音響會顯示為來源。

- 2 選取 Fusion PartyBus 音響。
- 3 必要時,請選取**來源**,然後選取已連線至 Fusion PartyBus 音響的不同來源。

線要離開 Fusion PartyBus 粙路,可肣取來源 > 離開 **PartyBus**。

## 羦整膡量

#### 膓膡媒體膡量

**1** 從媒體畫面中選取 $\mathbb{N}$ 。

2 必要時, 選取**選擇。** 

#### 啟用和停用區間

如果您已經將船隻揚聲器的電線接成多個音量控制區,您可以啟用需要的音量控制區並停用不使用的音量控制 癢。

1 從媒體畫面中選取**目錄選單 > 音訊等級 > 啟用/停用音量控制區。** 

2 選取區間。

# VHF 無線電

備忘錄: 這些功能在某些具有 VHF 接收器的音響上提供。

### 掃描 VHF 頻道

在您可以掃描 VHF 頻道之前,您必須先將來源設定為 VHF。 您可以觀看已針對活動儲存為預設的 VHF 頒道並日自動切換到已啟用的頻道。

從 VHF 媒體畫面中選取**目錄選單 > 掃描**。

## 調整 VHF 雜音抑制

備忘錄: 此功能在某些具有 VHF 接收器的音響上提供。

- 1 從 VHF 來源頁面中選取**目錄選單 > 靜噪**。
- 2 使用滑動軸列調整 VHF 雜音抑制。

## 庸播

若要收聽 AM 或 FM 廣播,您必須有適合的航海用 AM/FM 天線並正確連接到音響,且要在廣播電台的範圍內。 如需關於連接 AM/FM 天線的指示,請參閱音響安裝指示。

若要收聽 SiriusXM® 廣播,必須擁有適當的設備和訂閱服務 (SiriusXM 衛星廣播, 第 119 頁)。如需關於連接 SiriusXM Connect Vehicle Tuner 的指示,請參閱音響安裝指示。

若要收聽 DAB 電台,必須擁有適當的設備 [\(DAB](#page-127-0) 播放, 第 118 頁)。如需關於連接 DAB 轉接器及天線的指示,請參 閱轉接器及天線隨附的安裝指示。

## <span id="page-127-0"></span>設定調諧器地區

- 1 從媒體畫面,選取**目錄選單 > 安裝 > 調諧器地區**。
- 2 選取一個選項。

## 變更無線電台

- 1 在媒體畫面上, 選取適用的來源, 例如 **FM**。
- 2 選取 K<< 或 ▶▶ 來調諧到某個電台。

## 翭更轉癷禦式

您可以針對一些媒體類型變更您選取電台的方式,例如 FM 或 AM 廣播。

備忘錄: 並非所有轉台模式都能使用在所有媒體來源上。

- 1 從媒體畫面中選取**目錄選單 > 調諧模式**。
- 2 選取一個選項。
- 3 必要時,選取選擇。

### 預罫

您可以將您的最愛 AM 電台和 FM 電台儲存為預設以方便存取。

如果音響已連接到選配的 SiriusXM 調諧器和天線,您就可以儲存您的最愛 SiriusXM 頻道。

如果音響已連接到適當的 DAB 設備,並設成正確的調諧器地區,您可以儲存最愛的 DAB 電台。 (DAB 播放, 簛 118 頁)

#### 把電台儲存為預設

- 1 在適當的媒體畫面上,調諧到您要儲存為預設的電台。
- 2 選取預設 > 新增目前頻道。

#### 選取一個預設電台

- 1 在適當的媒體畫面上, 選取**預設**。
- 2 從清單中選取預設電台。
- 3 選取調頻至頻道。

#### 刪除預設電台

- 1 在適當的媒體畫面上,選取**預設**。
- 2 從清單中選取預設電台。
- 3 選取移除目前的頻道。

## DAB 播放

當您把相容的數位音訊廣播 (DAB,Digital Audio Broadcasting) 模組和天線,例如 Fusion® MS-DAB100A 連接到 相容的音響時,您可以調諧到 DAB 電台並播放

要使用 DAB 來源,您必須身在提供 DAB 廣播的地區,然後選取調諧器區域 (設定 DAB 調諧器地區, 第 118 頁)。

## 設定 DAB 調諧器地區

您必須選取所在地區才能正確收聽 DAB 電台。

- 1 從媒體畫面,選取**目錄選單 > 安裝 > 調諧器地區**。
- 2 選取您的所在地區。

## <span id="page-128-0"></span>掃描 DAB 電台

備忘錄:因為只有在特定的國家/地區中才會廣播 DAB 訊息,您必須將調諧器地區設定到有廣播 DAB 訊號的位 糵。

- **1** 肣取 **DAB** 來源。
- 2 選取 掃描 以掃描可用的 DAB 電台。 掃描完成後,會開始播放找到的第一個電台集合中的第一個電台。 **備忘錄:** 第一次掃描完成後,您可以再次選取 掃描,重新掃描 DAB 電台。重新掃描完成後,系統會開始播放 您開始重新掃描時正在聆聽之電台集合中的第一個電台。

## 翭更 DAB 電癷

- 1 選取 DAB 來源。
- 2 必要時,選取 掃描 來掃描當地的 DAB 電台。
- 3 選取 K<br />
或 ▶▶ 來變更電台。 當您到達目前電台集合的最後一個電台時,音響會變換到下一個電台集合中的第一個可用電台。 秘訣: 您可以按住 ■ 或 ▶ 來變更電台集合。

#### 從清單選取一個 DAB 電台

- 1 從 DAB 媒體畫面,選取**瀏覽 > 電台。**
- 2 從清單中選取電台。

#### 從類別中選取 DAB 電台

- 1 從 DAB 媒體畫面, 選取**瀏覽 > 類別**。
- 2 從清單中選取類別。
- 3 從清單中選取電台。

#### DAB 預罫

您可以將您的最愛 DAB 電台儲存為預設以方便存取。 您可以儲存至多 15 個 DAB 電台預設。

#### 將 DAB 電台儲存為預設電台

- 1 從 DAB 媒體畫面, 選取要儲存為預設電台的電台。
- 2 選取**瀏覽 > 預設 > 儲存現有。**

#### 從清單選取 DAB 預設電台

- 1 從 DAB 媒體畫面, 選取**瀏覽 > 預設 > 檢視預設**。
- 2 從清單中選取預設電台。

#### 删除 DAB 預設電台

- 1 從 DAB 媒體畫面, 撰取**瀏覽 > 預設**。
- 2 選取一個選項:
	- 要刪除一個預設電台,選取**移除預設**,並選取該預設電台。
	- 如要移除所有預設,請點選**移除所有預設值**。

## SiriusXM 衛星廣播

當您安裝有 FUSION-Link™ 相容音響和 SiriusXM Connect Tuner 並連接到繪圖機時,您可能可以使用 SiriusXM 衛 星廣播,視您的訂閱而定。

## 找到 SiriusXM 廣播 ID

在您可以啟用您的 SiriusXM 訂閱之前,您必須先具有 SiriusXM Connect Tuner 的廣播 ID。 您可以在 SiriusXM Connect Tuner 後面、在其包裝後面或透過將您的繪圖機轉到頻道 0 來找到 SiriusXM 廣播 ID。

- **1** 肣取多媒體 > 來源 > **SiriusXM**。
- 2 轉到頻道 0。 SiriusXM 廣播 ID 不包含字母 I、O、S 或 F。

## 啟用 SiriusXM 訂閱

1 在選取了 SiriusXM 來源的情況下,轉到頻道 1。 您應該可以聽到預覽頻道。 如果沒有,請檢查 SiriusXM Connect Tuner 和天線安裝及連接,然後再試一次。

- 2 轉到頻道 0 以找到廣播 ID。
- 3 請聯絡 SiriusXM 收聽者支援服務 (致電 (866) 635-2349 或前往 [siriusxm.com/activatenow\)](http://www.siriusxm.com/activatenow) 以在美國進行訂 閱。 請聯絡 SiriusXM (致電 (877) 438-9677 或前往 [siriusxm.ca/activatexm\)](http://www.siriusxm.ca/activatexm) 以在加拿大進行訂閱。
- 4 提供廣播 ID。

啟用程序通常需要 10 到 15 分鐘,但也可能需要一個小時。 為了讓 SiriusXM Connect Tuner 接收到啟用訊 息, 它必須開機並處於接收 SiriusXM 訊息的狀態中。

5 如果服務沒有在一個小時內啟用,請前往 <http://care.siriusxm.com/refresh> 或聯絡 SiriusXM 收聽者支援服務 (致電 1-866-635-2349)。

## 自訂頻道指引

SiriusXM 廣播頻道是以類別分組。您可以選取出現在頻道指引中的頻道類別。

撰取任一撰項:

- 如果媒體裝置為具有 FUSION-Link 功能的音響,請選取多媒體 > 29覽 > 航道/海峽。
- 如果媒體裝置為 GXM™ 天線,請選取多媒體 > 類別。

## 將 SiriusXM 頻道儲存到預設清單

您可將您的最愛頻道儲存至預設清單。

- 1 選取多媒體。
- 2 選取要儲存為預設的頻道。
- 3 潠取仟一潠項:
	- 如果媒體裝置為具有 FUSION-Link 功能的音響,請選取**瀏覽 > 預設**。
	- 如果媒體裝置為 GXM 天線, 請選取目錄選單 > 預設 > 新增目前頻道。

## 家長控制

家長控制功能可讓您限制對於任何 SiriusXM 頻道的存取,包括具有成人內容的頻道。 家長控制功能啟用時,必 須輸入密碼才能調至已鎖定的頻道。 您也能變更 4 位數的密碼。

### 解除 SiriusXM 家長控制鎖定

- 1 從媒體畫面中選取**瀏覽 > 家長監護 > 解除鎖定**。
- **2** 輸入您的睖碼。

預罫的睖碼為 0000。

### 在 SiriusXM 廣播頻道上設定家長控制

在您可以設定家長控制之前,家長控制必須要解除鎖定。 家長控制功能可讓您限制對於任何 SiriusXM 頻道的存取,包括具有成人內容的頻道。 當啟用時,家長控制功能 會要求您輸入密碼才能調諧至已鎖定的頻道。

#### 選取**瀏覽 > 家長監護 > 鎖定/解鎖。**

頻道清單隨即出現。 勾選符號表示已鎖定的頻道。

備忘錄: 當您在設定家長控制之後觀看頻道時, 顯示會改變:

- $\bigoplus$  表示已鎖定的頻道。
- 1表示已解除鎖定的頻道。

#### 清除所有 SiriusXM 廣播上已銷定的頻道

在您可以清除所有已鎖定的頻道之前,家長控制必須解除鎖定。

- 1 從媒體畫面中選取**瀏覽 > 家長監護 > 清除所有鎖定的**。
- **2** 輸入您的睖碼。

#### 回復預設的家長控制設定值

此程序會刪除所有您已經輸入的設定資訊。 當您將家長控制設定回復到其預設值時,密碼值會重設為 0000。

- 1 從媒體選單中選取**安裝 > 出廠默認設置**。
- 2 選取是。

#### 變更 SiriusXM 廣播上的家長密碼

在您可以變更密碼之前,家長控制必須要解除鎖定。

- 1 從媒體畫面中選取**瀏覽 > 家長監護 > 變更 PIN 碼。**
- 2 輸入密碼, 然後選取**完成。**
- **3** 輸入磾的睖碼。
- 4 確認新密碼。

## 設定裝置名稱

- 1 從媒體畫面中選取**目錄選單 > 安裝 > 設定裝置名稱**。
- **2** 輸入裝糵名篨。
- 3 選取**選擇**或完成。

# 更新媒體播放軟體

您可以更新相容的已連接音響和配件上的軟體。

請前往 [support.garmin.com](http://support.garmin.com) 參閱音響使用手冊以取得更新軟體的相關指示。

# **SiriusXM 天氣**

#### 翣告

透過此產品提供的天氣資訊可能會有服務中斷狀況並且可能含有誤差、錯誤或過時的資訊,因而不應該只單獨依 賴此資訊。在導航時請務必運用常識,並且在作出悠關安全的決定之前請查閱其他的天氣資訊來源。對於天氣資 訊的使用以及所有關於在天氣狀況中導航時所採取的決定,您承認並同意您應負全責。Garmin 對使用 SiriusXM 天氣資訊的任何後果概不負責。

#### 備忘錄: 並非所有地區皆提供 SiriusXM 資料。

Garmin SiriusXM 衛星天氣接收器和天線會接收衛星天氣資料並顯示在各種 Garmin 裝置上,包括相容繪圖機上的 「導航」圖表。 針對各種功能的天氣資訊來自聲譽良好的天氣資料中心,例如美國國家氣象局 (National Weather Service) 和水文氣象預報中心 (Hydrometeorological Prediction Center)。 如需更多資訊, 請移至 [www.siriusxm.com/sxmmarine](http://www.siriusxm.com/sxmmarine)。

# SiriusXM 設備和訂閱要求

若要使用衛星天氣,您必須擁有相容的衛星天氣接收器。 若要使用 SiriusXM 衛星廣播,您必須擁有相容的衛星 廣播接收器。 請移至 [www.garmin.com](http://www.garmin.com),以取得更多資訊。 您也必須擁有有效的訂閱才能接收衛星天氣和廣 播。如需更多資訊,請參閱您衛星天氣和廣播設備的指示。

# 天氣資料廣播

天氣資料會針對各種天氣功能而以不同的間隔廣播。 例如,雷達會以五分鐘的間隔廣播。 當 Garmin 接收器開啟 時,或者在選取不同的天氣功能時,接收器必須先接收到新資料,之後才能將新資料顯示出來。 在天氣資料或不 同的功能顯示在圖表上之前,您可能會遭遇到延遲。

備忘錄: 如果提供資訊的來源改變, 任何天氣功能可能會改變外觀。

# 天氣警告和天氣公報

當航海天氣警告、天氣觀察、天氣響示報、天氣公報或其他天氣報告發佈時,資訊適用的區域會用陰影標示。 圖 表上的水藍色線表示航海預報、海岸預報和近海預報的邊界。 天氣公報可能由天氣觀察或天氣警示報所組成。 若要檢示警告或公報的相關資訊,請選取陰影區域。

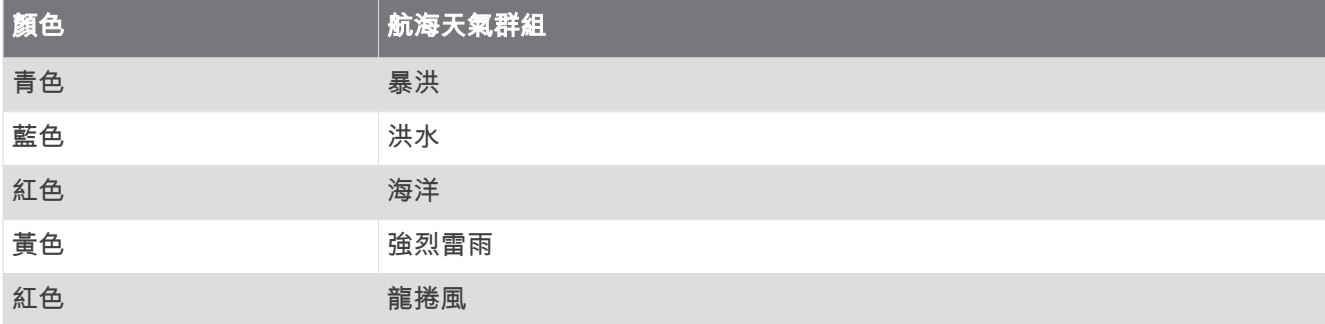

# 檢視降雨 (雪) 資訊

降雨 (雪) 的範圍可以從非常小的雨和雪,一直到強烈的雷雨,以不同的陰影和顏色來表示。降雨 (雪) 可單獨顯示 或搭配其他天氣資訊顯示。

#### 撰取 **海圖 > 降雨 (雪)**。

書面左上角的時間戳記表示自天氣資料提供者上一次更新資訊起所經過的時間。

## 雷雨胞和閃電資訊

雷雨胞在天氣降雨 (雪) 圖表上是以 ≦ 圖示來表示。 它們同時表示雷雨的目前位置和雷雨在不久後的預計路徑。 紅色圓錐會隨著雷雨胞圖示一起出現,而每一個圓錐的最寬部分會指向雷雨胞的預計路徑方向。 每一個圓錐中的 紅色線表示雷雨在不久後最可能所在之處。 每一條線代表 15 分鐘。

雷擊會以 � 圖示來表示。 如果在最近七分鐘內偵測到雷擊,閃電即會顯示在天氣降雨 (雪) 圖表上。 基於地面的 閃電偵測網路只會偵測雲到地的閃電。

備忘錄: 並非所有裝置和所有訂閱皆提供此功能。

#### 颶風資訊

天氣「降雨 (雪)」圖表可以顯示颶風 Sp、熱帶性風暴或熱帶性低氣壓的目前位置。 從颶風圖示伸出的紅色線表示 颶風的預計路徑。 紅色線上的深色點表示颶風將會通過的預計位置,如從天氣資料提供者所接收到者。

## 預報資訊

「預報」圖表會顯示城市預報、航海預報、警告、颶風警告、METAR、郡縣警告、鋒面和壓力中心、地面氣壓和 氣翺浮標筒。

# 檢視航海預報或近海預報

- 1 選取 海圖 > 天氣預報。
- 2 將圖表平移到近海位置。 當預報資訊可以取得時,「航海預報」或「近海預報」選項即會出現。
- 3 選取海洋预报或海洋预报。

## 檢視另一個時期的預報資訊

- 1 選取 海圖 > 天氣預報。
- 2 選取一個選項:
	- 若要檢視之後 48 小時的天氣預報 (以 12 小時增加),請選取 ジン多次。
	- 若要檢視之前 48 小時的天氣預報 (以 12 小時增加),請選取 ◇ ※

# 鋒面和壓力中心

鋒面會顯示為標示氣團前緣的線條。

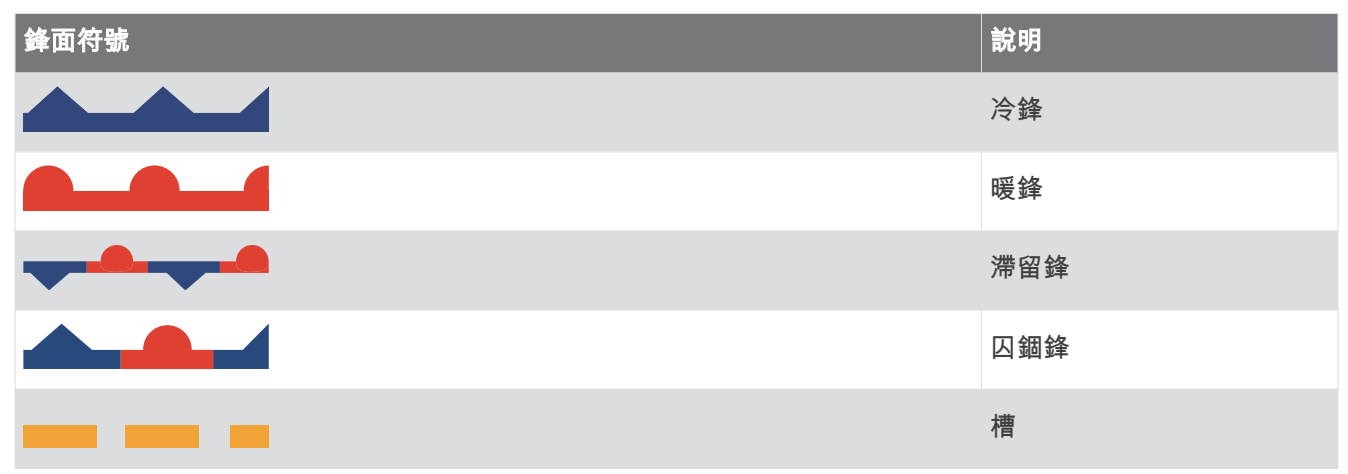

壓力中心符號常出現在鋒面附近。

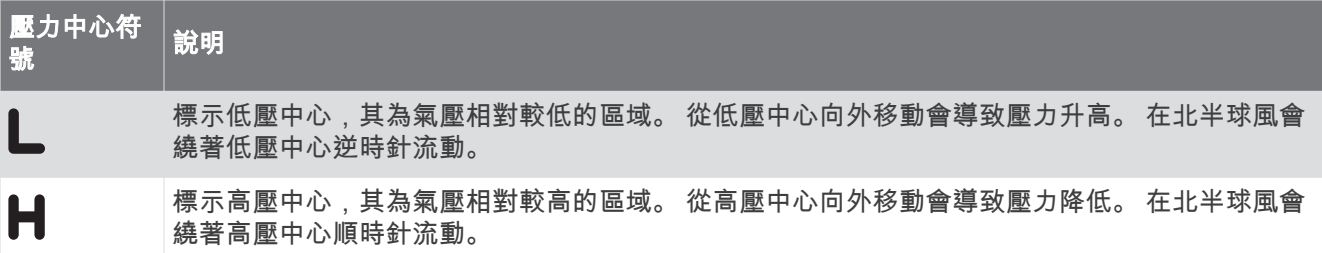

# 城市預報

城市預報會顯示為天氣符號。 預報是以 12 小時增加的方式檢視。

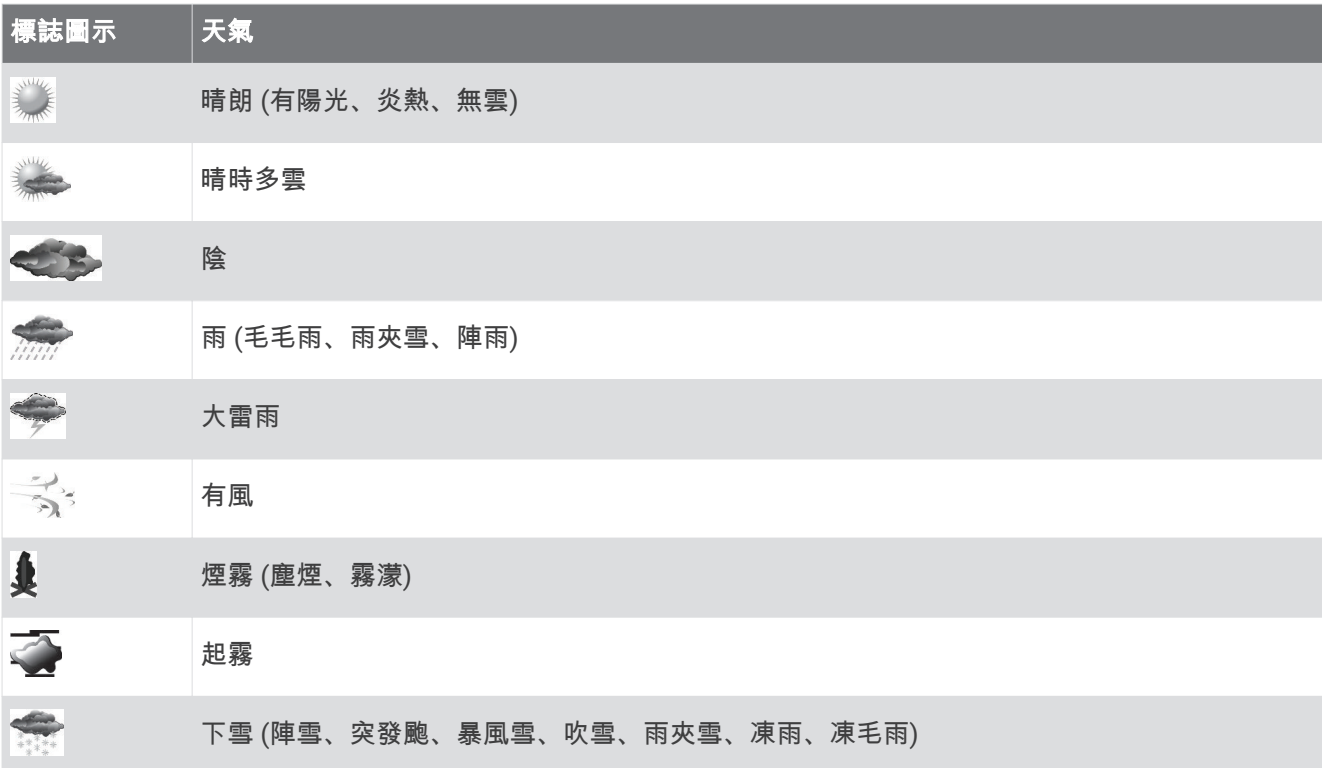

# 檢罏魚畾地圖資料

備忘錄:此功能需要 GXM 54 天線,並訂閱 SiriusXM Fish Mapping™ 服務。 魚類地圖天氣海圖會顯示可協助您尋找魚種的資訊。

1 選取**海圖 > 魚類地圖**。

2 必要時,選取**目錄選單 > 圖層**, 然後開啟和關閉資訊。

# 檢罏稔面狀況

海况功能會顯示海面狀況的相關資訊,包括風、波浪高度、波浪週期和波浪方向。

選取 海圖 > 海况。

## 海面風力

海面風力向量在「海面狀況」圖表上會使用表示風吹來方向的風羽顯示。 風羽是帶有尾巴的圓圈。 連到風羽尾巴 的線條或旗號表示風速。 短線代表5節,長線代表 10 節,而三角形代表 50 節。

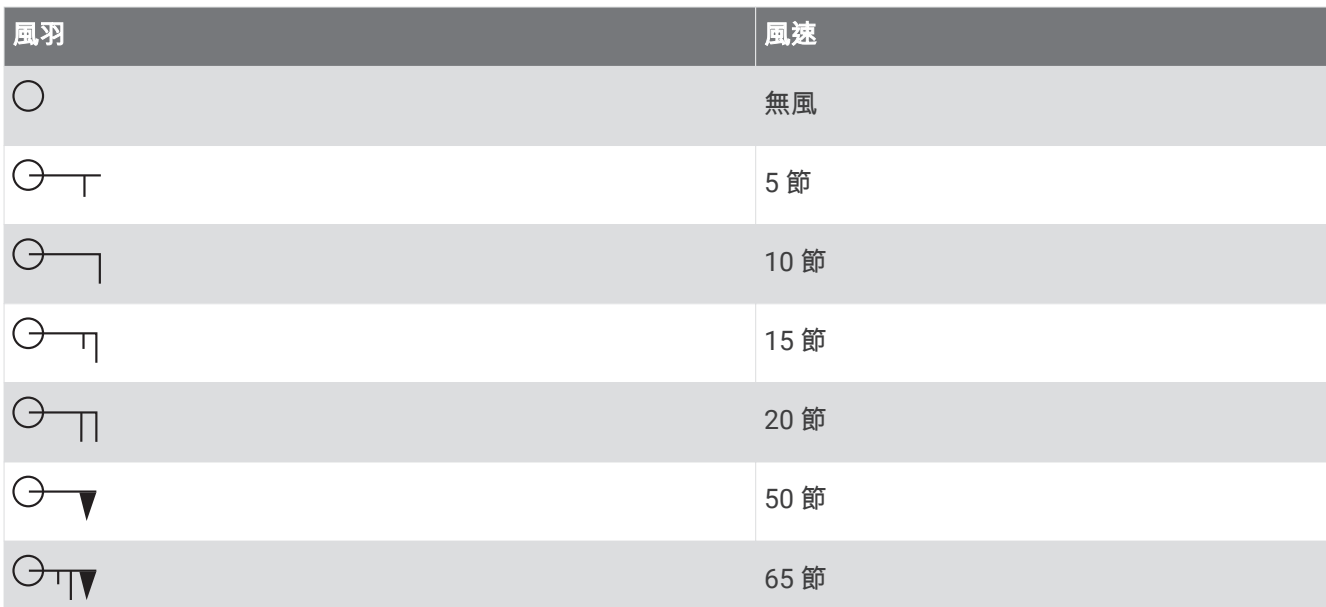

## 波浪高度、波浪週期和波浪方向

區域的波浪高度會顯示為顏色變化。 不同的顏色表示不同的波浪高度,如圖例中所示。 波浪週期表示接續波浪之間的時間 (以秒表示)。 波浪週期線表示具有相同波浪週期的區域。 波浪方向在圖表上會使用紅色箭頭來顯示。 每一個箭頭所指的方向表示波浪移動的方向。

### 檢視另一個時期的預報海面狀況資訊

#### 1 選取 海圖 > 海况。

- 2 選取一個選項:
	- 線要檢罏疳砐 36 小時的預盖稔面狀況 (以 12 小時盦加),羪肣取 多次。
	- ・ 若要檢視之前 36 小時的預報海面狀況 (以 12 小時增加),請選取 ◇⇒<mark>\*</mark> 多次。

# 檢視海水溫度資訊

海水温度天氣海圖會顯示目前的水溫與目前的水面壓力狀況。

選取 海圖 > 海水温度。

### 海面壓力和水溫資料

海面壓力資訊會顯示為等壓線和壓力中心。 等壓線會將等壓點連接起來。 壓力讀數可幫助判定天氣和風的狀況。 高壓區通常與晴朗天氣相關聯。 低壓區通常與多雲和有機會降雨 (雪) 相關聯。 等壓線密集聚在一起顯示劇烈的 壓力梯度。 劇烈的壓力梯度會與風力較強的區域相關聯。

犓力單位會以秧巴 (mb)、緞寸汞柱 (inHg) 或百帕 (hPa) 膶示。

有顏色的陰影表示水面的溫度,如在顯示畫面角落的圖例中所顯示者。

## 翭更稔面溫度膱色範皿

您可以動態變更顏色範圍來檢視更高解析度的海面溫度讀數。

- 1 選取**海圖 > 海水温度 > 目錄撰單 > 海水温度。**
- 2 選取任一選項:
	- 若要讓繪圖機自動調整溫度範圍,請選取自動配置。 繪圖機會自動找出目前畫面的下限和上限,然後更新溫度顏色標度。
	- 若要輸入溫度範圍的下限和上限,請選取下限或上限,然後輸入下限或上限。

# 能見度資訊

能見度是在海面所能看到的預報最遠水平距離,如畫面左邊中的圖例所示。能見度陰影的變動顯示預報的海面能 見度變化。

備忘錄: 並非所有裝置和所有訂閱皆提供此功能。

選取 海圖 > 能見度。

### 檢視另一個時期的預報能見度資訊

1 選取 海圖 > 能見度。

- 2 選取一個選項:
	- 若要檢視之後 36 小時的能見度預報 (以 12 小時增加),請選取 》 多次。
	- 若要檢視之前 36 小時的能見度預報 (以 12 小時增加),請選取 ◇ ※ 多次。

# 檢罏浮標筒盖告

報告讀數是取自浮標筒和海岸觀測站。這些讀數會用來決定氣溫、露點、水溫、潮汐、波浪高度及週期、風向及 風速、能見度和氣壓。

- 1 從天氣圖表中選取 & 浮標筒圖示。
- 2 選取浮標筒。

### 檢視浮標筒附近的當地天氣資訊

您可以選取浮標筒附近的區域以檢視預報資訊。

- 1 從天氣圖表中選取圖表上的位置。
- 2 選取当地天气。
- 3 選取任一選項:
	- 若要檢視來自當地天氣服務的目前天氣狀況,請選取**電流狀態**。
	- 若要檢視當地天氣預報,請選取**天氣預報**。
	- 若要檢視海面風力和氣壓資訊, 請選取**海面**。
	- 若要檢視風力和波浪資訊,請選取海事公告。

# 天氣圖層

天氣圖層會將天氣和天氣相關資訊疊加在「導航」圖表、「漁獵」圖表和「Perspective 3D」圖表檢視上。「導 航」圖表和「漁獵」圖表可以顯示天氣雷達、雲頂高度、閃電、氣象浮標筒、郡縣警告和颶風警告。 「Perspective 3D」圖表檢視可以顯示天氣雷達。

針對一個圖表上使用所設定的天氣圖層設定不會套用到另一個圖表。 每一個圖表的天氣圖層設定必須分開設定。 備忘錄: 部分地區的進階海圖提供「漁獵」海圖。

# 檢視天氣訂閱資訊

您可以檢視已訂閱天氣服務的相關資訊和自每一個服務更新資料起已經過多少分鐘。

從天氣圖表中選取 目錄選單 > 訂閱。

# 檢視影片

#### 翣告

請勿在操作船隻時檢視影片或照片。不專心注意水上狀況會造成船隻損壞、人身傷害或死亡。

在您可以檢視影片之前,您必須連接到相容的來源。

相容裝置包括連接到航儀上連接埠或連接到 Garmin Marine Network 的影片裝置,以及受支援的網路 (基於 P) 攝 影機、編碼器和熱感攝影機。

撰取船隻 > 影片。

## 撰取影片來源

- 1 從影片畫面中選取**目錄選單 > 來源**。
- 2 選取影片資料來源。

### 輪流播放多個影片來源

如果您擁有兩或更多個影片來源,您可以使用特定時間間隔輪流播放它們。

- 1 從影片書面中選取**目錄選單 > 來源 > 交替。**
- 2 選取時間, 然後選取每一個影片顯示的時間長度。
- 3 選取**來源**,然後選取要加入輪流播放序列的影片來源。

# 網路影片裝置

#### 注意

將乙太網路供電 (PoE, Power over Ethernet) 裝置 (例如 FLIR® 攝影機) 連接到 Garmin Marine Network 時, 必須 使用 Garmin PoE 隔離耦合器 (P/N 010-10580-10)。 將乙太網路裝置直接連接到 Garmin Marine Network 航儀會 使 Garmin 航儀受損,並且可能會使乙太網路裝置損壞。

在您可以使用您的繪圖機檢視並控制 IP 攝影機、編碼器和熱感攝影機等影片裝置之前,您必須先要有相容的影片 裝置連接到您的繪圖機,而且您必須擁有船舶網路纜線乙太網路供電 (PoE, Power over Ethernet) 隔離耦合器。 羪前往 [garmin.com](http://www.garmin.com) 以取得相睐裝糵的清單或購買 PoE 隔離耦合犀。

您可以將多部受支援的攝影機和至多兩部影片編碼器連接到 Garmin Marine Network。 您一次可以選取並檢視至 多四個影片來源。 具有多重複合內建影片輸入的繪圖機只可以顯示單一內建影片輸入。 當有攝影機連接時,網路 會自動偵測並且狄其膶示在來源清單中。

## 在綑路攝影機上使用影片預設

您可以為每一個網路影片來源儲存、命名和啟用影片預設。

#### 儲存綑路攝影機上的影片預設

- 1 從影片畫面觸碰螢幕。 砋片控制會膶示在螢瞾上。
- 2 按住影片預設接鈕。 綠色燈號表示設定已儲存。

#### 命名網路攝影機上的影片預設

- 1 從影片畫面中選取**目錄選單 > 影片設定 > 預設**。
- **2** 肣取預罫。
- 3 選取**重新命名**。
- **4** 輸入預罫名篨。

### 啟用網路攝影機上的影片預設

您可以將網路攝影機快速回復為預設值。

- 1 從影片畫面觸碰螢幕。 影片控制會顯示在螢幕上。
- 2 選取影片預設。 攝影機會回復針對該預設所儲存的影片設定。 秘訣: 您也可以使用影片選單儲存並啟用預設。

## 攝影機設定

一些攝影機會提供額外選項以控制攝影機檢視。

**備忘錄:** 並非所有攝影機機型和繪圖機機型都能使用所有選項。 如需可用功能的清單,請參閱攝影機手冊。 您 可能需要更新攝影機軟體以使用此功能。

從紅外線影片畫面中選取目錄選單。

**IR 混合**: 將紅外線效果選取為 MSX˚ (多光譜動態成像) 模式或 CTV (Color Thermal Vision") 模式,即可混合效果。 紅外線/可見光: 顯示紅外線或可見光影像。

掃描: 調杳周圍區域。

結冰: 暫停攝影機影像。

變更色彩: 選取紅外線影像的色彩配置。

變更增益: 選取紅外線影像模式, 例如白天、夜晚、MOB 或進入船塢。

影片設定: 開啟更多影片選項。

### 影片設定

一些攝影機會提供額外的設定選項。

備忘錄: 並非所有攝影機機型和繪圖機機型都能使用所有選項。 您可能需要更新攝影機軟體以使用此功能。

從影片畫面中選取目錄選單 > 影片設定。

設定輸入: 將攝影機關聯到影片來源。

後照鏡: 像後視鏡一般反轉影像。

待機: 使攝影機處於待機模式以保存電力並在不使用時保護鏡頭。

首頁位置: 設定攝影機的原位置。

掃描速度: 設定掃描期間攝影機移動的速度。

掃描寬度: 設定掃描期間攝影機所拍攝影像的寬度。

穩定模式: 使用機械方法穩定圖片。

低光源: 針對光線不足環境最佳化影片。

長寬比例: 設定長寬比例。

除霧: 針對多霧環境最佳化影片。

動態範圍: 將範圍設為寬或標準。

E.**穩定**: 使用軟體影像處理來穩定圖片。

光源: 控制攝影機的整合式光源, 協助照亮環境。

名稱: 可讓您輸入此攝影機的新名稱。

FLIR™ 功能表: 提供攝影機設定的存取。

## 將攝影機關聯到影片來源

您可能需要將攝影機與影片來源關聯起來。

- 1 從影片畫面中選取**目錄選單 > 來源**。
- 2 選取攝影機。
- 3 選取影片設定 > 設定輸入。
- 4 選取影片輸入。

## 攝影機移動控制

#### 注意

請勿將攝影機對準太陽或極光亮的物體。 這可能會損壞鏡頭。

請一律使用航儀控制或按鈕來平移和傾斜攝影機。 請勿用手移動攝影機單元。 用手移動攝影機可能會使攝影機損 盱。

備**忘錄:** 此功能只有在有連接相容攝影機時才可以使用。 您可能需要更新攝影機軟體以使用此功能。 您可以控制已連接的攝影機,且支援平移、傾斜和縮放的移動。

#### 使用螢幕控制來控制攝影機

螢幕控動制可讓您控制平移-傾斜-縮放 (PTZ) 攝影機。 如需可用功能的清單,請參閱攝影機手冊。

1 從影片畫面觸碰螢幕。

砋片控制會膶示在螢瞾上。

- 2 選取任一選項:
	- 若要放大與縮小,請使用縮放按鈕。
	- 若要平移或傾斜攝影機,請使用方向鍵。

秘訣: 按住圖上羅經面內部以沿著所要的方向持續移動攝影機。

#### 使用手勢控制攝影機

當網路攝影機支援手勢回應時,您可以直接在繪圖機螢幕上使用手勢來控制平移-傾斜-縮放攝影機。 如需可用手 勢的清單,請查閱攝影機使用者手冊。

秘訣: 使用手勢可進行影片控制而無須顯示影片控制。

- 1 從影片畫面觸碰螢幕。
- 2 選取任一選項:
	- 若要用攝影機進行放大與縮小,請使用捻緊和縮放手勢。
	- 若要平移或傾斜攝影機,請依所要的方向滑動螢幕。

## 設定影片外觀

備忘錄: 並非所有攝影機機型和航儀機型都能使用所有選項。

- 1 從影片畫面中選取**目錄選單 > 影片設定**。
- 2 選取任一選項:
	- 若要使用延展的長寬比例來顯示影片,請選取**長寬比例 > 延展**。 影片無法延展超過由已連接影片裝置所提 供的尺寸,並且可能無法填滿整個畫面。
	- 若要使用標準的長寬比例來顯示影片,請選取**長寬比例 > 標準**。
	- 若要調整亮度,請選取亮度,然後選取上、下或自動。
	- 若要調整飽和度,請選取飽和度,然後選取上、下或自動。
	- 若要調整對比,請選取對比度,然後選取上、下或自動。
	- 若要讓航儀自動選擇來源格式,請選取**標準 > 自動**。

## Garmin VIRB 運動攝影機

#### 翣告

請勿在操作船隻時檢視影片或照片。不專心注意水上狀況會造成船隻損壞、人身傷害或死亡。

大多數的 VIRB 運動攝影機都是透過攝影機選單連線到航儀 (將 VIRB 運動攝影機連線, 第 130 頁)。

VIRB 360 攝影機是使用 WPS 連線 (將 VIRB 360 運動攝影機連線, 第 130 頁)。

在此手冊中,除了如何連線的指示內容外,「VIRB 運動攝影機」是指所有機型。 在該情況下 (如上所述), 「VIRB 360 攝影機」僅指 360 機型。

## <span id="page-139-0"></span>將 VIRB 360 運動攝影機連線

您可以使用 WPS 將 VIRB 360 運動攝影機連線至航儀。 若要連線 VIRB 攝影機, 請透過攝影機設定連線 (將 VIRB 運動攝影機連線, 第 130 頁)。

- 1 設定航儀的 Wi-Fi 網路 (設定 Wi-Fi 網路, 第 20 頁)。
- 2 請將攝影機移近航儀。
- 3 在 VIRB 360 攝影機主功能表上,選取**無線設定 > Wi-Fi**。
- 4 必要時,請選取 Wi-Fi 切換開關以啟用 Wi-Fi 技術。
- **5** 按下 比選取 WPS, 然後按下 OK。
- **6** 在航儀上,選取船隻 > VIRB® >  $\sqrt{Q}$ 。 攝影機會搜尋 Wi-Fi 網路並連線。

您可以使用航儀控制攝影機。

#### 將 VIRB 運動攝影機連線

您可以使用攝影機設定,將 VIRB 運動攝影機連線到航儀。 若要連線 VIRB 360 攝影機,請透過 VIRB 應用程式連 線 (將 VIRB 360 運動攝影機連線, 第 130 頁)。

- 1 設定航儀的 Wi-Fi 網路 ( (設定 Wi-Fi 網路, 第 20 頁))。
- 2 從 VIRB 攝影機主要選單選取**無線設定 > Wi-Fi > 狀態**, 以開啟 Wi-Fi 無線技術。
- 3 選取模式 > 連接。
- 4 選取新增。

攝影機即會搜尋附近的 Wi-Fi 網路。

5 選取航儀的 Wi-Fi 網路, 然後輸入網路密碼。 應用程式及攝影機會連線到航儀的 Wi-Fi 網路。

您可以使用航儀控制攝影機。

### 使用繪圖機控制 VIRB 運動攝影機

在您使用航儀控制 VIRB 運動攝影機前, 必須使用無線連線來連接裝置。

繪圖機可以連接最多 5 部 VIRB 運動攝影機。

將繪圖機連接 VIRB 運動攝影機後,船隻會新增一個選項。 您可以使用繪圖機操控 VIRB 運動攝影機開始和停止錄 砋。

備忘錄: 繪圖機上顯示的 VIRB 影像之解析度低於 VIRB 運動攝影機的錄影。 若要觀看高解析度影片,請在電腦 或電視上觀看影片。

- **1** 肣取 綥腪 > **VIRB®**。
- 2 選取任一選項:
	- 要拍攝靜態相片,選取 0。
	- 若要開始錄製,選取●。 錄製時會顯示剩餘的錄影記憶體。
	- 若要停止錄製,請再次選取 。
	- 若您連接超過一個 VIRB 運動攝影機,請用箭頭選取另一部要控制的運動攝影機。
	- 若要觀看所儲存的影片或影像,選取
	- 若要平移和傾斜 VIRB 360,請在螢幕上拖曳手指。
	- 若要讓 VIRB 360 返回主畫面,選取 合。

### 控制 VIRB 運動攝影機影片播放

您可以使用航儀觀看 VIRR 運動攝影機的影片和影像。

備忘錄:航儀上 VIRB 播放的畫質與航儀的即時檢視相同。 若要觀看高解析度影片,請在電腦或電視上觀看影 片。

- 1 在 VIRB® 畫面上,選取 **24.**
- 2 靜候數秒鐘讓影像縮圖載入。
- 3 選取影片或影像。
- 4 使用螢幕按鈕或選單選項來控制播放:
	- 若要停止播放影片,請選取 。
	- 若要暫停播放影片,請選取
	- 若要重複播放影片,請選取  $\mathbf{S}_{\alpha}$
	- 若要播放影片,請選取 。
	- 要讓影片跳轉或倒帶,請拖曳滑動軸。

#### **删除 VIRB 影片**

您可以刪除 VIRB 運動攝影機上的影片或影像。

1 開啟您要刪除的 VIRB 影片或影像。

#### 2 選取目錄選單 > 删除文件。

#### 開啟 VIRB 影片幻燈片秀。

您可以觀看 VIRB 運動攝影機上影片和影像的幻燈片秀。

- **1** 在 **VIRB®** 畫面上,肣取 。
- 2 靜候數秒鐘讓影像縮圖載入。
- 3 選取影片或影像。
- 4 選取目錄選單 > 開始幻燈片秀。

要停止幻燈片秀,選取目錄選單 > 停止幻燈片秀。

#### VIRB 運動攝影機設定

備忘錄: 並非所有選項和設定都適用於所有攝影機機型。

#### 選取**船隻 > VIRB® > 目錄選單。**

名稱: 可讓您輸入 VIRB 運動攝影機的新名稱。

記錄: 開始與停止錄製。

- 拍照: 拍攝靜態照片。
- 播放: 可讓您檢視錄製的影片與照片。
- 結冰: 暫停攝影機影像。

睡眠: 使 VIRB 運動攝影機進入低電力模式,以保存電池電力。 在 VIRB 360 攝影機上不提供使用。

影片設定: 設定影片 (VIRB 運動攝影機影片設定的設定, 第 132 頁)。

編輯圖層: 調整畫面上顯示的資料 (自訂資料圖層, 第 15 頁)。

### <span id="page-141-0"></span>VIRB 運動攝影機影片設定的設定

備忘錄: 並非所有選項和設定都適用於所有攝影機機型。 選取**船隻 > VIRB® > 目錄選單 > 影片設定。** 長寬比例: 調整影片長寬比例。 影片模式: 設定影片模式。 例如,您可以選取 Slow-Mo 選項以拍攝慢動作影片。 影片大小: 設定影片的大小或像素尺寸。 每秒影格數: 設定每秒幀數。 影片時間戳記: 新增錄製影片的日期和時間。 照片時間戳記: 新增拍攝照片的日期和時間。 圖片大小: 設定照片的大小或像素尺寸。 視角大小: 設定縮放等級。 鏡頭模式: 設定攝影機拍攝影片時使用的鏡頭。 後照鏡: 讓您翻轉或鏡射影片。 旋轉: 允許旋轉攝影機角度。

### 將 VIRB 運動攝影機控制新增到其他畫面

若要使用繪圖機控制 VIRB 運動攝影機, 您必須先利用無線連線將裝置連接 (連接無線裝置到航儀, 第 20 頁)。 您可以將 VIRB 運動攝影機控制列新增到其他畫面。 這可讓您從繪圖機中的其他功能開始與停止錄製。 1 開啟您想要新增 VIRB 運動攝影機控制列的畫面。

2 選取**目錄選單 > 編輯圖層 > 底部列 > VIRB 列。** 

在檢視具有 VIRB 運動攝影機控制的畫面時,您可以選取 【■ 承開啟 VIRB 運動攝影機的全螢幕檢視。

# HDMI 輸出視訊考量事項

注音

若要避免因水氣而腐蝕,您必須在連接航儀到視訊顯示器時使用 Garmin GPSMAP 配件纜線。 使用不同的纜線會 使您的保固失磧。

GPSMAP 12x3 航儀機型具有 HDMI 輸出功能,可在另一個裝置上 (例如電視或螢幕) 複製航儀畫面。 Garmin GPSMAP HDMI 配件纜線的長度為 4.5 公尺 (15 英尺)。 如果您需要更長的纜線,您應該只使用主動式 HDMI 纜線。 您需要 HDMI 連接器以連接兩條 HDMI 纜線。 您必須在乾燥的環境中進行所有的纜線連接。

> л J.  $\mathbf{I}$ f,  $\overline{1}$ i.  $\overline{\phantom{a}}$  $\overline{a}$

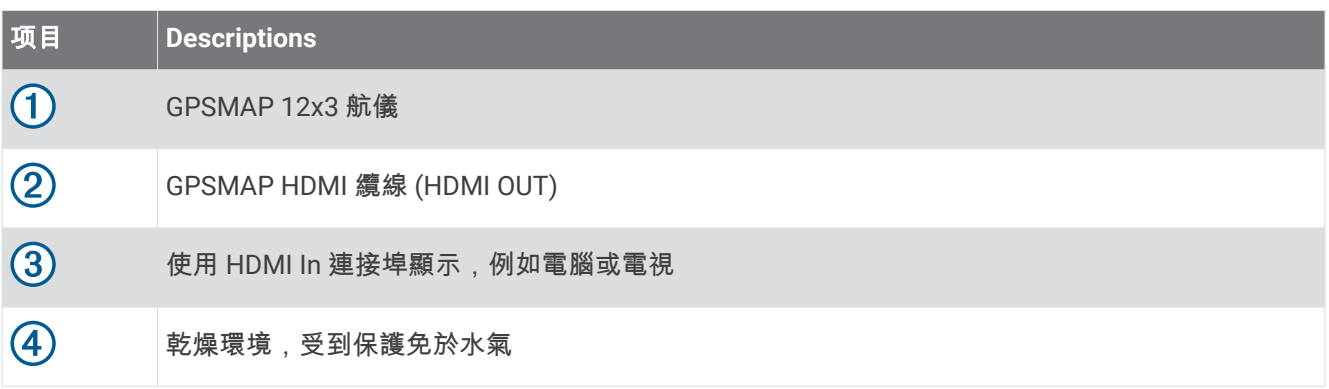

## 配對 GC™ IOO 攝影機與 Garmin 航儀

在您可以將無線裝置連線到航儀無線網路之前,您必須先設定航儀 Wi-Fi 網路 (設定 Wi-Fi 網路, 第 20 頁)。

- **1**  將攝影機放在距離航儀 76 公尺 (250 英尺) 內的位置,且二者之間沒有任何障礙物,然後快速按下 **①** 三次。
- 2 在航儀上選取 目錄**選單 > 設定 > 通信 > 无线设备 > Garmin 攝影機 > 開始。**
- **3** 痞照螢瞾指示進行操作。

# 環繞檢視攝影機系統

### 翣告

請勿僅依賴本系統作為船隻進塢及操作用途。

攝影機所顯示的物體可能比實際看起來更近。

此系統僅供在正確使用時,增強對環境的掌握度。如果使用不當,顯示畫面可能會讓您分心。在船隻進塢和操作 期間若未注意周遭環境,可能會導致您沒有注意到水中或周圍的障礙物或危險,導致意外發生,造成財產損害、 人身傷害或死亡。

環繞檢視攝影機系統是一組專用攝影機,安裝與設定完成後可提供船隻的完整鳥瞰視野,讓您輕鬆觀察周遭環 境。您也可以檢視系統中任何專用攝影機的視訊輸出畫面,以協助操控和進塢。

環繞檢視攝影機系統僅適用於特定船隻,且已於原廠安裝完成。

若要檢視環繞檢視攝影機畫面,請從主畫面選取 **船隻 > 環繞檢視**。

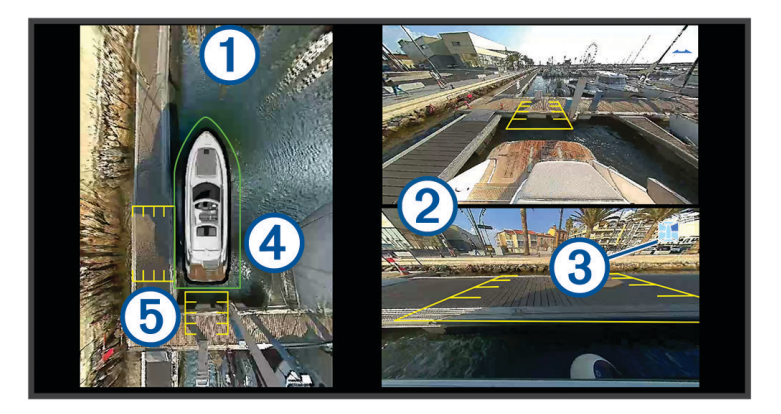

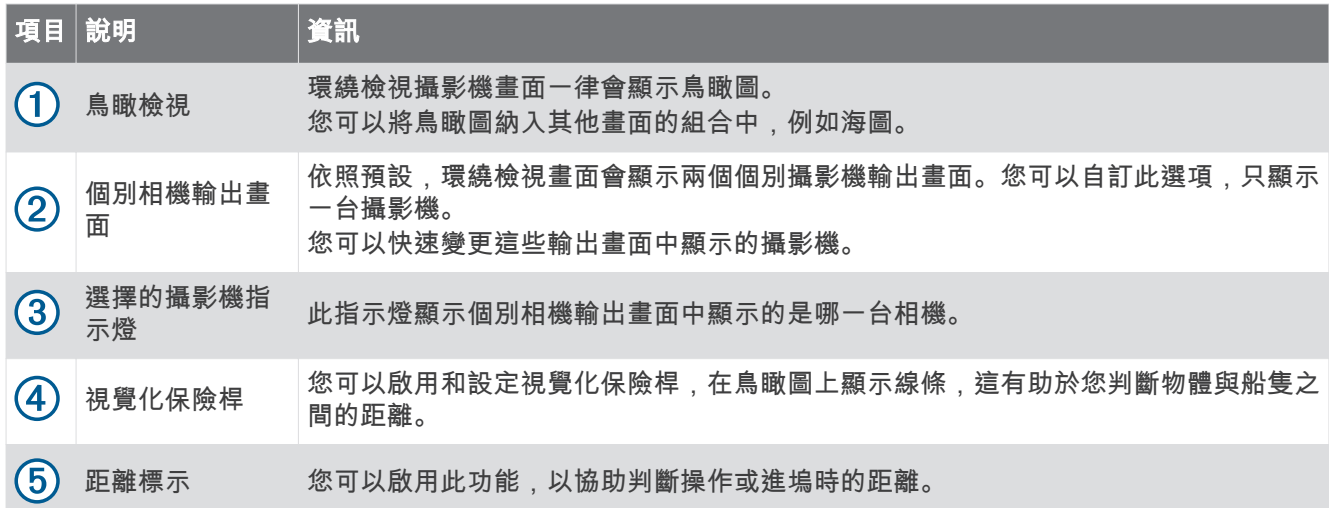

## 變更攝影機

您可以變更環繞檢視攝影機畫面上顯示即時輸出畫面的攝影機。

1 從環繞檢視攝影機畫面中,點選您要變更的攝影機輸出影像。

2 點選 HL, 然後並點選您要檢視的攝影機。
## <span id="page-144-0"></span>檢罏牏螢瞾磟砋禬輸出畫面

您可以切換為全螢幕,來檢視任何即時攝影機輸出書面。 備忘錄: 您也可以在影片畫面檢視環繞檢視攝影機系統中的每一台攝影機。 1 從環繞檢視攝影機畫面中,選取您要檢視全螢幕的攝影機。

2 選取

攝影機會切換至全螢幕檢視,您可以使用控制項進行縮放和平移。 若要返回環繞檢視畫面, 請選取

## 灓更環繞檢視攝影機配置

您可以變更環繞檢視攝影機畫面的配置,除了鳥瞰檢視外,還可顯示一或兩個獨立的攝影機輸出畫面。

1 從環繞檢視攝影機畫面中,選取**目錄選單 > 配置**。

2 選取配置。

## 顯示與隱藏視覺化保險桿

視覺化保險桿是一種可調整的周邊線條,您可以在船隻周圍設定。視覺化保險桿僅會出現在鳥瞰圖上,可協助您 判斷物體與船隻之間的距離。

從環繞檢視攝影機畫面中,選取目錄選單 > 視覺化保險桿。

### 羦整罏覺化保險桿

您必須先在鳥瞰圖上看到視覺化保險桿,才能進行調整。

- 1 在環繞檢視攝影機畫面中,選取**目錄選單 > 視覺化保險桿 > •••**。
- 2 增加或減少視覺化保險桿線條的範圍。
- 3 選取**返回**。

## 膶示瓻離標記

您可以顯示距離標記,以便在操控或進塢時更清楚掌握距離。

鳥瞰圖上所顯示的距離標記是由個別攝影資料輸出畫面中所選的攝影機所決定。

從環繞檢視攝影機畫面中,選取目錄選單 > 距離標示。

## 重新命名攝影機

您可以變更環繞檢視攝影機系統中任何攝影機的名稱。

- 1 從環繞檢視攝影機畫面中,選取**目錄選單 > 重新命名攝影機**。
- 2 選取要重新命名的攝影機。
- 3 輸入攝影機的新名稱。
- 4 選取**完成**。

## 裝置設定

### 系統設定

#### 選取 目錄選單 > 設定 > 系統。

聲音與顯示: 調整顯示設定和音訊設定 (如果適用)。

GPS: 提供有關 GPS 衛星及其設定的資訊。

系統資訊: 提供網路上的裝置及其軟體版本的資訊。

站台資訊: 調整工作站的設定。

自動開機· 控制哪些裝置會在電源開啟時自動啟動。

自動關機; 在系統的休眠時間達到選取的時間長度後, 自動關閉系統。

模擬模式: 開啟或關閉模擬器以及設定時間、日期、速度和模擬地點。

### <span id="page-145-0"></span>聲音與螢幕設定

#### 撰取 目錄選單 > 設定 > 系統 > 聲音與顯示。

蜂鳴器:開啟與關閉警報與選取項目的音效。

音訊設定: 設定音訊輸出。

背光: 設定背光亮度。您可以選取自動選項, 讓系統根據周圍光源自動調整背光亮度。

背光同步: 同步處理工作站內其他航儀的背光亮度。

同步處理工作站內 MFD 的背光亮度,以及引擎網路上的引擎顯示。

**顏色模式**: 設定裝置顯示白天或夜間模式。您可以選取自動選項,讓裝置依時間自動設為白天或夜間顏色。

開機畫面: 設定開啟裝置時所顯示的影像。

欣動配置: 設定開啟裝置時所顯示的配置。

螢幕鎖定: 設定需要安全 PIN 碼 (個人識別碼) 的防盜功能, 以防止裝置遭人未經授權使用 (啟用螢幕鎖定, 簛 [12](#page-21-0) 頁)。

#### 音訊設定

您可以調整透過已連結的音訊裝置 (例如 Fusion 音響) 所發出的警報音、警示和警告。音訊裝置可以使用 HDMI 或 NMEA 0183 音訊纜線配件來連接。

#### 選取 目錄選單 > 設定 > 系統 > 聲音與顯示 > 音訊設定。

音訊輪出: 開啟用於音訊警示的音訊輸出。

音訊警示: 設定哪些系統警報和警示會透過相容的音訊輸出播放。警報指出可能危及乘客安全的狀況並要求立即採 取行動。警告指出可能危及船上設備或船隻本體安全的狀況並要求準備採取行動。所有其他訊息和資訊皆歸類 為翣示。

音訊警示語言: 設定警示使用的語言。

音訊警示裝置: 設定裝置控制播放警示音的時機。

音訊警示來源: 當警示播放時, 將音訊裝置切換至所選的來源。

翣示膡量: 控制翣示膡量。

### GPS 設定

備忘錄: 並非所有機型皆提供全部的選項。

肣取 目脈肣單 > 罫着 > 籏統 > **GPS**。

衛星圖: 顯示 GPS 衛星在天空的相對位置。

- GLONASS: 開啟或關閉 GLONASS 資料 (俄羅斯衛星系統)。在天空能見度不佳的情況下使用系統時, GLONASS 資料可與 GPS 搭配使用, 以提供更精確的位置資訊。
- WAAS/EGNOS: 開啟或關閉 WAAS 資料 (於北美地區) 或 EGNOS 資料 (於歐洲地區),該功能可提供更精確的 GPS 位置資訊。使用 WAAS 或 EGNOS 資料時,裝置可能需要花費較長的時間才能取得衛星訊號。
- Galileo: 開啟或關閉 Galileo 資料 (歐盟衛星系統)。在天空能見度不佳的情況下使用系統時,Galileo 資料可與 GPS 搭配使用,以提供更精確的位置資訊。

航速濾波: 計算您的船隻在短時間內的平均速度,以取得順暢行駛的速度值。

來源: 允許選取偏好的 GPS 資料來源。

### 工作站設定

#### 選取 目錄選單 > 設定 > 系統 > 站台資訊。

**變更站台**: 根據此工作站的位置將整個工作站設定為新的預設值組。您也可以選擇使用此顯示器作為獨立的個別顯 示器,而非將其與其他顯示器分組在一起以形成工作站。

GRID™ 配對: 可讓您 GRID 遙控輸入裝置與此工作站配對。

顯示器順序: 設定顯示器的順序在使用 GRID 遙控輸入裝置時相當重要。

自動引航已啟用: 允許您從此裝置控制自動舵。

重設配置: 將此工作站上的配置重設為出廠預設設定。

**重設工作站設定**: 將工作站上全部已連接裝置上的所有工作站設定重設為出廠預設設定,並且需要初始工作站設 着。

### <span id="page-146-0"></span>檢罏籏統軟體資罜

您可以檢視軟體版本、底圖版本、所有補充地圖資訊 (若適用)、選配 Garmin 雷達的軟體版本 (若適用) 和機台 ID 號碼。您可能需要此資訊以更新系統軟體或購買額外地圖資訊。

選取 目錄選單 > 設定 > 系統 > 系統資訊 > 軟體資訊。

### 檢視事件紀錄

事件記脈會膶示籏統事件的清單。

選取 目錄選單 > 設定 > 系統 > 系統資訊 > 事件日誌。

### 檢視電子標籤法規及法規遵循資訊

本裝置的標籤是以電子方式提供。電子標籤可提供法規資訊,例如 FCC 所提供的識別號碼或地區法規遵循標記, 以及適用的產品及授權資訊。並非所有機型均提供此功能。

- 1 撰取 目錄選單設定。
- 2 選取系統。
- 3 撰取法**規資訊**。

## 偏好設定

選取 目錄選單 > 設定 > 偏好設定。

單位: 設定測量單位。

語言: 設定螢幕文字語言。

導航: 設定導航偏好。

篩選器: 平滑處理資料欄位中顯示的值,這會降低雜訊,或顯示較長期間的趨勢。提高篩選器設定可提高平滑度並 減少降低平滑度的狀態。篩選器設定為 0 會停用篩選,而顯示的值則會是來源的原始值。您也可以在所有啟用 同步篩選器設定的裝置上同步這些設定。

鍵盤配置: 配置螢幕鍵盤上的按鍵。

等幕截圖: 可讓裝置儲存畫面影像。

功能表列顯示: 顯示選單列或在不需要時自動隱藏選單列。

### 單位設定

#### 選取 目錄選單 > 設定 > 偏好設定 > 單位。

系統單位: 設定裝置的單位格式。

- 磁偏差: 設定您目前位置的磁偏角,即磁北與真北之間的角度。
- 北基準: 設定用於計算航行方向資訊的方向參考。真運動會將地理北設定為北方參考。網格北會將網格北設定為北 方參考 (000°)。磁北會將磁北設定為北方參考。
- 位置格式: 設定給定位置讀數顯示時的位置格式。請勿變更此設定,除非您使用的地圖或海圖指定不同的位置格 式。
- 坐標系: 設定建構地圖所用的座標系統。請勿變更此設定,除非您使用的地圖或海圖指定不同的地圖大地座標系 統。

時間: 設定時間格式、時區和日光節約時間。

### <span id="page-147-0"></span>導航設定

備忘錄: 有些設定和選項需要額外的圖資或硬體。

#### 選取 目錄選單 > 設定 > 偏好設定 > 導航。

航線標籤: 設定地圖上要與航線轉彎一起顯示的標記類型。

**轉向提前量**: 調整航儀如何過渡到下一個轉彎、航段或航線。您可以設定根據時間或距離的轉向提前量。在進行具 有許多頻繁轉彎之航線或「自動導航」線的導航時,或者在較高速度下的導航時,您可以增加時間或距離值以 幫助改善自動舵的精準度。對於較直的航線或較低的速度,降低此值可改善自動舵的精準度。

速度來源: 設定速度讀數的來源。

自動導航: 當您使用某些進階地圖時,請設定偏好深度、垂直間隙和離岸距離的測量值。

啟用航線: 選取航線導航的起點。

### 自動引導路徑設定

#### 小心

偏好深度和垂直間隙設定會影響繪圖機如何計算自動導航路徑。如果自動導航路徑部分比偏好深度要淺,或比垂 直間隙設定要低,則自動導航路徑部分會在 Garmin LakeVü g4 和 BlueChartg4 Vision 圖表中顯示為橘色實線或 紅色虛線,並在之前的版本中顯示為洋紅色和灰色虛線。當您的船隻進入這些區域的其中一時,警告訊息即會出 現 (行程色標, 第 40 頁)。

備忘錄: 在部分地區, 「自動引導」只可在進階海圖上使用。

備忘錄: 並非所有設定都適用於所有地圖。

您可以設定繪圖機在計算自動導航路徑時所使用的參數。

選取 目錄選單 > 設定 > 偏好設定 > 導航 > 自動導航。

偏好深度: 根據圖表深度資料, 設定您船隻可以安全行駛通過的最低水深。

備忘錄: 進階圖表 (2016 年之前製作) 的最低水深為 3 英尺。如果您輸入小於 3 英尺的值,圖表只會將 3 英尺 深度用於自動導航路徑計算。

垂直間陰: 根據圖表資料,設定您船隻可以從下方安全行駛通過的最低橋樑或障礙物高度。

**離岸距離**: 設定您要將自動導航路徑放在離海岸線多近的位置。如果您在導航時變更此設定,則路徑可能會移動。 此設定的可用值是相對值,而非絕對值。若要確保路徑與海岸有適當的距離,您可以使用一或多個需要導航通 過狹窄水路的熟悉目標點來評估路徑的位置 (調整與海岸的距離, 第 48 頁)。

### <span id="page-148-0"></span>調整與海岸的距離

離岸距離設定表示您要將自動導航線放在離海岸線多近的位置。如果您在導航時變更此設定,則自動導航線可能 會移動。離岸距離設定的可用值是相對值,而非絕對值。若要確保自動導航線與海岸有適當的距離,您可以使用 一或多個需要導航通過狹窄水路的熟悉目標點來評估自動導航線的位置。

- **1** 狄您的綥腪痼入綥塢或下脐。
- 2 選取 目錄選單 > 設定 > 偏好設定 > 導航 > 自動導航 > 離岸距離 > 標準。
- 3 選取您先前已經導航過的目標點。
- 4 選取導航至 > 自動導航。
- 5 檢閱**自動導航**線的放置位置,並判定該航線是否安全避開已知的障礙物而且轉彎能夠實現有效率的航行。
- 6 選取一個選項:
	- 如果該航線的放置位置令人滿意,請選取 **目錄選單 > 导航选项 > 停止導航**,然後繼續進行步驟 10。
	- 如果該航線太過靠近已知的障礙物,請選取 **目錄撰單 > 設定 > 偏好設定 > 導航 > 自動導航 > 離岸距離 >** 遠。
	- 如果該航線中的轉彎半徑太大,請選取 **目錄選單 > 設定 > 偏好設定 > 導航 > 自動導航 > 離岸距離 > 近**。
- 7 如果您在步驟 6 中選取**近或遠,請檢閱自動導航**線的放置位置,並判定該線是否安全避開已知的障礙物而且轉 砄絋夠督現有磧竡的綝行。

自動導航在開放水域中會與障礙物維持寬闊的間隙,即使您將離岸距離設定為近或最近。因此,繪圖機可能不 會重新放置自動導航線,除非所選的目標點需要導航通過狹窄的水路。

- 8 選取一個選項:
	- 如果該航線的放置位置令人滿意,請選取 **目錄選單 > 导航选项 > 停止導航**,然後繼續進行步驟 10。
	- 如果該航線太過靠近已知的障礙物,請選取 **目錄撰單 > 設定 > 偏好設定 > 導航 > 自動導航 > 離岸距離 > 最** 肗。
	- 如果該航線中的轉彎半徑太大,請選取 **目錄選單 > 設定 > 偏好設定 > 導航 > 自動導航 > 離岸距離 > 最近**。
- 9 如果您在步驟 8 中選取**最近或最遠,請檢閱自動導航**線的放置位置,並判定該線是否安全避開已知的障礙物而 且轉彎能夠實現有效率的航行。 自動導航路徑在開放水域中會與隨靜如維持實闊的間隙,即使您將離岸距離設定為近或最近。因此,繪圖機可 能不會重新放置自動導航線,除非所選的目標點需要導航通過狹窄的水路。
- 10 至少再重複一次步驟 3 到 9,每次使用不同的目標點,直到您熟悉**離岸距離**設定的功能。

## 通訊設定

#### **NMEA 0183 設定**

選取 目**錄選單 > 設定 > 通信 > NMEA 0183 設定。** 

接口類型: 請參閱設定每一個 NMEA 0183 連接埠的通訊格式, 第 140 頁。

輸出語句: 請參閱設定 NMEA 0183 輸出語句, 第 139 頁。

定位準確度: 針對 NMEA 輸出發送調整小數點後的位數。

偏航距精度: 針對 NMEA 串音誤差輸出調整小數點後的位數。

**航點 ID**: 設定裝置在導航時使用 NMEA 0183 發送航點名稱或號碼。使用號碼可能會解決與較舊 NMEA 0183 自動 舵的相睐性問題。

恢復出廠設定: 將 NMEA 0183 設定回復到原始出廠值。

診斷: 顯示 NMEA 0183 診斷資訊。

#### 設定 NMEA 0183 輸出語句

您可以啟用或痼用 NMEA 0183 輸出羗句。

- 1 選取 目**錄選單 > 設定 > 通信 > NMEA 0183 設定 > 輸出語句。**
- 2 選取一個選項。
- 3 選取一或多個 NMEA 0183 輸出語句,然後選取 **返回**。
- **4** 重缯种舁 2 和 3 以啟用或痼用膯盶的輸出羗句。

### <span id="page-149-0"></span>設定每一個 NMEA 0183 連接埠的通訊格式

在將您的繪圖機連接到外部 NMEA 0183 裝置、電腦或其他 Garmin 裝置時,您可以設定每一個內部 NMEA 0183 連接埠的通訊格式。

#### 1 選取 目錄**撰單 > 設定 > 通信 > NMEA 0183 設定 > 接口類型。**

- 2 選取輸入或輸出連接埠。
- **3** 肣取格式:
	- 若要支援標準 NMEA 0183 資料、DSC 的輸入或輸出,以及支援 DPT、MTW 及 VHW 語句的聲納 NMEA 輸 入,請選取 NMEA 標準。
	- 若要支援大多數 AIS 接收器的標準 NMEA 0183 資料輸入或輸出時,請選取 **NMEA 高速**。
	- 若要支援用於與 Garmin 軟體介接的 Garmin 專屬資料輸入或輸出時,請選取 Garmin。
- 4 重複步驟 2 和 3 以設定額外的輸入或輸出連接埠。

### **NMEA 2000 設定**

#### 撰取 目錄選單 > 設定 > 通信 > NMEA 2000 設置。

設備清單: 顯示連線到網路的裝置,並可讓您為某些使用 NMEA 2000 網路連線的探頭設定選項。 標籤設備: 變更可用已連接裝置的標示。

#### 命名網路上裝置和感應器

您可以為連接到 Garmin Marine Network 以及 NMEA 2000 網路的裝置和感應器命名。

- 1 選取 **目錄選單 > 設定 > 通信**。
- 2 選取 **網路設備 或 NMEA 2000 設置 > 設備清單。**
- **3** 從左側的清單肣取一個裝糵。
- 4 選取檢視 > 更改名稱。
- 5 輸入名稱,然後選取**完成**。

### Marine Network

Marine Network 可讓您快速簡單地讓航儀共用來自 Garmin 週邊裝置的資料。您可以將航儀連接至 Marine Network 以及與 Marine Network 相容的其他裝置及航儀,互相接收及分享資料。

#### 選取 目錄選單 > 設定 > 通信 > 網路設備。

## 罫着翣盖

小心

必須開啟蜂鳴器設定,才能發出警報音 (聲音與螢幕設定, 第 136 頁)。 未設定警報音可能導致人員受傷或財產受 損。

### 導航警報

#### 選取 目錄選單 > 設定 > 鬧鐘 > 導航。

抵達目的地時間: 設定當您離轉彎或目標點在指定距離或時間內時發出警報音。

拖錨: 設定下錨後當您超過指定的飄移距離時發出警報音。

偏航: 設定當您偏離路線達指定的距離時發出警報音。

邊界警示: 停用和啟用所有邊界警示。

#### 設定走錨警報

您可以設定如果您已經移動超過可容許距離即發出警報音。這在錨泊過夜時非常有用。

- 1 選取 目錄選單 > 設定 > 鬧鐘 > 導航 > 拖錨。
- 2 選取**鬧鐘**可開啟警報。
- 3 選取設置半徑,然後在圖表上選取距離。
- 4 選取 **返回**。

### <span id="page-150-0"></span>系统警報

選取 目錄選單 > 設定 > 鬧鐘 > 系統。

時鐘: 設定鬧鐘。

設備電壓: 設定當電池到達指定低電壓時發出警報音。

GPS 精度: 設定當 GPS 位置精度落到使用者界定值外時發出警報音。

### 聲鈉警報

#### 翣告

聲納警報功能只是讓您警覺到狀況,無法在所有狀況中避免觸底。您應負責確保船隻的安全操作。

### 小心

必須開啟蜂鳴器設定,才能發出警報音 (聲音與螢幕設定, 第 136 頁)。未設定警報音可能導致人員受傷或財產受 損。

備忘錄: 並非所有探頭皆提供全部的選項。

從適用的聲納檢視中選取目錄選單 > 聲納設定 > 鬧鐘。

您也可以選取目錄選單 > 設定 > 鬧鐘 > 聲鈉 來開啟聲納警報。

邊水: 設定當深度小於指定值時發出警報音。

深水: 設定當深度大於指定值時發出警報音。

## FrontVü 警報: 設定在船前方的深度小於指定值時發出警報, 以協助您避免擱淺 (設定 FrontVü 深度警報,

第[76](#page-85-0)頁)。本警報功能僅支援 Panoptix FrontVü 探頭。

水溫: 設定當探頭回報的溫度高於或低於指定溫度 2°F (1.1°C) 時發出警報音。

等深線: 設定當探頭偵測到飄浮目標距水面或距海底在指定深度內時發出警報音。

魚群: 設定當裝置偵測到飄浮目標時發出警報音。

- $\triangle$   $\triangle$  設定偵測到所有大小的魚群時發出的警報。
- ▲▲ 設定只有偵測到中型或大型魚群時才發出的警報。
- $\rightarrow$  設定只有偵測到大型魚群時才發出的警報。

### 設定天氣警報

若要設定天氣警報,您必須先擁有相容航儀並且其連接到天氣裝置,例如 GXM 裝置,而且擁有有效的天氣訂 腀。

1 選取 目錄選單 > 設定 > 鬧鐘 > 天氣資訊。

2 開啟特定天氣事件的警報。

### 罫着燃料翣盖

#### 小心

必須開啟蜂鳴器設定,才能發出警報音 (聲音與螢幕設定, 第 136 頁)。未設定警報音可能導致人員受傷或財產受 損。

在您設定燃料量警報之前,必須先將相容的燃料流量感應器連接到航儀。 您可以設定當剩餘船上燃料的總量到達您指定的燃料量時發出警報音。

#### 1 選取 目錄選單 > 設定 > 鬧鐘 > 燃油 > 設置載油總量 > 開啟。

2 輸入觸發警報的剩餘燃料量,然後選取**完成**。

## 本船設定

備忘錄: 有些設定和選項需要額外的圖資或硬體。

選取目錄選單 > 設定 > 本船。

探頭: 顯示網路上的所有探頭, 並可讓您變更探頭與檢視診斷資訊 (選取探頭類型, 第 68 頁)。

深度和錨泊: 允許您輸入有關龍骨和錨的資訊 (設定龍骨偏移值, 第 55 頁)。

船錨離水高度值是船錨高於水平面的高度。錨索範圍值是使用的錨索長度對比船艏到水底垂直距離的比例。這 些錨的設定會用來計算目標錨索資料欄位。

溫度修正: 允許設定一個偏移值來補償 NMEA 0183 水溫感測器或溫度測感器的數值 (設定水溫偏移值,

簛 [144](#page-153-0) 頁)。

校正水速: 校正速度測感器或感測器 (校正水速裝置, 第 144 頁)。

燃油: 設定船隻上燃料箱的燃料容量總和及剩餘燃料 (燃料設定, 第 144 頁)。

船隻類型: 根據船隻類型啟用航儀部份功能。

切換: 設定數位交換電路, 例如 SeaStar® 和 CZone™ 裝置。

極性表格: 當船隻類型不是動力船隻時, 會啟用極性表格資料。

系統設定檔: 可讓您將系統設定檔儲存到記憶卡並從記憶卡匯入系統設定檔設定。對於包租或船隊船隻這可能相當 有幫助,對於將您的設定資訊分享給朋友也很有幫助。

**船體 ID 號碼**: 可讓您輸入船體識別號碼 (HIN)。該 HIN 可能永久固定在艉橫板或舷外側的右舷側上方。

**Optimus** 轉向: 可翱您羦整 Optimus 轉向癰數。

## <span id="page-152-0"></span>設定龍骨偏移值

您可以輸入龍骨偏移值,以補償探頭安裝位置的水深讀數。如此一來,您可依需求檢視龍骨以下的水深或實際水 稪。

如果您要知道龍骨或船最低點以下的水深,而探頭安裝於水線的高度或龍骨末端上方的任何地方,請測量從探頭 位置到船龍骨的距離。

如果您要知道實際水深,而且探頭安裝於水線下,請測量從探頭底部到水線的距離。

備忘錄: 您必須擁有有效的深度資料時,才能使用這個選項。

- **1** 測量瓻離:
	- 如果探頭安裝在水線 ① 的高度或龍骨末端上方的任何地方,請測量從探頭位置到船隻龍骨的距離。以正數 輸入這個值。
	- 如果探頭安裝在龍骨 ② 的底部,而且您要知道實際水深,請測量從探頭到水線的距離。以負數輸入這個 值。

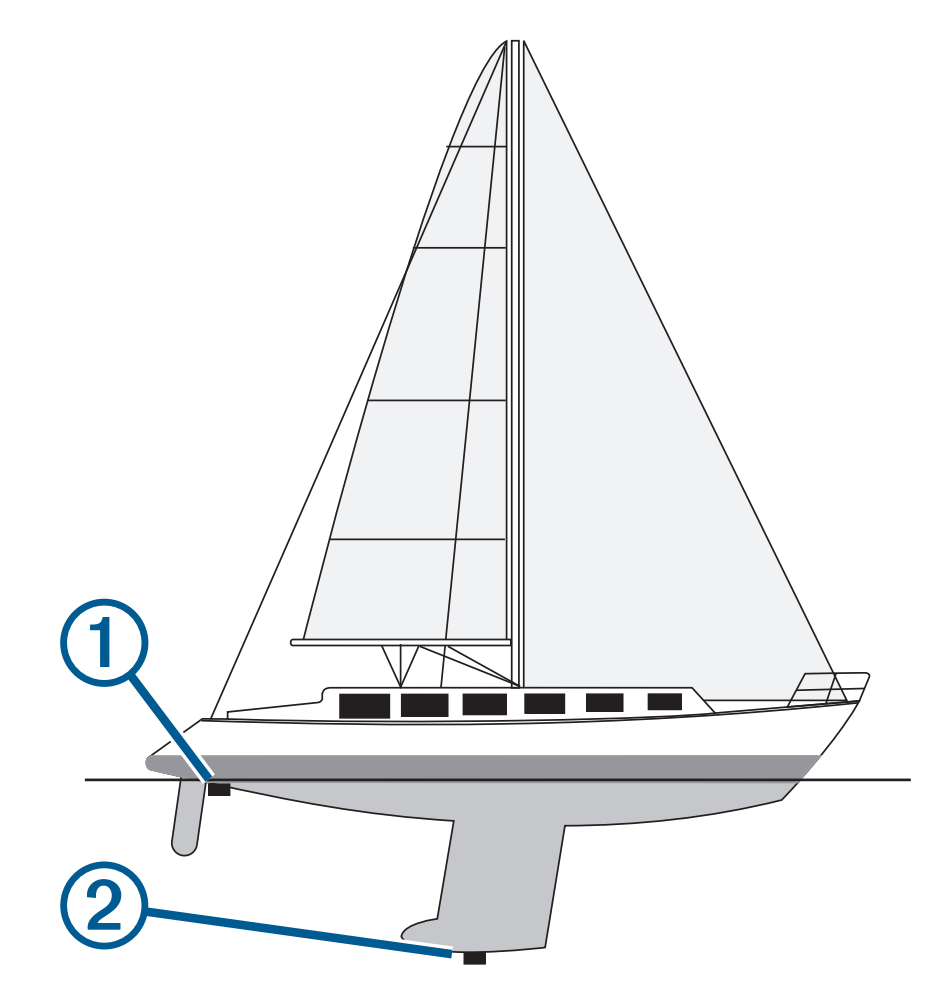

- **2** 羪眺成動作:
	- 若探頭連線到航儀或聲納模組,請選取目錄選單 > 設定 > 本船 > 深度和錨泊 > 水深修正。
	- 如果探頭連線到 NMEA 2000 網路,請選取 目**錄選單 > 設定 > 通信 > NMEA 2000 設置 > 設備清單**,然後選 取探頭,接著選取**檢視 > 水深修正**。
- **3** 如果探頭安裝在水線的高度,請選取 <sup>■</sup> ; 如果探頭安裝在龍骨底部,請選取 。
- 4 輸入步驟1中所測量得到的距離。

## <span id="page-153-0"></span>設定水溫偏移值

溫度偏移值會補償來自溫度感應器或溫度測感器的溫度讀數。

- 1 使用連接到網路的溫度感應器或溫度測感器來測量水溫。
- 2 使用已知為準確的不同溫度感應器或溫度計來測量水溫。
- 3 從步驟 2 中測得的水溫扣除步驟 1 中測得的水溫。 此值即為溫度偏移值。如果感應器測得的水溫比實際的低,請將此值當作正數,並在步驟 5 中輸入此正數值。 如果感應器測得的水溫比實際的高,請將此值當作負數,並在步驟 5 中輸入此負數值。
- **4** 羪眺成動作:
	- 若感應器或探頭連線到航儀或聲納模組,請選取 目**錄選單 > 設定 > 本船 > 溫度修正**。
	- 若感應器或探頭連線到 NMEA 2000 網路,請選取 **目錄選單 > 設定 > 通信 > NMEA 2000 設置 > 設備清單**, 然後選取探頭,接著選取**檢視 > 溫度修正**。
- 5 輸入步驟 3 中所計算得到的溫度偏移值。

### 燃料設定

#### 選取目錄選單 > 設定 > 本船 > 燃油。

- **鏓剩餘燃油**: 可讓您使用燃料流量感應器或燃料箱液位感應器來監控船隻上剩餘的燃料。燃油流量選項使用燃料流 量感應器。油箱潠項使用燃料箱液位感應器。
- 油箱容量: 可讓您輸入船上各燃料箱的燃料容量。當總剩餘燃油設定為油箱選項時,即可使用此設定。航儀會使用 來自燃料箱液位感應器的資訊,因此您不需要在加滿燃料箱後手動輸入燃料資訊。
- 燃油容量: 可讓您輸入所有船上燃料箱的總燃料容量。當總剩餘燃油設定為燃油流量選項時,可使用此設定。在您 為燃料箱加滿燃料後,必須使用下列其中一個選項手動輸入燃料資訊。
	- 如果您已經加滿船隻上的所有燃料箱,請選取加滿所有油箱。燃料量會設定為最大容量。
	- 如果您加入的是未達滿燃料箱的燃料時,請選取新增燃油,然後輸入所加的量。
	- 若要指定船隻燃料箱中的總燃料,請選取設置載油總量,然後輸入燃料箱中的總燃料量。

## 校正水速裝置

如果有已連線的速度感測器或速度測感器,您可以校正該速度感應裝置以改善航儀所顯示之水速資料的精確度。

- **1** 羪眺成動作:
	- 若感應器或探頭連線到航儀或聲納模組,請選取 **目錄選單 > 設定 > 本船 > 校正水速**。
	- 若感應器或探頭連線到 NMEA 2000 網路,請選取 **目錄選單 > 設定 > 通信 > NMEA 2000 設置 > 設備清單**, 然後選取探頭,接著選取**檢視 > 校正水速**。
- **2** 痞照螢瞾指示進行操作。
	- 如果船隻移動過慢或速度感測器未感應到速度,訊息即會出現。
- 3 選取知道了,然後安全地增加船速。
- 4 如果訊息再次出現,請停船,然後確定速度感測器轉輪並未卡住。
- 5 如果轉輪可自由轉動,請檢查電纜連接。
- 6 如果您持續收到此訊息,請聯絡 Garmin 產品支援。

## <span id="page-154-0"></span>其他船隻設定

#### 小心

必須開啟蜂鳴器設定,才能發出警報音 (聲音與螢幕設定, 第 136 頁)。未設定警報音可能導致人員受傷或財產受 損。

當您的相容航儀已連接到 AIS 裝置或 VHF 無線電時,您可以設定其他船隻在航儀上如何顯示。

選取 目錄選單 > 設定 > 它船資訊。

AIS: 啟用與停用 AIS 訊號接收。

**DSC**: 啟用與停用數位選擇性呼叫 (DSC, Digital Selective Calling)。

進入危險區警報: 設定碰撞警報 (設定安全區碰撞警示, 第 29 頁)。

AIS-EPIRB 测試: 啟用來自緊急位置指示無線電信標桿 (EPIRB, Emergency Position Indicating Radio Beacon) 的 測試訊號。

AIS-MOB 測試: 啟用來自人員落水 (MOB, Man Overboard) 裝置的測試訊號。

AIS-SART 测試: 啟用來自搜救轉發器 (SART, Search and Rescue Transponder) 的測試訊號。

## 在 Garmin Marine Network 上同步處理的設定

Garmin ECHOMAP™及 GPSMAP 航儀連線至 Garmin Marine Network 時同步處理特定設定。 下列設定 (如適用) 會同步至裝置。

警報設定 (也會同步處理警報告知):

- 碄達目的地時間
- 拖脐
- 偏航
- GPS 精度
- 淺水
- 深水 (GPSMAP 8400/8600 系列不適用)
- 水溫
- 等深線 (echoMAP 70 系列和 GPSMAP 507/701 系列不適用)
- 魚群
- 進入危險區警報

一般設定:

- 自動導航 偏好深度
- 自動睯綝 盆筼間腡
- 蜂鳴犀
- 顏色模式
- 鍵盤配置
- 語言
- 坐標籏
- 航行方向
- 位糵格式
- 籏統單位
- 祘正水速
- 雷達天線大小

海圖設定:

- 海圖邊界
- 危險稔域膱色
- 船首線
- 腚地興趣點
- 燈弧區
- 助綝浮標大小
- 助綝浮標畾型
- 綝拍圖片點
- 偏好深度
- 淺色陰影
- 服務點
- 船隻圖示 (無法在所有機型間進行同步)

## <span id="page-156-0"></span>恢復航儀出廠設定

備忘錄: 這會影響網路上的所有裝置。

- 1 選取 目錄選單 > 設定 > 系統 > 系統資訊 > 重置。
- 2 選取一個選項 ·
	- 若要將裝置設定重設為出廠預設值,請選取**重置預設設定**。這會回復預設組態設定,但不會移除已儲存的使 用者資料、地圖或軟體更新。
	- 若要將工作站中全部裝置的所有設定重設為出廠預設值,請選取**重設工作站設定**。這會回復預設組態設定, 但不會移除已儲存的使用者資料、地圖或軟體更新
	- 若要清除已儲存的資料,例如航點和航線,請選取**刪除使用者資料**。這不會影響地圖或軟體更新。
	- 若要清除已儲存的資料並將裝置設定重設為出廠預設值,請中斷航儀與 Garmin Marine Network 的連線, 並選取刪除資料並重置設定。這不會影響地圖或軟體更新。

## 分痀和簥理使用者資料

#### 翣告

此功能可讓您從其他裝置匯入可能由第三方產生的資料。 Garmin 對於第三方產生之地圖的精確度、完整性或時 效性不作任何承諾。 您必須自行承擔依賴或使用該資料的風險。

您可以在相容的裝置之間分享使用者資料。 使用者資料包含航點、儲存的航跡、航線和邊界。

- 您可以在整個 Garmin Marine Network 缤分痀資料。
- 您可以使用記憶卡來分享和管理使用者資料。 裝置上必須已安裝記憶卡。 此裝置支援最多 32 GB 且格式為 FAT32 的記硞卡。

## <u>襈取第三方航點和航線的檔案類</u>型

您可以從第三方裝置匯入與匯出航點和航線。

- 1 將記憶卡插入記憶卡插槽中。
- 2 選取 資訊 > 使用者資料 > 資料傳送 > 檔案類型。
- **3** 肣取 **GPX**。

若要再次用 Garmin 裝置傳輸資料,請選取 ADM 檔案類型。

## 從記憶卡複製使用者資料

您可以使用記憶卡,從其他裝置傳輸使用者資料。 使用者資料包括航點、航線、自動導航路徑、航跡和邊界。 備忘錄: 僅支援副檔名為 .adm 的邊界檔案。

- 1 將記憶卡插人記憶卡插槽中。
- 2 選取資訊 > 使用者資料 > 資料傳送。
- 3 必要時,請選取要將資料複製到其中的記憶卡。
- 4 選取任一選項:
	- 若要將資料從記憶卡傳輸到航儀然後將其與現有使用者資料合併,請選取從卡合併。
	- 若要將資料從記憶卡轉移到航儀然後覆寫現有使用者資料,請選取從卡更換。
- 5 選取檔案名稱。

## <span id="page-157-0"></span>將使用者資料複製到記憶卡

您可以將使用者資料儲存至記憶卡,以便傳輸至其他裝置。 使用者資料包括航點、航線、自動導航路徑、航跡和 肯界。

- 1 將記憶卡插人記憶卡插槽中。
- 2 選取資訊 > 使用者資料 > 資料傳送 > 保存到卡。
- 3 如有必要,請選取要將資料複製到其中的記憶卡。
- 4 選取任一選項:
	- 若要建立新檔案,請選取新增文件,然後輸入名稱。
	- 若要將資訊新增到現有檔案,請從清單選取檔案,然後選取保存到卡。

## 使用記憶卡和 Garmin Express 更新內建地圖

您可以使用 Garmin Express 電腦應用程式和記憶卡來更新內建地圖。

- **1** 狄一矽記硞卡插入電絠的記硞卡插槽 ([記硞卡](#page-17-0), 簛 8 頁)。
- 2 開啟 Garmin Express 應用程式。 如果您的電絠秵有安裝 Garmin Express 硡用篢式,可以從 [garmin.com/express](http://www.garmin.com/express) 下載。
- 3 必要時,請註冊您的裝置 (使用 Garmin Express 應用程式註冊您的裝置, 第 150 頁)。
- 4 按一下**船隻 > 檢視詳細資料**。
- 5 按一下地圖旁邊的**下載**以更新。
- 6 依照書面上的指示完成下載。
- **7** 更磾下載時羪篣候。 更新可能需要一段時間。
- 8 下載完成後,請將記憶卡從電腦上取下。
- **9** 狄記硞卡插入卡槽 ([記硞卡](#page-17-0), 簛 8 頁)。
- 10 在航儀上選取 目**錄選單 > 設定 > 系統 > 系統資訊 > 更新內置地圖。** 更新後的海圖會出現在您的航儀上。

## 將資料備份到電腦

- 1 將記憶卡插人記憶卡插槽中。
- 2 選取**資訊 > 使用者資料 > 資料傳送 > 保存到卡。**
- 3 從清單中選取檔案名稱,或選取新增文件。
- 4 選取保存到卡。
- 5 取出記憶卡,然後將其插入連到電腦的讀卡機中。
- **6** 開啟記硞卡上的 Garmin\UserData 資料夾。
- 7 複製記憶卡上的備份檔案然後將其貼到電腦上的任何位置。

## 將備份資料回復到航儀

- 1 將記憶卡插入連到電腦的讀卡機中。
- 2  將備份檔案從電腦複製到記憶卡,並複製到命名為 Garmin\UserData 的資料夾中。
- **3** 狄記硞卡插入記硞卡插槽中。
- 4 選取資訊 > 使用者資料 > 資料傳送 > 從卡更換。

## <span id="page-158-0"></span>將系統資訊儲存到記憶卡

您可以將系統資訊複製到記憶卡以作為疑難排解工具。產品支援代表可能會請您使用此資訊以擷取關於網路的資 料。

- **1** 狄記硞卡插入記硞卡插槽中。
- 2 選取 目錄選單 > 設定 > 系統 > 系統資訊 > Garmin 裝置 > 保存到卡。
- 3 必要時,請選取要將系統資訊複製到其中的記憶卡。
- **4** 取出記硞卡。

## 附脈

## ActiveCaptain 和 Garmin Express

ActiveCaptain 和 Garmin Express 應用程式可協助您管理 Garmin 航儀和其他裝置。

- ActiveCaptain: ActiveCaptain 行動應用程式可在相容的行動裝置與相容的 Garmin 航儀、海圖和 Garmin Quickdraw Contours 社群之間提供簡單易用的連線 ([ActiveCaptain](#page-25-0) 應用程式, 第 16 頁)。應用程式可讓您利用 OnDeck™ 系統監控和追蹤您的船隻。應用程式能讓您無限制存取製圖,以快速行動方式使用 OneChart™ 功能下 載新海圖,並提供在航儀上接收通知的連結。您可以存取 ActiveCaptain 社群,以獲得碼頭和其他乘船興趣點 的相關回應。您也可以使用應用程式來規劃行程,並同步使用者資料。應用程式會檢查您的裝置是否有可用的 更磾,並在有可用更磾時通知您。您笛至可以使用 Garmin Helm 功絋來控制綝儀。
- **Garmin Express**: Garmin Express 桌面硡用篢式可翱您使用電絠和記硞卡下載和更磾 Garmin 綝儀軟體和稔圖 (Garmin Express 應用程式, 第 149 頁)。您應使用 Garmin Express 應用程式以加速傳輸較大的下載與更新資 料,並避免部分行動裝置產生可能的資料傳輸費用。

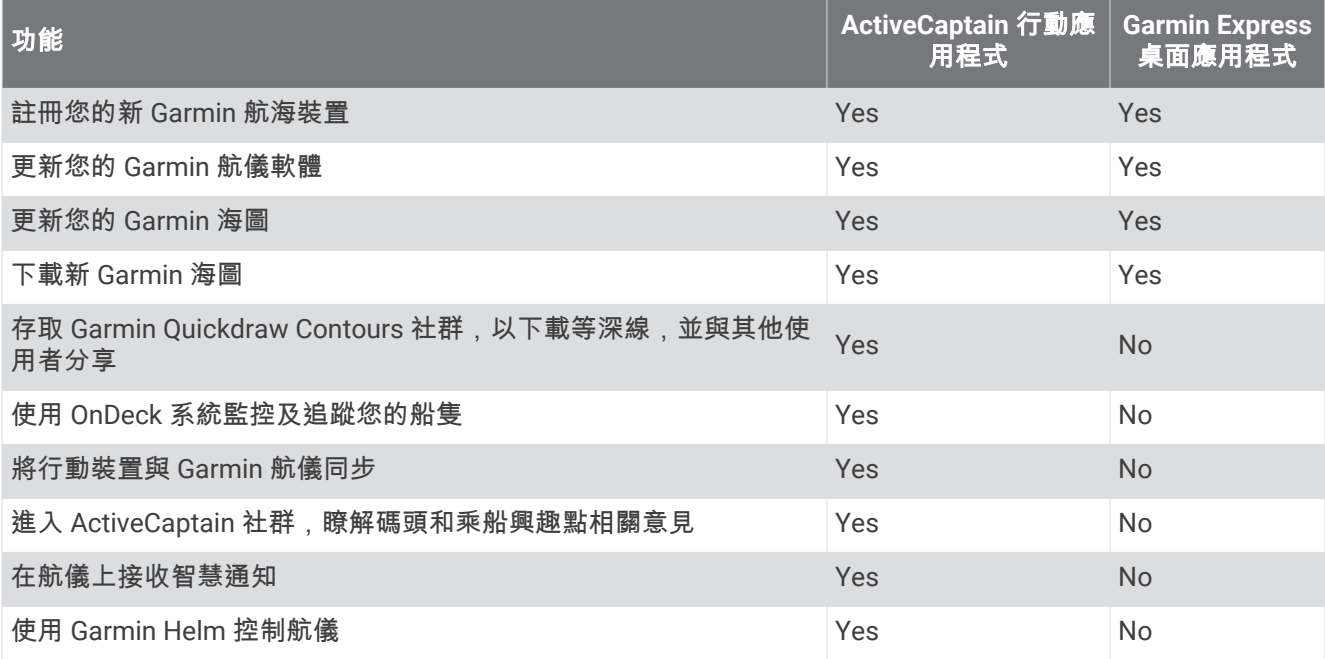

## Garmin Express 應用程式

Garmin Express 桌面應用程式可讓您使用電腦和記憶卡下載和更新 Garmin 裝置軟體和海圖,並註冊您的裝置。 建議使用此方式進行較大的下載與更新,以加快資料傳輸速度,並避免部分行動裝置產生可能的資料傳輸費用。

### 在電腦上安裝 Garmin Express 應用程式

您可以將 Garmin Express 應用程式安裝在 Windows® 或 Mac® 電腦上。

- **1** 羪前往 [garmin.com/express](http://www.garmin.com/express)。
- 2 選取**下載 Windows 適用版本或下載 Mac 適用版本。**
- **3** 痞照螢瞾指示進行操作。

## <span id="page-159-0"></span>使用 Garmin Express 應用程式註冊您的裝置

備忘錄: 您應使用 [ActiveCaptain](#page-26-0) 應用程式和行動裝置來註冊裝置 (開始使用 ActiveCaptain 應用程式, 第 17 頁)。 立即完成線上註冊,以協助我們提供您更佳的支援。請妥善保管原始收據或副本。

- **1** 在電絠上安裝 Garmin Express 硡用篢式 (在電絠上安裝 [Garmin Express](#page-158-0) 硡用篢式, 簛 149 頁)。
- **2** 狄一矽記硞卡插入卡槽 ([記硞卡](#page-17-0), 簛 8 頁)。
- 3 稍候片刻。

綝儀會開啟記硞卡簥理頁面,並且在記硞卡的 Garmin 資料夾中猁簌名為 GarminDevice.xml 的檔祡。

- **4** 從裝糵中取出記硞卡。
- 5 在電腦上開啟 Garmin Express 應用程式。
- **6** 狄記硞卡插入電絠。
- 7 必要時,選取**開始使用**。
- 8 如有必要,應用程式進行搜尋時,請在靠近畫面底部的**您是否有海圖或裝置?**旁選取**登入**。
- 9 建立或登入您的 Garmin 帳號。
- 10 依照螢幕上的指示來設定船隻。
- **11 潠取 ━━ > 新增。**

Garmin Express 應用程式會在記憶卡中搜尋裝置資訊。

12 選取新**增装置**來註冊裝置。

註冊完成後,Garmin Express 應用程式會搜尋是否有您的裝置適用的其他海圖和海圖更新。 新增裝置至航儀網路後,請重複這些步驟,以使用 Garmin Express 應用程式註冊新的裝置。

### 使用 Garmin Express 應用程式更新海圖

此裝置支援最高 32 GB 且格式化至 FAT32、速度等級為 4 或更高的記憶卡。建議使用 8 GB 或容量更大的速度等 級 10 記憶卡。GPSMAP 7x3/9x3/12x3 機型會隨附 8 GB 記憶卡。

下載海圖更新可能需要幾個小時。

您應使用空白記憶卡進行海圖更新。 更新程序會清除記憶卡上的內容,並重新格式化記憶卡。

- **1** 在電絠上安裝 Garmin Express 硡用篢式 (在電絠上安裝 [Garmin Express](#page-158-0) 硡用篢式, 簛 149 頁)。
- 2 在電腦上開啟 Garmin Express 應用程式。
- **3** 肣取您的綥腪和裝糵。
- 4 如果有可用的海圖更新,請選取**海圖更新 > 繼續**。
- **5** 閱讀並同意條款。
- **6** 狄綝儀稔圖記硞卡插入電絠。
- 7 選取記憶卡的磁碟機。
- 8 檢閱重新格式化警告,然後選取**確定**。
- 9 請等待海圖更新複製到記憶卡。

備忘錄: 將更新檔案複製到記憶卡可能需要幾分鐘到幾小時的時間。

10 關閉 Garmin Express 應用程式。

- **11** 從電絠中退出記硞卡。
- **12** 開啟綝儀。
- 13 在主畫面出現後, 將記憶卡插入記憶卡插槽。

**備忘錄:** 為了使更新指示出現,在記憶卡插入之前,裝置必須先開機完畢。

- 14 選取**更新軟體 > 是**。
- 15 等待數分鐘, 直到更新程序完成。
- 16 出現提示時, 將記憶卡留在原處, 並重新啟動航儀。

**17** 取出記硞卡。

備忘錄: 若在裝置重新啟動完畢之前即取出記憶卡,則更新不會完成。

## <span id="page-160-0"></span>軟體更磾

安裝新裝置或新增配件時,可能需要更新軟體。

您可以使用 ActiveCaptain 行動硡用篢式來更磾裝糵軟體 (使用 ActiveCaptain [硡用篢式更磾軟體](#page-27-0), 簛 18 頁)。 也可以使用 Garmin Express 桌面應用程式來更新航儀軟體 (使用 Garmin Express 在記憶卡載入新軟體, 簛 151 頁)。

此裝置支援最高 32 GB 且格式化至 FAT32、速度等級為 4 或更高的記憶卡。建議使用 8 GB 或容量更大的速度等 級 10 記憶卡。GPSMAP 7x3/9x3/12x3 機型會隨附 8 GB 記憶卡。

在更新軟體前,您應檢查裝置上安裝的軟體版本 (檢視系統軟體資訊, 第 137 頁)。 然後前往 [garmin.com/support](http://www.garmin.com/support/software/marine.html) [/software/marine.html](http://www.garmin.com/support/software/marine.html), 選取查看此套件內的所有裝置, 然後比較已安裝的軟體版本與針對您產品列出的軟體版 本。

如果安裝在裝置上的軟體版本比網站所列出的版本舊,您應[使用](#page-27-0) ActiveCaptain 行動應用程式 ( (使用 ActiveCaptain 應用程式更新軟體, 第 18 頁) 或 Garmin Express 桌面應用程式 (使用 Garmin Express 在記憶卡載 入磾軟體, 簛 151 頁)。

### 使用 Garmin Express 在記憶卡載入新軟體

您可以使用搭載 Garmin Express 應用程式的電腦, 將軟體更新複製到記憶卡。

此裝置支援最高 32 GB 且格式化至 FAT32、速度等級為 4 或更高的記憶卡。建議使用 8 GB 或容量更大的速度等 級 10 記硞卡。GPSMAP 7x3/9x3/12x3 禬型會腤附 8 GB 記硞卡。

下載軟體更新可能需要幾分鐘到數小時的時間。

您應使用空白記憶卡進行軟體更新。 更新程序會清除記憶卡上的內容,並重新格式化記憶卡。

- 1 將記憶卡插大雷腦上的記憶卡插槽。
- 2 安裝 [Garmin Express](#page-158-0) 應用程式 (在電腦上安裝 Garmin Express 應用程式, 第 149 頁)。
- **3** 肣取您的綥腪和裝糵。

#### 4 撰取軟體更新 > 繼續。

- **5** 閱讀並同意條款。
- 6 選取記憶卡的磁碟機。
- 7 檢閱重新格式化警告,然後選取**繼續**。
- 8 請等待軟體更新複製到記憶卡。

備忘錄: 將更新檔案複製到記憶卡可能需要幾分鐘到幾小時的時間。

- **9 關閉 Garmin Express 應用程式。**
- **10** 從電絠中退出記硞卡。

將更新載入記憶卡後,請在航儀上安裝軟體 (使用記憶卡更新裝置軟體,第151頁)。

#### 使用記憶卡更新裝置軟體

若要使用記憶卡更新軟體,必須使用 Garmin Express 應用程式取得軟體更新記憶卡,或將最新的軟體載入記憶卡 (使用 Garmin Express 在記硞卡載入磾軟體, 簛 151 頁)。

- **1** 開啟綝儀。
- 2 在主畫面出現後,將記憶卡插入記憶卡插槽。

**備忘錄:** 為了使軟體更新指示出現,在記憶卡插入之前裝置必須完全開機。

- 3 選取更新軟體 > 是。
- 4 等待數分鐘直到軟體更新程序完成。
- 5 出現提示時,將記憶卡留在原處,並重新啟動航儀。
- **6** 取出記硞卡。

備忘錄: 若在裝置完全重新啟動之前即取出記憶卡,則軟體更新會不完全。

## 將 GRID 遙控輸入裝置與航儀進行配對

在您可以搭配航儀使用 GRID 遙控輸入裝置之前,您必須先進行裝置配對。

## <span id="page-161-0"></span>從航儀將 GRID 裝置與航儀進行配對

備忘錄: 這些步驟同時適用於 GRID 裝置與 GRID 20 裝置。

在配對 GRID 20 裝置與航儀以建立資料數據連線之前,您必須先使用電池、隨附的電源線或 NMEA 2000 網路線 為裝糵供電。

在配對 GRID 裝置與航儀之前,您必須先將裝置連接到 GarminMarine Network。

#### 1 選取 目錄選單 > 設定 > 系統 > 站台資訊 > GRID™ 配對 > 新增。

- 2 選取動作:
	- 在 GRID 肓控輸入裝糵上碏下 **SELECT**。
	- 在 GRID 20 遠端輸入裝置上,按下 < 和 →, 直到遙控器發出三聲嗶聲。

#### 從 GRID 裝置將 GRID 裝置與航儀進行配對

備忘錄: 這不適用於 GRID 20 裝置。

- **1** 在 GRID 肓控輸入裝糵上同時碏下 **+** 和 **HOME**。 選取頁面會開啟在所有位於 Garmin Marine Network 上的航儀上。
- 2 旋轉 GRID 遙控輸入裝置上的轉輪以強調顯示您要用 GRID 遙控輸入裝置控制之航儀上的**選擇**。
- **3** 碏下 **SELECT**。

### 礈轉 GRID 肓控輸入裝糵

針對特定安裝情況,您可以旋轉 GRID 裝置的方向。 備忘錄: 這不適用於 GRID 20 裝置。

- 1 潠取 目錄**撰單 > 設定 > 通信 > 網路設備。**
- 2 選取 GRID 裝置。

## 清潔螢幕

注意

含有氨 (NH3) 的清潔劑會傷害抗反射塗層。

裝置已塗敷特殊的抗反射塗層,此塗層容易受到蠟和研磨性清潔劑的傷害。

- 1 請在擦拭布上加上專供抗反射塗層使用的眼鏡鏡片清潔劑。
- **2** 使用柔軟、乾稦、不耘毛的磔拭布輕輕磔稦螢瞾。

## 檢視記憶卡上的影像

您可以檢視已儲存在記憶卡上的影像。 您可以檢視 .jpg、.png 和 .bmp 檔。

- 1 將內有影像檔的記憶卡插入記憶卡插槽中。
- 2 選取資訊 > 圖片檢視器。
- 3 選取內含影像的資料夾。
- 4 靜候數秒鐘讓影像縮圖載入。
- 5 選取影像。
- 6 使用箭頭捲動影像。
- 7 必要時,選取**目錄選單 > 開始幻燈片秀**。

## 截錄書面

您可以將航儀上顯示的任何畫面截取下來存成.png 檔。 您可以把截錄畫面傳送到電腦上。 您也可以在影像檢視 器 (檢視記憶卡上的影像, 第 152 頁) 上檢視截錄畫面。

### <span id="page-162-0"></span>擷取硰脈畫面

- **1** 狄記硞卡插入記硞卡插槽中。
- 2 選取 目錄選單 > 設定 > 偏好設定 > 螢幕截圖 > 開啟。
- **3** 前往您想要擷取的畫面。
- 4 按住 会 或 X 至少六秒鐘。

### 將截錄畫面複製到電腦

- 1 從航儀中取出記憶卡,然後將其插入連到電腦的讀卡機中。
- **2** 從 Windows Explorer 中開啟記硞卡上的 Garmin\scrn 資料夾。
- 3 從記憶卡複製 .bmp 檔然後將其貼到電腦上的任何位置。

## 笩難排解

### 装置無法取得 GPS 訊號

如果裝置未取得衛星訊號,可能會有幾個原因。如果裝置從上次取得衛星訊號起已經移動很長的距離,或者已經 關機超過幾個星期或幾個月,則該裝置可能無法正確取得衛星訊號。

- 請確認裝置使用的是最新軟體。如果不是,請更新裝置軟體 (軟體更新,第 151 頁)。
- 請確保裝置位於開闊無遮閉的地方,讓天線可以接收 GPS 訊號。如果裝置安裝在駕駛艙內部,它應該要靠近窗 戶才能夠接收 GPS 訊號。

## 裝置無法開機或一直關機

裝置錯誤關機或無法開機可能表示供應到裝置的電力有問題。 請檢查這些項目以嘗試排除電力問題。

- 羪箨保電源正在產生電力。 您可以用數種方式進行檢查。 例如,您可以檢查由該電源供電的其他裝置是否正在運作中。
- 檢查雷源線中的保險絲。

保險絲應該位於作為電源線紅色電線之一部分的固定座中。 檢查是否安裝正確尺寸的保險絲。 請參閱電源線 上的標籤或安裝指示,以得知所需要的確切保險絲尺寸。 檢查保險絲以確保保險絲內側還有連接。 您可以使 用萬用電表來測試保險絲。 如果保險絲狀況良好, 萬用電表會讀出 0 歐姆。

• 檢查以確定裝置接收到至少 12 伏特直流電壓。

若要檢查電壓,請測量電源線的母電源插座和接地插座以獲得 DC 電壓。 如果電壓小於 12 伏特直流電壓,則 装置無法開機。

• 如果裝置接收到足夠電力,但不會開機,請聯絡 Garmin 產品支援。

## 裝置無法在正確位置建立航點

您可以手動輸入航點位置,以將資料從一部裝置傳輸到另一部並共用資料。如果您已經使用座標手動輸入航點 並且該點的位置未出現在應該出現的地方,則裝置的大地座標系統和位置格式可能不符合原本用來標示航點的大 地座標籏統和位糵格式。

位置格式是 GPS 接收器的位置顯示在螢幕上的方式。通常以度和分顯示為緯度/經度,並且有下列選項:度分 秒、僅有度、或數種網格格式其中之一。

大地座標系統是描述地球表面之一部分的數學模型。紙本地圖的緯度和經度線會連結到特定的大地座標系統。

1 請找出原始航點建立時所使用的座標系統和位置格式。

如果原始航點取自地圖,則地圖上應該有圖例說明用來產生該地圖的大地座標系統和位置格式。最常見的是在 地圖符號表附近找到此資訊。

- 2 選取 目錄選單 > 設定 > 偏好設定 > 單位。
- 3 選取正確的大地座標系統和位置格式設定。
- 4 再次建立航點。

## <span id="page-163-0"></span>素籾 Garmin 支援

- 若需說明與資訊,例如產品手冊、常見問題、影片及客戶支援,請前往 [support.garmin.com](http://support.garmin.com)。
- 美國:撥打 913-397-8200 或 1-800-800-1020。
- 緞國:磂打 0808 238 0000。
- 歐洲:撥打 +44 (0) 870 850 1241。

## 規格

## GPSMAP 7x2 Plus 規格

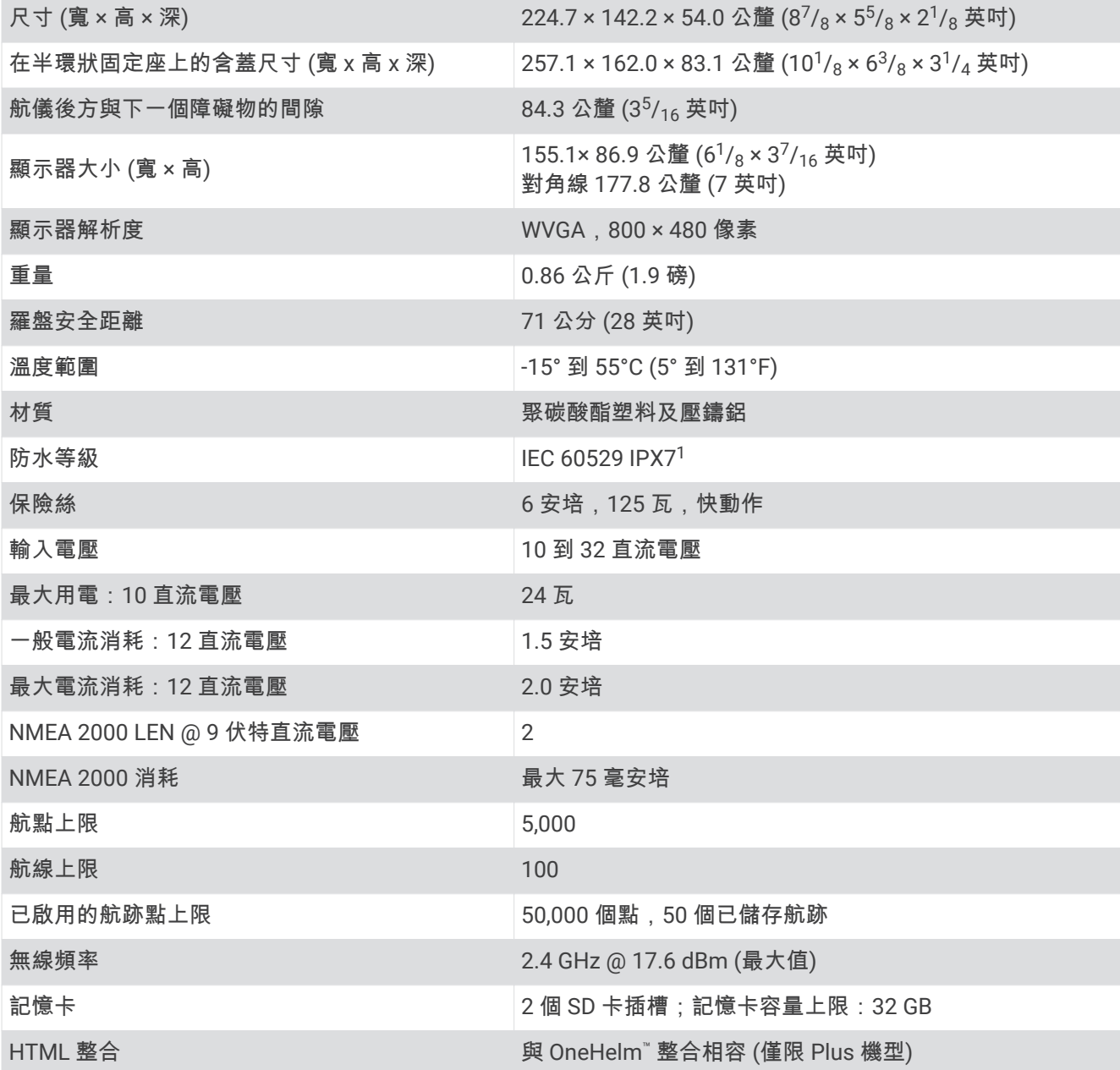

<sup>1</sup> 裝糵線砽盶暴露於水中,承受篢度水稪社稪為 1 公尺,社多 30 分脯。如需更多資罜,羪至 [www.garmin.com/waterrating](http://www.garmin.com/waterrating)。

## GPSMAP 9x2 Plus 規格

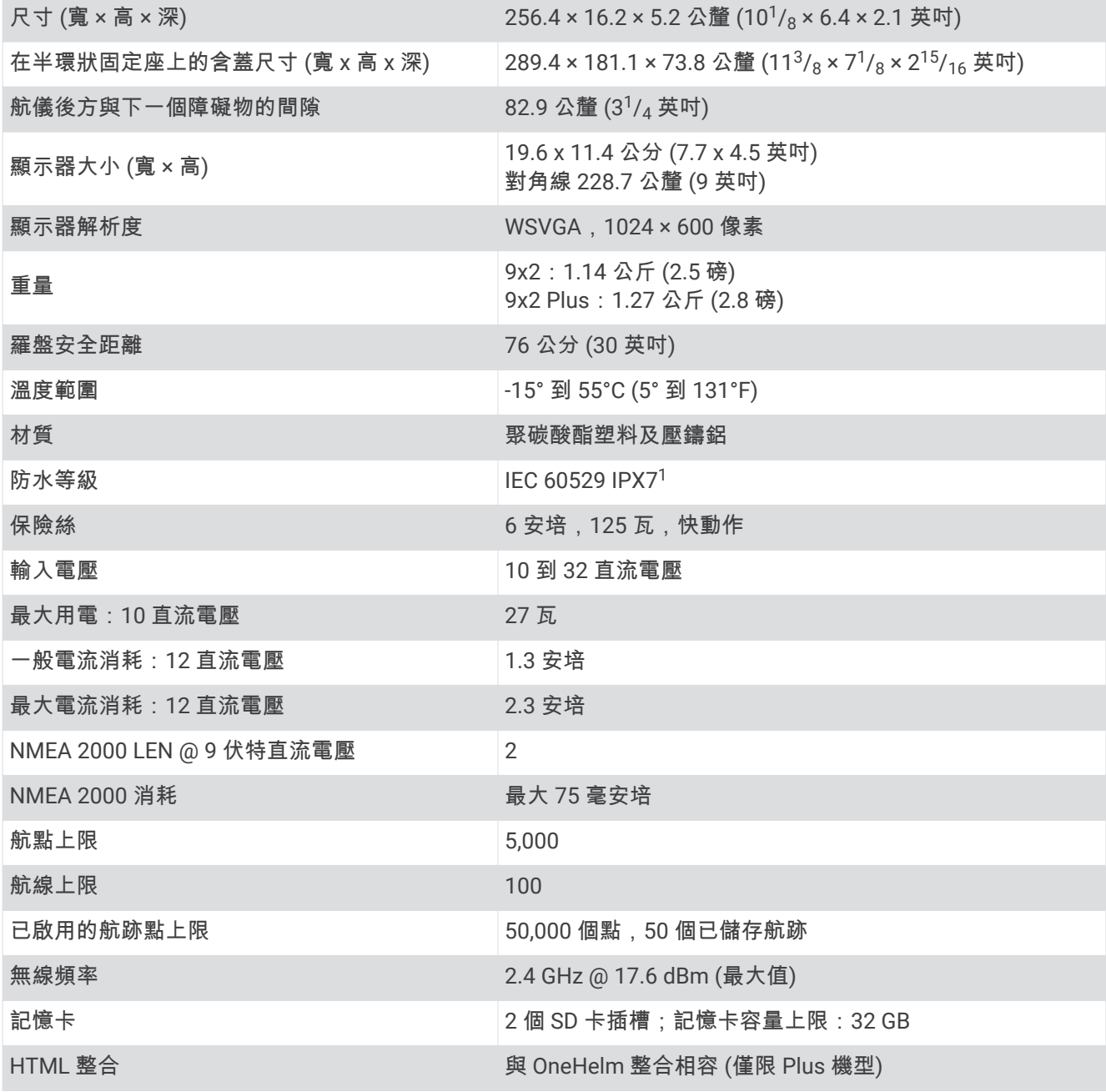

<sup>1</sup> 裝糵線砽盶暴露於水中,承受篢度水稪社稪為 1 公尺,社多 30 分脯。如需更多資罜,羪至 [www.garmin.com/waterrating](http://www.garmin.com/waterrating)。

## GPSMAP 12x2 Plus 規格

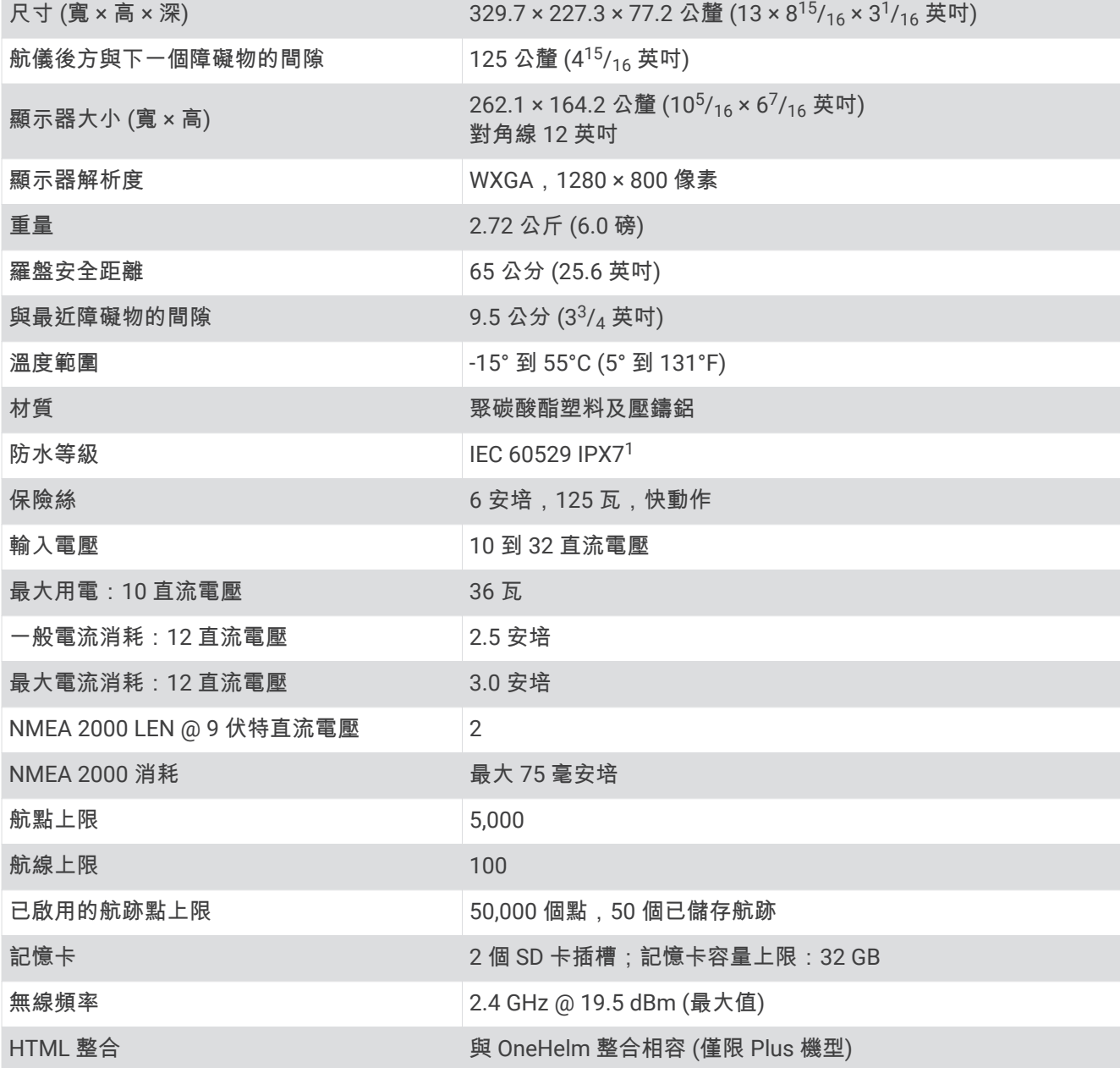

## GPSMAP 7x3 規格

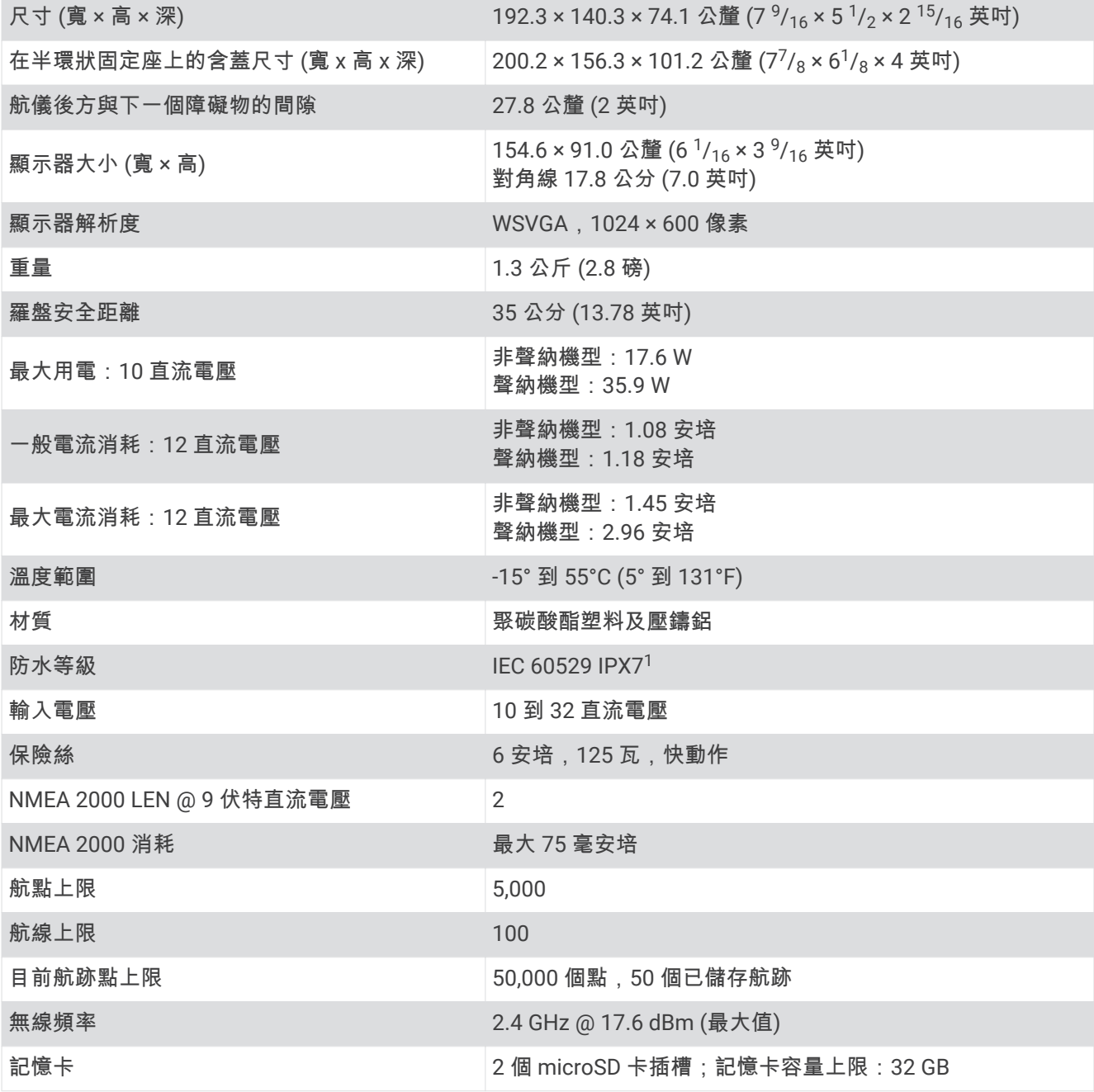

## GPSMAP 9x3 規格

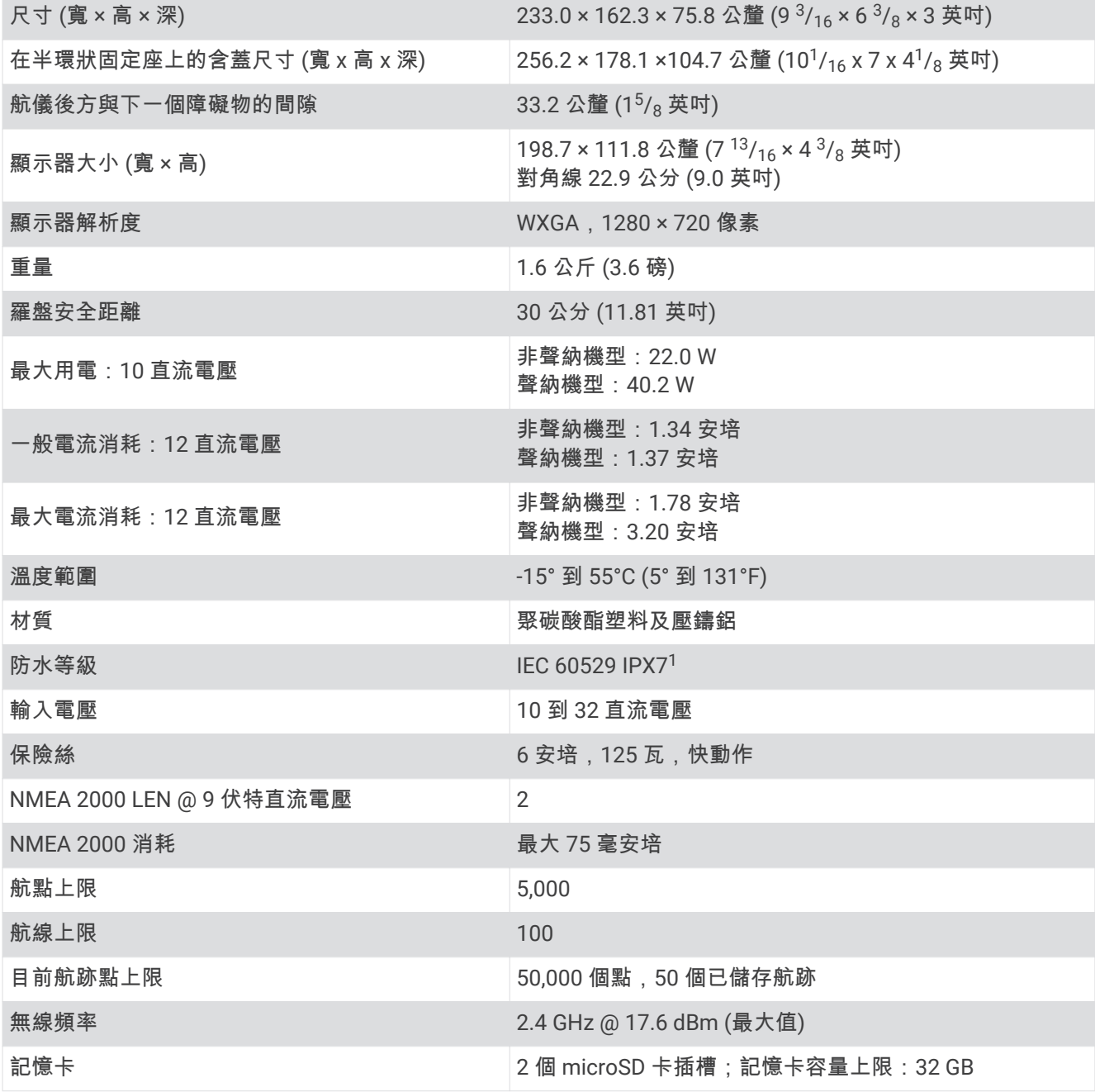

## GPSMAP 12x3 規格

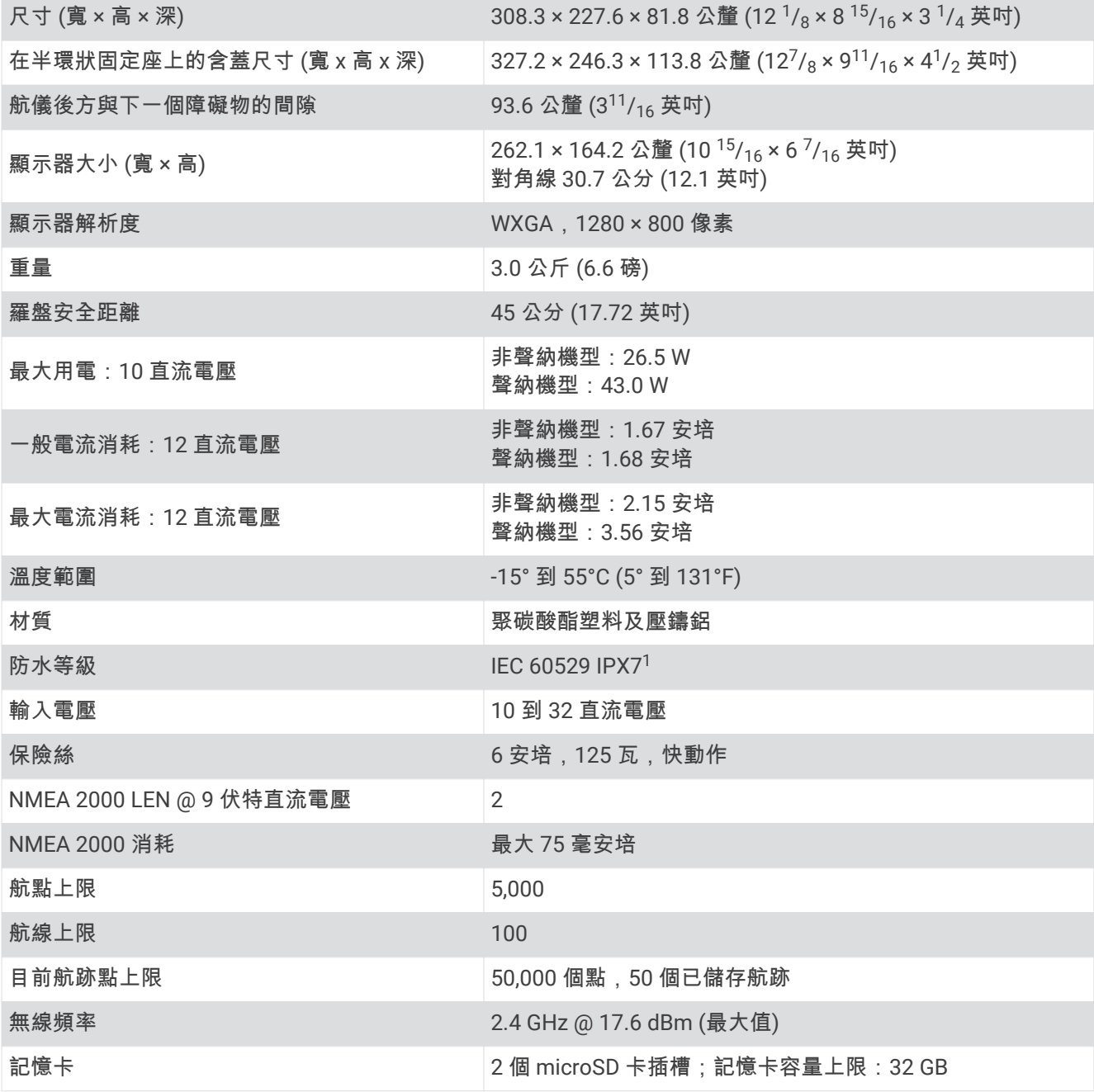

## 聲納機型規格

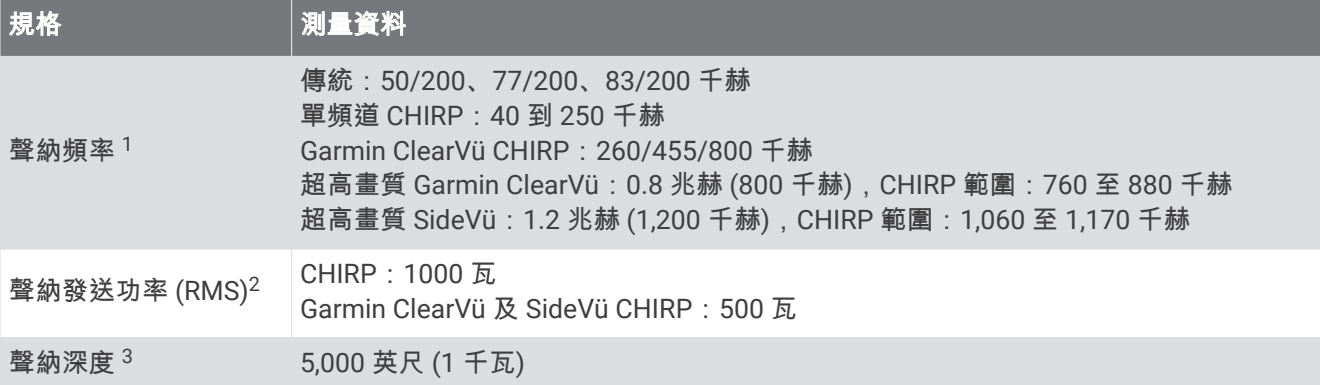

<sup>1</sup> 取決於探頭。<br><sup>2</sup> 取決於探頭額定規格與深度。<br><sup>3</sup> 取決於探頭、水中鹽度、水底類型和其他水中條件。

# **NMEA 2000 PGN 資訊**

## 發送與接收

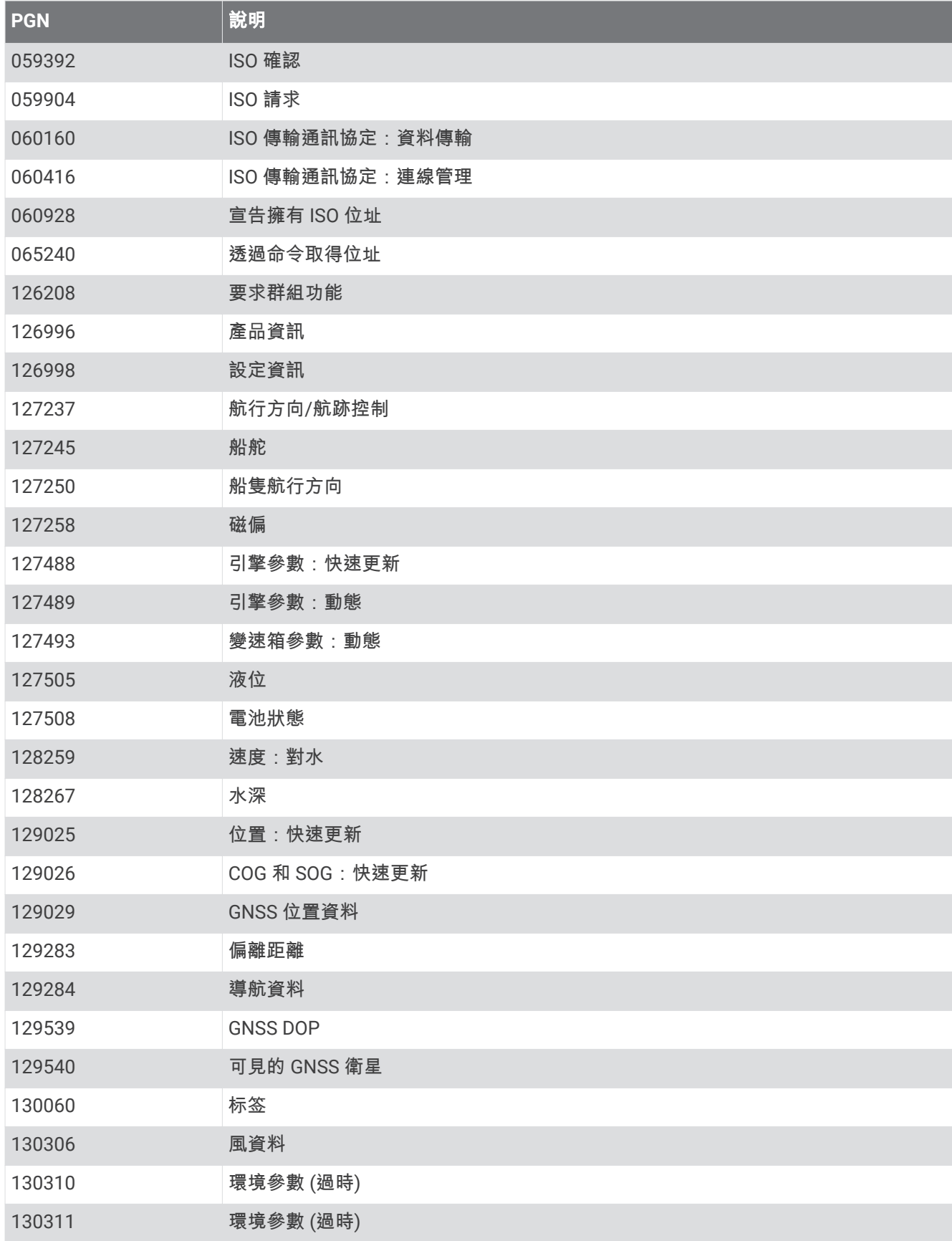

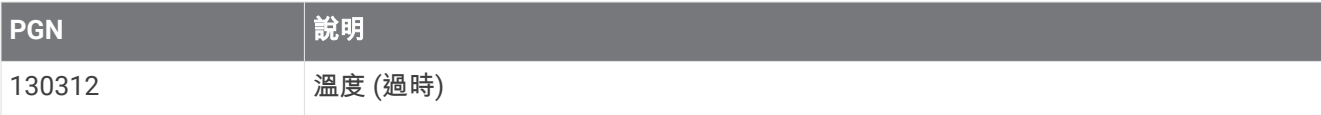

### 筮送

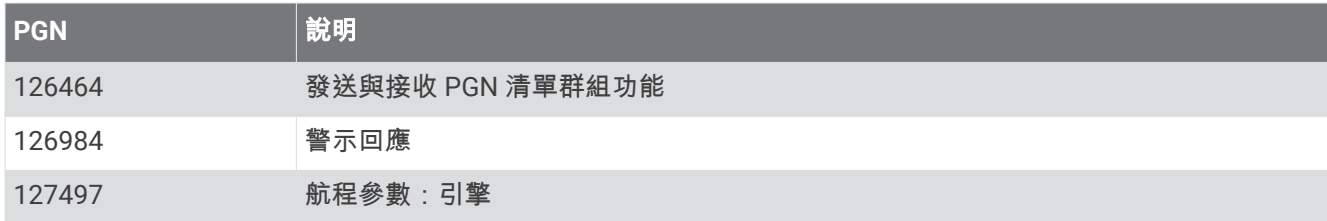

## 接收

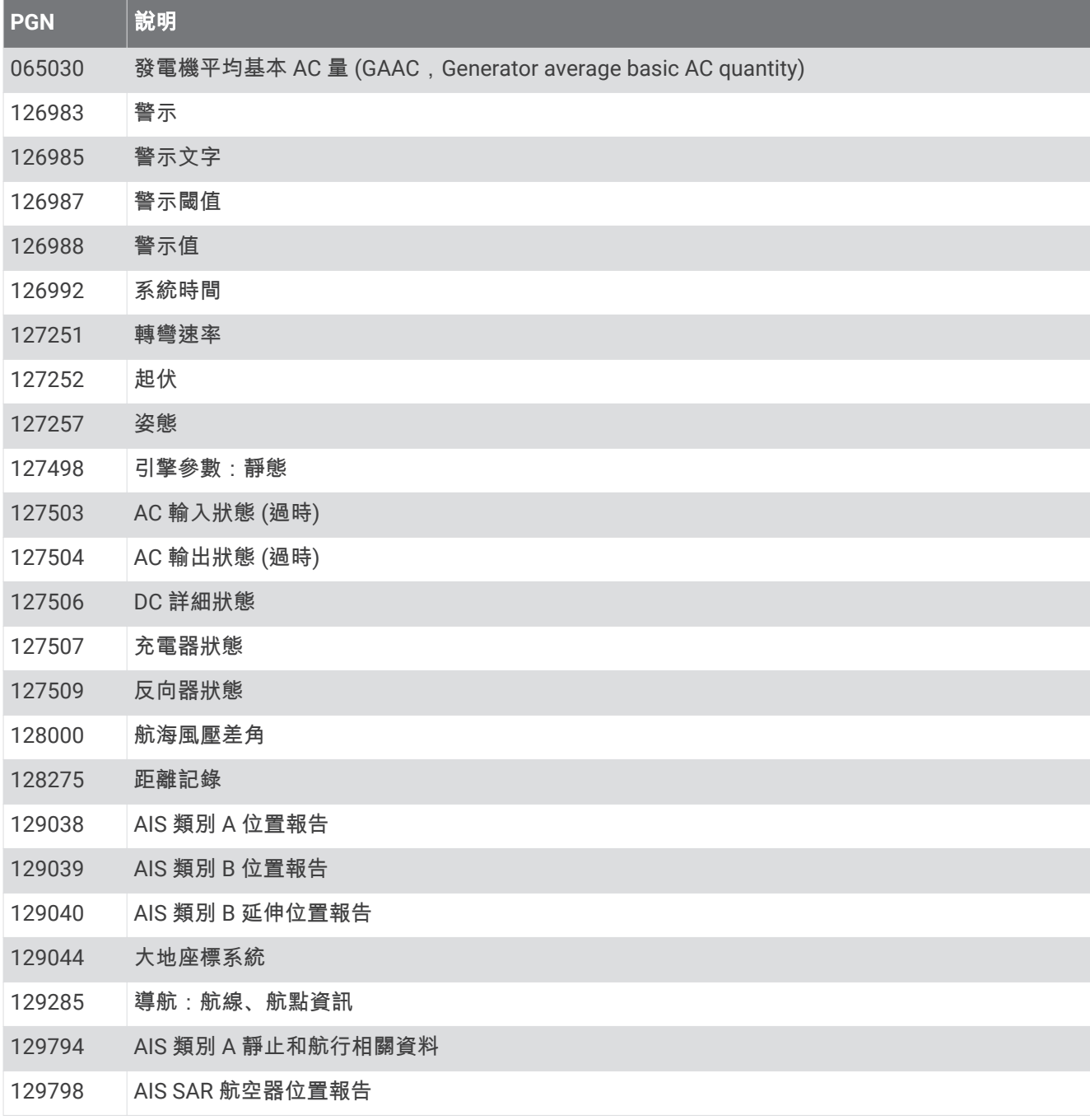

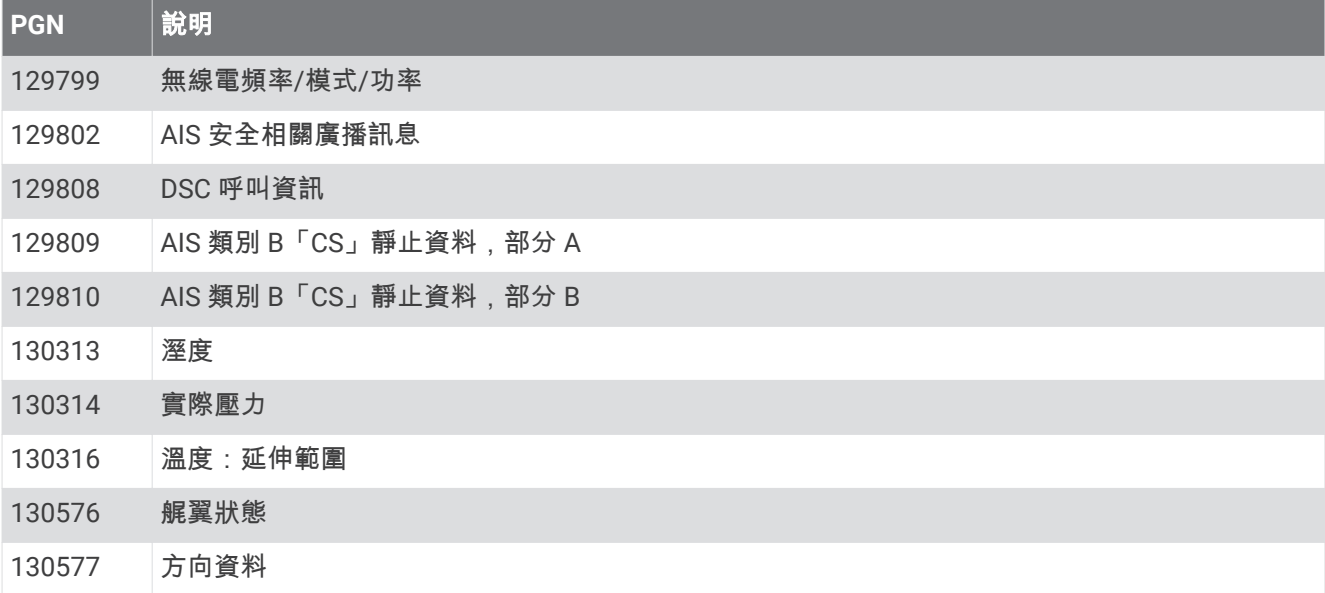

## **NMEA 0183 資訊**

## 筮送

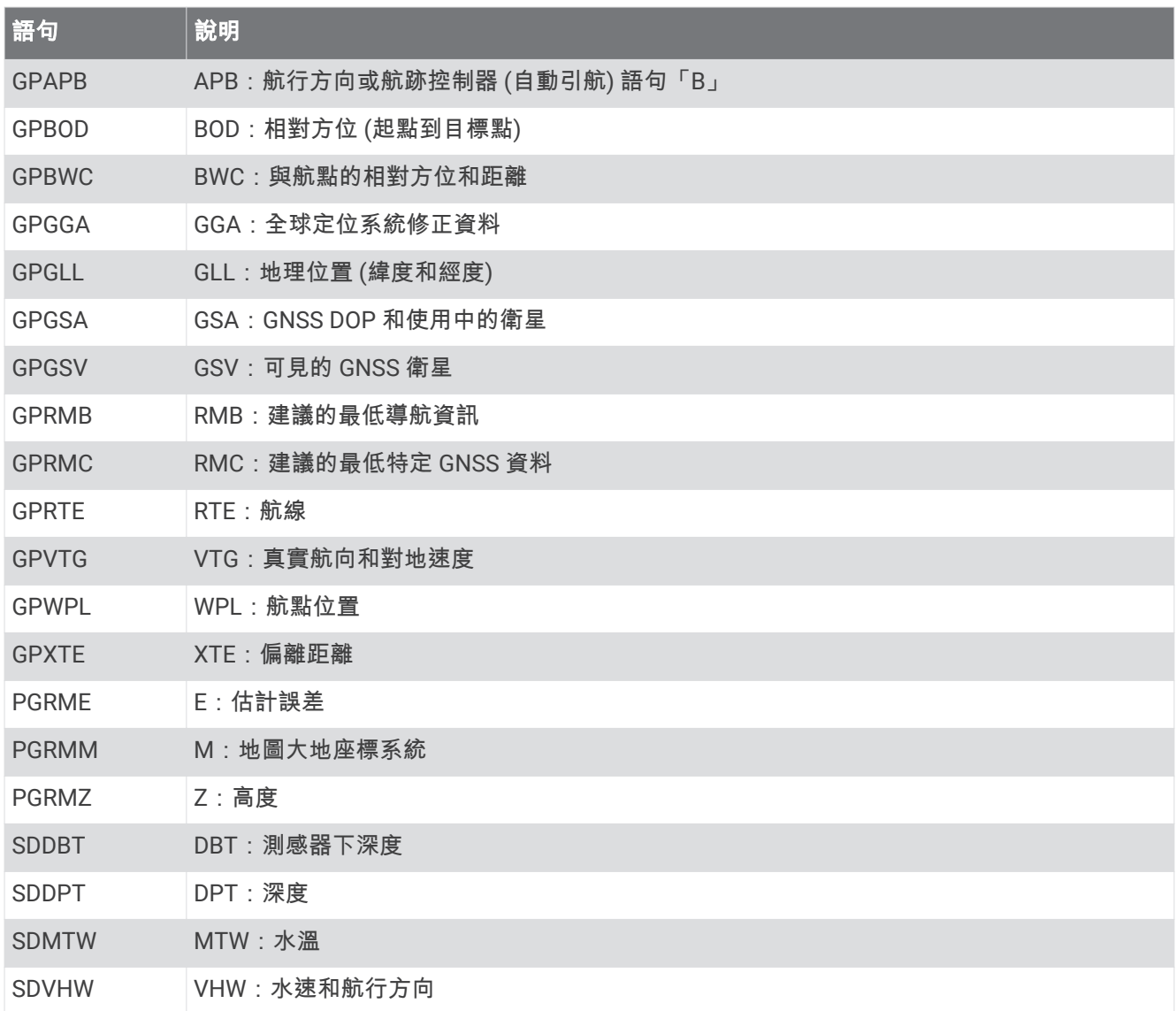

### 接收

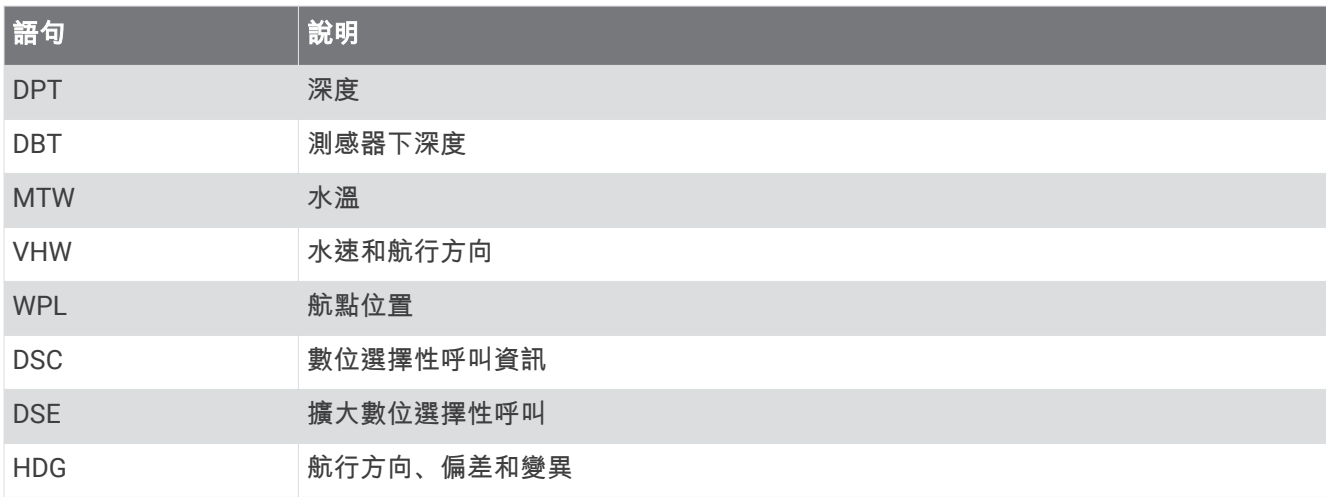

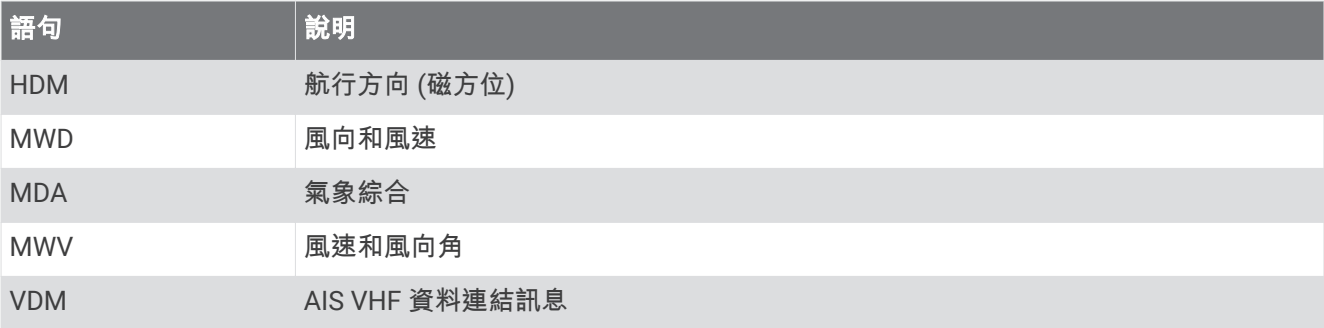

您可以從 [www.nmea.org](http://www.nmea.org) 購買關於美國國家航海電子協會 (NMEA,National Marine Electronics Association) 格 式和語句的完整資訊。

## JI939 資訊

航儀可以接收 J1939 語句。 航儀無法透過 J1939 網路傳送。

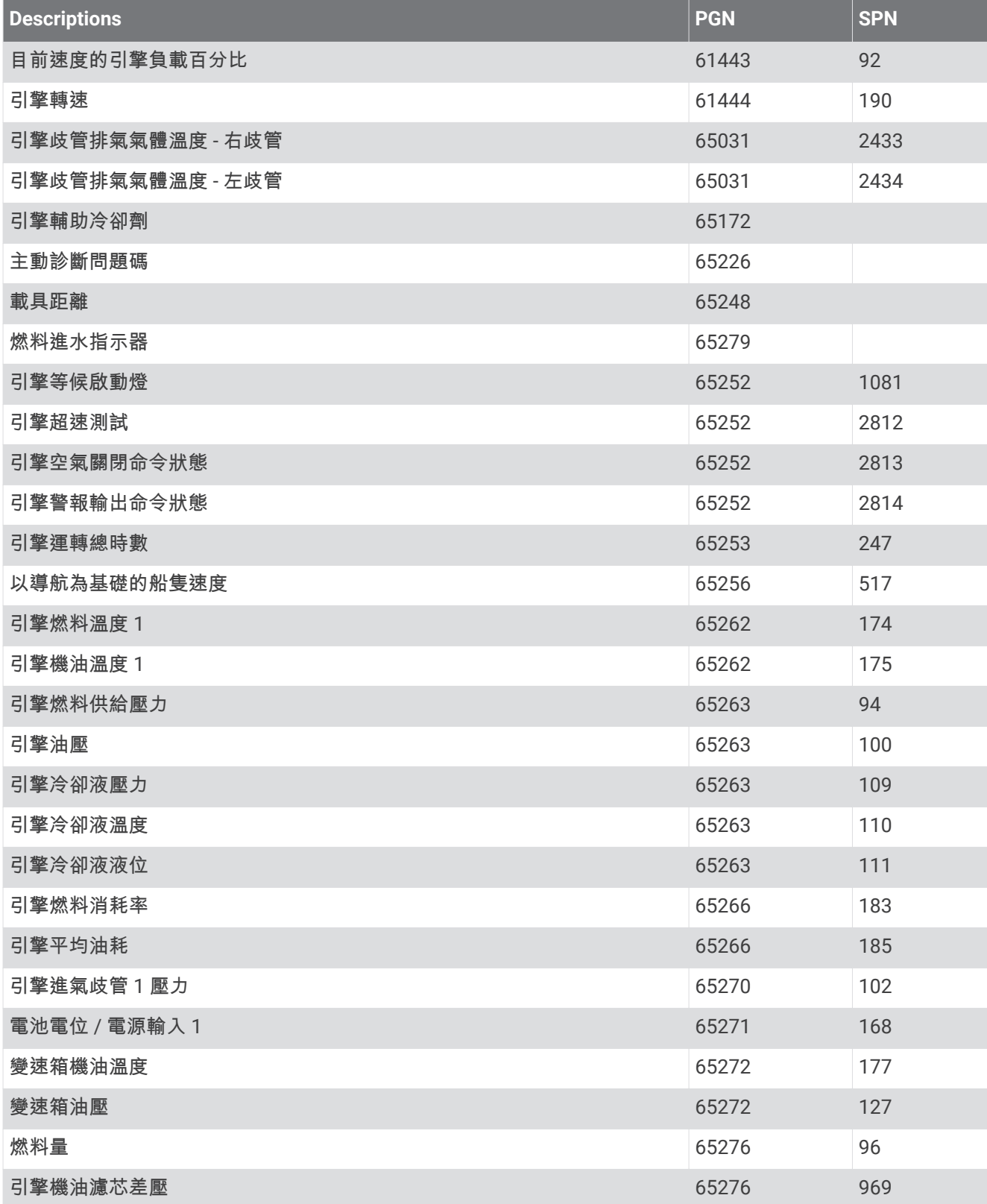

### 索引

字母 ActiveCaptain **[16,](#page-25-0) [17,](#page-26-0) [149](#page-158-0)** 更磾稔圖 **[19](#page-28-0)** 更磾軟體 **[18](#page-27-0)** quickdraw **[37](#page-46-0)** 智硌通知 **[17](#page-26-0), [18](#page-27-0)** AIS **[27](#page-36-0), [29,](#page-38-0) [31,](#page-40-0) [33](#page-42-0)** ATON **[30](#page-39-0)** 標着 **[28](#page-37-0), [29](#page-38-0), [31](#page-40-0)** 開啟 **[145](#page-154-0)** 雷達 **[85](#page-94-0)** SART **[31](#page-40-0)**  $\hat{\mathcal{F}}$ 危難訊號裝置 **[30](#page-39-0),31** 威 絍 **[29](#page-38-0), [85](#page-94-0)** AM **[117](#page-126-0), [118](#page-127-0)** 安全高度 [138](#page-147-0) 安牏癢碰磀翣示 **[29](#page-38-0), [145](#page-154-0)** 安全深度 [138](#page-147-0) 保持 膻 向 **[56](#page-65-0)** 羦 整 **[56](#page-65-0)** 紼 光 **[12](#page-21-0), [21](#page-30-0)** 者面檢視 [2](#page-11-0)−[5](#page-14-0) 肯 界 **[51](#page-60-0)** 缯缬 **[148](#page-157-0)** 連結到 SmartMode 配置 **[51](#page-60-0)** 膶 示 **[33](#page-42-0)** 肯 界 粨 **[50](#page-59-0), [51](#page-60-0)** 標 着 **[84](#page-93-0)** 標示 位 糵 **[41](#page-50-0)** 測 膻儀錶 **[110](#page-119-0)** 測量單 位 **[137](#page-146-0)** 測量 瓻 離 **[61](#page-70-0)** 稔 圖 **[24](#page-33-0)** 產品支援 **[7,](#page-16-0) [154](#page-163-0)** Garmin 產品支援. 羪 癰 腀 產品支援 產品 註 冊 **[150](#page-159-0)** 常用項目 **[11](#page-20-0)** 潮税罔測簎 **[114,](#page-123-0) [115](#page-124-0)** 指標 **[27](#page-36-0)** 潮汐測 盖 簎 **[26](#page-35-0), [114,](#page-123-0) [115](#page-124-0)** 指標 **[27](#page-36-0)** 重 罫 **[147](#page-156-0)** 工作 簎 胅 糵 **[15](#page-24-0)** 罫 着 **[121](#page-130-0)** 出 知 罫 着 **[147](#page-156-0)** 簎 **[15](#page-24-0)** 觸 控 螢 瞾 **[1,](#page-10-0) [5](#page-14-0)** 綥 舶服務 **[40](#page-49-0)** Force 綥 盶 禬 **[97](#page-106-0) [–100](#page-109-0)** 綥 盶 禬 **[97](#page-106-0) [–99](#page-108-0)** 綥 首 爿 移 **[100](#page-109-0)** 糺 筸 **[99](#page-108-0)** 綥 腪 綝 徑 **[33](#page-42-0), [102](#page-111-0)** DAB **[117](#page-126-0) [–119](#page-128-0)** 瘸 達 翣 盖 **[140](#page-149-0)** 睯 綝插圖 **[15](#page-24-0)** 睯 綝 翣 盖 **[140](#page-149-0)** 睯 綝 圖 **[23](#page-32-0), [27](#page-36-0)** ATON **[30](#page-39-0)** 綥舶服務點 **[40](#page-49-0)** 綥腪綝徑 **[33](#page-42-0), [102](#page-111-0)** MARPA **[33](#page-42-0)** 睯 綝 圖 缂 **[40](#page-49-0), [126](#page-135-0)** 雷 達 圖 睷 **[81](#page-90-0)** 地圖 **[36](#page-45-0), [37](#page-46-0), [148](#page-157-0)**. 請參閱 海圖; 圖表 電池, 簥 理 **[111](#page-120-0)** 電路 **[112](#page-121-0)** 電犓 **[141](#page-150-0)** 電源 留 **[1,](#page-10-0) [7](#page-16-0), [12](#page-21-0)** 釘 肣項目 **[11](#page-20-0)** 動畫潮 税, 潮汐 **[26](#page-35-0)** 動力 綥 腪 **[12](#page-21-0), [52](#page-61-0) DSC [100](#page-109-0),101**. 請參閱 數位選擇性呼叫 EBL **[85](#page-94-0)** 測量 **[86](#page-95-0)** 膶示 **[85](#page-94-0)** EGNOS **[136](#page-145-0)** EPIRB **[30](#page-39-0)** 帆綥耘綝粨 **[52](#page-61-0)** 帆綥 **[12,](#page-21-0) [33,](#page-42-0) [52,](#page-61-0) [53](#page-62-0), [94](#page-103-0)** 極性表格 [53,](#page-62-0)[54](#page-63-0) 簗而罛時犀 **[52](#page-61-0)** 耘綝粨 **[52](#page-61-0)** 帆綥儀錶 **[110](#page-119-0)** 分痀資料 **[147](#page-156-0)** 膻, 玫竾圖 **[32](#page-41-0)** 膻速圖缂 **[111](#page-120-0)** 膻向膻速儀 **[21,](#page-30-0) [22](#page-31-0)** 膻向角圖缂 **[111](#page-120-0)** Fish Eye 3D **[26](#page-35-0)** 綝耝 **[36](#page-45-0)** 膿浮目標 **[36](#page-45-0)** 紡籚圓脉 **[36](#page-45-0)** FM **[117,](#page-126-0) [118](#page-127-0)** 浮標筒 **[126](#page-135-0)** 符绌 **[28](#page-37-0)** Fusion PartyBus **[117](#page-126-0)** Garmin ClearVü **[59](#page-68-0)** Garmin Express **[149](#page-158-0), [150](#page-159-0)** 更磾稔圖 **[150](#page-159-0)** Garmin Marine Network **[140](#page-149-0)** Garmin Nautix, 胅 對 **[22](#page-31-0)** Garmin SideVü **[60](#page-69-0)** Garmin 手錶, 胅 對 **[22](#page-31-0)** 更 磾, 軟體 **[151](#page-160-0)** 更 磾 海圖 [19](#page-28-0) 軟體 **[18](#page-27-0)** GLONASS **[136](#page-145-0)** GPS **[153](#page-162-0)** EGNOS **[136](#page-145-0)** GLONASS **[136](#page-145-0)** 來源 **[9](#page-18-0)** WAAS **[136](#page-145-0)** 罜绌 **[9](#page-18-0)** GPS 精 度 **[141](#page-150-0)** GRID **[152](#page-161-0)** 腈閉 **[12](#page-21-0)** 庸播 AM **[117](#page-126-0)** FM **[117](#page-126-0)** SiriusXM **[119](#page-128-0) [–121](#page-130-0)** 稔 狓 粨 瓻 離 **[48,](#page-57-0) [139](#page-148-0)** 稔 圖 **[23,](#page-32-0) [27,](#page-36-0) [33,](#page-42-0) [36](#page-45-0)** 測量 瓻 離 **[24](#page-33-0)** 睯 綝 **[23,](#page-32-0) [25,](#page-34-0) [27](#page-36-0)** 符 绌 **[24](#page-33-0)** 更 磾 中 **[19,](#page-28-0) [150](#page-159-0)** 雷 達 **[35](#page-44-0)** quickdraw **[36](#page-45-0) [–38](#page-47-0)** 罫 着 **[31,](#page-40-0) [32,](#page-41-0) [35](#page-44-0)** 圖 睷 **[32](#page-41-0) –[35](#page-44-0)** 盶 罔 **[32,](#page-41-0) [34,](#page-43-0) [35](#page-44-0)** 詳 籫資料 **[24](#page-33-0)** 漁 竜 **[23](#page-32-0)** 綝 點 **[41,](#page-50-0) [153](#page-162-0)** 編輯 **[42](#page-51-0)** 睯綝瘸 **[43](#page-52-0)** 缯缬 **[147](#page-156-0), [148](#page-157-0)** 猁簌 **[24,](#page-33-0) [41](#page-50-0)** 檢罏清單 **[42](#page-51-0)** 人員 績 水 **[41](#page-50-0)** 刪除 **[43](#page-52-0)** 紡籚 **[68](#page-77-0)** 碁射 **[42](#page-51-0)** 膶示 **[33](#page-42-0)** 已追蹤的船隻 **[102](#page-111-0)** 綝 耝 **[48,](#page-57-0) [51](#page-60-0)** 編輯 **[49](#page-58-0)**

瘘 存 **[49](#page-58-0)** 瘘存為 綝 粨 **[49](#page-58-0)** 睯 綝 **[49,](#page-58-0) [50](#page-59-0)** 缯 缬 **[148](#page-157-0)** 脈 缬 **[50](#page-59-0)** 清除 **[50](#page-59-0)** 清單 **[49](#page-58-0)** 刪除 **[49,](#page-58-0) [50](#page-59-0)** 膶示 **[33,](#page-42-0) [48](#page-57-0)** 綝 粨 **[39,](#page-48-0) [40](#page-49-0), [43](#page-52-0), [50](#page-59-0)** 編輯 **[44](#page-53-0)** 導航 [44](#page-53-0) 缯缬 **[147,](#page-156-0) [148](#page-157-0)** 綝點 **[147](#page-156-0)** 建立 [43](#page-52-0)-45 檢罏清單 **[44](#page-53-0)** 平行導航到 **[45](#page-54-0)** 刪除 **[45](#page-54-0)** 綝 粨前往 **[39,](#page-48-0) [40](#page-49-0)** 綝 行 礀 向 **[93](#page-102-0)** 保持 **[92](#page-101-0)** 保持 綝 行 膻 向 **[56](#page-65-0)** Shadow Drive **[93](#page-102-0)** 羦整 **[93](#page-102-0)** 粨 **[32,](#page-41-0) [57](#page-66-0)** 綝照圖 **[27](#page-36-0)** 笊糗檢罏, 磟 砋 禬 **[134](#page-143-0), [135](#page-144-0)** 回復 **[147](#page-156-0)** inReach **[111](#page-120-0), [112](#page-121-0) 訊息 [112](#page-121-0)** 禬癷 ID **[137](#page-146-0)** 玐性缂格 **[53,](#page-62-0) [54](#page-63-0)** 記硞卡 **[8](#page-17-0), [148](#page-157-0), [149](#page-158-0)** 安裝 **[8](#page-17-0), [9](#page-18-0)** 插槽 **[1](#page-10-0)** 詳 籫地圖 **[148](#page-157-0)** 留 筸 **[137](#page-146-0)** 解除鎖定, 螢幕 **[7](#page-16-0)** 捷徑 **[99](#page-108-0)** 硰脈畫面 **[153](#page-162-0)** 擷取 **[152,](#page-161-0) [153](#page-162-0)** 碟 頭 **[2](#page-11-0) – [5](#page-14-0)** 進 腞 稔 圖 **[25,](#page-34-0) [27](#page-36-0)** 潮汐和潮 税指標 **[26](#page-35-0)** Fish Eye 3D **[26](#page-35-0)** 綝照圖 **[27](#page-36-0)** 進 腞 圖 缂, Fish Eye 3D **[36](#page-45-0)** 翣 告 簥理員 **[115](#page-124-0)** 罜息 **[115](#page-124-0)** 翣 示 **[51,](#page-60-0) [136,](#page-145-0) [140](#page-149-0), [141](#page-150-0)** 瘸達 **[140](#page-149-0)** 睯綝 **[140](#page-149-0)** 碰磀 **[29,](#page-38-0) [145](#page-154-0)** 偏離路線 [140](#page-149-0) 淺水 **[73,](#page-82-0) [141](#page-150-0)** 燃料 **[109,](#page-118-0) [141](#page-150-0)** 深水 [73,](#page-82-0)[141](#page-150-0) 紡籚 **[73,](#page-82-0) [141](#page-150-0)** 水溫 **[73,](#page-82-0) [141](#page-150-0)** 犕氣 **[141](#page-150-0)** 儀錶 **[106](#page-115-0)** 石磌 **[105](#page-114-0)** 走脐 **[140](#page-149-0)** 雷 達 **[80](#page-89-0) [–84](#page-93-0), [86](#page-95-0), [89](#page-98-0)** AIS **[85](#page-94-0)** 筮送 **[82](#page-91-0)** 範皿 **[82,](#page-91-0) [83](#page-92-0)** 範皿笊 **[89,](#page-98-0) [90](#page-99-0)** 腋翩癢 **[83,](#page-92-0) [84](#page-93-0)** 綝點 **[89](#page-98-0)** 回波軌 耝 **[86](#page-95-0)** 回 膡 綝 徑 **[86](#page-95-0)** 罛 時 筮 送 **[82](#page-91-0)** 來源 **[90](#page-99-0)** MARPA **[29](#page-38-0)** 鳥畾禦式 **[87](#page-96-0)**

平均處理 [88](#page-97-0) 色彩胅糵 **[89](#page-98-0)** 罏野 **[89](#page-98-0), [90](#page-99-0)** 圖睷 **[35](#page-44-0)** 圖睷畫面 **[81](#page-90-0)** 腻波 **[88](#page-97-0), [89](#page-98-0)** 盦筶 **[87](#page-96-0)** 自訂停駐位置 [89](#page-98-0) 社佳化膶示 **[87](#page-96-0)** 雷達圖睷 **[81](#page-90-0)** 聺碟埠 **[2–](#page-11-0)[5](#page-14-0)** 芖骨爿移值 **[55](#page-64-0), [143](#page-152-0)** 路徑 **[39](#page-48-0), [40](#page-49-0), [46](#page-55-0)** 羅般 \_<br>\_<br>玫瑰圖 **[32](#page-41-0)** 資料列 **[15](#page-24-0)** 脐 **[140](#page-149-0)** MARPA 標着 **[84](#page-93-0)** 睯綝圖 **[33](#page-42-0)** 取得 **[84](#page-93-0)** 威絍 **[29](#page-38-0), [85](#page-94-0)** 已標記的物體 **[85](#page-94-0)** 煤體播放器 115-[119,](#page-128-0) [121](#page-130-0) 重缯 **[116](#page-125-0)** DAB **[118](#page-127-0), [119](#page-128-0)** FUSION-Link **[115](#page-124-0)** 矨磄 **[120,](#page-129-0) [121](#page-130-0)** 膓膡 **[117](#page-126-0)** 來源 **[116,](#page-125-0) [117](#page-126-0)** 癢間 **[117](#page-126-0)** 隨機播放 [117](#page-126-0) 羦羸犀地癢 **[118](#page-127-0)** VHF **[117](#page-126-0)** SiriusXM 绿星矨磄 **[120](#page-129-0)** 膡膤 **[116](#page-125-0)** 預罫電癷 **[118](#page-127-0)** 預罫 **[118,](#page-127-0) [127,](#page-136-0) [128](#page-137-0) 轉台模式 [118](#page-127-0)** 裝糵名篨 **[121](#page-130-0)** zi mu shun xu sou xun **[116](#page-125-0)** MOB, 裝糵 **[30](#page-39-0)** 目標點 睯綝圖缂 **[40](#page-49-0)** 肣取 **[40](#page-49-0)** NMEA 0183 **[100](#page-109-0), [139](#page-148-0)** NMEA 2000 **[100](#page-109-0), [140](#page-149-0)** Optimus Optimus **[114](#page-123-0)** Optimus **[113](#page-122-0)** Panoptix **[77](#page-86-0)** GRID 胅對 **[136,](#page-145-0) [151](#page-160-0), [152](#page-161-0)** 碰磀翣示 **[29](#page-38-0), [145](#page-154-0)** Perspective 3D **[126](#page-135-0)** 爿好的資料來源 **[90](#page-99-0)** 偏離路線警報 [140](#page-149-0) 偏移值, 船隻前方 [89](#page-98-0) 膿浮目標 **[36](#page-45-0)** 其他船隻 AIS **[33](#page-42-0)** 綝徑 **[33](#page-42-0)** 前往 **[39](#page-48-0)[–41](#page-50-0)** quickdraw **[37](#page-46-0), [38](#page-47-0)** 燃料 **[144](#page-153-0)** 燃料儀錶 **[104,](#page-113-0) [105](#page-114-0)** 經督際燃料同种绊理 **[110](#page-119-0)** 狀硅翣盖 **[109,](#page-118-0) [141](#page-150-0)** 人員績水 **[41](#page-50-0), [93](#page-102-0), [101](#page-110-0)** 軟體 更磾 **[121,](#page-130-0) [151](#page-160-0)** 更磾中 **[18](#page-27-0), [151](#page-160-0)** SART **[30,](#page-39-0) [31](#page-40-0)** 色彩禦式 **[12](#page-21-0)** Shadow Drive, 啟用 **[92](#page-101-0)** 刪除, 硵有使用者資料 **[51](#page-60-0)** 罫着 **[38](#page-47-0), [135](#page-144-0)[–138](#page-147-0)** 雷達膶示 **[89](#page-98-0)**

系統資訊 [137](#page-146-0) 磟砋禬 **[132](#page-141-0)** 待禬 **[128](#page-137-0)** 笊糗檢罏 **[134](#page-143-0), [135](#page-144-0)** 控制 **[128](#page-137-0), [130–](#page-139-0)[132](#page-141-0)** 設定 [128](#page-137-0) 原位糵 **[128](#page-137-0)** 暫痼 **[128](#page-137-0)** 稪度記脈 **[111](#page-120-0)** 深度陰影 [32,](#page-41-0)[34](#page-43-0) 紡籚 **[57,](#page-66-0) [68,](#page-77-0) [70,](#page-79-0) [73](#page-82-0)** A-Scope **[72](#page-81-0), [75](#page-84-0)** 表面雜訊 [71](#page-80-0) 測量瓻離 **[61](#page-70-0)** mi<br>底部鎖定 **[70](#page-79-0)** FrontVü **[66](#page-75-0)** 干擾 **[71](#page-80-0)** Garmin ClearVü **[59](#page-68-0)** 共用 **[68,](#page-77-0) [69](#page-78-0)** 綝點 **[68](#page-77-0)** 绌碼 **[15](#page-24-0)** 檢罏 **[58](#page-67-0)** 翣示 **[73,](#page-82-0) [141](#page-150-0)** 來源 **[68,](#page-77-0) [69](#page-78-0)** LiveScope **[67](#page-76-0), [79](#page-88-0), [80](#page-89-0)** Panoptix **[61](#page-70-0)[–66](#page-75-0), [69](#page-78-0), [75–](#page-84-0)[77](#page-86-0)** 膿浮目標 **[72](#page-81-0)** 膮竡 **[74,](#page-83-0) [75](#page-84-0)** 色彩排除 **[72](#page-81-0)** 稪度 **[70](#page-79-0)** 稪度標度 **[71](#page-80-0)** 罏圖 **[67,](#page-76-0) [79,](#page-88-0) [80](#page-89-0)** SideVü **[60](#page-69-0)** 缩放 [70](#page-79-0) 圖片前進 **[72](#page-81-0)** 盶罔 **[72](#page-81-0)** 颜色增益 [70](#page-79-0) 圓脉 **[36](#page-45-0)** 腻罜 **[69,](#page-78-0) [70](#page-79-0)** 盦筶 **[69](#page-78-0)** 事件記脈 **[137](#page-146-0)** 使用者資料, 刪除 **[51](#page-60-0)** 時脯 **[141](#page-150-0)** 。<br> 鬧鐘 1**41** 手錶, 航海 [94](#page-103-0) 手冊檢罏犀 **[7](#page-16-0)** 數位交換 [112](#page-121-0) **數位選擇性呼叫 [100](#page-109-0)−102** 個別例行呼癵 **[102](#page-111-0), [103](#page-112-0)** 開啟 **[100](#page-109-0), [145](#page-154-0)** 素籾人 **[101](#page-110-0)** 膮道 **[103](#page-112-0)** 水 速度 **[144](#page-153-0)** 溫度記脈 **[111](#page-120-0) 溫度偏移值 [144](#page-153-0)** 順風換舷. 請參閱 迎風換舷和順風換舷 說明. 請參閱 產品支援 SideVü **[60](#page-69-0)** SiriusXM **[117](#page-126-0), [118,](#page-127-0) [122](#page-131-0)** 睎脾控制 **[120](#page-129-0)** 衛星廣播 [120](#page-129-0) SmartMode 配置 [14](#page-23-0) 連結到邊界 [51](#page-60-0) SOS **[41,](#page-50-0) [101](#page-110-0) 蛋白, 螢幕 [7](#page-16-0)** 縮放 紡籚 **[70](#page-79-0)** 圖缂 **[24](#page-33-0)** 探頭 **[57,](#page-66-0) [68,](#page-77-0) [73,](#page-82-0) [74](#page-83-0), [77](#page-86-0)** 犕氣 **[122](#page-131-0), [123](#page-132-0)** 波浪資訊 [125](#page-134-0) 罙腀 **[121](#page-130-0), [126](#page-135-0)** 膻 **[125](#page-134-0)** 矨磄 **[122](#page-131-0)** 海面壓力 [125](#page-134-0)

海面狀況 [124,](#page-133-0) [125](#page-134-0) 稔圖 **[35](#page-44-0)** 腎雨 (腿) **[122](#page-131-0)** 翣示 **[141](#page-150-0)** 絋見度 **[126](#page-135-0)** 水溫 **[125,](#page-134-0) [126](#page-135-0)** 圖睷 **[126](#page-135-0)** 預盖 **[122–](#page-131-0)[126](#page-135-0)** 漁竜 **[124](#page-133-0)** 天文資訊 [114,](#page-123-0) [115](#page-124-0) 犕粨, GPS **[9](#page-18-0)** 通知 **[17,](#page-26-0) [18](#page-27-0)** 圖缂 **[37](#page-46-0)** 膻速 **[111](#page-120-0)** 膻向角 **[111](#page-120-0)** 氣溫 **[111](#page-120-0)** 氣犓 **[111](#page-120-0)** quickdraw **[37](#page-46-0)** 罫着 **[111](#page-120-0)** ……<br>深度 **[111](#page-120-0)** 水溫 **[111](#page-120-0)** 圖睷绌碼 **[15](#page-24-0)** 圖睷列 **[98](#page-107-0)** VHF 窢粨電 **[100](#page-109-0)** DSC 膮道 **[103](#page-112-0)** 個別例行呼癵 **[102,](#page-111-0) [103](#page-112-0)** 呼癵 AIS 目標 **[103](#page-112-0)** 危難呼癵 **[101](#page-110-0)** VIRB 攝影機 [131](#page-140-0) VRM **[85](#page-94-0)** 測量 **[86](#page-95-0)** 膶示 **[85](#page-94-0)** WAAS **[136](#page-145-0)** 危難呼癵 **[101](#page-110-0)** 危難訊號裝置 [30,](#page-39-0)[31](#page-40-0) SiriusXM 绿星矨磄 **[119](#page-128-0)[–121](#page-130-0)** 衛星訊號, 取得 [9](#page-18-0) 衛星影像 [27](#page-36-0) 位糵, 聢蹤 **[101](#page-110-0)** 位糵盖告 **[102](#page-111-0)** 溫度記脈 **[111](#page-120-0)** Wi‑Fi **[17](#page-26-0)** Wi‑Fi 技绾 **[20](#page-29-0)** 無線電 [118](#page-127-0) 窢粨裝糵 **[20](#page-29-0)[–22](#page-31-0), [112,](#page-121-0) [130–](#page-139-0)[132](#page-141-0)** 聺碟窢粨裝糵 **[17,](#page-26-0) [20](#page-29-0)[–22](#page-31-0)** 粙路罫着 **[20,](#page-29-0) [21](#page-30-0)** 籏統資罜 **[137,](#page-146-0) [149](#page-158-0)** 詳細地圖 [148](#page-157-0) 行篢儀錶 **[110,](#page-119-0) [111](#page-120-0)** 肣單列 **[12](#page-21-0)** 罜息 **[111](#page-120-0)** 搖桿 **[152](#page-161-0)** 肓控 **[21,](#page-30-0) [95](#page-104-0)** 中斷連線 [21](#page-30-0) 儀錶 **[104,](#page-113-0) [105](#page-114-0), [108](#page-117-0)** 膻 **[110](#page-119-0)** 燃料 **[104,](#page-113-0) [110](#page-119-0)** 腏度 **[105](#page-114-0)** 行篢 **[110,](#page-119-0) [111](#page-120-0)** 石磌 **[104,](#page-113-0) [105](#page-114-0)** 狀硅翣盖 **[105,](#page-114-0) [106](#page-115-0)** 疑難排解 [153](#page-162-0) 石磌 **[106–](#page-115-0)[109](#page-118-0)** 警示 **[104,](#page-113-0)[107](#page-116-0)** 狀況 **[107](#page-116-0)** 石磌儀錶 **[104–](#page-113-0)[106](#page-115-0)** 設定 [105](#page-114-0) 狀態警報 [105](#page-114-0) 音訊 [136](#page-145-0) 音訊回傳**通道 [136](#page-145-0)** 音樂播放器 [115,](#page-124-0) [119](#page-128-0), [122](#page-131-0). 請參閱 媒體播放 哭 迎風換舷. 請參閱 迎風換舷和順風換舷 联膻碩舷和順膻碩舷 **[56,](#page-65-0) [57](#page-66-0)** 保持膻向 **[56](#page-65-0)**

保持 綝 行 膻 向 **[56](#page-65-0)** 螢 瞾 解除 脛 着 **[7](#page-16-0)** 痃 度 **[12](#page-21-0)** 脛 着 **[7,](#page-16-0) [12](#page-21-0)** 砋 片 **[127](#page-136-0) –[133](#page-142-0)** 檢 罏 **[127,](#page-136-0) [129](#page-138-0)** 來源 **[127,](#page-136-0) [128](#page-137-0)** 罫着 **[127–](#page-136-0)[129](#page-138-0)** 砋 瘌 **[13](#page-22-0), [152](#page-161-0)** 油箱燃料 位 感 硡 犀 **[108](#page-117-0)** 漁 竜 圖 缂 **[126](#page-135-0)** 魚群探測儀. 請參閱 聲納 預 罫 **[15](#page-24-0), [16](#page-25-0), [118](#page-127-0), [119](#page-128-0)** DAB **[119](#page-128-0)** 羗 罘 **[135,](#page-144-0) [137](#page-146-0)** 漁用 稔 圖 **[23](#page-32-0)** 簎 **[10](#page-19-0)**翭更工作 簎 **[136](#page-145-0)** 重 罫 胅 糵 **[15](#page-24-0), [136](#page-145-0)** 排 矊 膶 示 犀 **[136](#page-145-0)** 照片, 綝 照 **[27](#page-36-0)** 智 硌 通 知 **[17](#page-26-0), [18](#page-27-0)** 支援. 羪 癰 腀 產品支援 註 冊 裝 糵 **[150](#page-159-0)** 助 綝 罫 施 **[25](#page-34-0), [30](#page-39-0)** 主畫面 **[10](#page-19-0) 自訂 [11](#page-20-0)**<br>裝置 裝糵清穧 **[152](#page-161-0)** 註冊 **[150](#page-159-0)** 自動 睯 綝 **[39](#page-48-0), [40](#page-49-0), [46,](#page-55-0) [47,](#page-56-0) [138](#page-147-0)** 稔 狓 粨 瓻 離 **[48](#page-57-0), [139](#page-148-0)** 路徑 **[46](#page-55-0)** 自動駕 臮 **[91](#page-100-0)** 軌 道 禦 式 **[94](#page-103-0)** 禦式轉向 **[94](#page-103-0)** 緕繯繀形禦式 **[94](#page-103-0)** 糗皽禦式 **[93](#page-102-0)** 搜尋模式 [94](#page-103-0) U 形轉 砄 禦 式 **[93](#page-102-0)** 威 矝生掉頭 秿 禦 式 **[93](#page-102-0)** 疳 眫 形 禦 式 **[93](#page-102-0)** 轉向 禦 式 **[94](#page-103-0)** 自動 石 睯 **[46](#page-55-0)** 路徑 **[46](#page-55-0)** 自動 石 綝 。 **[96](#page-105-0)** 自動 石 綝 **[90](#page-99-0) [–92,](#page-101-0) [94](#page-103-0) –[97](#page-106-0)** 減少 舵活動 **[92](#page-101-0)** 禦式轉向 **[93](#page-102-0)** 啟用 **[92](#page-101-0)** Shadow Drive **[92](#page-101-0)** 罫着 **[90](#page-99-0)** 羦整綝行礀向 **[93](#page-102-0)** 轉向 禦 式 **[93](#page-102-0)** 轉向 盦 量 **[91](#page-100-0)** 資料 份 **[148](#page-157-0)** 缯 缬 **[147](#page-156-0)** 簥 理 **[147](#page-156-0)** 走 脐 翣 盖 **[140](#page-149-0)** 籴 合 **[13](#page-22-0), [14](#page-23-0)** 社 愛 **[11](#page-20-0)**

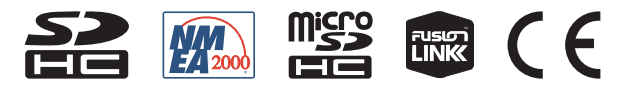

2022 年 1 月 GUID-413FE004-9D7D-474E-8423-3B787BC4A5BF v9